BA00339G/00/EN/20.23-00 Products Products Solutions Solutions Services 71600278 2023-02-15 Valid as of software version: 02.03.01

# Description of Instrument Functions Tankvision Tank Scanner NXA820, Data Concentrator NXA821, Host Link NXA822

Inventory Control

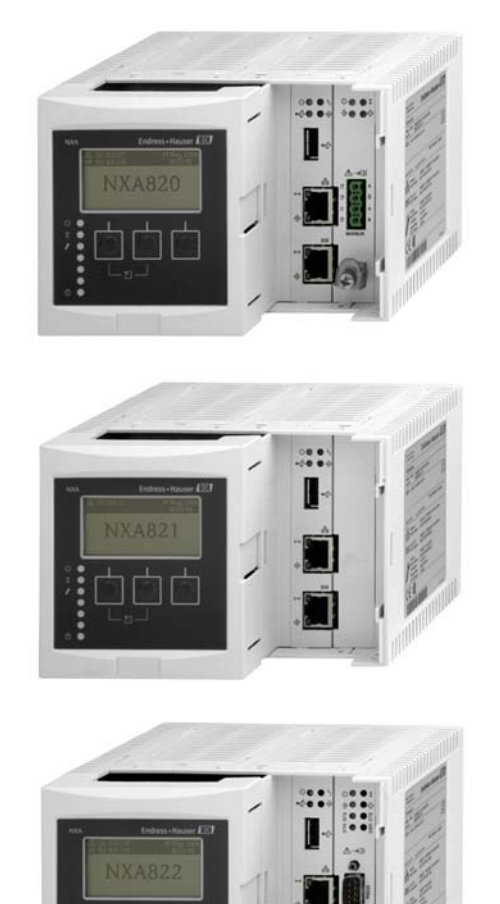

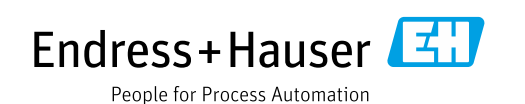

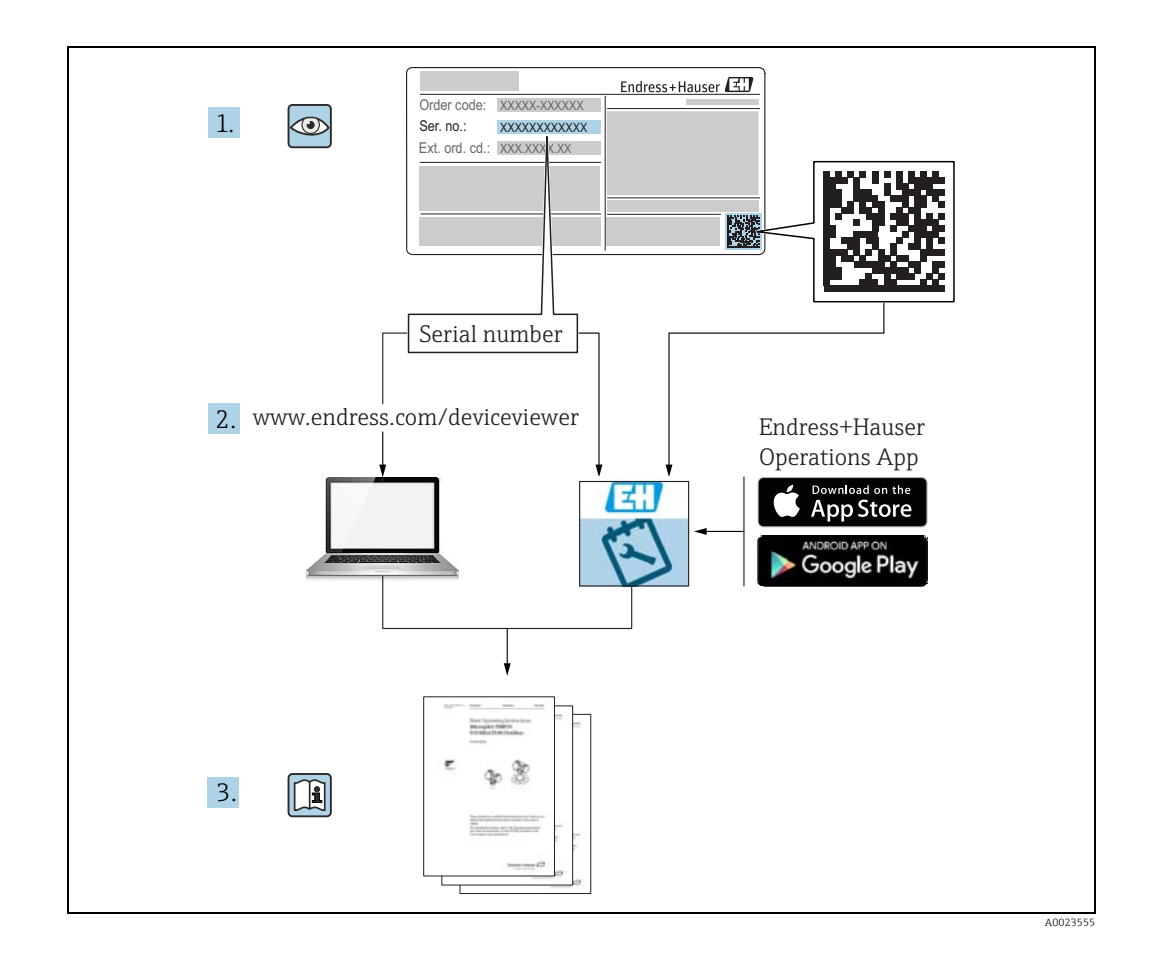

Make sure the document is stored in a safe place such that it is always available when working on or with the device.

To avoid danger to individuals or the facility, read the "Basic safety instructions" section carefully, as well as all other safety instructions in the document that are specific to working procedures.

The manufacturer reserves the right to modify technical data without prior notice. Your Endress+Hauser distributor will supply you with current information and updates to these Instructions.

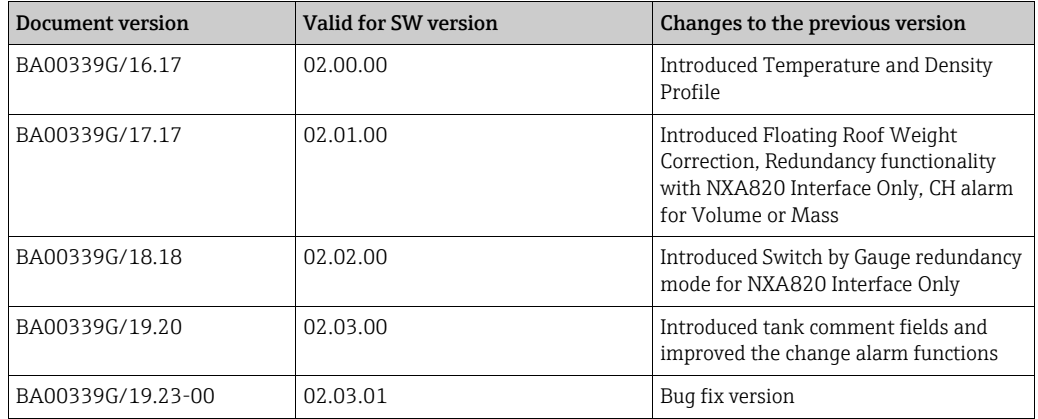

## Change history

## Table of Contents

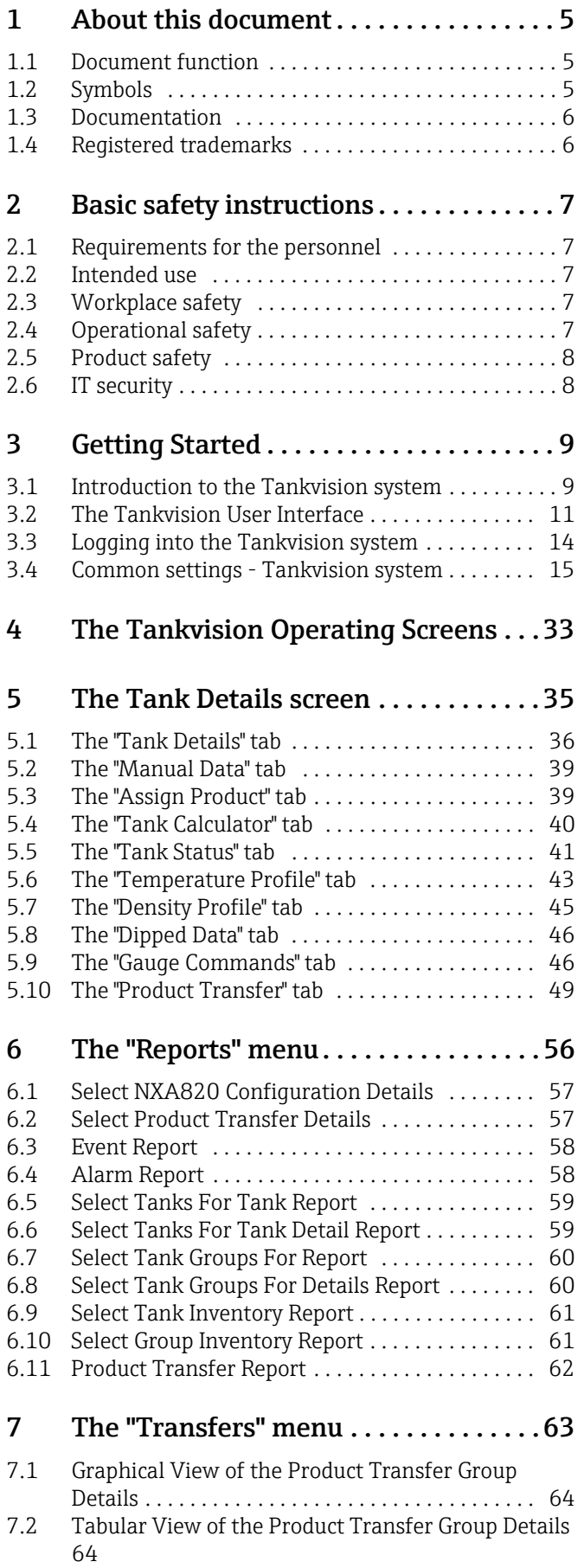

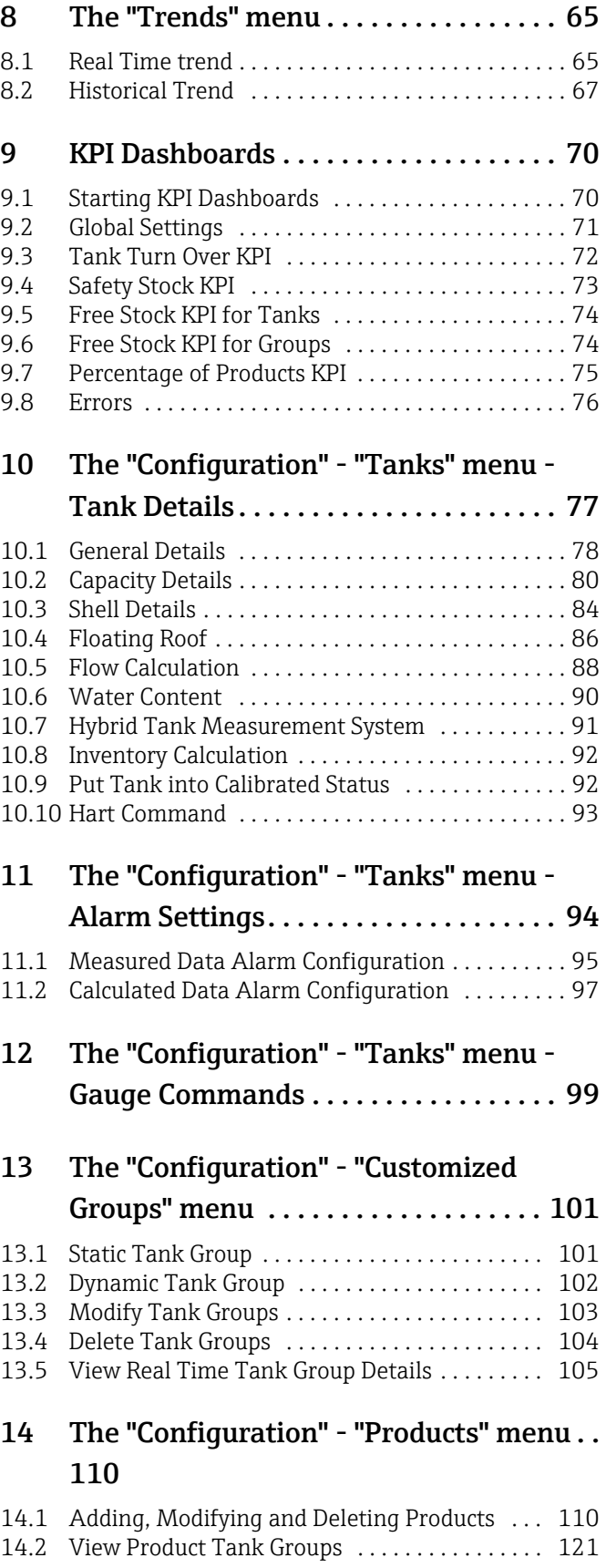

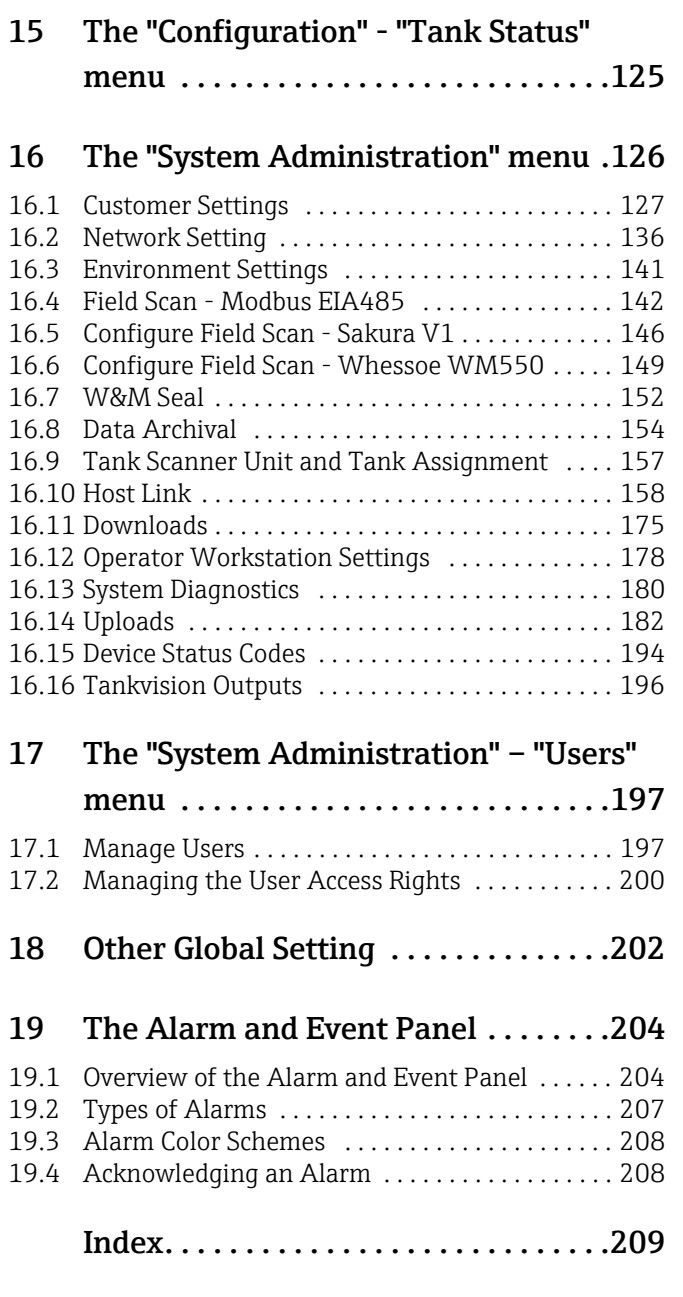

## <span id="page-4-0"></span>1 About this document

## <span id="page-4-1"></span>1.1 Document function

This manual is giving detailed information on the system capabilities and architecture. It supports project and sales engineers in designing the system architecture during acquisition and execution phase. Furthermore the needed service information during system operation can be retrieved by servicing personnel.

This manual should support the operating personal working on a regular basis with the Tank Gauging System understanding the possible tasks they have to perform and should serve as encyclopedia for those tasks.

This manual is for day to day use of the Tankvision system. This manual will help in configuring and using the Tankvision system.

Beside basic PC operating knowledge no special training is needed to perform the Tank Gauging System operations. Nevertheless it is recommended receiving a training on the system by Endress+Hauser.

## <span id="page-4-2"></span>1.2 Symbols

## 1.2.1 Safety symbols

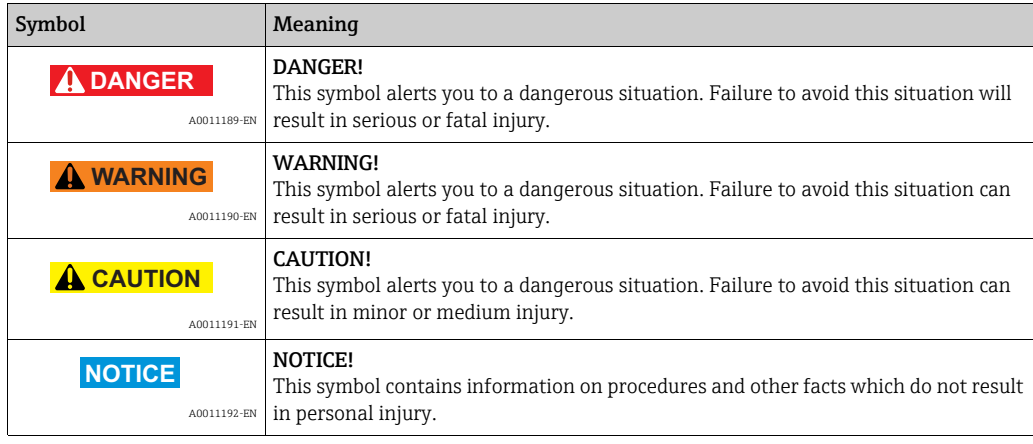

## 1.2.2 Electrical symbols

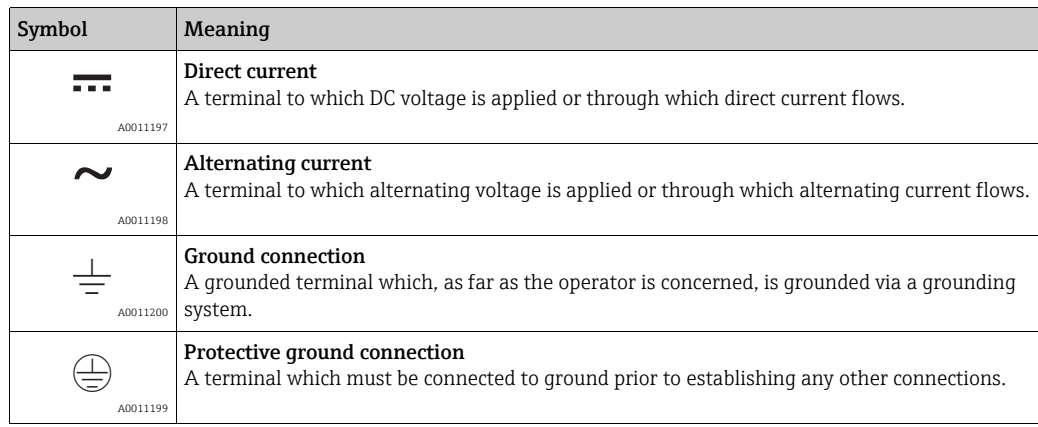

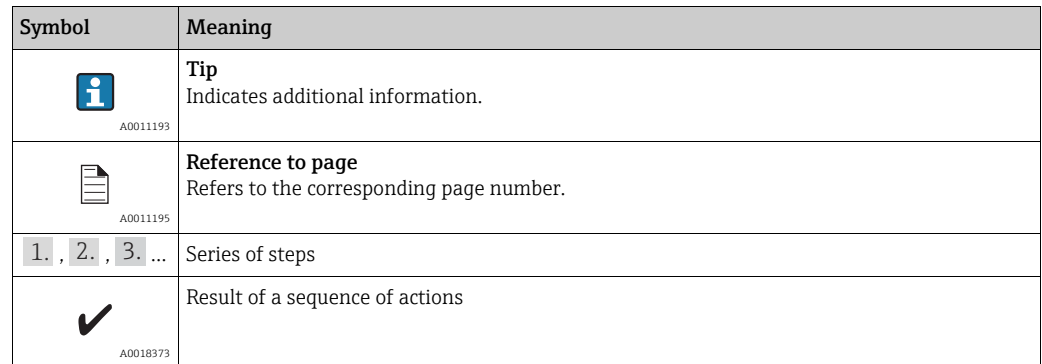

## 1.2.3 Symbols for certain types of information

## 1.2.4 Symbols in graphics

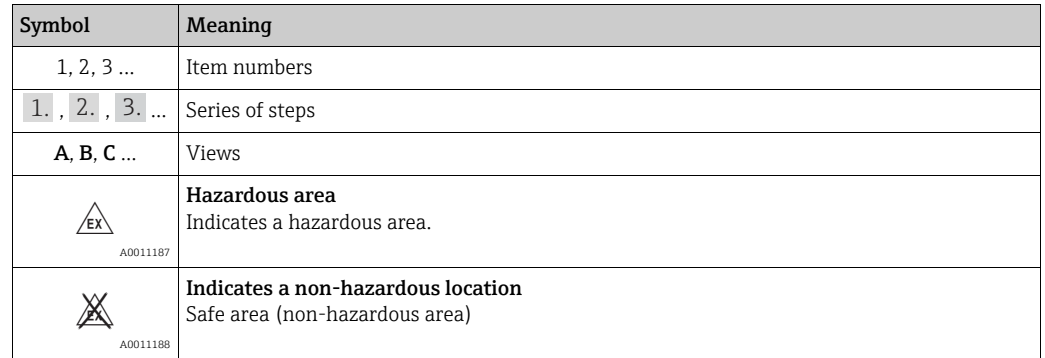

## <span id="page-5-0"></span>1.3 Documentation

The following documentation types are available in the Downloads area of the Endress+Hauser website: www.endress.com/downloads

For an overview of the scope of the associated Technical Documentation, refer to the  $\mathbf{F}$ following:

•*W@M Device Viewer:* www.endress.com/deviceviewer - Enter the serial number from the nameplate

•*Endress+Hauser Operations App*: Enter the serial number from the nameplate or scan the matrix code on the nameplate

## <span id="page-5-1"></span>1.4 Registered trademarks

Microsoft®, Windows® and Internet Explorer® Registered trademarks of the Microsoft Corporation

Modbus™

Modbus is a registered trademark of Schneider Electric USA, Inc.

ENRAF®

Registered trademark of Honeywell International Inc., Morris Plains, New Jersey, USA

All other marks are property of their respective owners.

## <span id="page-6-0"></span>2 Basic safety instructions

## <span id="page-6-1"></span>2.1 Requirements for the personnel

The personnel for installation, commissioning, diagnostics and maintenance must fulfil the following requirements:

- Trained, qualified specialists: must have a relevant qualification for this specific function and task
- Are authorized by the plant owner or operator
- Are familiar with federal or national regulations
- Before starting work, read and understand the instructions in the manual and supplementary documentation as well as the certificates (depending on the application)
- Follow instructions and comply with basic conditions

The operating personnel must fulfil the following requirements:

- Are instructed and authorized according to the requirements of the task by the facility's owner-operator
- Following the instructions in these Operating Instructions

## <span id="page-6-2"></span>2.2 Intended use

## 2.2.1 Application

Tankvision is a dedicated tank inventory management system. Components:

- Tankvision Tank Scanner NXA820
- scans parameters from tank gauges and performs tank calculations
- Tankvision Data Concentrator NXA821
- summarizes data from various Tank Scanners NXA820
- Tankvision Host Link NXA822 provides data to host systems (such as PLC or DCS) via Modbus

The above mentioned components are operated via a standard web browser. It does not require any proprietary software. Tankvision is based on a distributed architecture on a Local Area Network (LAN). Due to its modular structure it can be adjusted to any application. It is ideally suited for small tank farms with only a couple of tanks, but also for large refineries with hundreds of tanks.

## <span id="page-6-3"></span>2.3 Workplace safety

For work on and with the device:

- Wear the required personal protective equipment according to federal/national regulations.
- Switch off the supply voltage before connecting the device.

## <span id="page-6-4"></span>2.4 Operational safety

Risk of injury!

- Operate the device only if it is in proper technical condition, free from errors and faults.
- The operator is responsible for interference-free operation of the device.

### Modifications to the device

Unauthorized modifications to the device are not permitted and can lead to unforeseeable dangers!

• If modifications are nevertheless required, consult with the manufacturer.

#### Repair

To ensure continued operational safety and reliability:

- Carry out repairs on the device only if they are expressly permitted.
- Observe federal/national regulations pertaining to repair of an electrical device.
- Use only original spare parts and accessories.

## <span id="page-7-0"></span>2.5 Product safety

This measuring device is designed in accordance with good engineering practice to meet state-of-the-art safety requirements, has been tested, and left the factory in a condition in which it is safe to operate. It meets general safety standards and legal requirements. It also complies with the EC directives listed in the device-specific EC Declaration of Conformity. Endress+Hauser confirms this by affixing the CE mark to the device.

Furthermore, the device meets the legal requirements of the applicable UK regulations (Statutory Instruments). These are listed in the UKCA Declaration of Conformity along with the designated standards.

By selecting the order option for UKCA marking, Endress+Hauser confirms a successful evaluation and testing of the device by affixing the UKCA mark.

Contact address Endress+Hauser UK:

• Endress+Hauser Ltd. Floats Road Manchester M23 9NF United Kingdom www.uk.endress.com

## <span id="page-7-1"></span>2.6 IT security

We only provide a warranty if the device is installed and used as described in the Operating Instructions. The device is equipped with security mechanisms to protect it against any inadvertent changes to the device settings.

IT security measures in line with operators' security standards and designed to provide additional protection for the device and device data transfer must be implemented by the operators themselves.

Endress+Hauser can be contacted to provide support in performing this task.

## <span id="page-8-0"></span>3 Getting Started

## <span id="page-8-1"></span>3.1 Introduction to the Tankvision system

Tankvision is a tank inventory control system. Based on extensive engineering services, intelligent field device configuration, standardized bus technology and trend-setting software solutions, a web based system has been devised for the optimization of storage and delivery processes with Inventory and Process Control. This system provides tank inventory data to end users. Tank inventory control systems are mainly used in oil, gas, and petrochemical industries.

Tankvision allows worldwide access to inventory data. This enhances storage area optimization and improves logistics between the vendor and the final customer. Tankvision archives the inventory data for historical reports. Tankvision also manages product transfers and generates product transfer reports.

## 3.1.1 System Features

Tankvision is a web-based system running over the Intranet. The system provides an easy to use, GUI based multi-lingual interface. All you need is a web-browser to configure and view the system.

Tankvision acquires measured data such as level, temperature, pressure and density from field gauges. It then calculates tank inventory data such as product volume, mass, etc.

A list of Tankvision features is as follows:

- Provides measured data
- Performs inventory calculations
- Provides calculated inventory data
- Displays real-time trends and historical trends
- Displays and prints inventory reports
- Displays alarm and event notifications
- Displays Temperature and Density Profile data
- Provides redundancy with NXA820 Interface only

As a system, Tankvision provides:

- Web based interface
- Minimum configurations to get started
- No additional software to be installed
- Redundancy (planned)
- Pan caking of features to suite all kinds of installations
- Scalable
- Interface through standard network protocols
- Customizable web pages
- W&M compliance
- Inventory and Product Transfer Reports
- Multilingual user interface

## 3.1.2 System components

The Tankvision system is physically divided into separate units. Each unit is responsible for a specific operation. All Tankvision units are connected together through an Ethernet link. The architecture for the Tankvision system is shown in the figure as follows:

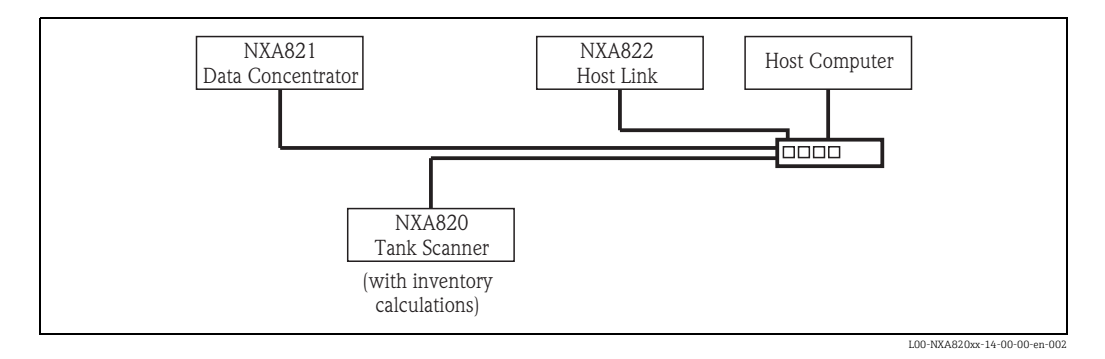

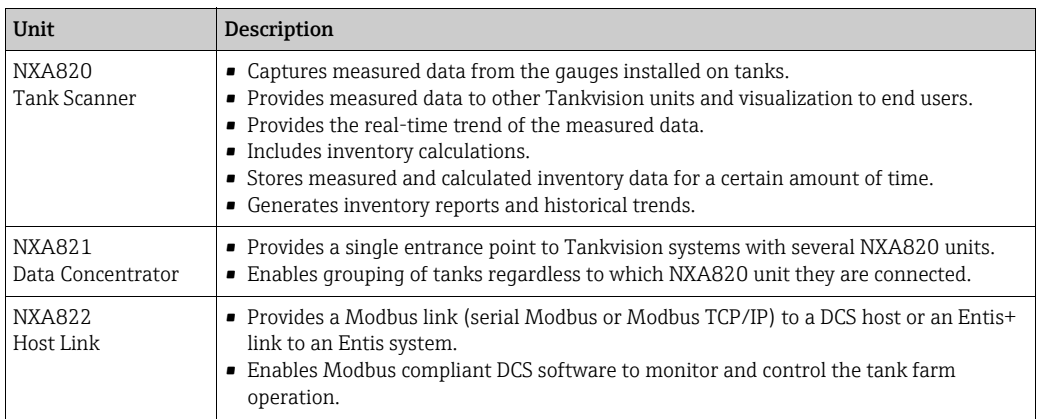

## <span id="page-10-0"></span>3.2 The Tankvision User Interface

Tankvision provides an intuitive user interface allowing the user to quickly navigate through the system. The following sections illustrate various parts of the Tankvision user interface and their usage.

### The Home Page

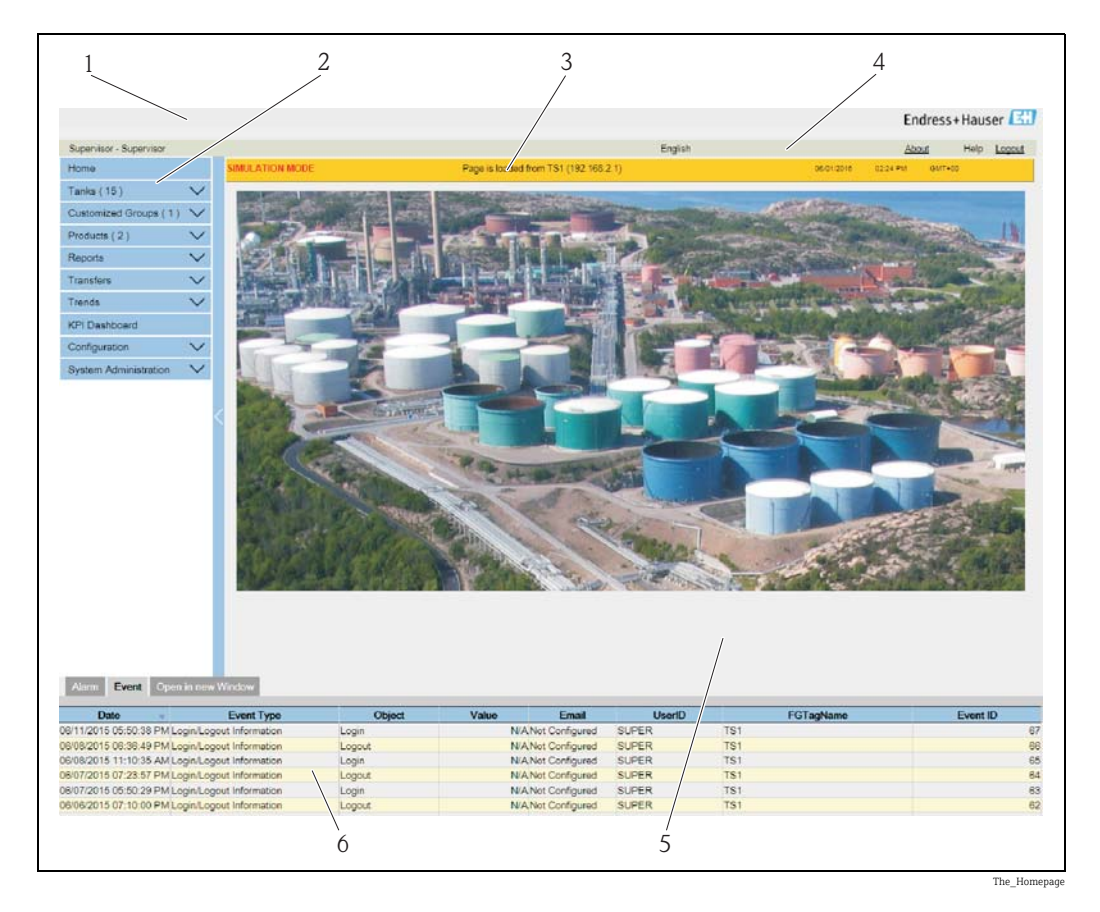

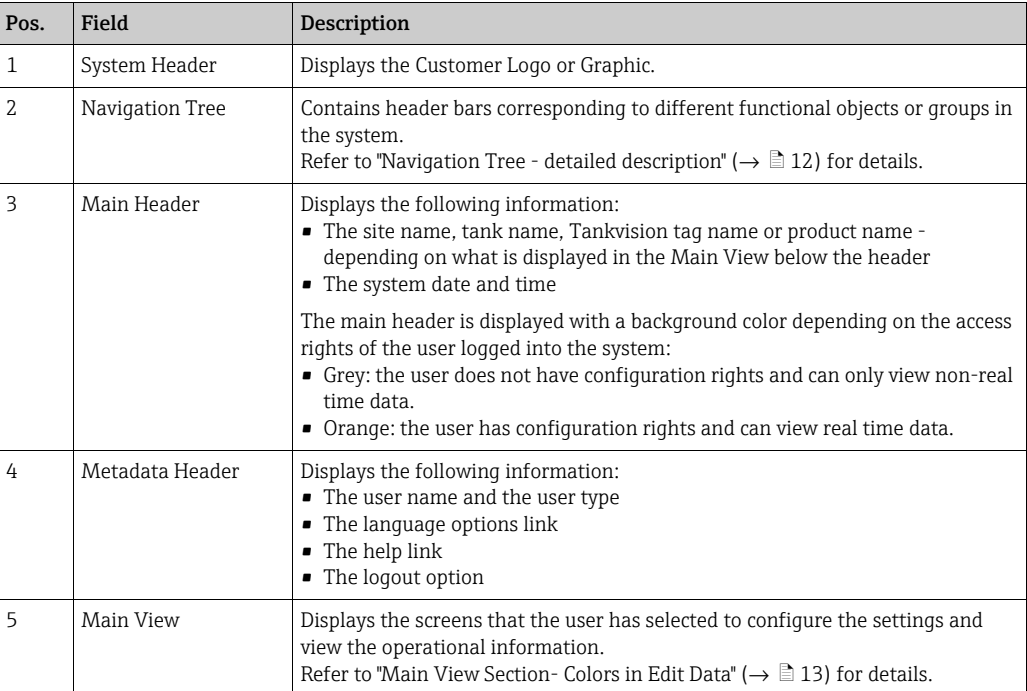

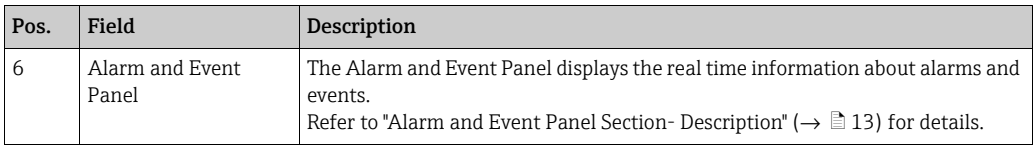

#### <span id="page-11-0"></span>Navigation Tree - Detailed Description

The Navigation Tree is shown on the left side of the screen. Typically, the Navigation Tree allows the user to navigate down to the tanks. The image of the expanded Navigation Tree is as follows:

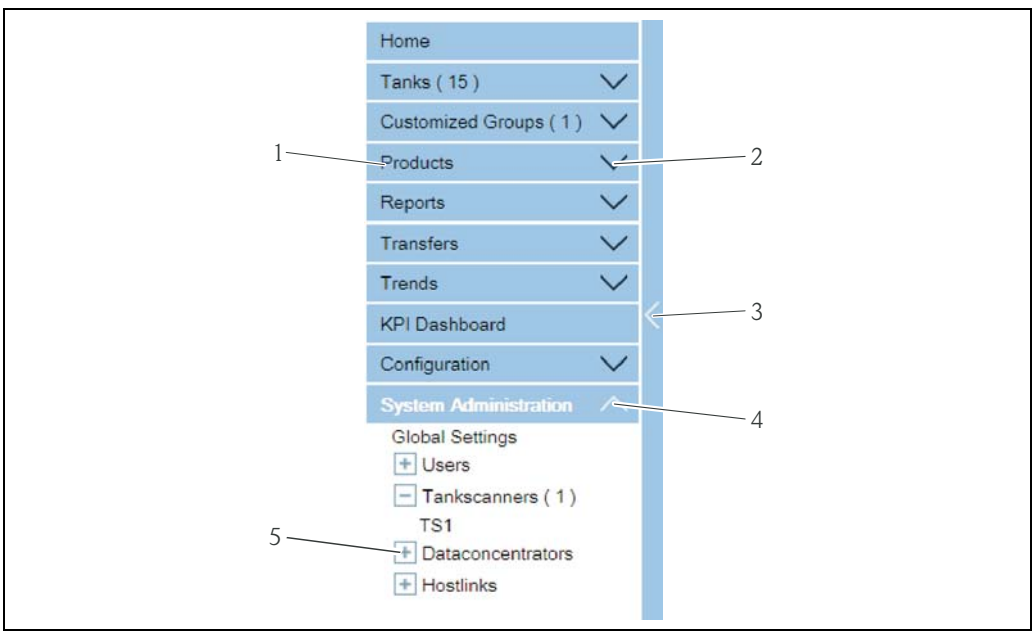

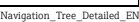

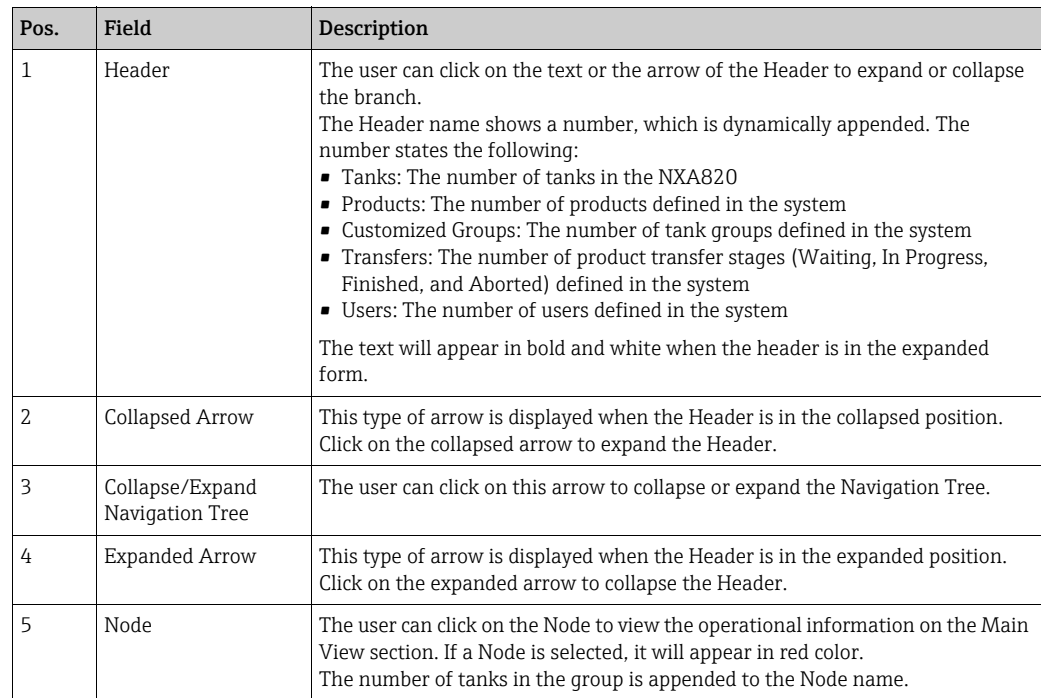

### <span id="page-12-0"></span>Main View Section - Colors in the Edit Data Area

The system displays different colors in the Edit Data area, based on the access rights of the user:

1. If the user has access rights, then the edit data area has a light grey and light yellow background on alternate rows. The Submit button to save the settings is enabled.

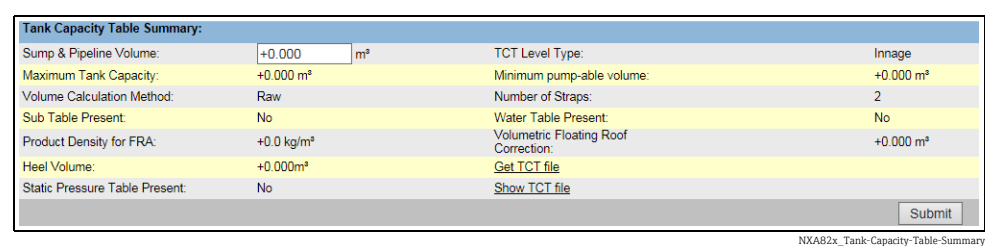

2. If the user does not have access rights, then the edit data area has a light grey and dark grey background on alternate rows. The **Submit** button to save the settings is disabled.

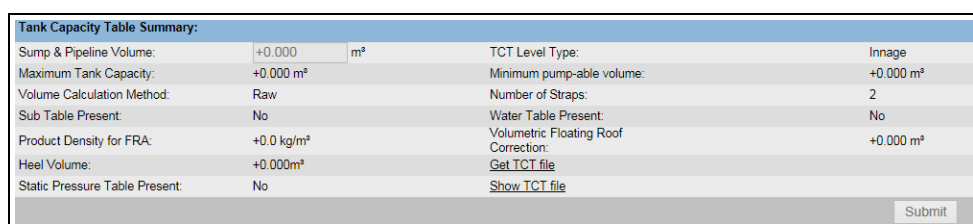

NXA82x\_Tank-Ca

#### <span id="page-12-1"></span>Alarm and Event Panel - Description

The Alarm and Event Panel displays the alarm and event information, which is dynamically generated by the system.

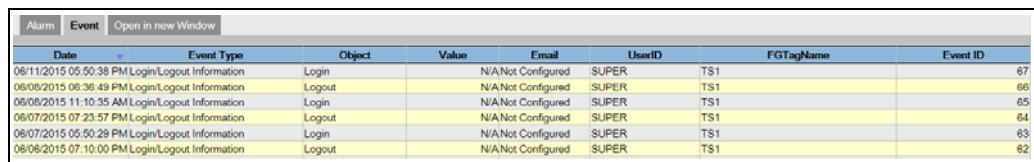

Events (Overview)

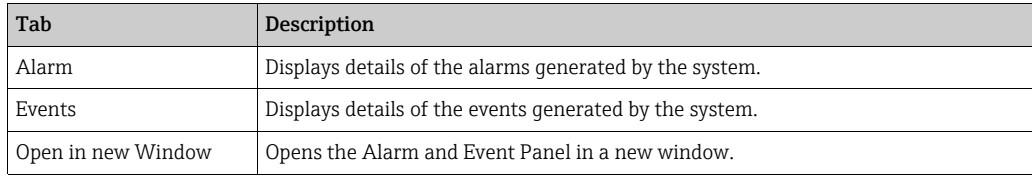

## <span id="page-13-0"></span>3.3 Logging into the Tankvision system

To integrate a Tankvision unit (i.e. a Tank Scanner NXA820, Data Concentrator NXA821 or Host Link NXA822) into the network, proceed as follows:

1. Connect a laptop to the service port of the Tankvision unit. Make sure that the laptop is configured to get a dynamic IP addresses from a DHCP server.

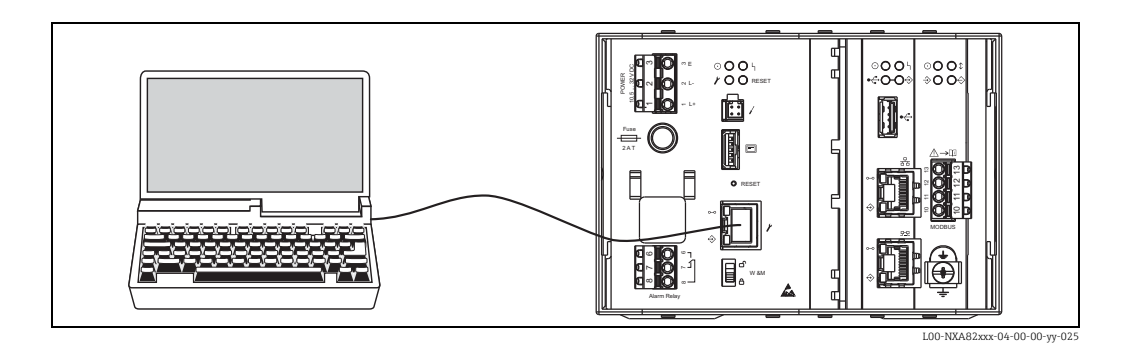

- $_{2}$  Open the internet browser and enter the following URL: http://192.168.1.1 The Tankvision login screen appears. You are logged in as Operator <sup>1)</sup>.
- Login as Supervisor. 3.

Click on Login in the Meta header, the following screen opens:

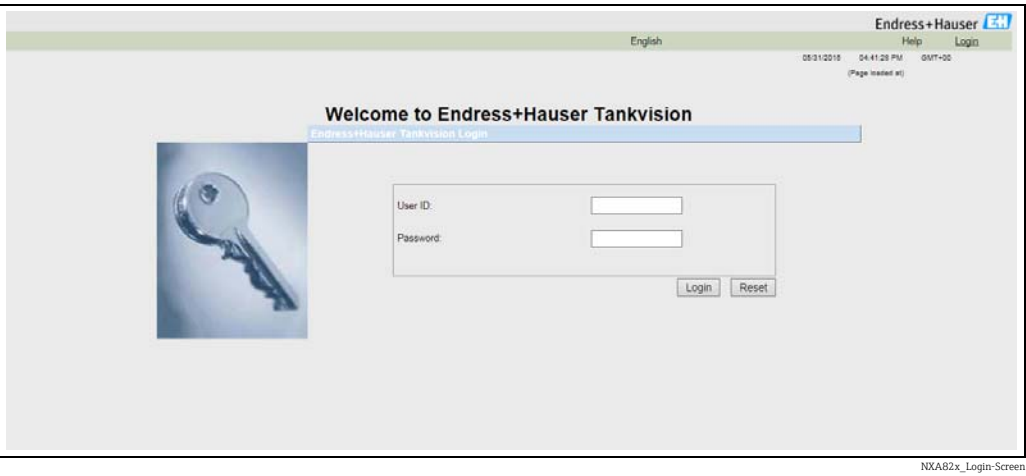

<span id="page-13-1"></span>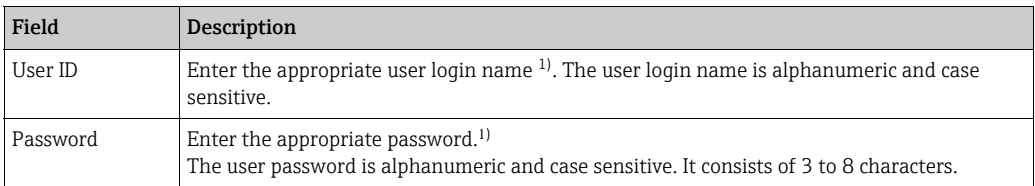

1) The user ID ( = User Login Name) and password are defined by the system administrator when adding a user to the system.

Enter ...

- ... "Super" into User ID.
- ... "Super" into Password.
- Click the Login button.

1) Description of Functions: Operators do not have the right to change settings. Supervisors are permitted to change settings.

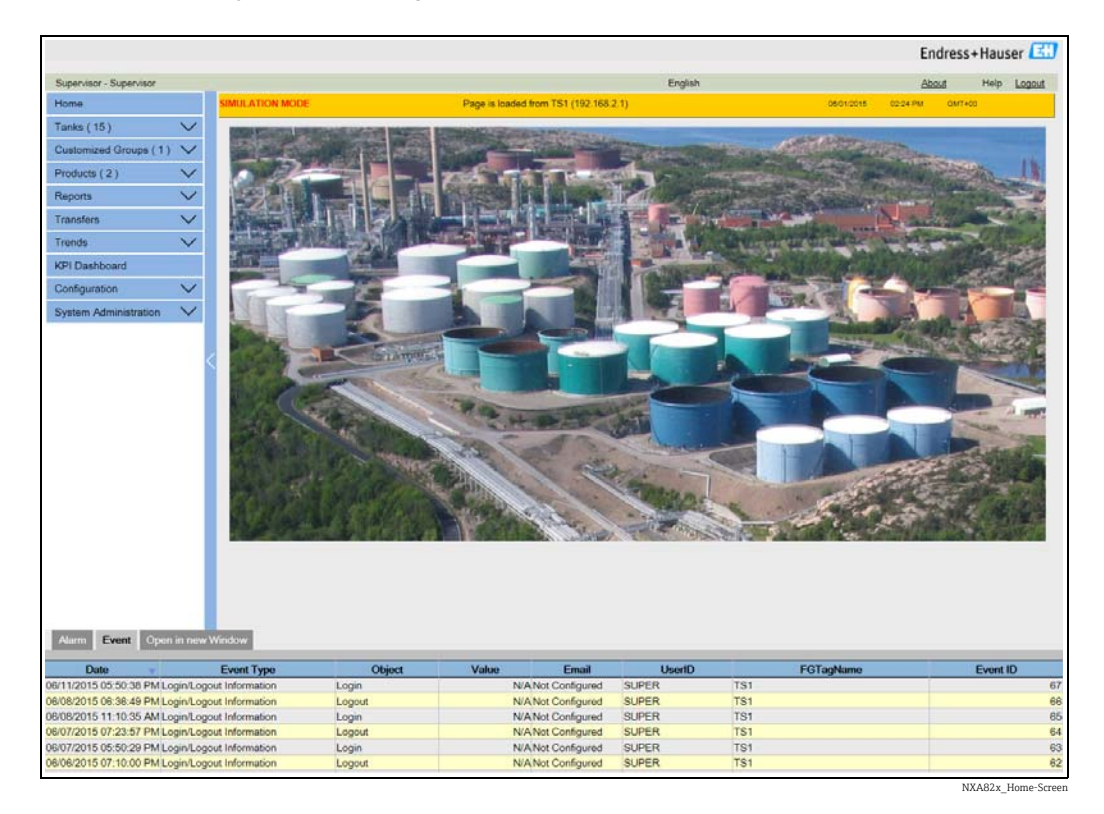

Tankvision displays the Home Page as follows:

## <span id="page-14-0"></span>3.4 Common settings - Tankvision system

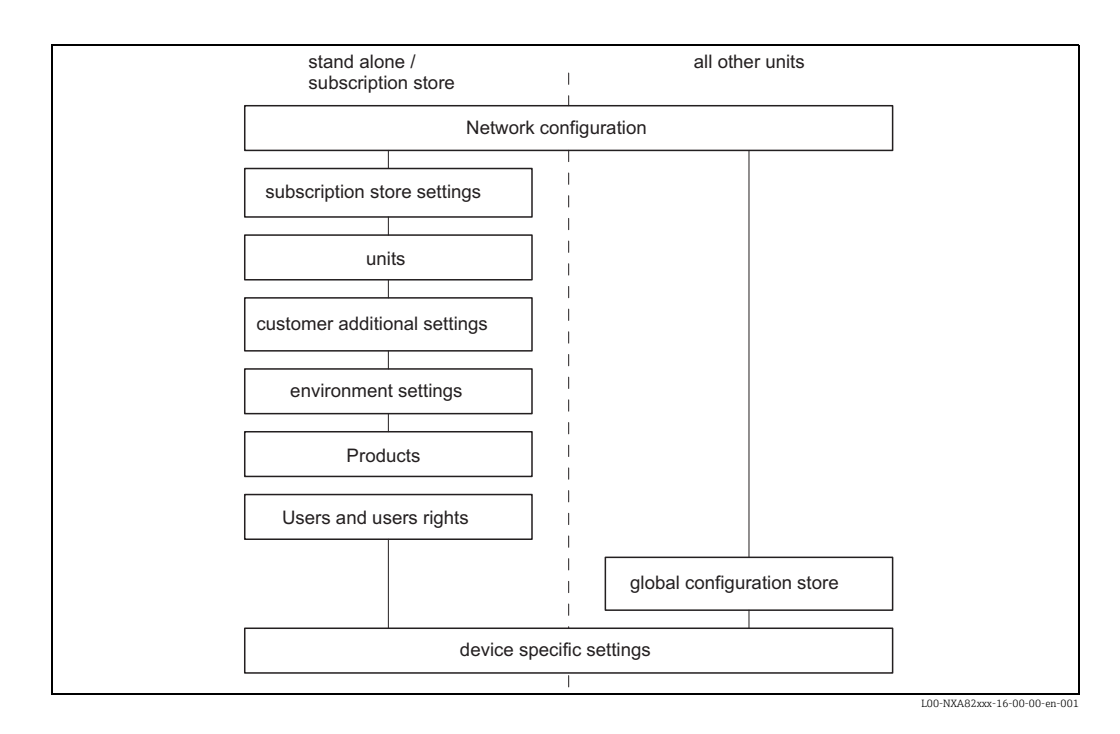

## <span id="page-15-0"></span>3.4.1 Network settings

You are logged in as "Supervisor".

 $_{1}$  In the navigation tree, click the **System Administration** Header. It expands as follows:

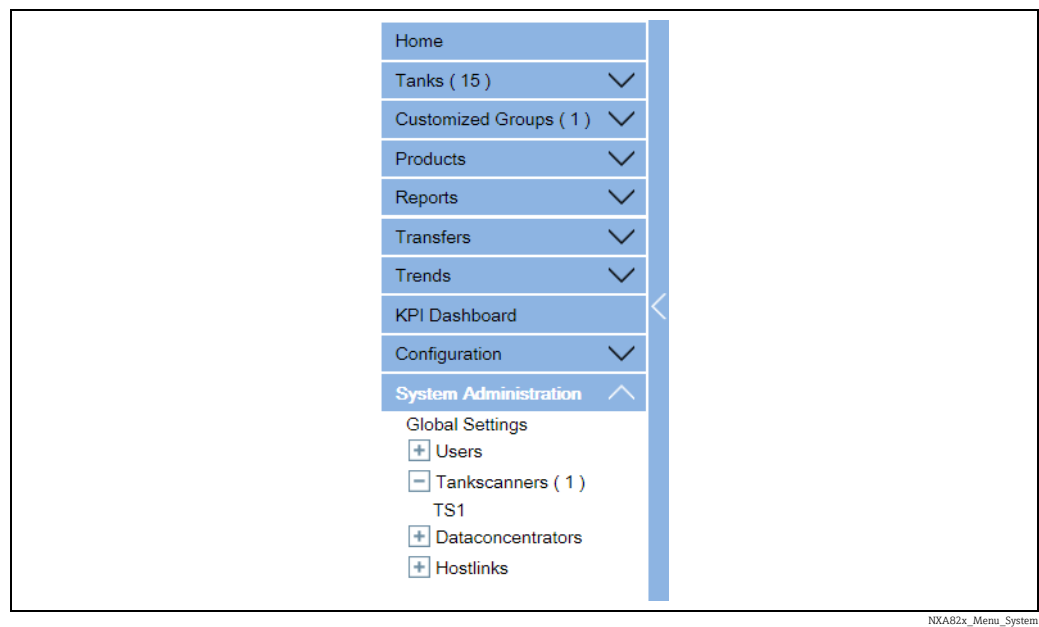

2. Click Global Settings. Tankvision displays the screen as follows:

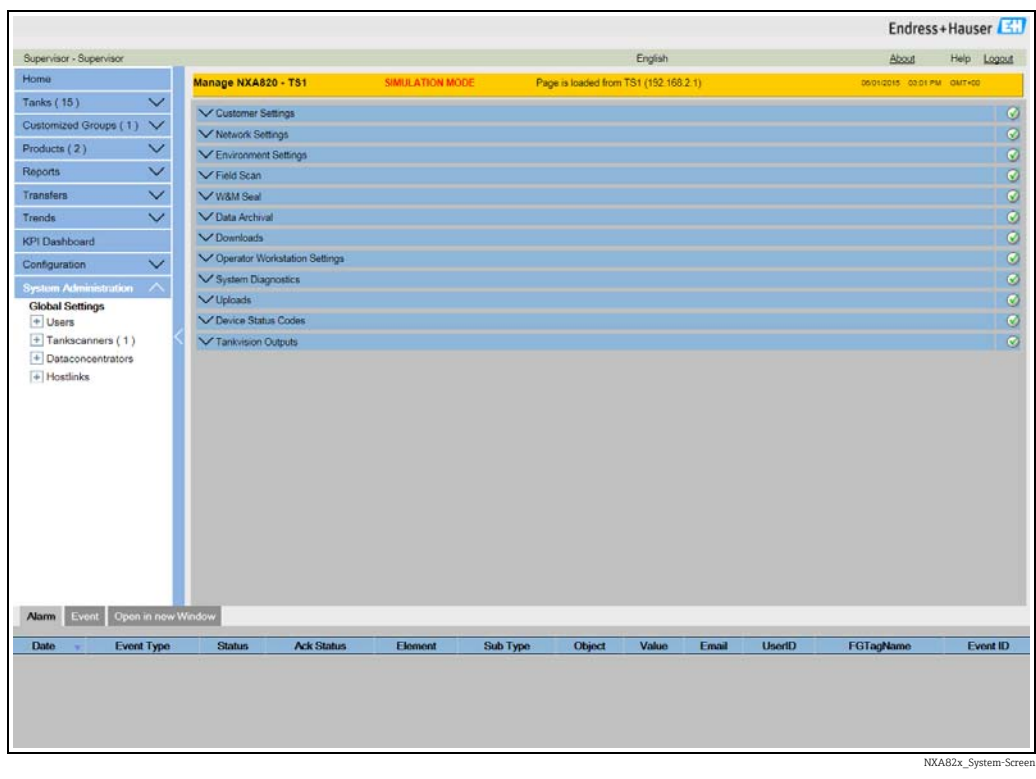

3. Click  $\vee$  on Network Settings to unfold it. Click  $\vee$  again on the subentry Network Settings. Tankvision displays the screen as follows:

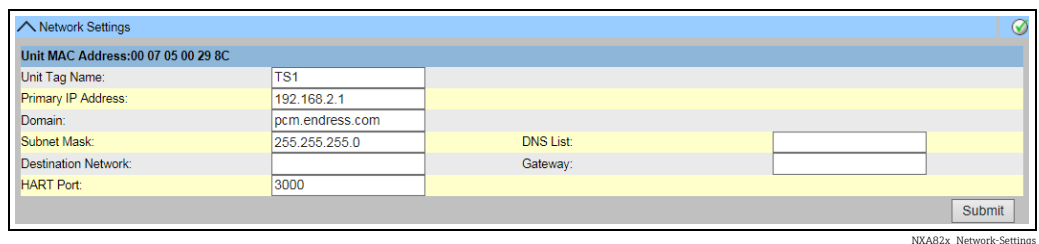

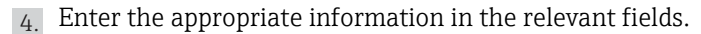

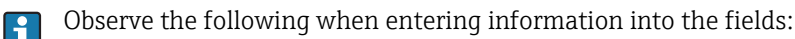

- The following parameters are mandatory: Unit Tag Name, Primary IP Address, Domain, Subnet Mask and HART Port.
- The required values of the parameters depend on your local network configuration. For more information please contact your local network administrator.
- Detailed information on the individual fields,  $\rightarrow \Box$  [136](#page-135-0).

5. Click the **Submit** button to proceed. The system displays a confirmation box as follows:

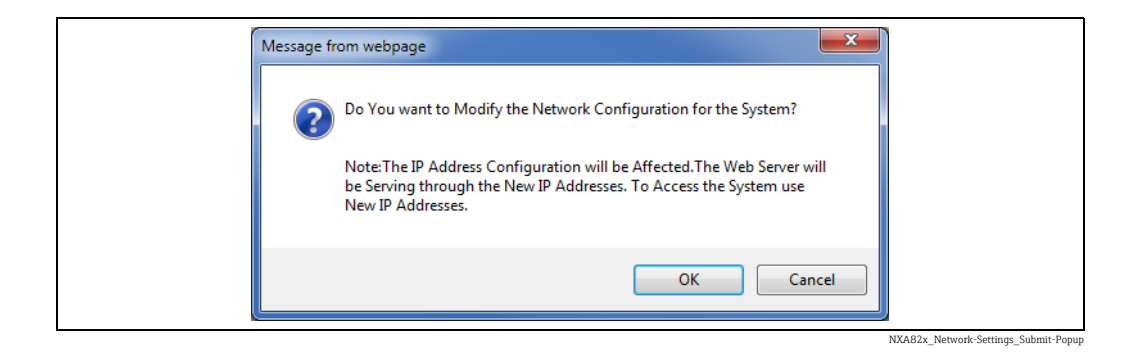

- $6.$  Click the OK button to proceed, or click the **Cancel** button to exit.
- After saving the settings, Tankvision displays a confirmation message. 7.
- $_{8}$  Disconnect the laptop and connect the Tankvision unit to the network using the System LAN port. The Tankvision unit can now be operated from a computer within the LAN.

### 3.4.2 Network Node Detection

The Network Node Detection helps to detect and connect to all devices in the same network. This is a precondition for a global/local scenario (e.g.to use a Data Concentrator NXA821 as a Global Store or for the usage of Subscription Stores).

To do so, proceed as follows:

- $_{1}$  Login to the Tankvision unit as "Supervisor" and navigate to the Global Settings screen as described in ["Network settings"](#page-15-0),  $\rightarrow \Box$  [16.](#page-15-0) Click  $\vee$  on Network Settings.
- 2. Click  $\bigvee$  on Network Node Detection. Tankvision displays the screen as follows:

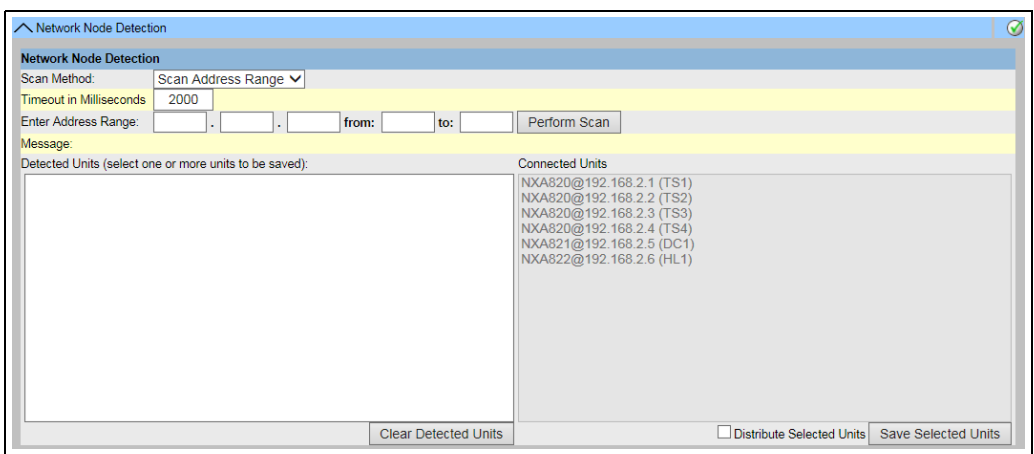

NXA82x\_Network-Settings\_Network-Node-Detect

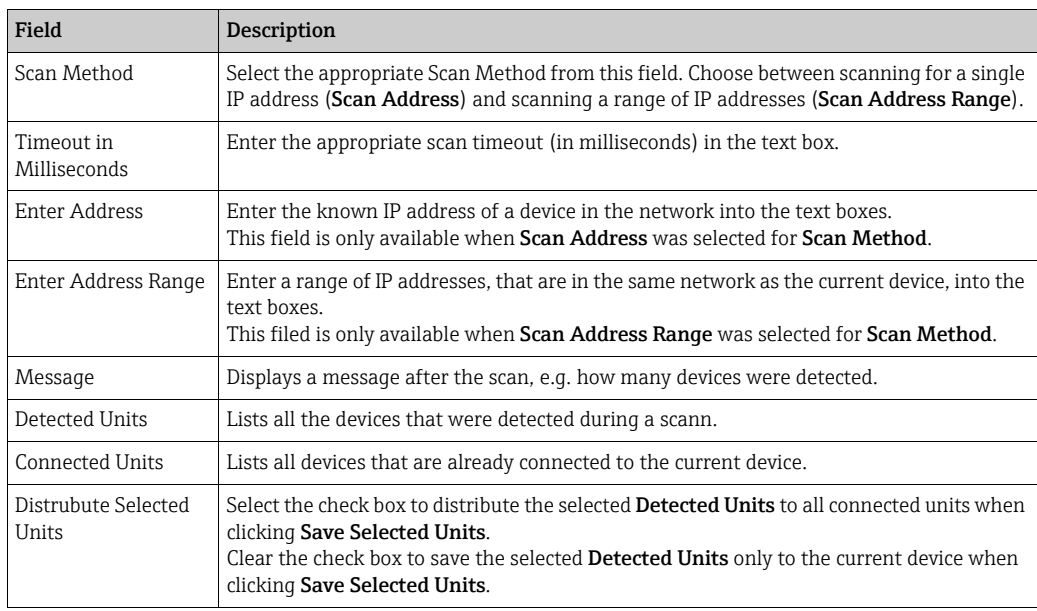

- 3. Enter the appropriate information in the relevant fields.
- 4. Click Perform Scan to start the Network Node Detection. During the scan a progress bar is displayed. The rest of the screen is locked while the progress bar is displayed.
- $_5$  Click on the detected units (multiple selection by holding the Ctrl key while clicking) to select the detected units that are to be saved. Click Save Selected Units to save the selected units (and the current device). Click Clear Detected Units to clear the Detected Units.

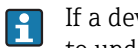

If a device in the network is removed or replaced, repeat the Network Node Detection to update the connected devices.

## 3.4.3 Monitoring Configuration

Configure the interval and timeout for monitoring the other devices in the network as well as the network quality.

To do so, proceed as follows:

 $_1$  Login to the Tankvision unit as "Supervisor" and navigate to the Global Settings screen as described in ["Network settings"](#page-15-0),  $\rightarrow \Box$  [16.](#page-15-0) Click  $\bigvee$  on Network Settings.

2. Click  $\vee$  on Monitoring Configuration. Tankvision displays the screen as follows:

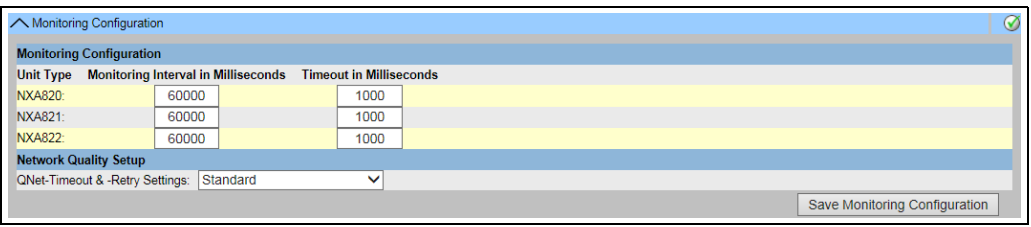

NXA82x\_Network-Settings\_Monitoring-Configur

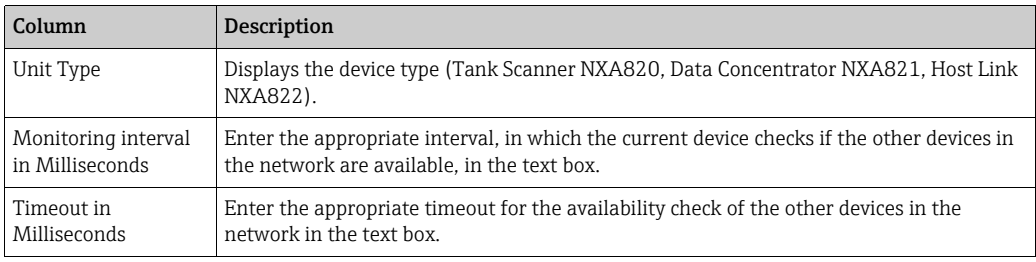

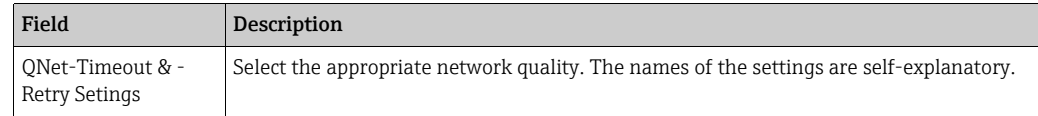

3. Enter the appropriate information in the relevant fields.

 $\overline{4}$ . Click the **Save Monitoring Configuration** button.

### 3.4.4 Time Server Settings

The availability of the Time Server Settings depends on the Configuration Store Type  $\mathbf{f}$ selected in **Define Configuration Store Details** ( $\rightarrow \Box$  [21\)](#page-20-0).

Synchronize the time of the device with a time server in the network.

To do so, proceed as follows:

- $_{1}$ . Login to the Tankvision unit as "Supervisor" and navigate to the Global Settings screen as described in ["Network settings"](#page-15-0),  $\rightarrow \Box$  [16.](#page-15-0) Click  $\bigvee$  on Network Settings.
- 2. Click  $\vee$  on Time Server Settings (NTP). Tankvision displays the screen as follows:

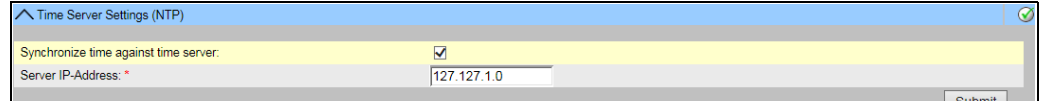

**Submit** NXA82x\_Network-Settings\_Time-Server-S

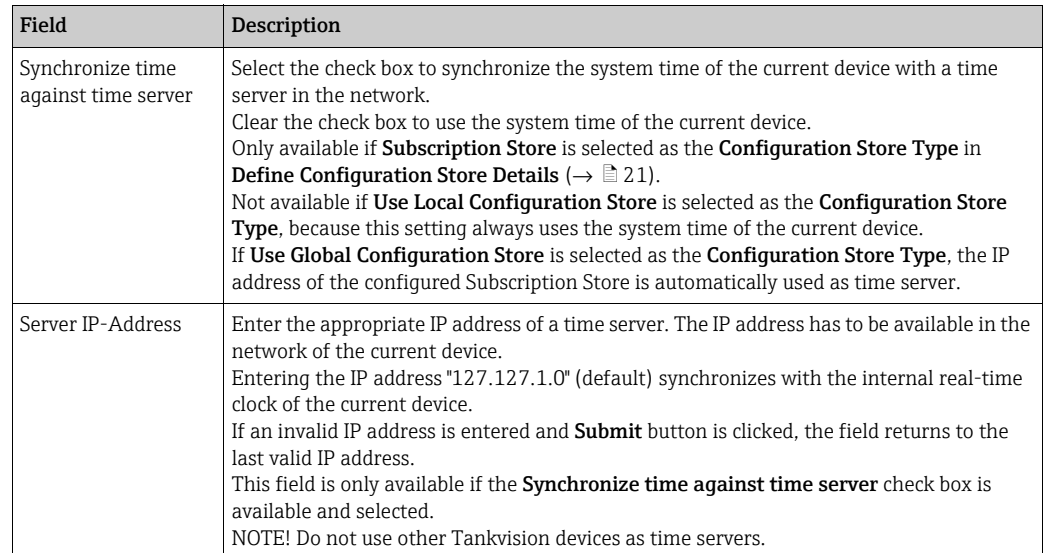

- 3. Enter the appropriate information in the relevant fields.
- 4. Click the **Submit** button.

The time of synchronization depends, amongst other things, on the network quality.  $\overline{1}$ 

## 3.4.5 Request Settings

Configure the request timeout settings based on the network quality for communication between the Tankvision unit and the computer where the web page is displayed.

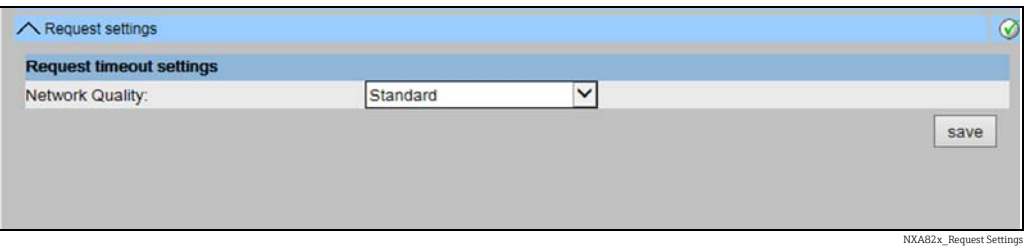

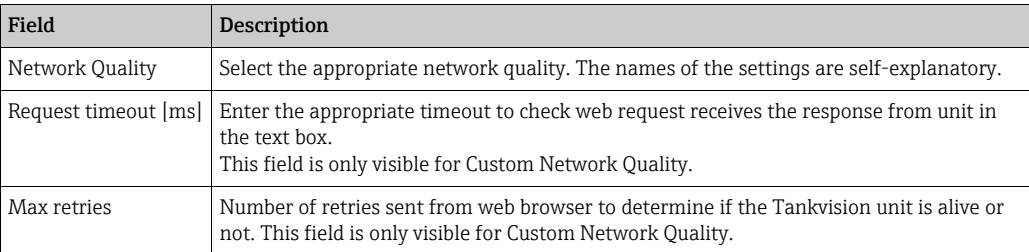

## <span id="page-20-0"></span>3.4.6 Subscription Store definition

In a typical Tankvision system, most configuration settings are common for all Tankvision units within the network. Therefore, the time required for the configuration of the system can be minimized by defining one of the units to be a Subscription Store. The configuration settings are only performed on this Subscription Store. These settings are then distributed to the other units within the network.

For each Tankvision unit (i.e. Tank Scanner NXA820, Data Concentrator NXA821 or Host Link NXA822) within the network it is necessary to define if it is a Subscription Store or if it receives its configuration from a Subscription Store.

To do so, proceed as follows:

 $_1$  Login to the Tankvision unit as "Supervisor" and navigate to the Global Settings screen  $\rightarrow \Box$  [16](#page-15-0).

Click  $\vee$  on Customer Settings.

2. Click  $\vee$  on Define Configuration Store Details. Tankvision displays the screen as follows:

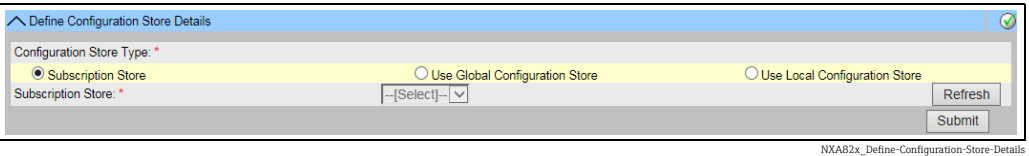

For the Subscription Store: 3.

• In Configuration Store Type select the option Subscription Store (Default)

For the other units

- In Configuration Store Type select the option Use Global Configuration Store
- In Subscription Store select the Subscription Store to which this unit is to be linked
- In Allow Local Configuration Change define whether local configuration changes of this unit are allowed in case the Subscription Store is not available.
- $_{4}$  Click the **Submit** button to proceed, or click the **Refresh** button to reset the screen.
- After saving the settings, Tankvision displays a confirmation message. 5.

With the use of global configuration store the following information is transferred to the subscription units:

- Customer settings like site information (without customer specific logo), unit, e-mail server and day and time settings (configurations of languages and printer agent must be done for every single device)
- Environment settings
- Products
- Users including user access rights
	- Global settings is recommended if the synchronization of a new product or other information is required between the units. Once the synchronization is completed and there is no new or changed information available for synchronization, the Global settings can be switched off again. To do so, on the devices which are configured as subscription units, deselect the option Use Global Configuration Store and select the option Subscription Store. This reduces CPU load and improves system stability.

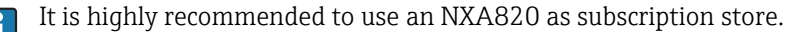

## 3.4.7 Further common steps (stand alone or subscription store)

Login to the Tank Scanner NXA820 as "Supervisor" and perform the following configurations:

#### 1. Customer Settings and Environment Settings

- a. In the navigation tree, click the System Administration header.
- b. Click Global Settings (below the System Administration header).
- c. In the main screen click the Customer Settings header and configure the parameters ( $\rightarrow \equiv$  [57\)](#page-56-0).
- d. In the main screen, click the Environment Settings header and configure the parameters ( $\rightarrow \Box$  [57\)](#page-56-0).

#### 2. Product Configuration

- a. In the navigation tree, click the Configuration header. Click Products.
- b. Click  $\vee$  on **Configure New Products** to add a new product and define the product properties ( $\rightarrow \Box$  [110](#page-109-0)).
- c. Click  $\vee$  on Product Overview to modify and delete Products.

#### 3. Users and user access rights

- a. In the navigation tree, click the System Administration header. Click Users.
- b. Click on Group Access Rights to define the rights of the different users.
- c. Click on Manage Users to create, modify and delete users.

## 3.4.8 Tank Scanner NXA820 specific settings

Login to the Tank Scanner NXA820 as "Supervisor" and perform the following configurations:

#### 1. Field Scan Configuration

- a. In the navigation tree, click the System Administration header.
- b. Click Global Settings (below the System Administration header).
- c. In the main screen, click the Field Scan header.
- d. Click the individual headers of the **Field Scan** menu and configure the parameters  $2^2$ . For a description of the parameters refer to
	- – [Chap. 16.4](#page-141-0) (Modbus)
	- – [Chap. 16.5](#page-145-0) (V1)
	- – [Chap. 16.6](#page-148-0) (WM550)

### 2. Tank Configuration

- a. In the navigation tree, click the **Configuration** header.
- b. Click Tanks (below the Configuration header).
- c. In the main screen, select the tank you are going to configure and click the Modify button.
- d. Click the individual headers of the tanks menu on the Tank Details tab (General **Details, Capacity Details, ...)** and configure the parameters ( $\rightarrow \Box$  [33](#page-32-0)).

#### 3. Product-tank assignment

- a. In the navigation tree, click the Tanks header.
- b. In the list below the Tanks header select a tank.
- c. In the main screen click the Assign Product tab.
- d. Select the product from the drop-down list.
- e. Click Submit to save the settings.

<sup>2)</sup> The parameters can only be edited if the field scan is not currently active. If necessary, go to the Start/Stop Field Scan tab and stop the field scan.

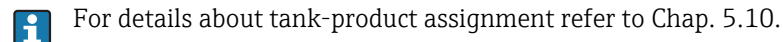

## 4. Additional Settings

Depending on your requirements, you can perform numerous further settings.

#### 5. Start Field Scan

- a. In the navigation tree, click the System Administration header.
- b. Click Global Settings (below the System Administration header).
- c. In the main screen, click the Field Scan header.
- d. Click the Start/Stop Field Scan tab and then click on Start. Field Scanning is now active.

## 3.4.9 Data Concentrator NXA821 specific settings

#### 1. Associate Tank Scanner

Assign the Tank Scanner NXA820 to the Data Concentrator NXA821:

- a. Login to the Data Concentrator NXA821 as "Supervisor".
- b. In the navigation tree, click the System Administration header.
- c. Click Global Settings (below the System Administration header).
- d. In the main screen, click the header Tank Scanner Unit And Tank Assignment.
- e. Select all Tank Scanner units you want to assign to the Data Concentrator from the Available Units list and move them to the Selected Units list using the arrow buttons. All units in the Selected Units list will be assigned to the Data Concentrator.
- f. Click the Submit button to save the settings.
- 2. Additional Settings (like groups) Depending on your requirements, you can perform numerous further settings.

## 3.4.10 Host Link NXA822 specific settings

The Host Link NXA822 provides an interface for a host system to access inventory data from the NXA820 unit. To configure the Host Link settings, proceed as follows:

- 1. Login to the Host Link NXA822 as "Supervisor".
- 2. In the navigation tree, click the System Administration header.
- 3. Click Global Settings (below the System Administration header).
- 4. In the main screen, click the Field Scan header. It contains the following sub-headers which are used to configure the Host Link settings and to start the Host Link:
	- Host Link Configuration
	- Modbus TCP Configuration (if the Modbus TCP protocol has been selected).
	- Modbus Serial Configuration (if the Modbus Serial protocol has been selected).
	- Entis+ Configuration (if the Entis+ serial protocol has been selected)
	- Start/Stop Host Link

## 3.4.11 Configuration of W+M systems

### Description of the sealing process

#### *Locking mechanisms in Tankvision:*

Connected PCs are registered in the system by assigning the MAC address. Once the system has been locked, only these PCs are accepted and can display calibrated data. When the W+M switch is flipped, a checksum is calculated and set. This calculation is repeated every 8 hours. If this checksum deviates from that at the time of sealing, changes have been made to the system. It is no longer possible to modify W+M parameters, such as tank tables, units and print templates, once the W+M switch has been flipped.

### *Recommended procedure:*

It is recommended to start calibrating the tank gauging system from the field devices via possible protocol converters and finish the process with the Tankvision inventory management system. When calibrating the Tankvision Tank Scanner or Data Concentrator, it is recommended to start with the unit used as the Global Configuration Store since the engineering units are configured centrally here. These units would then not have to be checked separately in the boxes assigned (see ["Units"](#page-23-0),  $\rightarrow \equiv 24$ ).

#### Initial calibration and system modifications

*Initial calibration and changes to the Tankvision Tank Scanner NXA820*

#### <span id="page-23-0"></span>*Units*

The units do not have to be configured if Use Global Configuration Store ( $\rightarrow \Box$  [21](#page-20-0)) is selected. The units can be checked under System Administration  $\rightarrow$  Tankscanners  $\rightarrow$ Tank Scanner Unit  $\rightarrow$  Customer Settings  $\rightarrow$  Units.

This view allows the user to choose between the unit schemes.

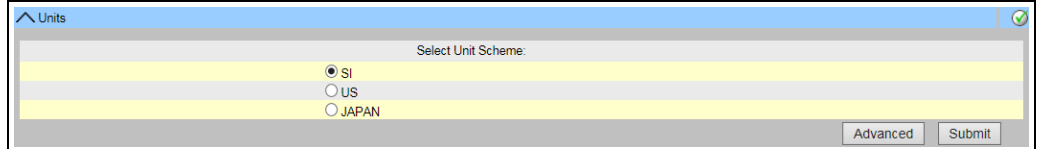

*Selecting the Unit* 

The exact settings of the unit scheme selected can be checked under Advanced.

Units

NXA82x\_Units

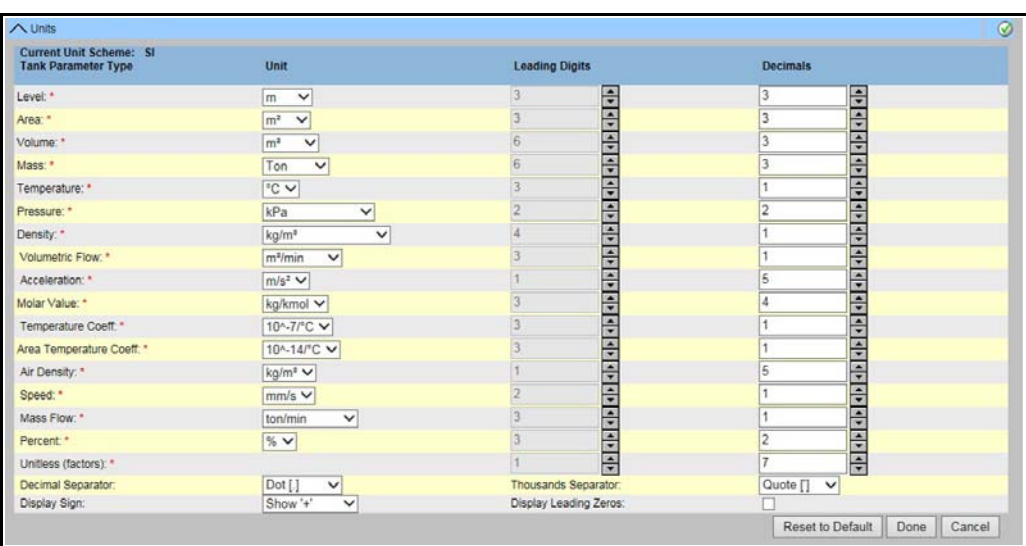

*Checking the Units*

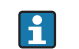

Observe the following information!

- An apostrophe may not be chosen as the thousand separator for W&M applications.
- If the Tankvision device retrieves the basic settings from another Tankvision device (Global Configuration Store), the units of this Tankvision device do not have to be checked. The name of the box (Subscription Store) that provides the basic settings can be found under System Administration → Global Settings → Customer Settings → Define Configuration Store Details (Fig. Configuration Store Details).

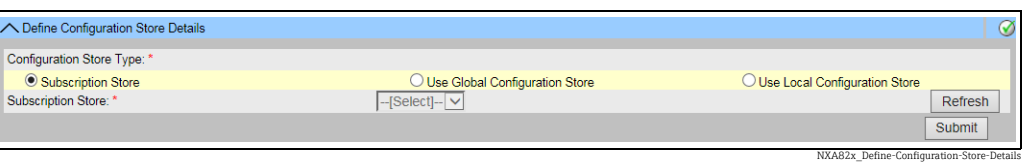

*Configuration Store Details*

#### *Field device assignment*

The field device assignment must be checked under System Administration  $\rightarrow$ Tankscanners  $\rightarrow$  Tank Scanner Unit  $\rightarrow$  Field Scan  $\rightarrow$  Manage Field Scan Configuration-Modbus EIA485.

The following parameters have to be checked for Modbus EIA485:

- Baud rate
- Parity
- Gauge slave address: assignment to the tank ID / tank name
- Gauge type: assignment to the tank ID / tank name
- Modbus register map: assignment to the field device type (gauge type)

|                                          | A Manage Field Scan Configuration - Modbus EIA485 |                |                            |                   |  |                    |                            | ☑             |  |
|------------------------------------------|---------------------------------------------------|----------------|----------------------------|-------------------|--|--------------------|----------------------------|---------------|--|
|                                          | Activate Simulation Mode:                         |                |                            |                   |  |                    |                            |               |  |
|                                          | 41 9600 V<br>Baud Rate:                           |                |                            |                   |  |                    |                            |               |  |
| Parity:                                  |                                                   | 1] No Parity V |                            |                   |  |                    |                            |               |  |
| <b>EIA485 Termination Resistor:</b>      |                                                   |                |                            |                   |  |                    |                            |               |  |
| <b>Tank</b><br>ID                        | <b>Tank Name</b>                                  | <b>Enabled</b> | <b>Gauge Slave Address</b> | <b>Gauge type</b> |  |                    | <b>Modbus Register Map</b> |               |  |
|                                          | Tank-1                                            |                | IO                         | ProServo NMS53    |  | $\vee$ MB NMS5.xml |                            | ◡             |  |
| $\overline{2}$                           | Tank-2                                            |                |                            | ProServo NMS53    |  | $\vee$ MB NMS5.xml |                            |               |  |
| 3                                        | Tank-3                                            |                |                            | ProServo NMS53    |  | $\vee$ MB NMS5.xml |                            |               |  |
|                                          | Tank-4                                            |                |                            | ProServo NMS53    |  | $\vee$ MB NMS5.xml |                            | ◡             |  |
| 5                                        | Tank-5                                            |                |                            | ProServo NMS53    |  | $\vee$ MB NMS5.xml |                            | $\checkmark$  |  |
| 6                                        | Tank-6                                            |                |                            | ProServo NMS53    |  | $\vee$ MB NMS5.xml |                            |               |  |
|                                          | Tank-7                                            |                |                            | ProServo NMS53    |  | $\vee$ MB NMS5.xml |                            | ◡             |  |
| 8                                        | Tank-8                                            |                |                            | ProServo NMS53    |  | $\vee$ MB NMS5.xml |                            | ◡             |  |
| 9                                        | Tank-9                                            |                |                            | ProServo NMS53    |  | $\vee$ MB NMS5.xml |                            | ◡             |  |
| 10                                       | Tank-10                                           |                |                            | ProServo NMS53    |  | $\vee$ MB NMS5.xml |                            |               |  |
| 11                                       | Tank-11                                           |                |                            | ProServo NMS53    |  | $\vee$ MB NMS5.xml |                            |               |  |
| 12                                       | Tank-12                                           |                |                            | ProServo NMS53    |  | $\vee$ MB NMS5.xml |                            | ◡             |  |
| 13                                       | Tank-13                                           |                |                            | ProServo NMS53    |  | $\vee$ MB NMS5.xml |                            | v             |  |
| 14                                       | Tank-14                                           |                |                            | ProServo NMS53    |  | $\vee$ MB NMS5.xml |                            | ◡             |  |
| 15                                       | Tank-15                                           |                | lo                         | ProServo NMS53    |  | $\vee$ MB NMS5.xml |                            | ◡             |  |
| <b>Ambient Temperature Configuration</b> |                                                   |                |                            |                   |  |                    |                            |               |  |
|                                          | Enabled                                           |                | <b>Gauge Slave Address</b> | <b>Gauge type</b> |  |                    | <b>Modbus Register Map</b> |               |  |
|                                          | Г                                                 |                | In                         | ProServo NMS53    |  | $\vee$ MB NMS5.xml |                            | $\checkmark$  |  |
|                                          |                                                   |                |                            |                   |  |                    |                            | <b>Submit</b> |  |
|                                          | Manage Field Scan Configuration Modbus            |                |                            |                   |  |                    |                            |               |  |

*Field Scan Configuration - Modbus*

The following parameters have to be checked for the V1 protocol:

- Gauge slave address (DEC) assignment to the tank ID / tank name
- Gauge type assignment to the tank ID / tank name
- V1 map file assignment to the gauge type

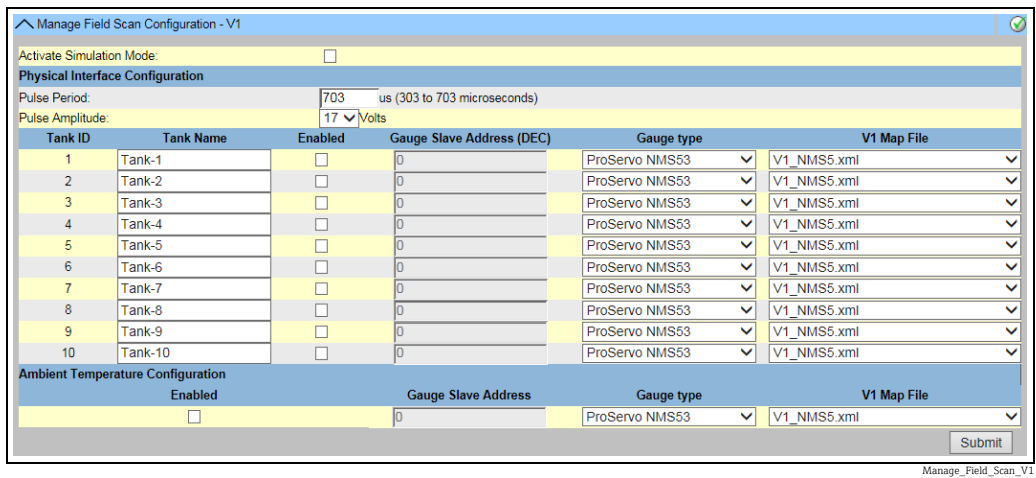

*Field Scan Configuration - V1 Protocol*

The following parameters have to be checked for the WM550 protocol:

- Baud rate
- Loop current
- Gauge slave address assignment to the tank ID / tank name
- Gauge type assignment to the tank ID / tank name
- WM550 map file assignment to the field device type (gauge type)

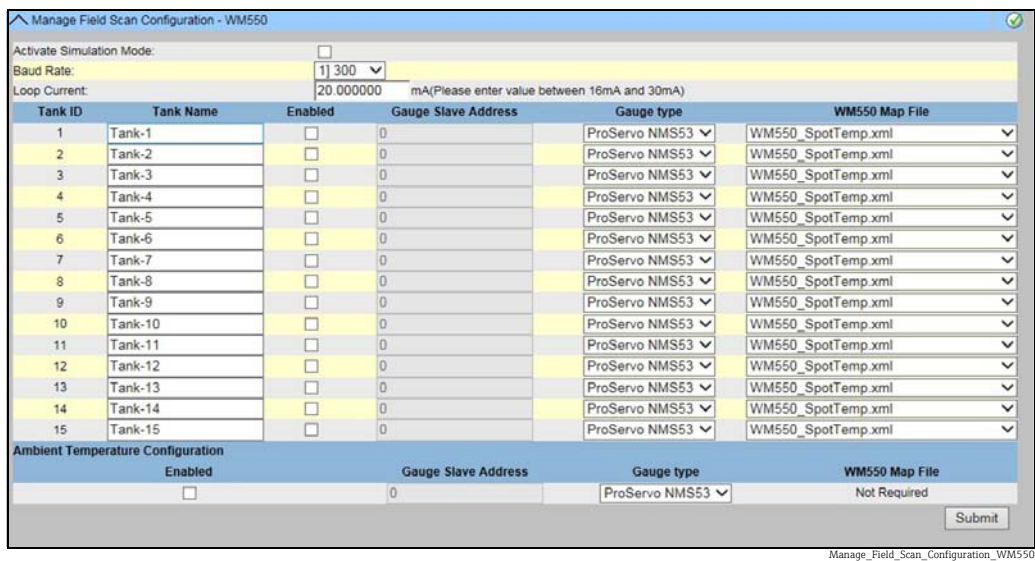

*Field Scan Configuration - WM550 Protocol*

To activate the simulation mode

- 1. Upload the "simConfig.xml" file under **Sytem Administration**  $\rightarrow$  **Uploads**  $\rightarrow$  **Generic** Uploads.
- Modify the "simConfig.xml" file according to the desired simulation and rename it. 2. Specify Tanks, Parameters, Units, Start, End and Step values.

Specify the mode of simulation for the parameters:

- 0: Parameter value equals Start value;
- 1: Parameter value runs from Start value to End value in Step value per interval;
- 2: Triangle wave simulation;
- 3: Sine wave simulation
- 3. Download the modified and renamed file as a gauge map file (under Sytem Administration  $\rightarrow$  Global Settings  $\rightarrow$  Field Scan  $\rightarrow$  Add Gauge Map File).
- $_{4}$  Enable the checkbox **Activate Simulation Mode** on the **Field Scan Configuration** page.
- Activate the Field Scan. 5.

SIMULATION MODE is displayed in in red on the Main Header.

Tank\_configure

#### *Tank table*

The tank capacity details have to be loaded to check the tank table (Configuration  $\rightarrow$  Tanks  $\rightarrow$  Select the tank under **Select** - select and confirm with **Modify** (see Fig. "Tank Selection") → Select Capacity Details in the Tank Details tab (see Fig. "Tank Capacity Table Summary")).

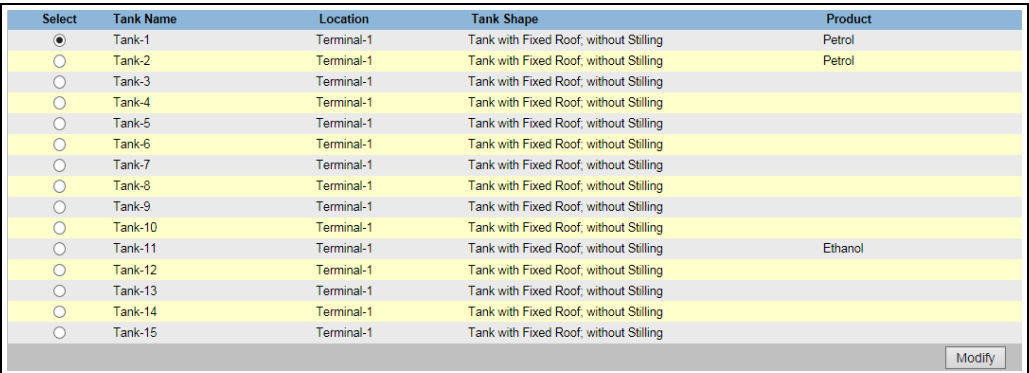

*Tank Selection*

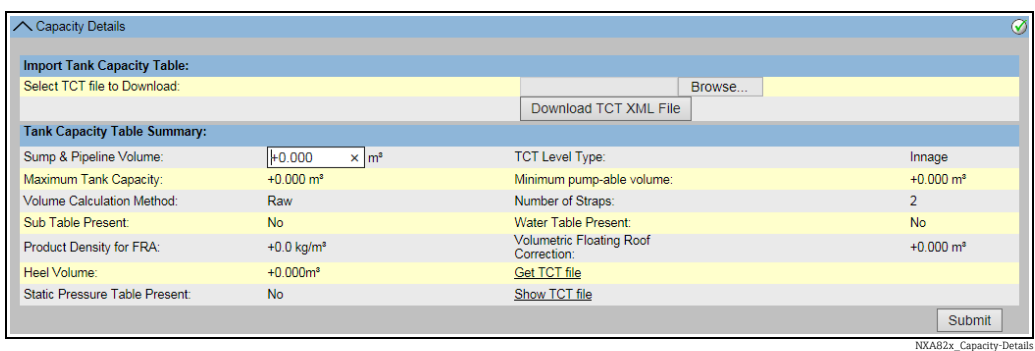

*Tank Capacity Table Summary*

Steps for checking the tank table:

- Check that the information in the Tank Capacity Table Summary is correct for the selected tank.
- Check whether the TCT is suitable for the relevant tank. Clicking Show TCT file opens a browser window that shows the TCT in a tabular form (with the units in the configured format). Print by clicking Print TCT. To store the TCT file on a PC, click the Get TCT file link. The system will perform an export of the TCT in XML form as a compressed file (.gz). All units in the file are SI units (independent from the configured format).

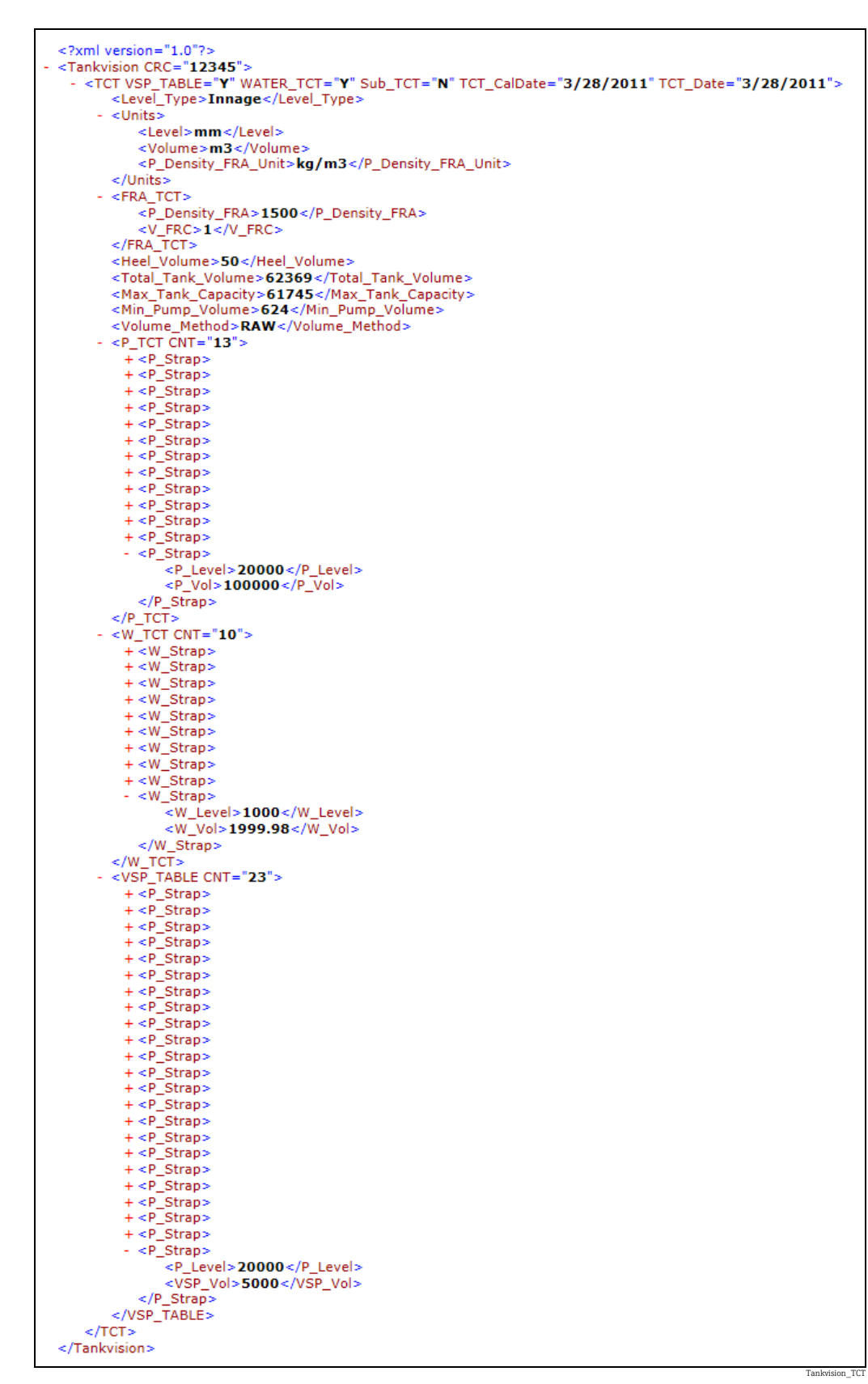

*Table in XML Format*

#### *PC assignment*

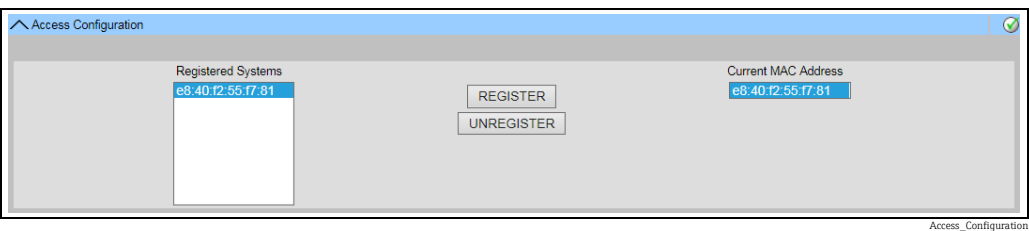

*Tankvision Tank Scanner - PC Assignment*

Every PC to be connected to the sealed system has to be registered. The PCs are registered under System Administration  $\rightarrow$  Global Settings  $\rightarrow$  W&M Seal  $\rightarrow$  Access Configuration. The registered devices are listed with their MAC address in the column on the left. The MAC address of the PC currently used is displayed in the column on the right. Each PC has to be registered individually on every Tankvision box. If no PC is registered in the system, an error message is shown on the display of the Tankvision box once the W+M switch has been flipped.

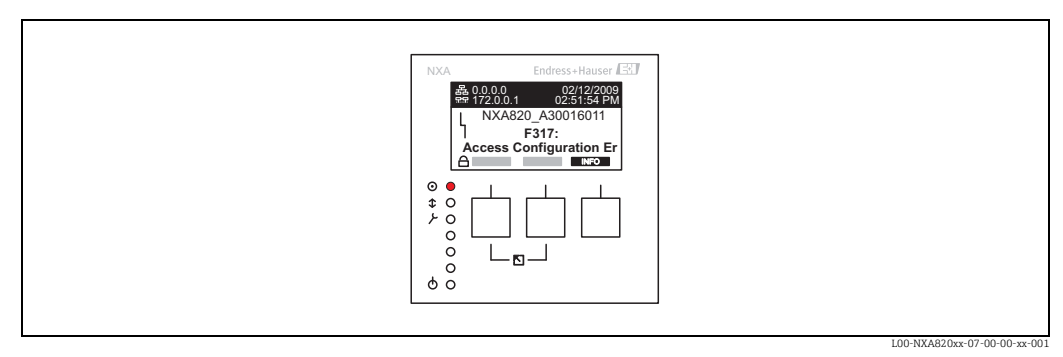

*Error Message - No PC Registered in the System*

During calibration acceptance, the list must be checked to ensure it only contains the MAC addresses of the Tankvision boxes and the PCs that should access the system. The PCs can be checked, for example, by loading the page above from every PC that should have access to the system and then comparing the MAC addresses (Registered Systems against Current MAC Address). The MAC addresses of the Tankvision box are provided on the nameplate.

#### <span id="page-29-0"></span>*Sealing tank data*

The tank data are sealed individually for every tank. The W+M values are selected under: Configuration  $\rightarrow$  Tanks  $\rightarrow$  Select the Tank (Select + Modify)  $\rightarrow$  Put Tank into Calibrated Status in the Tank Details tab. For more details,  $\rightarrow \Box$  [92](#page-91-1).

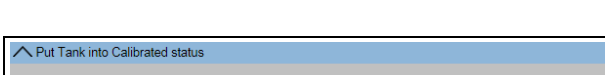

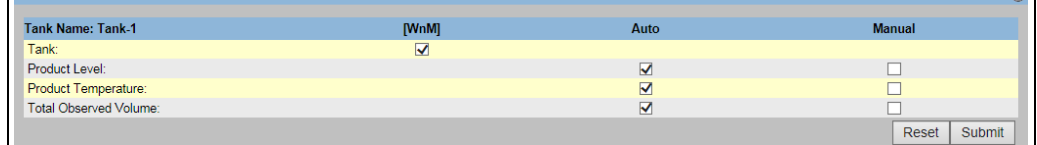

*Sealing Tank Data*

If the W+M switch is flipped, tanks can be removed from the calibrated status. This H changes the calibration checksum. Removing a tank from the sealed system is equivalent to a system modification and must be accepted by an official from the Standards Authority.

NXA82x\_Put-Tank-into-Calibrated-status

 $\alpha$ 

#### <span id="page-30-0"></span>*Locking*

The unit is locked by flipping the W+M switch on the Tankvision Tank Scanner NXA820.

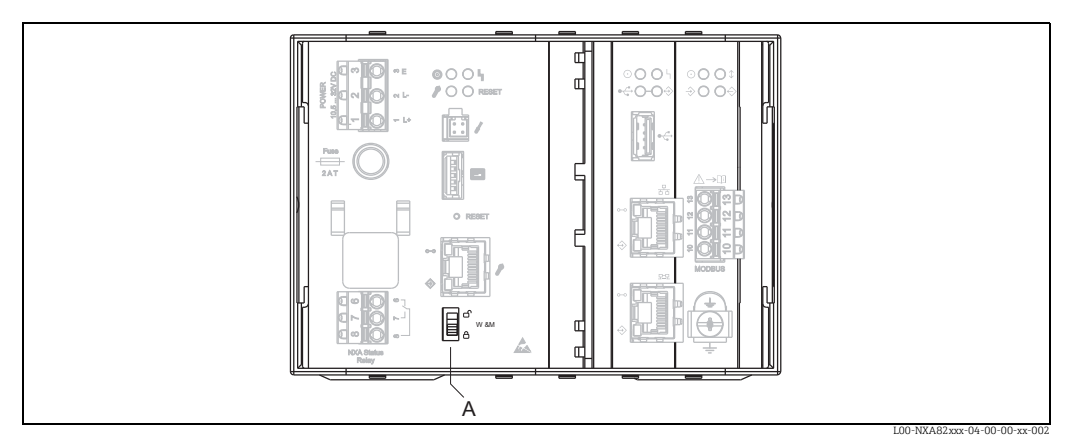

*A Tankvision W+M Switch*

Flipping the switch means that the settings checked under ["Sealing tank data](#page-29-0)" ( $\rightarrow \Box$  [30](#page-29-0)) are fixed and can no longer be modified, and that the values specified under Sealing Tank Data are displayed as calibrated values by the computers specified under PC Assignment. A master checksum is calculated approx. 2 minutes after the W+M switch is flipped. This master checksum can be called up under System Administration  $\rightarrow$  Tank Scanner Unit  $\rightarrow$ W&M Seal. After approximately 2 more minutes, the system performs the first check calculation. The subsequent calculations are then performed every 8 hours.

The following information is displayed:

- Date and time the page was loaded
- W&M switch status
- W&M CRC at sealing time
- Last calculated W&M CRC
- Last calculated CRC's time stamp

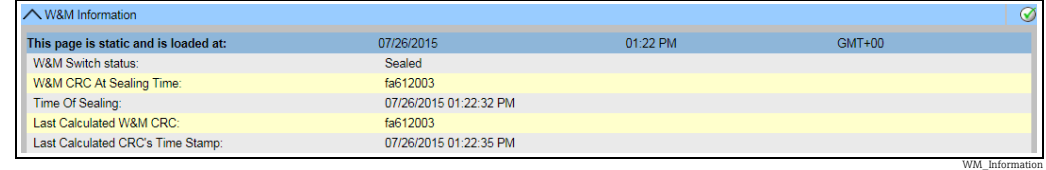

*Tankvision W&M Seal*

A modified checksum indicates that changes have been made to the system. The checksum must be documented (e.g. by printing out the screenshot, see Figure "Tankvision W&M Seal") and recorded in the acceptance report (e.g. by attaching the printout).

The checksum can be recalculated by switching the Field Scan off and then on again.

#### *Checking the W&M display*

The following steps must be taken to check the weights and measures display:

- **■** The settings listed under ["Sealing tank data"](#page-29-0) ( $\rightarrow \Box$  [30](#page-29-0)) can no longer be modified.
- A WM in front of the values for the Product Level, Product Temperature and Total Observed Volume indicates that the values are calibrated.
- The level and temperature information has to match that of the field devices.

#### *Checking the printouts*

All printouts from connected printers that cannot be officially verified must bear the annotation "Measured values not calibrated" and no measured values may appear as calibrated.

*Initial calibration and changes to the Tankvision Data Concentrator NXA821*

#### *Tank Scanner assignment*

The assignment between the Tank Scanner units and the Data Concentrator must be checked under System Administration → Dataconcentrators → Data Concentrator Unit  $\rightarrow$  Tank Scanner Unit and Tank Assignment.

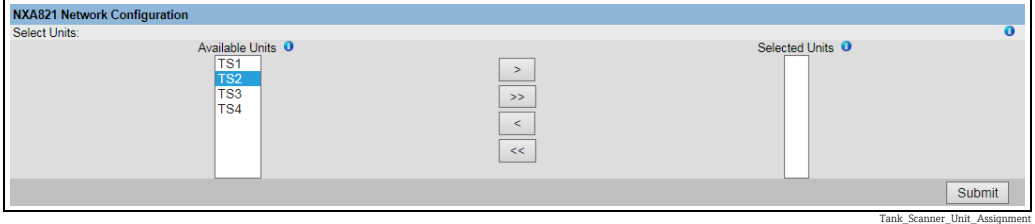

*Tankvision Data Concentrator - Tank Scanner Assignment*

*PC assignment*

The locking procedure is the same as for the tank scanner (see ["Locking](#page-30-0)",  $\rightarrow \Box$  [31](#page-30-0)).

*Stamp points for Tankvision Tank Scanner NXA820 and Data Concentrator NXA821* The stamp points are listed under Point 6 in type approval 4.454/08.10.

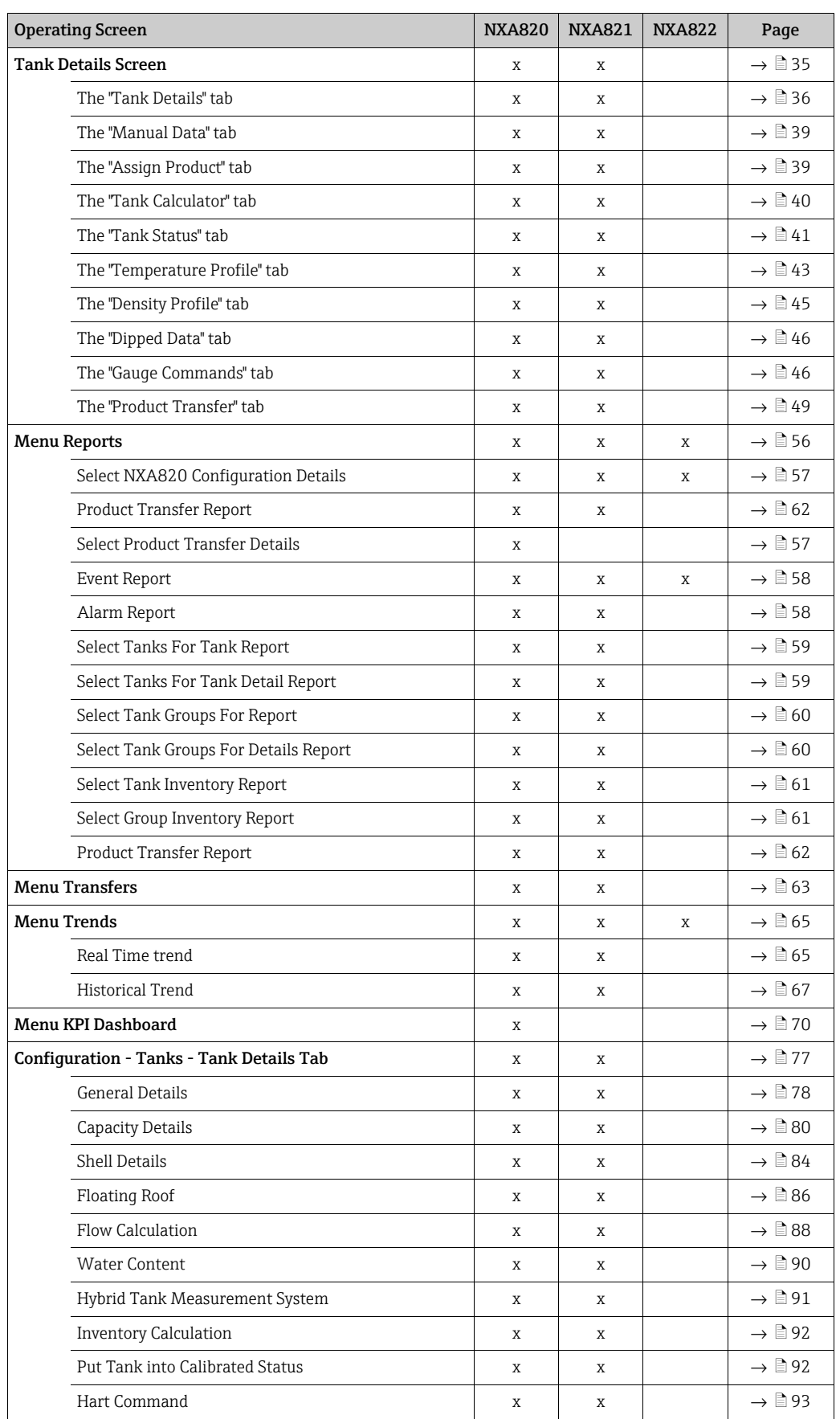

## <span id="page-32-0"></span>4 The Tankvision Operating Screens

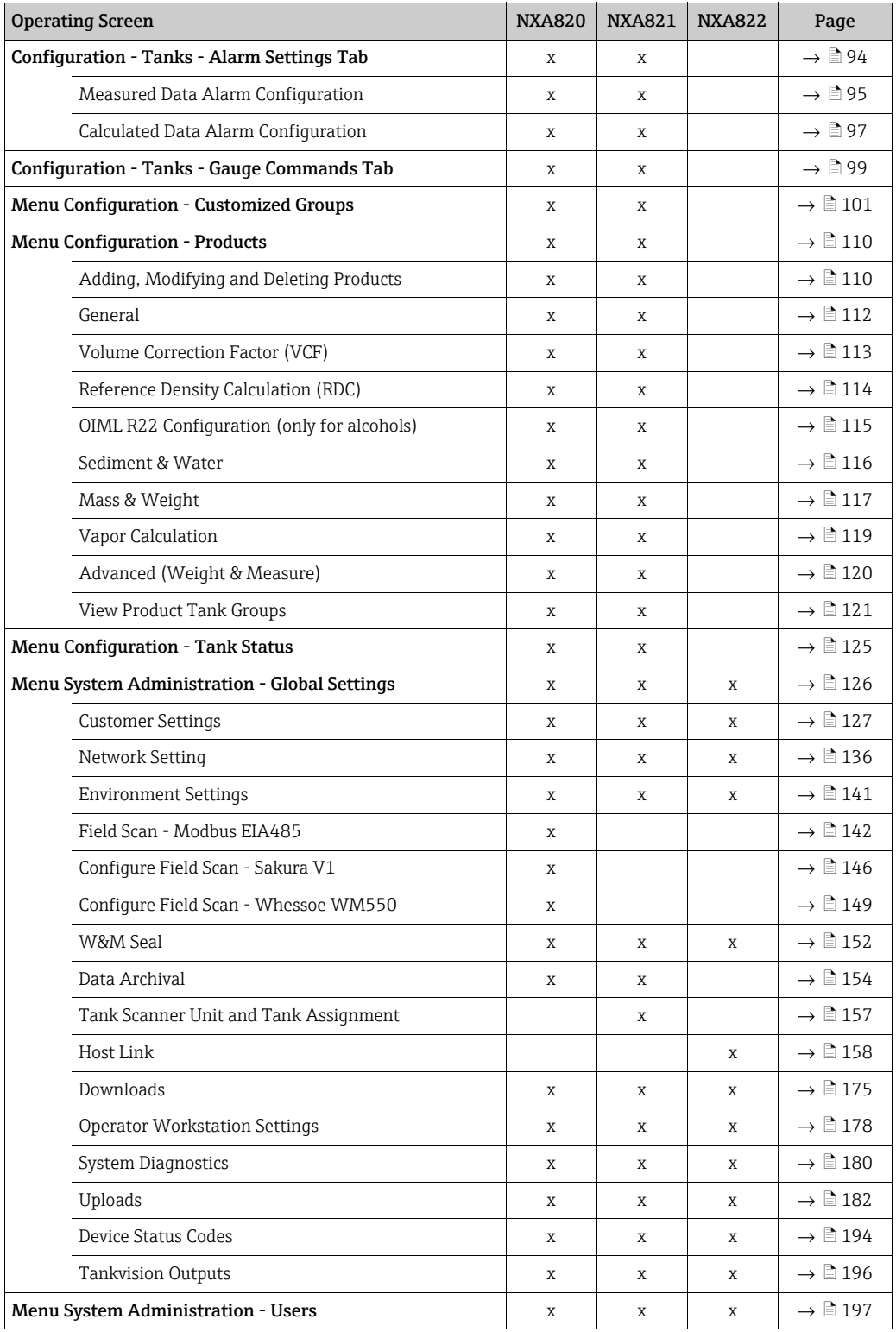

## <span id="page-34-0"></span>5 The Tank Details screen

The Tank Details screen is used to display real time tank data dynamically and to perform typical tank farm operations (e.g. tank-product assignment, product transfers, ...). The Tank Details screen contains various tabs which are used for the different tasks.

### To view the Tank Details screen

 $_{1.}$  On the Navigation Tree, click the **Tanks** header. The **Tanks** header expands as follows:

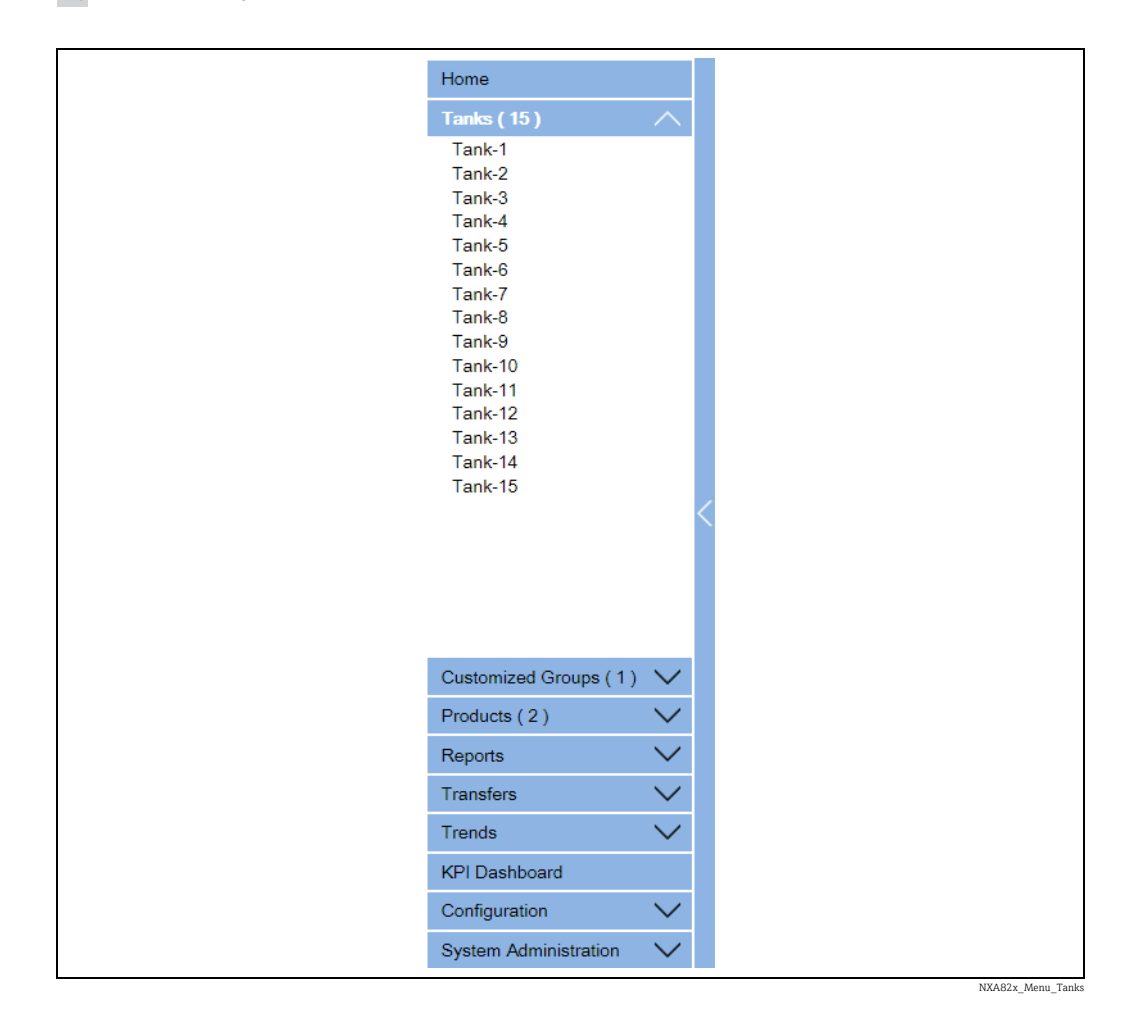

2. Click the <Tank Name> of the tank you are going to work on. Tankvision displays the screen as follows:

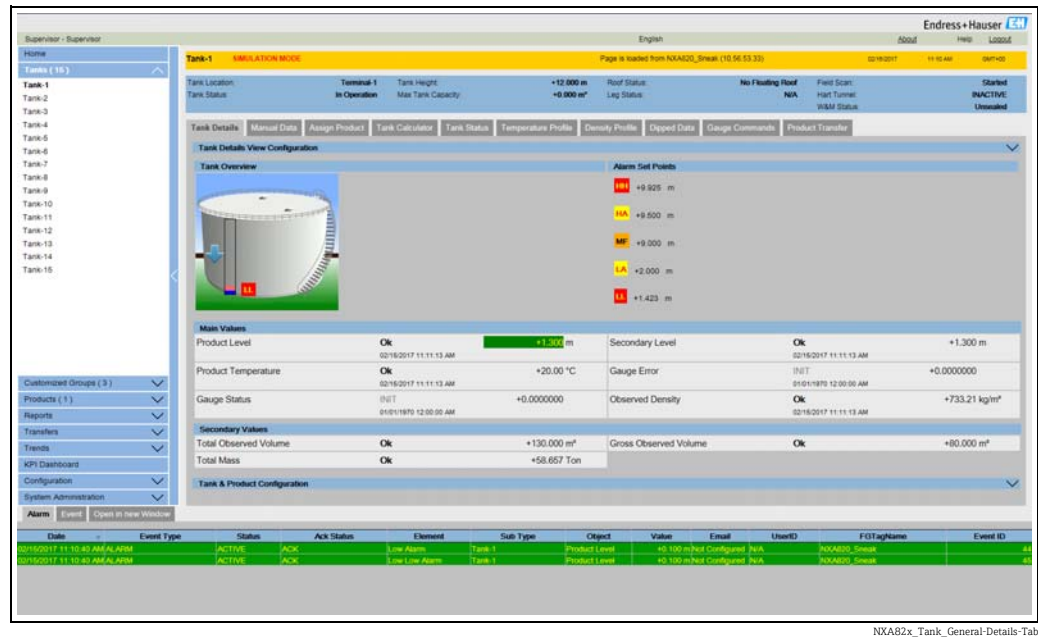

## <span id="page-35-0"></span>5.1 The "Tank Details" tab

The Tank Details tab displays the most important tank data dynamically.

#### To view the "Tank Details" tab

On the Tank Details screen, click the Tank Details tab. Tankvision displays the screen as follows:

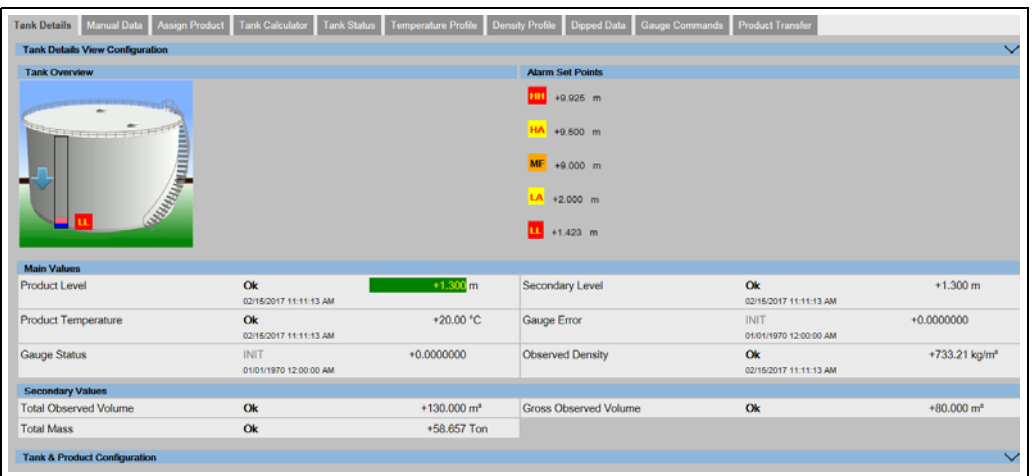

NXA82x\_Tank\_General-Details-Tab\_Measured-Values

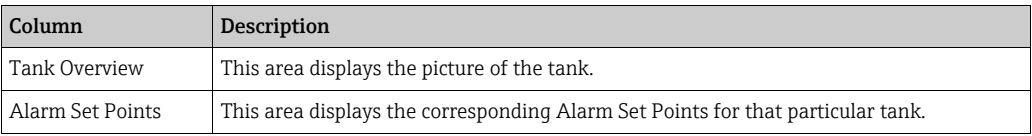
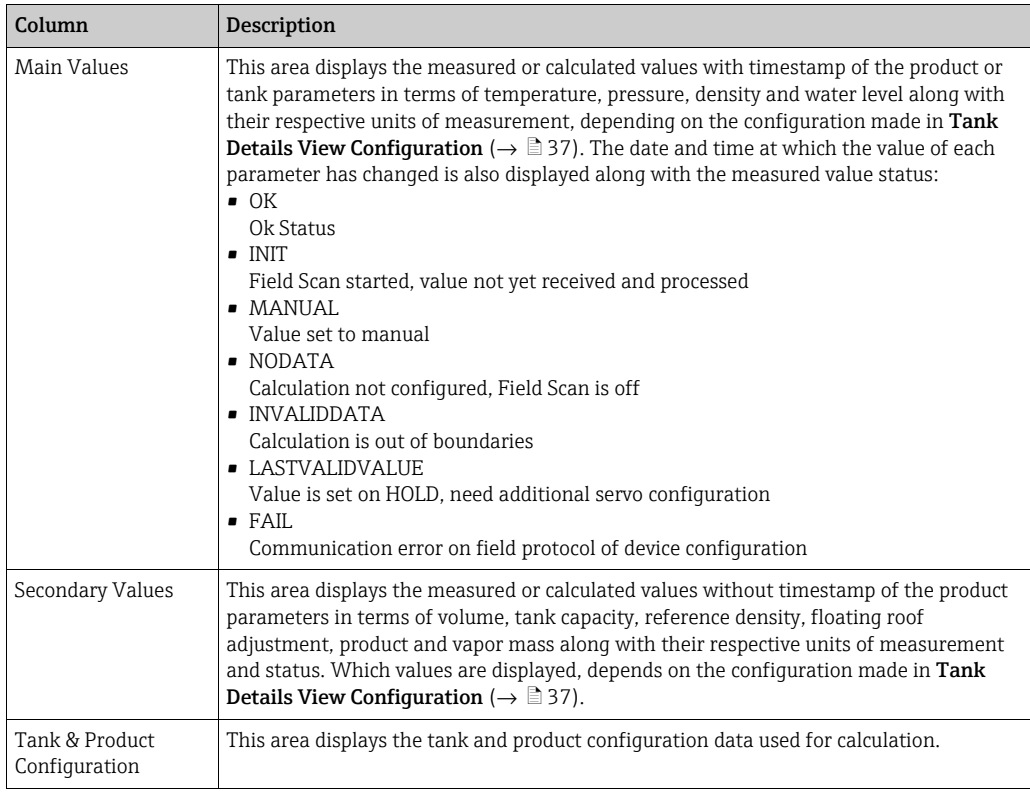

#### Click  $\vee$  on Tank & Product Configuration. Tankvision displays the screen as follows:

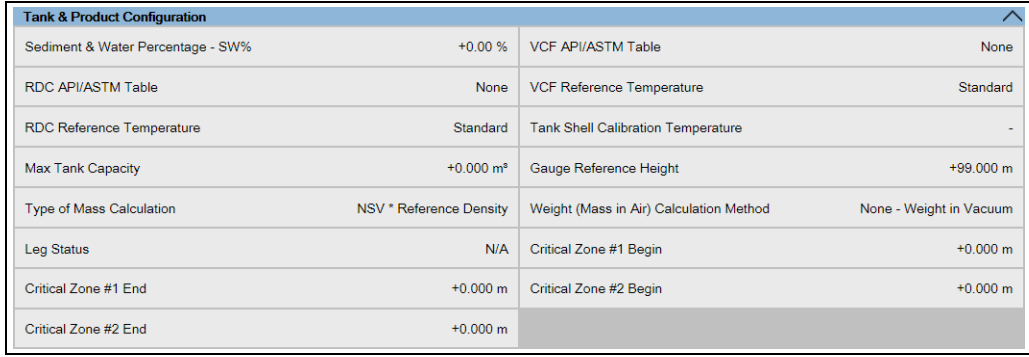

NXA82x\_Tank\_Tank-Details-Tab\_Tank-Product-Config

### <span id="page-36-0"></span>5.1.1 Configuring the "Tank Details" tab

Which parameters are displayed in the Tank Details tab, size, number and order of the colums can be configured in the Tank Details View Configuration section.

Click  $\vee$  on Field Scan Configuration. Tankvision displays the screen as follows:

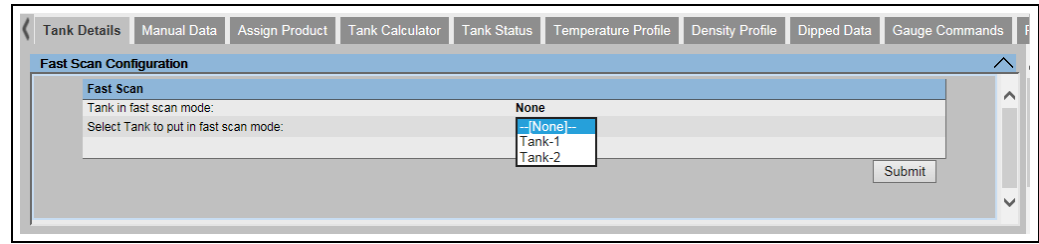

NXA82x\_Field-Scan-Configuration

The Fast Scan Configuration option is only available for WM550 and V1 variant of  $\vert \bm{\mathsf{f}} \vert$ Tankscanner..

WM550 and V1 field protocols do not support high scan rates like Modbus protocol. For critical operation on a Tank, the time between two updates of level might be too long to guarantee safe option.

To overcome this problem users can select a specific tank with a higher frequency of update rate, while other tanks are scanned with normal frequency.

Click  $\vee$  on Tank Details View Configuration. Tankvision displays the screen as follows:

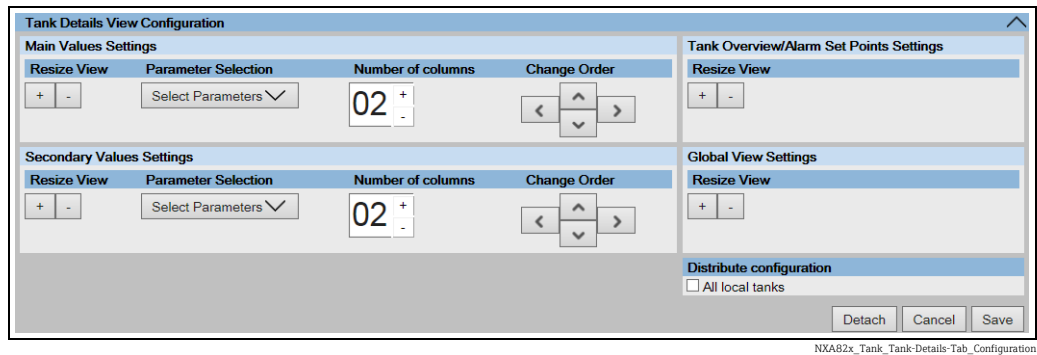

To select the parameters for either Main Values or Secondary Values, click the Select Parameters picklist in either Main Values Settings or Secondary Values Settings. Tankvision displays a pop-up as follows:

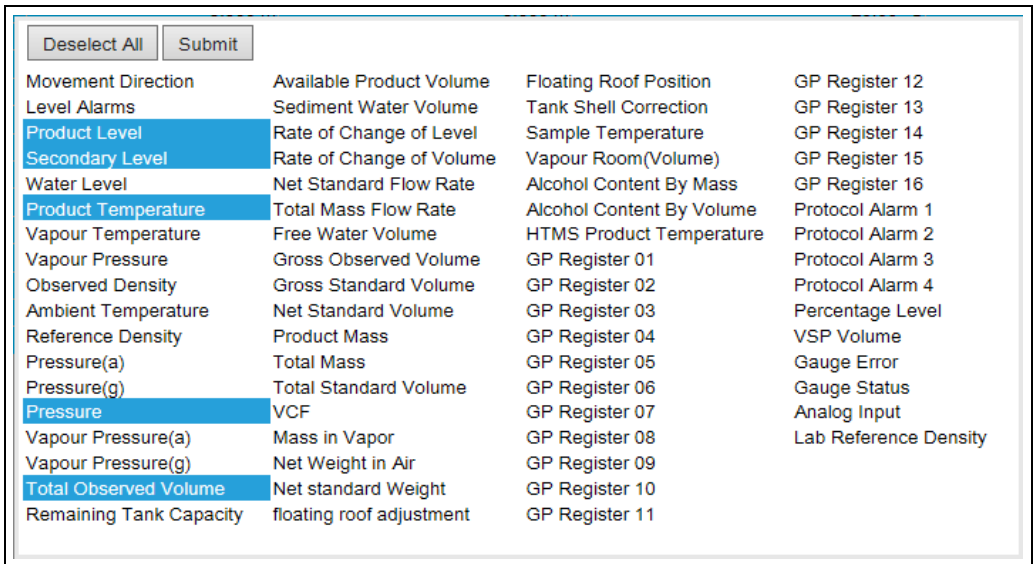

NXA82x\_Tank\_General-Details-Tab\_Configure-Tank-parameters-Pop-Up

Click on the parameters to select/deselect them. Several parameters can be selected by holding the Ctrl key with clicking on the parameters. Click the Submit button to return to the Tank Details View Configuration.

Click the **Save** button to save the configuration. The configuration is changed for the selected tank only or for all local tanks on the same unit, depending on whether All local tanks was ticked in Distribute configuration. Click Cancel to exit.

The Detach button detaches the Tank Details View Configuration from the Tank Details tab, so it can be moved around freely in the window.

NXA82x\_Manual-Data\_Set-Configure-Manual-Parameters

## 5.2 The "Manual Data" tab

The **Manual Data** tab gives you the option of entering values for the product level, temperature, density and pressure manually.

#### To enter manual data

 $\overline{1}$ . Click the **Manual Data** tab. Tankvision displays the screen as follows:

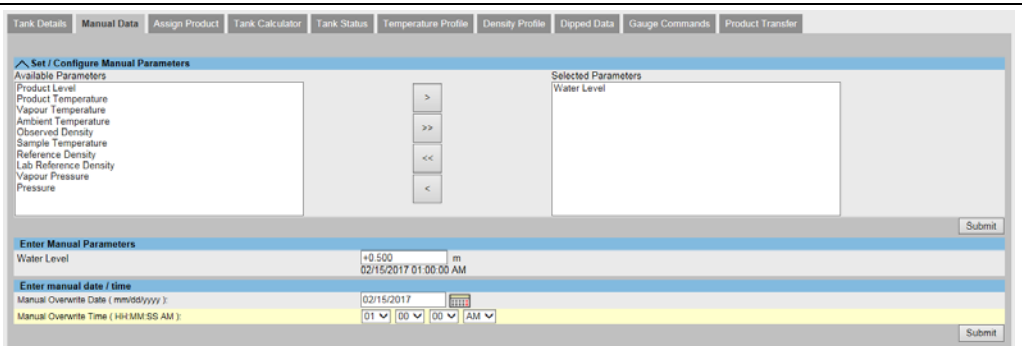

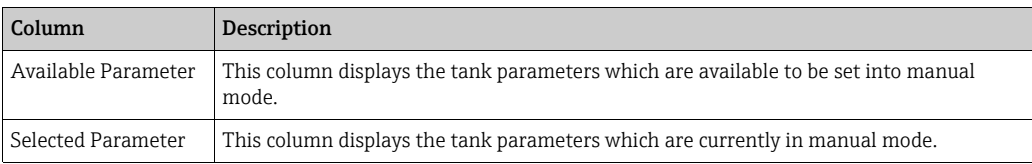

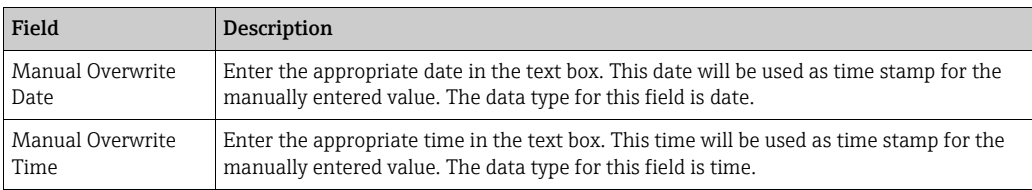

2. Enter the appropriate information in the relevant fields.

3. Click the **Submit** button.

After saving the settings, Tankvision displays a confirmation message. 4.

An event is generated after manually entering a value for a tank parameter. The event H details can be viewed in the Event overview.

## 5.3 The "Assign Product" tab

After configuring a product, it has to be assigned to a tank. The user can assign only one product to a tank. Before another product can be assigned to the tank, the product currently assigned to the tank must be unassigned. A product which is currently assigned to a tank can not be deleted from the system.

#### To assign a product to a tank

 $\frac{1}{1}$  Click the Assign Product tab. Tankvision displays the screen as follows:

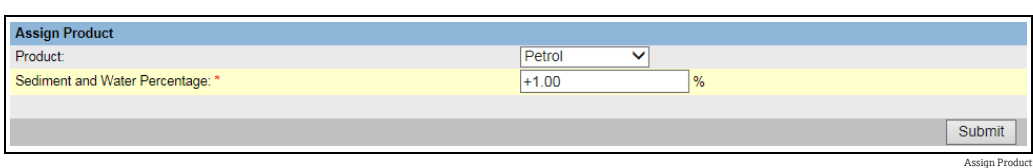

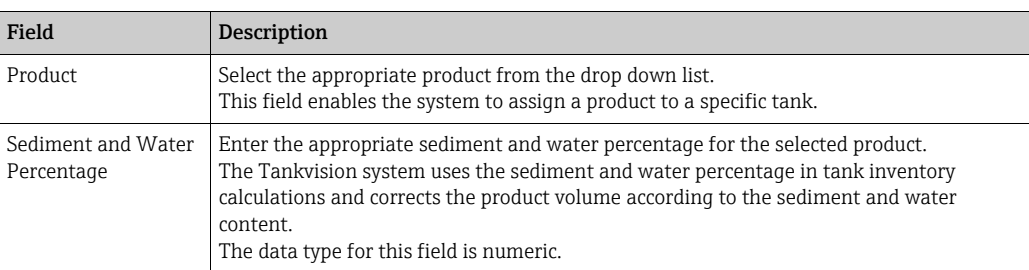

- 2. Enter the appropriate information in the relevant fields.
- Click the Submit button to assign the product to the tank. 3.
- After saving the settings, Tankvision displays a confirmation message. 4.
- Observe the following information! I÷
- Once the product is assigned to the tank, the tank is automatically added to the built-in product group, and the tank can be seen in the navigation tree of the screen under the Products header.
- An event is generated after a product is assigned to a tank. The event details can be viewed in the Event overview.

### <span id="page-39-0"></span>5.4 The "Tank Calculator" tab

The Tankvision system performs inventory calculations based on the measured data scanned from a gauge or entered manually. The system uses the tank and product configuration mainly to perform these calculations. Tankvision provides a tank calculator to evaluate various 'what if' scenarios. These scenarios could be:

- What would be the product volume for a certain product level?
- What would be the product level, if a certain quantity of product is pumped into the tank?
- What would be the product volume, if the product level is equal to the high level alarm?

Based on the above mentioned scenarios, the tank calculator would also indicate whether the resulting tank parameter could cause an alarm.

Thus, prior to an actual product transfer, the tank calculator can be used to verify whether it is possible to perform an "out" or "in" product transfer without resulting in an alarm. Any tank parameter that is changed in the tank calculator is used to carry out calculations

and display results to evaluate the what-if scenarios. Changing tank parameters in the tank calculator does not change the actual tank data.

#### To use the tank calculator

 $_{1}$  Click the Tank Calculator tab. Tankvision displays the screen as follows:

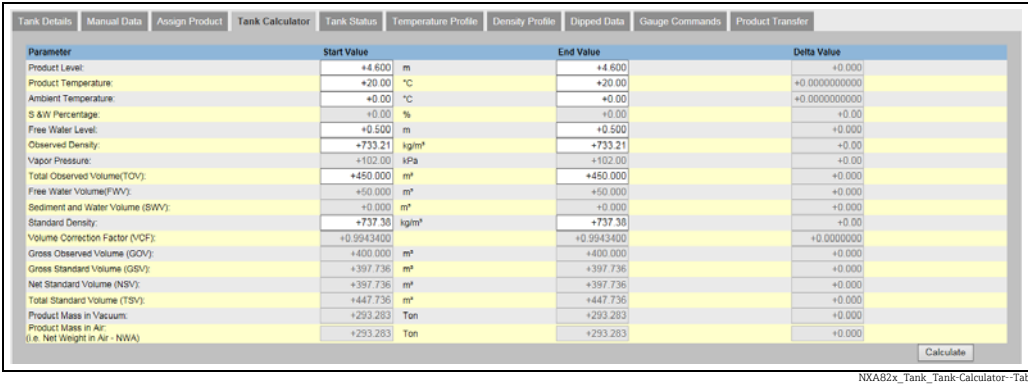

*Use the scroll bar on the right to see more parameters.*

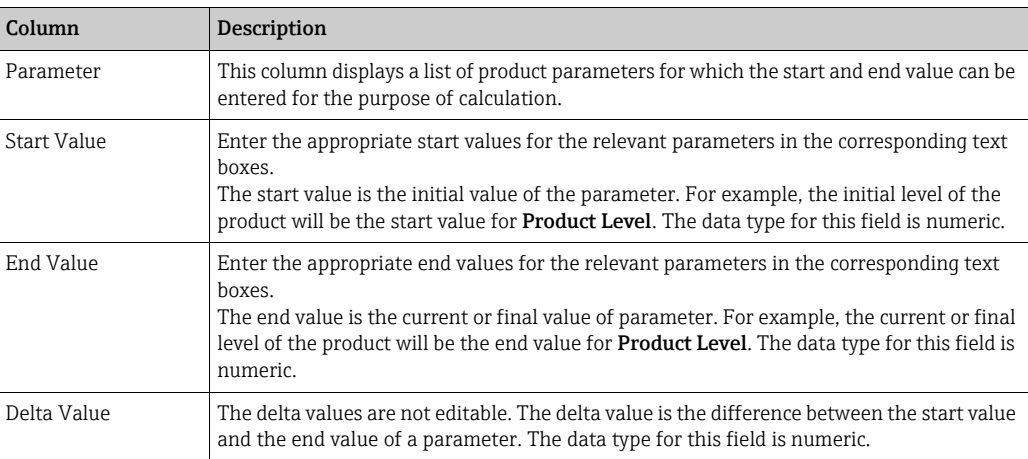

2. Enter the appropriate information in the relevant fields and click the **Calculate** button.

### 5.5 The "Tank Status" tab

The tanks in the Tankvision system are associated with a status which can be changed by the operator.

To change the tank status for all tanks at once, go to the **Configuration**  $\rightarrow$  Tank Status page,  $\rightarrow \Box$  [125](#page-124-0).

#### To change the tank status

 $_{1}$ . Click the Tank Status tab. Tankvision displays the screen as follows:

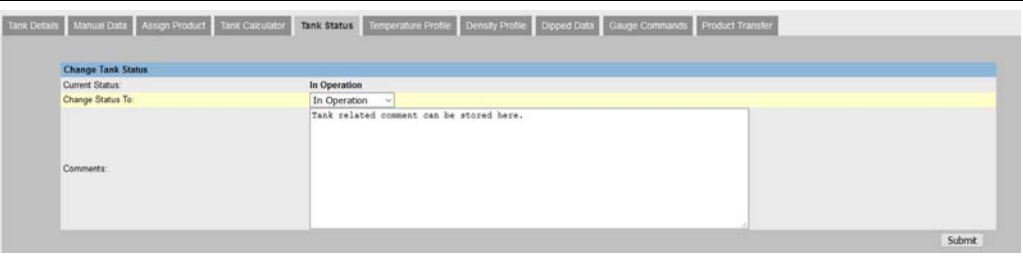

Tank\_Status

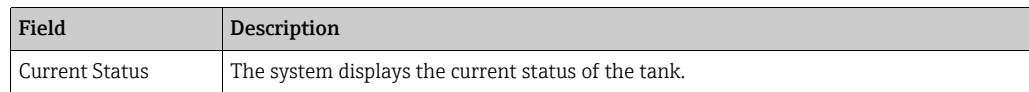

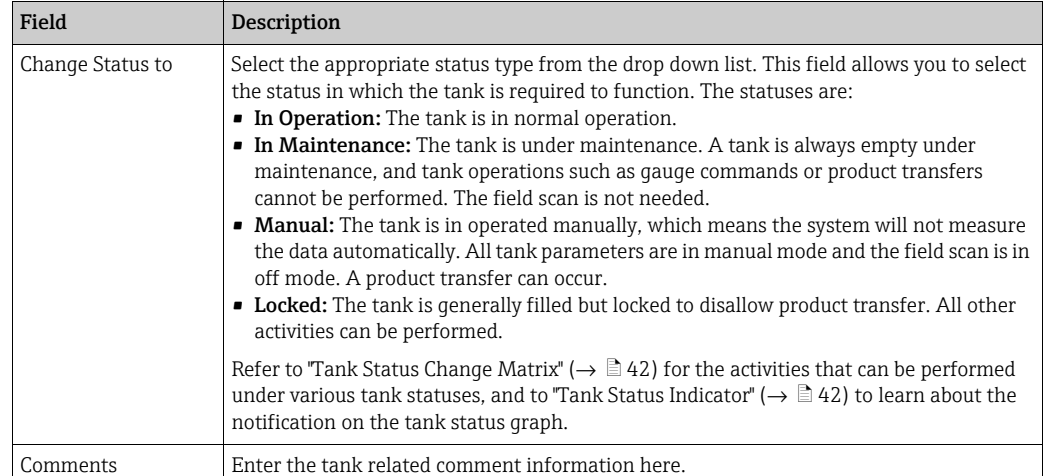

2. Enter the appropriate information in the relevant fields.

 $_3$ . Click the **Submit** button to change the tank status.

4. After saving the settings, Tankvision displays a confirmation message.

An event is generated after changing the tank status. The event details can be viewed  $\boxed{+}$ in the Event overview.

### <span id="page-41-0"></span>5.5.1 Tank Status Change Matrix

The activities that can be performed under various tank statuses are as follows:

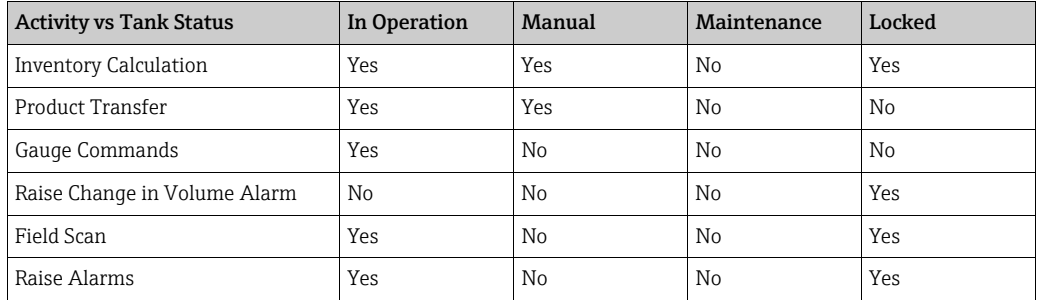

### <span id="page-41-1"></span>5.5.2 Tank Status Indicator

Tankvision indicates the tank status on the Tank Overview section on the Tank Details tab. When the tank status is modified to "In Operation", the system indicates the tank status on the Tank Overview section as follows:

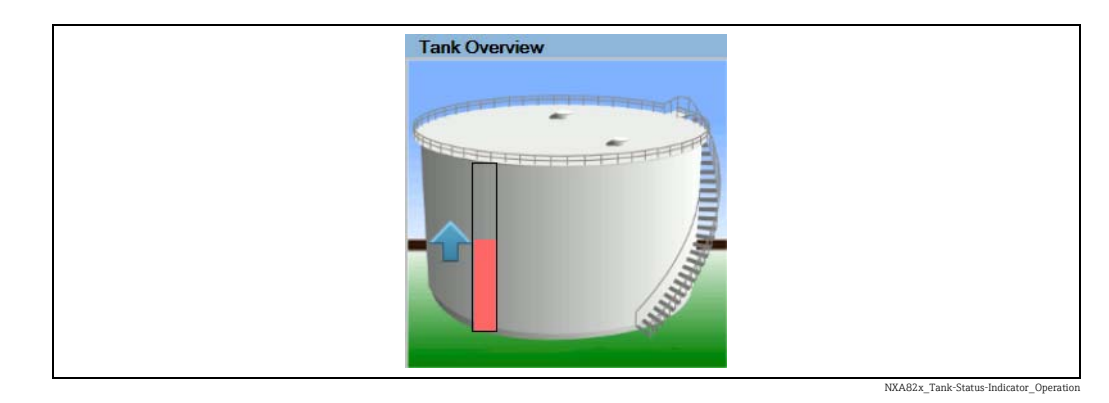

When the tank status is modified to "In Maintenance", the system indicates the tank status on the Tank Overview section as follows:

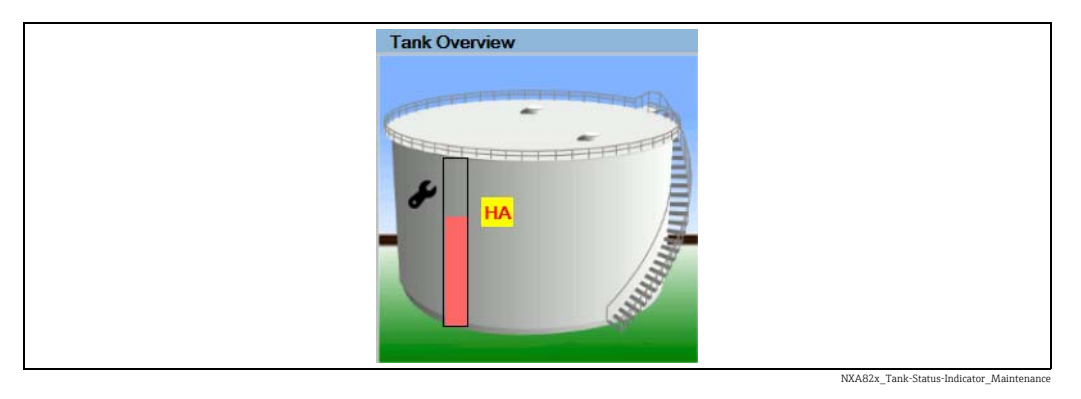

When the tank status is modified to "Manual", the system indicates the tank status on the Tank Overview section as follows:

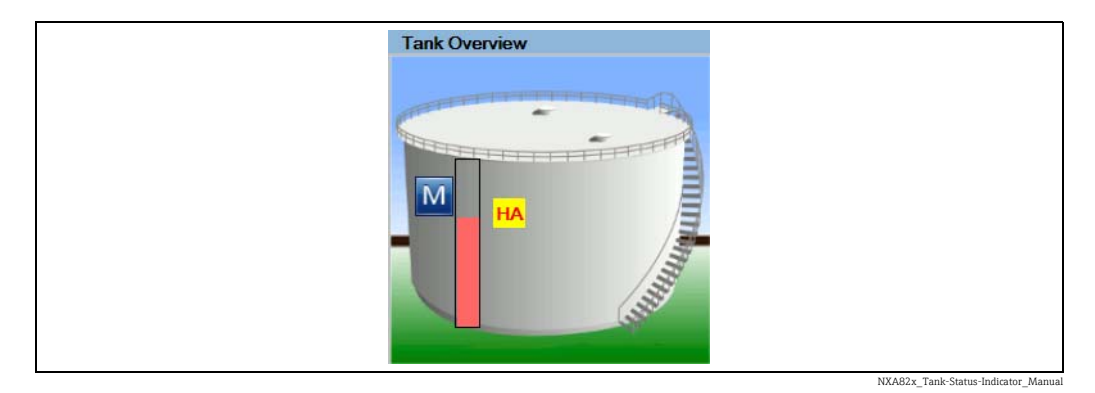

When the tank status is modified to "Locked", the system indicates the tank status on the Tank Overview section as follows:

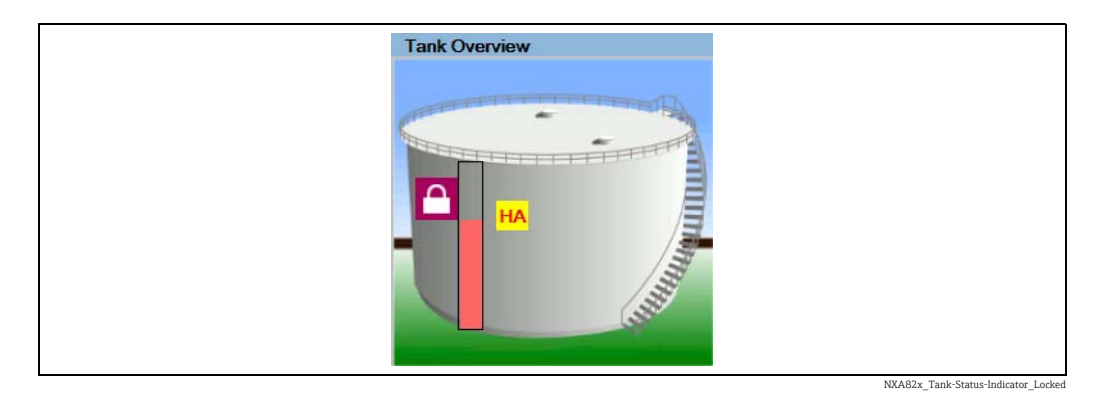

# 5.6 The "Temperature Profile" tab

The Temperature Profile tab displays measured values from the spot elements of an average temperature probe.

#### To view the "Temperature Profile" tab

On the Tank Details screen, click the Temperature Profile tab. Tankvision displays the screen as follows:

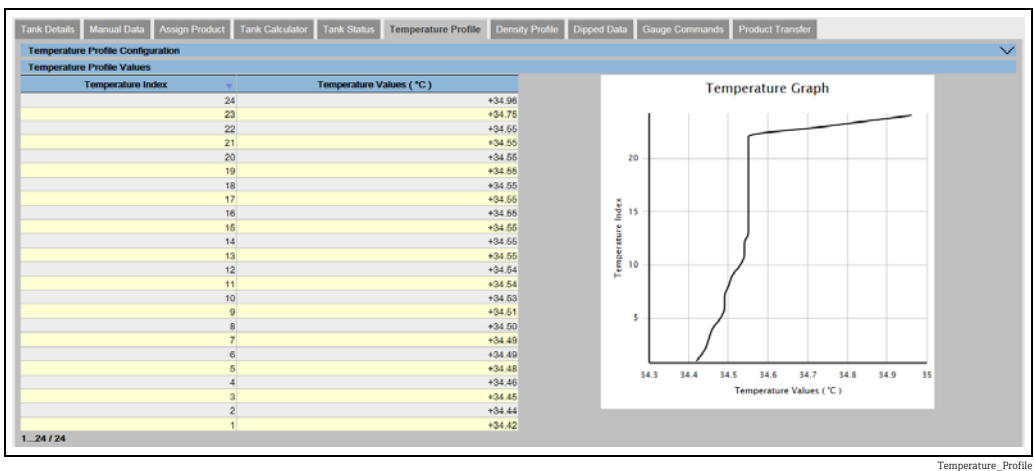

The table presents the temperature profile data according to the corresponding Temperature Index (element number, where the lowest element is the element number 1). This information is also presented graphically next to this table in the Temperature Graph. The amount of elements to be displayed (according to the average temperature probe which is in use) can be selected in the Temperature Profile Configuration section.

Which spot elements are displayed in the Temperature Element Values table and the size of the view can be configured in the Temperature Elements Selection section.

Click  $\vee$  on Temperature Elements Selection. Tankvision displays the screen as follows:

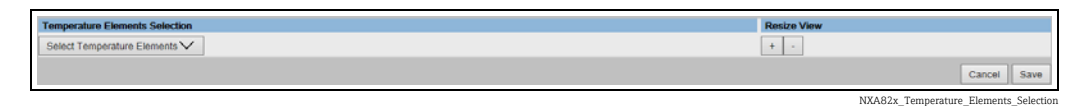

To select the spot elements for the Temperature Element Values table, click the Select Temperature Elements picklist.

Tankvision displays a pop-up as follows:

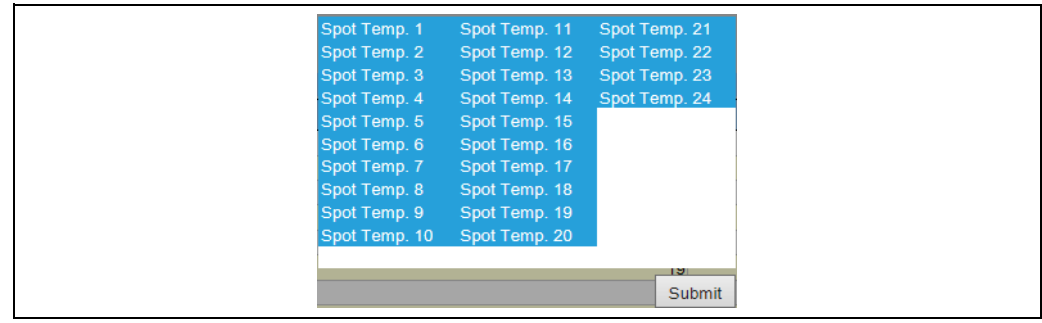

Spot\_Temperature\_Element-Selection\_Popup

Click on the spot elements to select/deselect them. Several spot elements can be selected by holding the Ctrl key with clicking on the parameters. Click the Submit button to return to the Temperature Profile Selection.

Click the Save button to save the configuration. The configuration is changed for the selected tank. Click Cancel to exit.

## 5.7 The "Density Profile" tab

The **Density Profile** tab displays measured values from the spot elements of an average density probe.

#### To view the "Density Profile" tab

On the Tank Details screen, click the Density Profile tab. Tankvision displays the screen as follows:

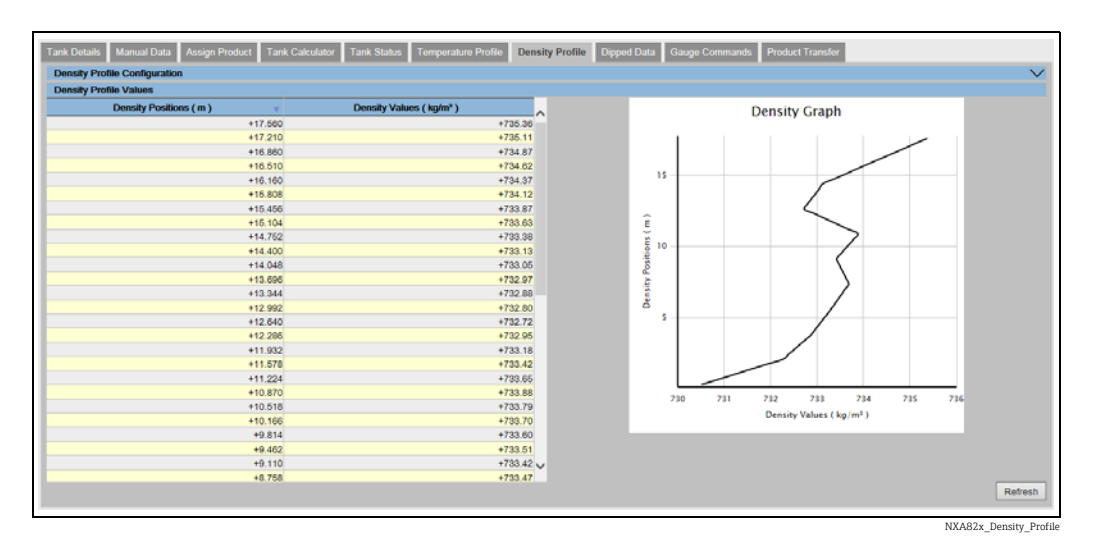

The table presents the density profile data according to the corresponding Density Positions. This information is also presented graphically next to this table in the Density Graph.

The amount of elements to be displayed (according to the average density probe which is in use) can be selected in the Density Profile Configuration section.

Which spot elements are displayed in the **Density Element Values** table and the size of the view can be configured in the Density Elements Selection section.

Click  $\vee$  on Density Elements Selection. Tankvision displays the screen as follows:

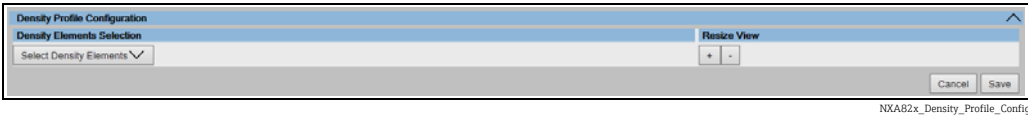

To select the spot elements for the Density Element Values table, click the Select Density Elements picklist.

Tankvision displays a pop-up as follows:

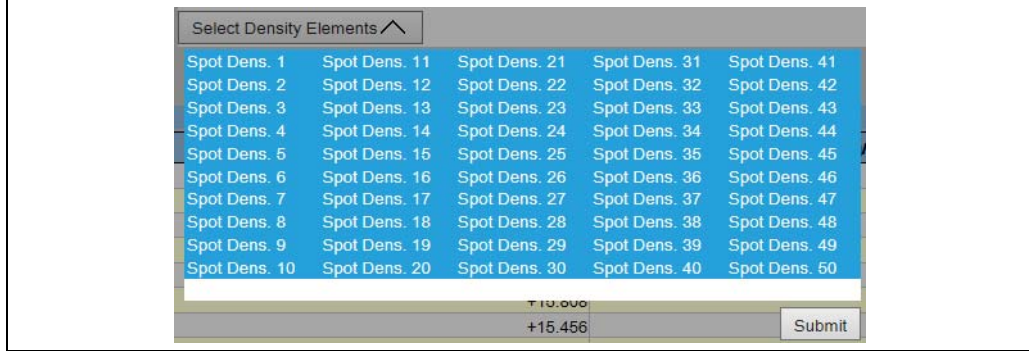

NXA82x\_Density\_Profile\_Config\_S

Click on the spot elements to select/deselect them. Several spot elements can be selected by holding the Ctrl key with clicking on the parameters.

Click the Submit button to return to the Density Profile Selection.

Click the **Save** button to save the configuration. The configuration is changed for the selected tank. Click Cancel to exit.

The density profile graph is not continuously updated as profiles are not generated H. within a few minutes. Therefore the Refresh button has to be used if the data has to be actualized. This also applies after changing the configuration of the profile.

## 5.8 The "Dipped Data" tab

The Dipped Data tab gives you the option of entering dipped values for the product level, water level, product temperature, observed density with the according sample temperature and the reference density.

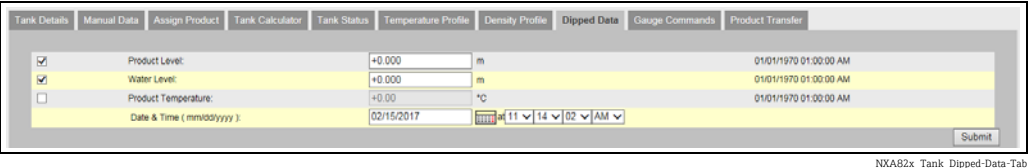

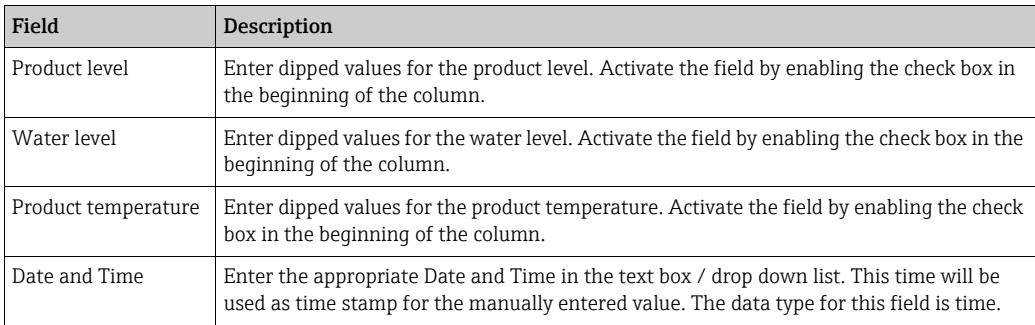

## 5.9 The "Gauge Commands" tab

Every gauge supports a specific set of commands. The Tankvision system supports these gauges and stores their data and corresponding gauge commands in "gauge definition files". The functionality of gauge commands is dependent on the gauge type assigned to the tank, whereas completion of a gauge command is based on the gauge status or gauge commands status. The Tankvision system retrieves these commands from the "gauge definition files" during the configuration of gauge commands ( $\rightarrow \Box$  [99\)](#page-98-0). Gauge commands can be scheduled and sent only by an authorized user. Most of these commands are unique for servo gauges. You can send a gauge command to a gauge installed on a tank manually or even schedule a gauge command to be sent automatically.

Tankvision Tank Scanner prevents the user to send the same gauge command multiple times to a servo gauge (i.e. the Tank Scanner only sends gauge command once to the servo gauge and ignores the gauge command until a new command is requested). This applies for gauge command requests via the Host Link, OPC DA or the web interface.

In case a gauge command has been given to the servo gauge via a separate way (e.g. directly from the display), then the Tank Scanner will not get this information. In this case simply by sending a different gauge command and switching back to the gauge command will solve the issue.

### 5.9.1 Schedule Gauge Command

The Tankvision system allows the user to schedule gauge commands, such that they can be executed either immediately or at a certain time. An operator can schedule a gauge command only if that particular gauge command is enabled in the Gauge Command configuration screen.

### To schedule a gauge command

 $_{1}$  Click the **Gauge Commands** tab. Tankvision displays the screen as follows:

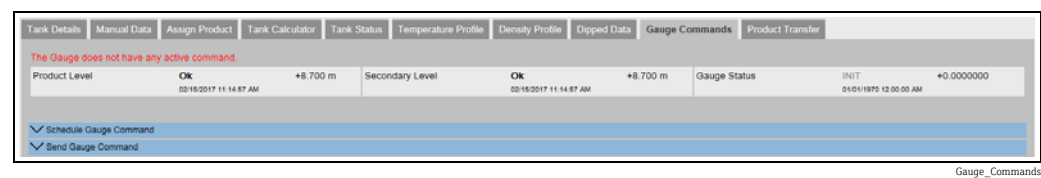

2. Click  $\vee$  on Schedule Gauge Command. Tankvision displays the screen as follows:

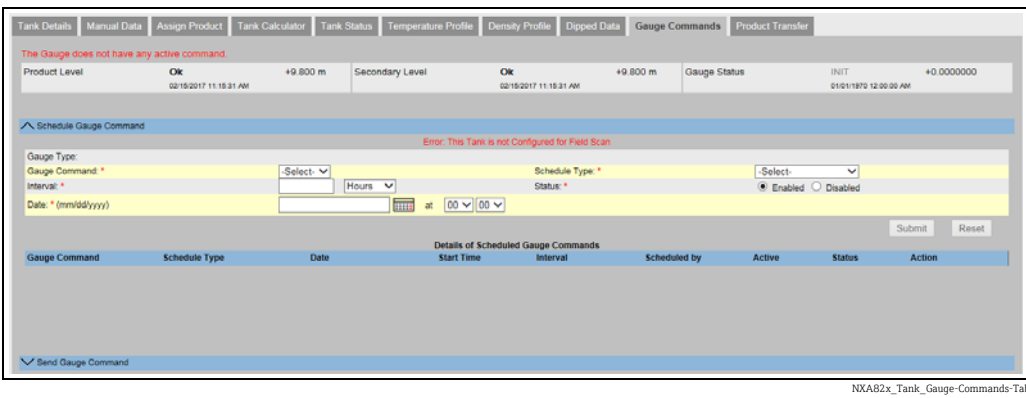

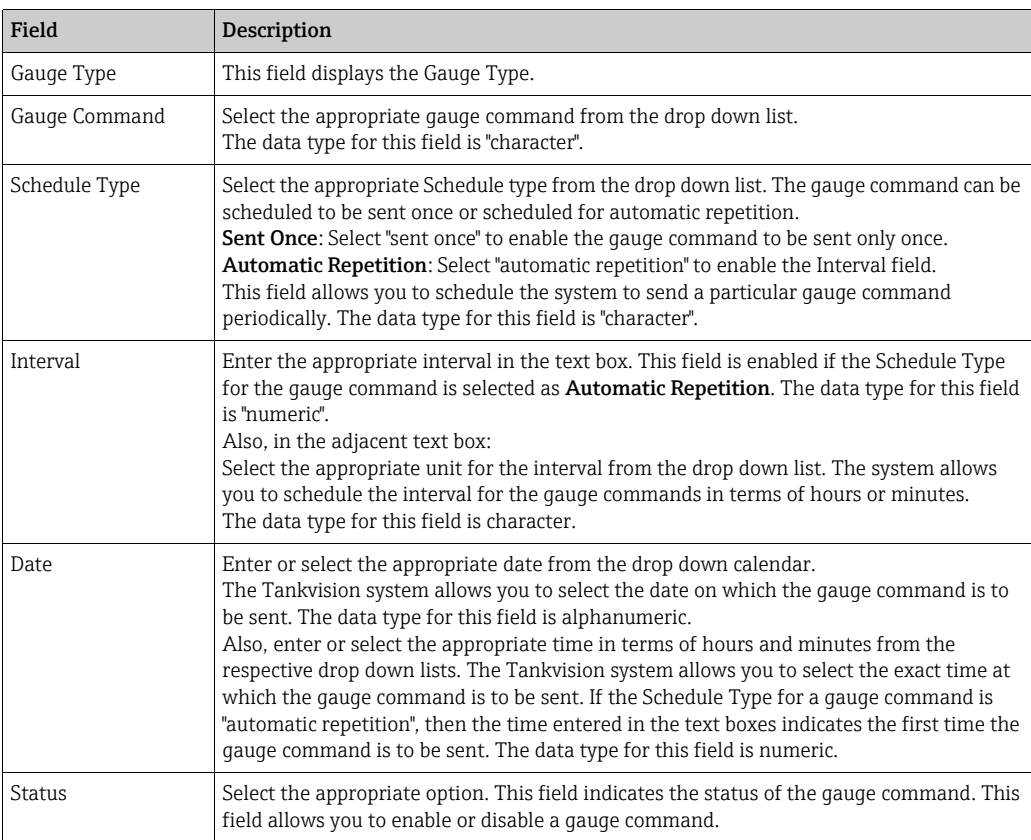

- 3. Enter the appropriate information in the relevant fields.
- $_{4}$ . Click the Submit button to send a gauge command, or click the Reset button to exit.
- After saving the settings, Tankvision displays a confirmation message. 5.

The system generates an event, when the Gauge Command is sent. This information H. can be viewed in the Event tab.

#### Error Messages

1. "Cannot send gauge command while tank status is Manual, In Maintenance, or Locked." This message appears when the user sends a gauge command while tank status is "Manual", "In Maintenance" or "Locked".

### 5.9.2 Send Gauge Command

The Tankvision system allows you to send commands to a gauge installed on a tank. A gauge command can be sent only if that particular command is enabled for the tank in the Gauge Command configuration screen. Once a gauge command is sent, it remains active till the system receives an appropriate response from the gauge. The response for a gauge command depends on the gauge and communication protocol.

Tankvision system allows the user to send gauge command via following interfaces:

- 1. Via Tankvision Tankscanner web interface
- 2. Via connected Host application with NXA822
- 3. Via OPC Server

#### Sending gauge commands

1. Click the Gauge Commands tab. Tankvision displays the screen as follows:

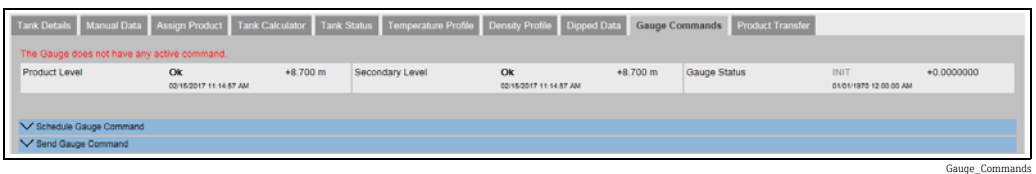

2. Click  $\bigvee$  on Send Gauge Command. Tankvision displays the screen as follows:

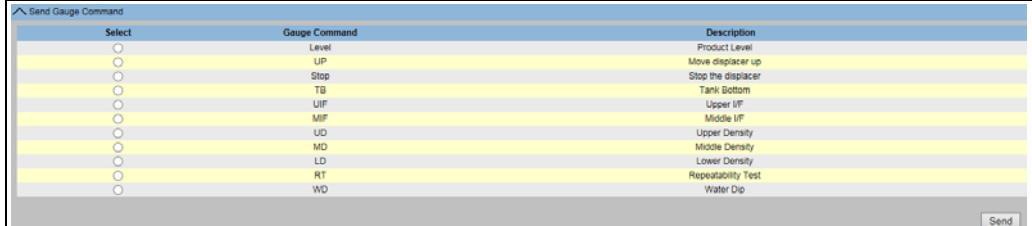

NXA82x\_Gauge-Commands\_Send-Gauge-Command

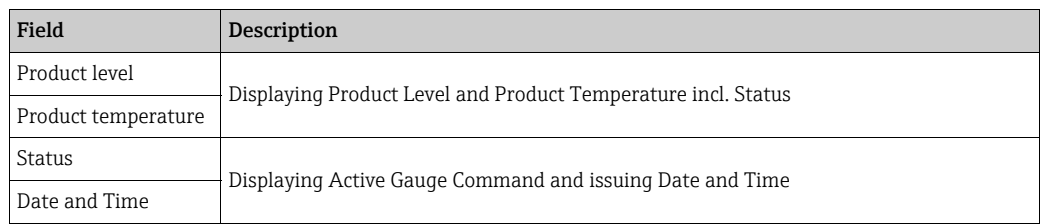

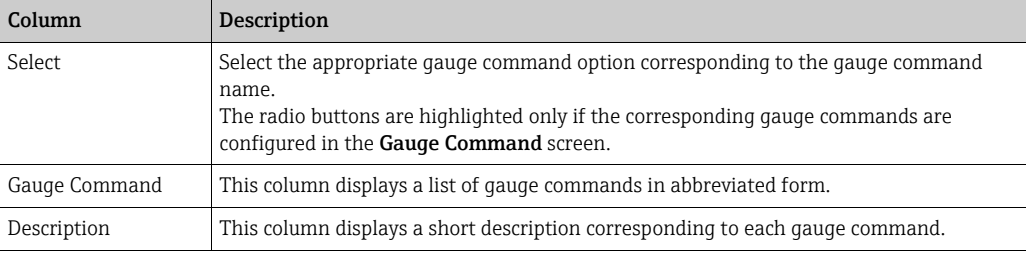

3. Select the appropriate gauge command option.

- Click the Send button to activate the gauge command. 4.
- After saving the settings, Tankvision displays a confirmation message as follows: 5.

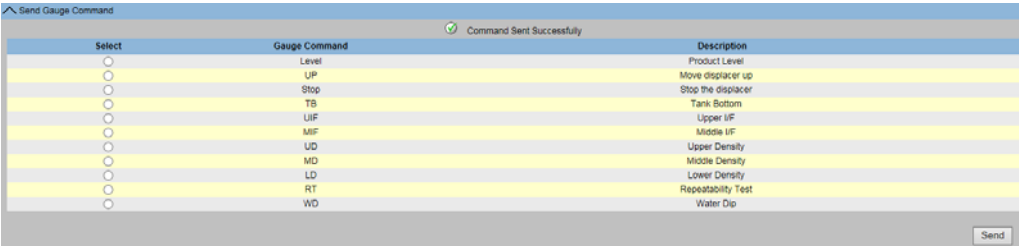

NXA82x\_Gauge-Commands\_Send-Gauge-Command\_Successfully

 $6<sub>1</sub>$  In the above figure, all options in the **Select** column are disabled, except the **Stop** option. If the gauge command has to be stopped, then select the stop option, and click the **Send** button.

If another gauge command needs to be sent, it might be necessary to cancle the acitve command by sending the STOP command prior issuing the new command.

The system generates an event, when a Gauge Command is activated. This information  $\mathbf{a}$ can be viewed in the Event tab.

#### Error Messages

1. "Cannot send gauge command while tank status is Manual, In Maintenance, or Locked." This message appears when the user sends a gauge command while the tank status is "Manual", "In Maintenance" or "Locked".

### 5.10 The "Product Transfer" tab

The product transfer is a day-to-day tank farm operation. During the tank farm operation, a product is pumped into or out of a tank. A tank may receive product from a pipeline, tanker, ship or another tank. When the product is to be filled into a tank, it is necessary to check the available tank capacity. Similarly, when the product is to be pumped out of a tank, it is necessary to check the product volume in the tank. Tankvision allows an operator to create a new product transfer.

Tankvision does not control the product transfer, but it monitors product transfers and generates product transfer data and reports. When a company sells the product stored in tanks to another company, it is important that the tank is W&M (weights and measurement) certified for correct measurements. The Tankvision system provides this facility by calibrating the system and then gets it W&M approved. All tanks which are W&M certified can be used for custody transfers.

In this case the product transfer report ( $\rightarrow \Box$  [62\)](#page-61-0) will mention the W&M approved status, which can be used to prove that the correct amount of product has been transferred.

### <span id="page-49-0"></span>5.10.1 Product Transfer Life Cycle

The Tankvision system allows the user to create, finish or abort a product transfer. Once a product transfer is created, the system monitors the product transfer to detect "start of transfer (active)", "product transfer paused" or "product transfer completed".

#### The life cycle of a product transfer

The product transfer traverses through its life cycle as follows:

- Create a product transfer for a tank
- Detection of the start of the product transfer
- Detection of a paused transfer
- Detection of a completed transfer
- Transfer finished or aborted
- Product transfer report

#### To transfer a product for a tank

 $_{1}$  Click the **Product Transfer** tab. Tankvision displays the screen as follows:

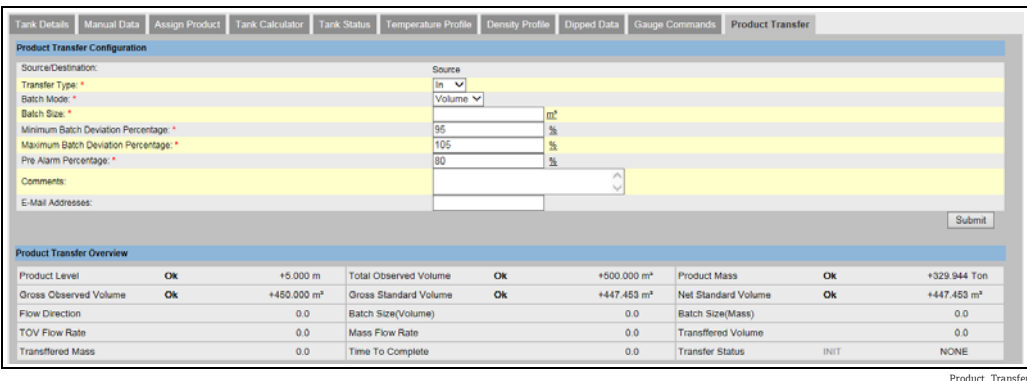

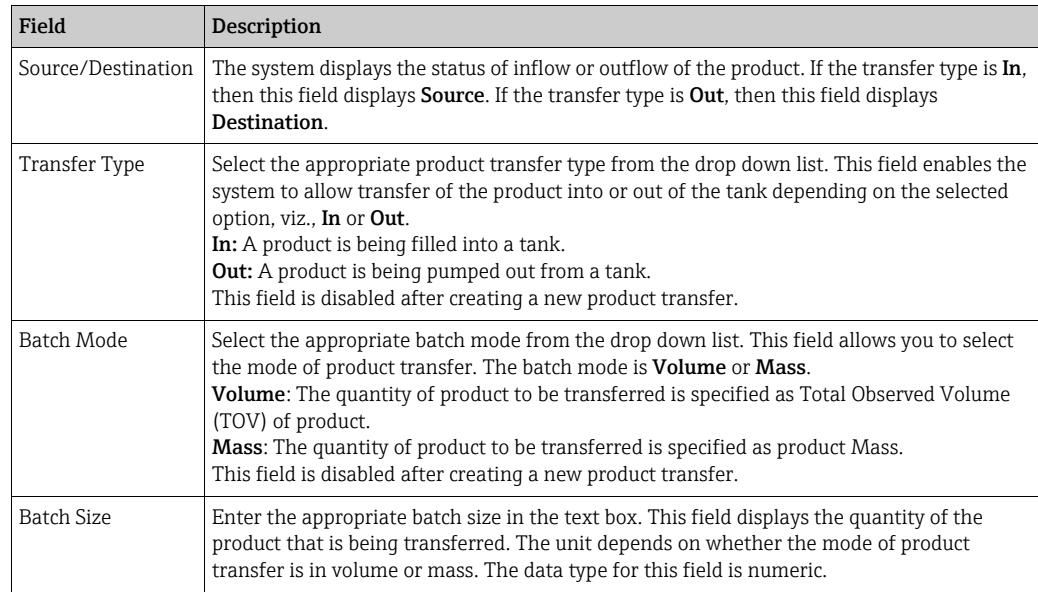

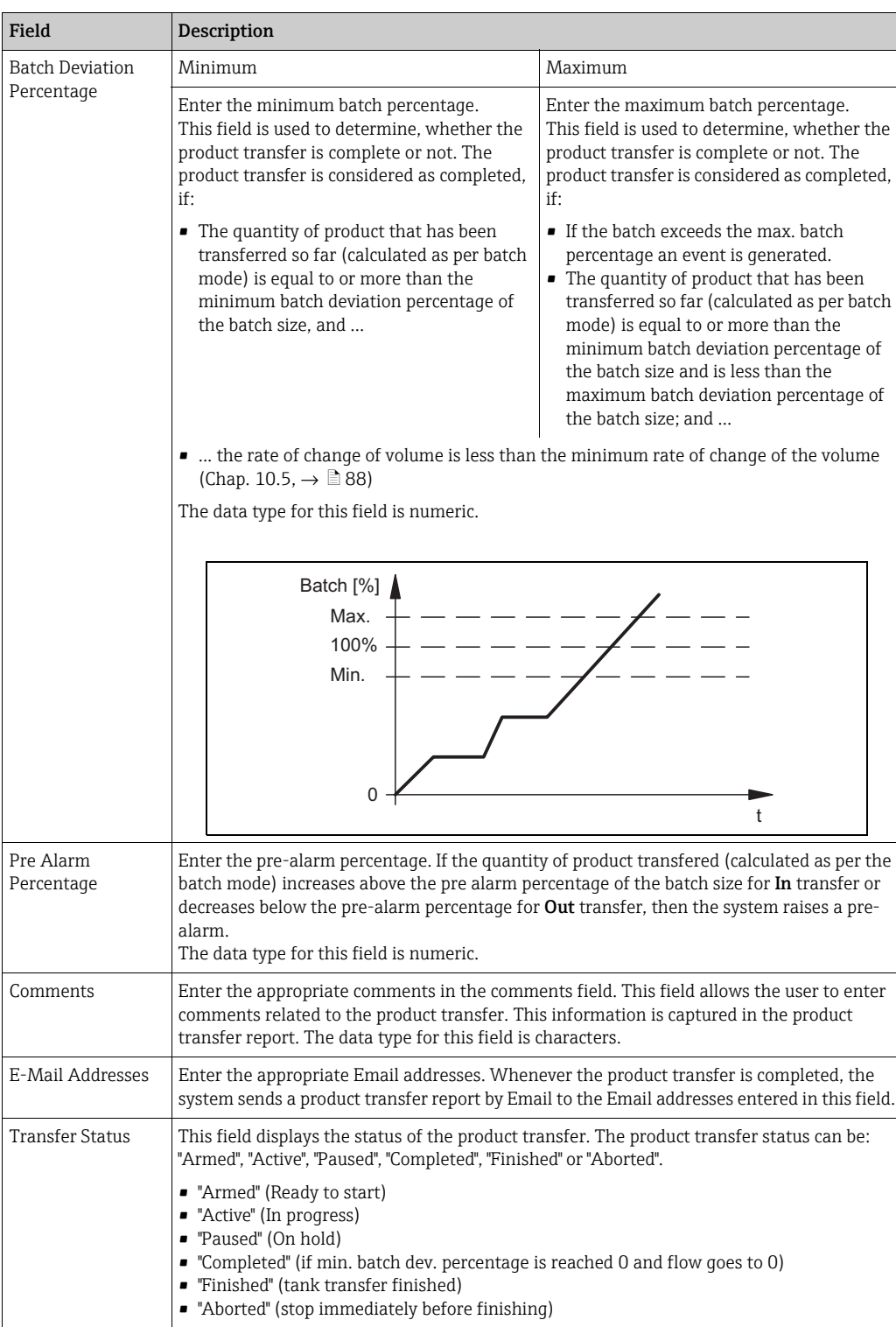

Below the Product Transfer Configuration, the Product Transfer Overview is displayed.

- 2. Enter the appropriate information in the relevant fields.
- 3. Click the **Submit** button to create a new product transfer.
- $_4$ . After saving the settings, Tankvision displays a confirmation message.
- An event is generated after creating a product transfer. The event details can be viewed  $\vert \mathbf{f} \vert$ in the Event overview.

### 5.10.2 Status of a Product Transfer

#### Create a New Product Transfer

Creating a new product transfer is the first step to be followed after the pre-condition for product transfer is set in the system. While creating a new product transfer, the transfer status of the tank should be "None". The product transfer status "None" means that the tank does not have any product transfer associated with it in the Armed or Active status, and thus a new product transfer can be created. An image of Tankvision displaying the status as "None" is as follows:

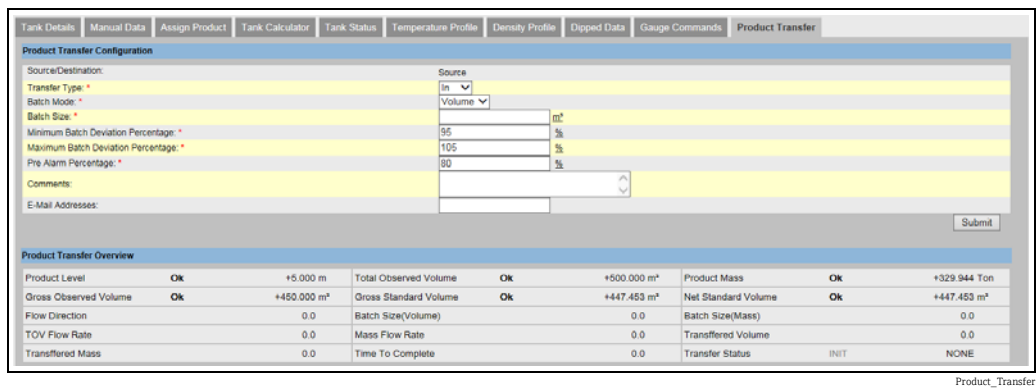

#### Validate product transfer details

Once the user has created a new product transfer for a tank, this tank is said to be "Armed" for product transfer. The system starts monitoring a tank (with status) "Armed" to automatically detect the start of the product transfer. Auto detection of start of Product transfer defined in Chapter ["Flow Calculation](#page-87-0)",  $\rightarrow \Box$  [88](#page-87-0)). Once a tank is armed for a product transfer, no other product transfer can be created for the tank, unless the existing transfer is cancelled.

An image of Tankvision displaying the Transfer Status as "Armed" is as follows:

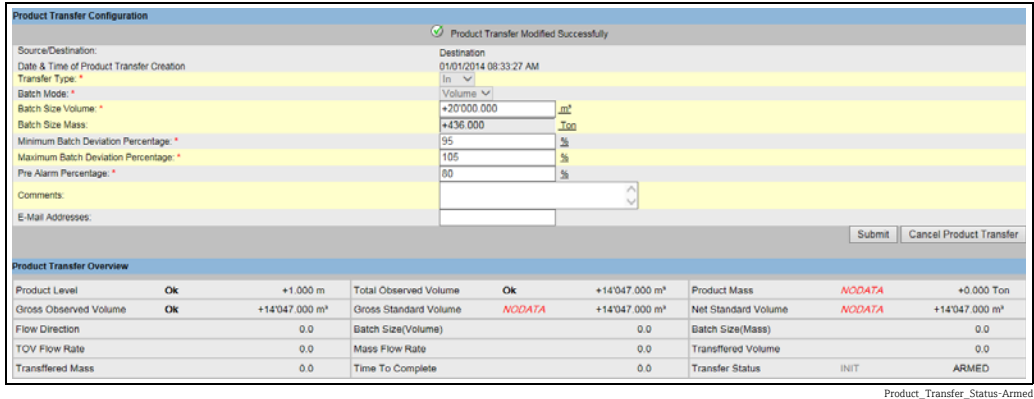

The system generates an event when the status is changed from "None" to "Armed". This H information can be viewed in the Event tab.

#### Detection of the start of a product transfer

Once the product transfer has been armed, the system detects the start of the product transfer based on a change in the level and the rate of change of the level. The system treats the product transfer as started and the product transfer status is changed to "Active" if:

- The change in product level is greater than the minimum level change, and
- The rate of change of level is greater than the minimum rate of change of level configured under the flow calculation details

Once a tank is in the "Active" status for a product transfer, no other product transfer can be created for the tank, unless the active transfer is Finished or Aborted. An image of Tankvision displaying the status as "Active" is as follows:

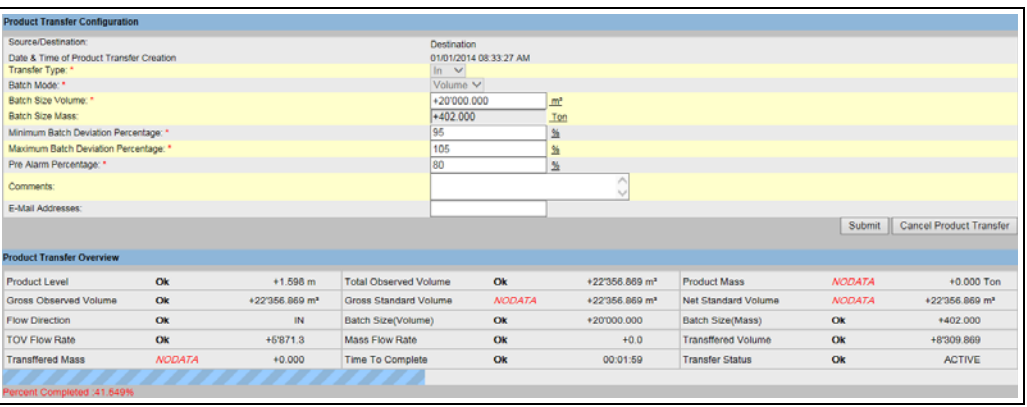

Product\_Transfer\_ac

#### Product transfer paused

The system treats an Active product transfer as Paused and the product transfer status is changed to "Paused" if:

- The flow rate drops below the minimum volume change rate,
- the rate of change of level drops below the minimum rate of change of level configured under the tank flow calculation details, and
- the quantity of product that has been transferred is less than the minimum batch deviation percentage of the batch size

An image of Tankvision displaying the status as "Paused" is as follows:

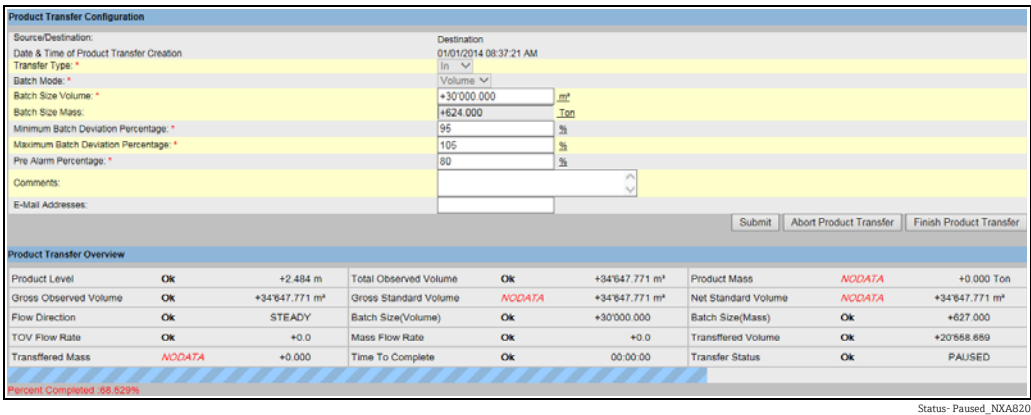

#### Product transfer completed

The product transfer is considered as completed, if:

- the quantity of product that has been transferred so far (calculated as per batch mode) is equal to or more than minimum batch deviation percentage of batch size, and is less than the maximum batch deviation percentage of the batch size; and
- the rate of change of volume is less than the minimum rate of change of volume

An image of Tankvision displaying the status as "Completed" is as follows:

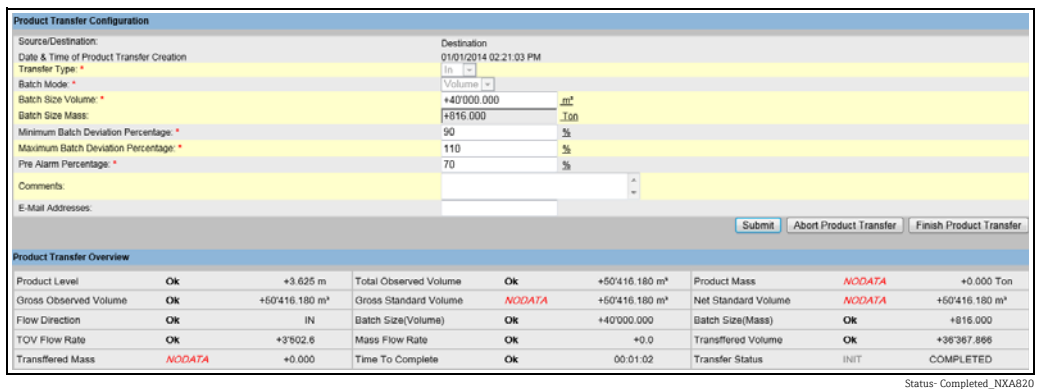

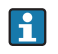

The system generates an event for a completed product transfer. The event details can be viewed in the Event tab.

#### Product transfer finished

The user may choose to finish the product transfer before the product transfer is completed. The product transfer can be finished, when the tank is in an "Active" transfer stage. An image of Tankvision displaying the status as "Finished" is as follows:

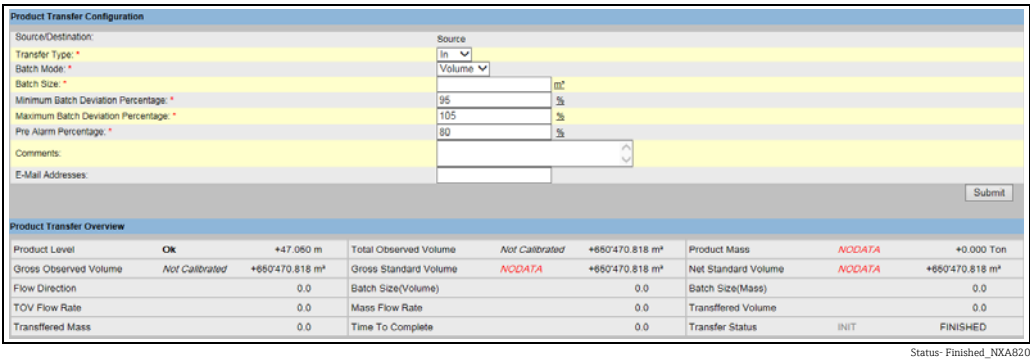

Observe the following information regarding the product transfer!  $\boxed{4}$ 

- The system displays a pop up message to confirm about finishing the product transfer.
- When the user manually finishes the product transfer, the system generates and displays the "Product Transfer Report".
- The system generates an event for product transfer finished by user. The information can be viewed in the Events tab.
- The user cannot manually finish the product transfer, if the product transfer status is "Completed".

#### Product transfer aborted

The user may choose to abort the product transfer before the product transfer is completed. The product transfer can be "Aborted", when the tank is in an "Active" transfer stage. When the product transfer is aborted, the system does not record the data of starting and ending of product transfer. In such case, the system maintains different sets of data. The data of a previously completed or finished product transfer are preserved, and the data of the aborted product transfer are discarded.

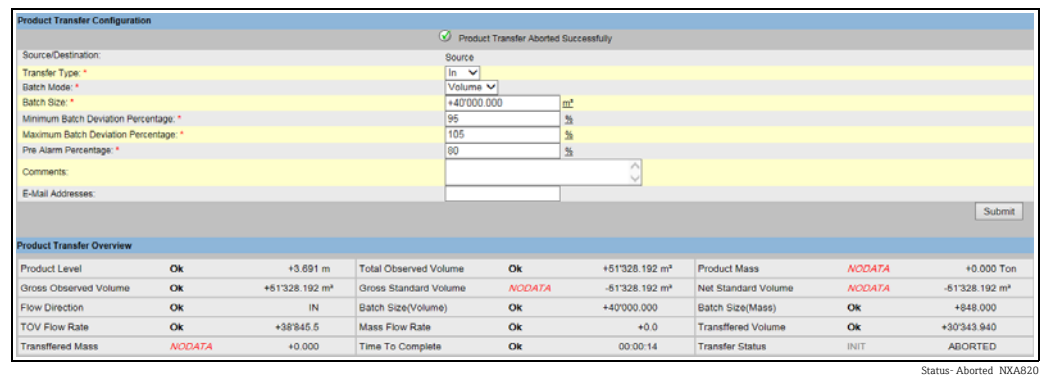

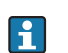

Observe the following information regarding the product transfer!

- The system displays a pop up message to confirm about the aborting of the product transfer.
- The system generates an event for an aborted product transfer. The event details can be viewed in the Event tab.

#### Error Messages

- 1. "Tank cannot be armed for product transfer if "No product" has been assigned to tank" This message appears when the user attempts to create a product transfer when "No Product" is assigned to the tank.
- 2. "The Tank status is "Locked", cannot create a new product transfer for a tank that is locked"

This message appears when the user attempts to create a product transfer when the tank status is "Locked".

3. "The Tank status is "In Maintenance", cannot create a new product transfer for a tank that is in maintenance"

This message appears when the user attempts to create a product transfer when the tank status is "In Maintenance".

- 4. "Batch size cannot be zero, if you do not wish to specify batch size leave the field empty" This message appears when the Batch size entered by the user is equal to zero.
- 5. "Batch size should be greater than zero" This message appears when the value of the Batch size entered by the user is less than zero.
- 6. "Batch size should be smaller than remaining tank capacity" This message appears when the transfer type is "In" and the batch size entered by the user is more than the remaining tank capacity.
- 7. "Batch size should be smaller than available product quantity" This message appears when the transfer type is "Out" and the batch size entered by the user is more than the available product quantity.
- 8. "Minimum batch deviation should be less than maximum batch deviation" This message appears when the Minimum batch deviation entered by the user is greater than or equal to maximum batch deviation.
- 9. "Pre-alarm percentage should be greater than zero" This message appears when the Pre-alarm percentage entered by the user is less than or equal to zero.
- 10. "Pre alarm percentage should be less than minimum batch deviation" This message appears when the pre-alarm percentage entered by the user is more than the minimum batch deviation.

# 6 The "Reports" menu

In this chapter, you will learn how to generate reports.

#### To generate a report

 $_{1.}$  On the Navigation Tree, click the **Reports** header. It expands as follows:

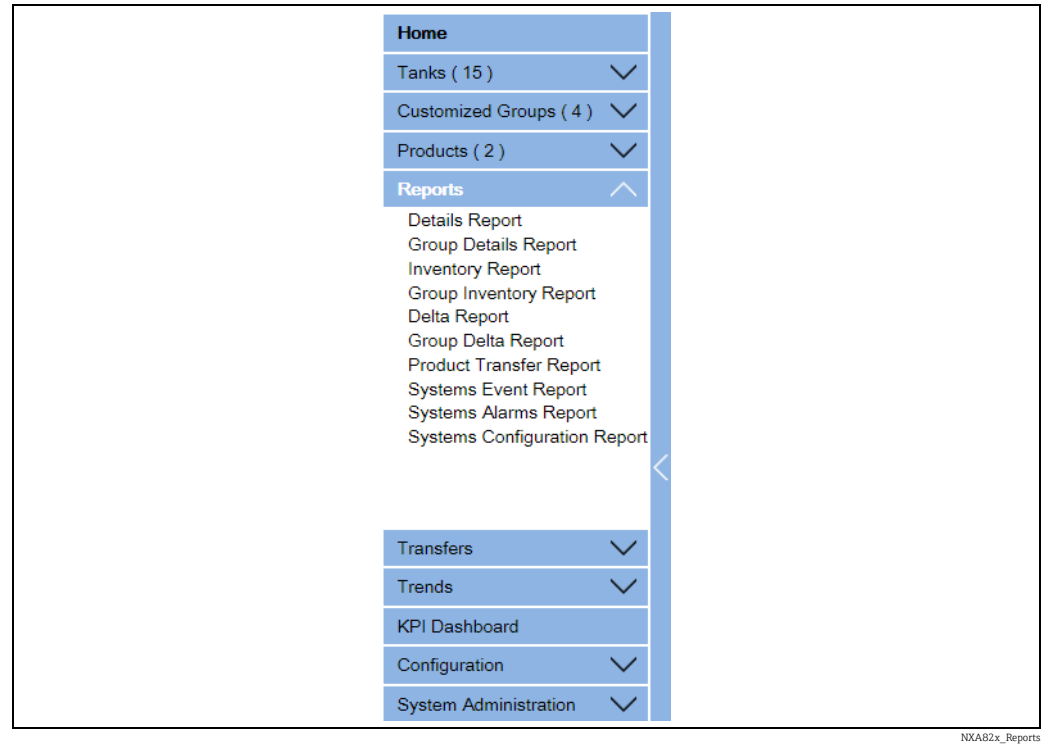

 $\overline{2}$ . Select the type of report you are going to configure from the list.

Depending on the type of Tankvision unit and the system configuration, the following report types may be available:

- <span id="page-55-0"></span>– System Configuration Report - Tank Scanner3))
- System Configuration Report Data Concentrator[3](#page-55-0))
- System Configuration Report Host Link[3](#page-55-0))
- Product Transfer Report
- Systems Event Report
- Systems Alarm Report
- Inventory Report
- Delta Report
- Details Report
- Group Details Report
- $3$ . On the following page, define which data are to be included into the report and which report template is to be used.
- 4. Click the **Submit** button.
- After a couple of seconds Tankvision displays the report. 5.

<sup>3)</sup> Depending on the Tankvision unit.

# 6.1 Select NXA820 Configuration Details

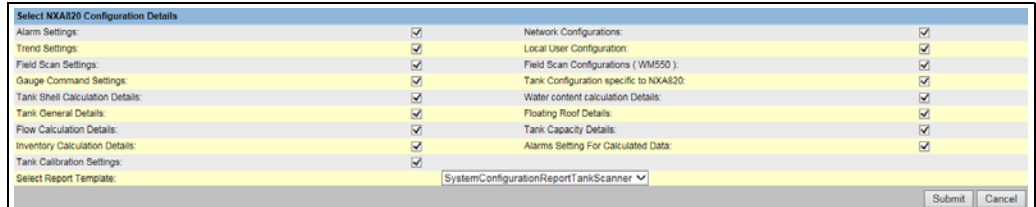

 $\small \underline{\text{Select\_NXA820\_Configuration\_D}}$ 

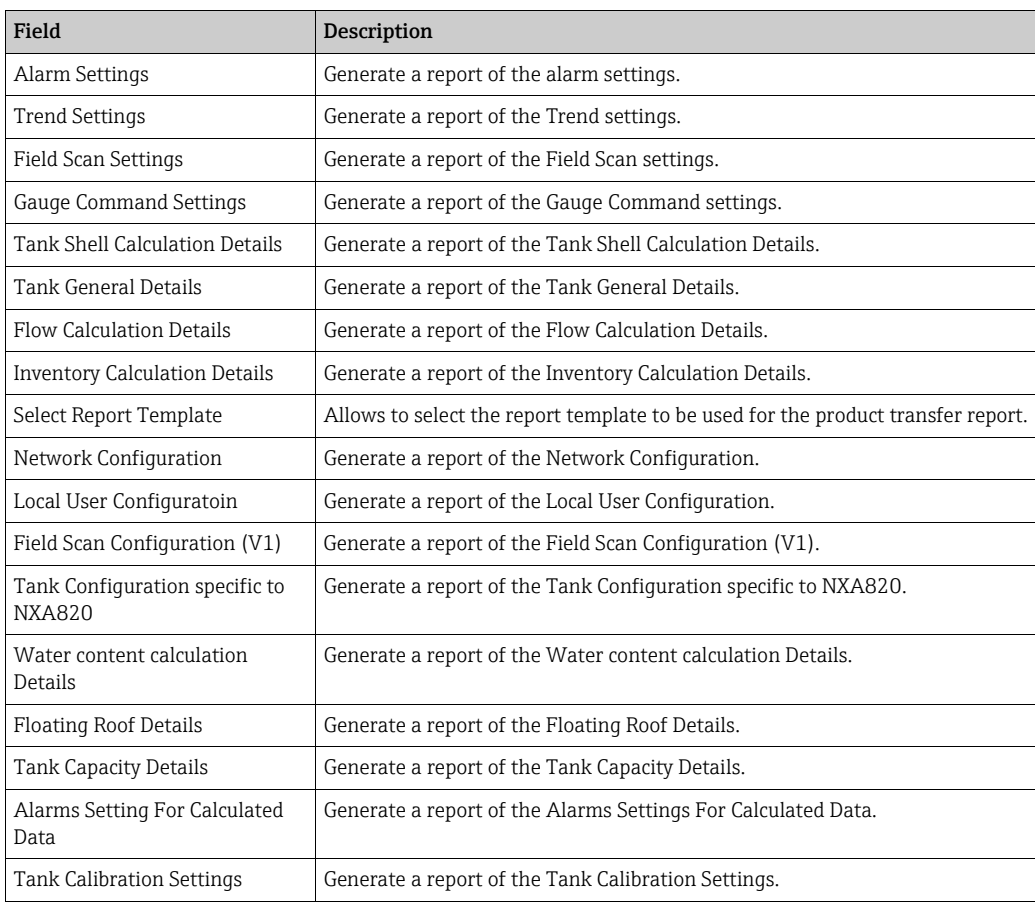

# <span id="page-56-0"></span>6.2 Select Product Transfer Details

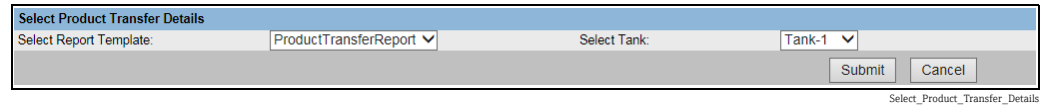

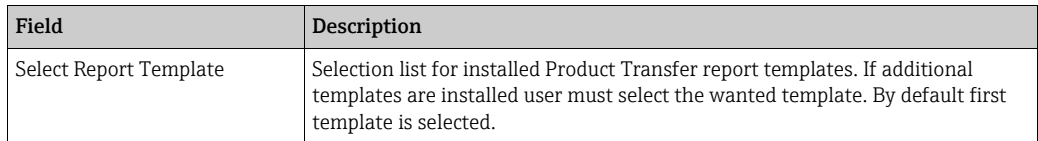

# 6.3 Event Report

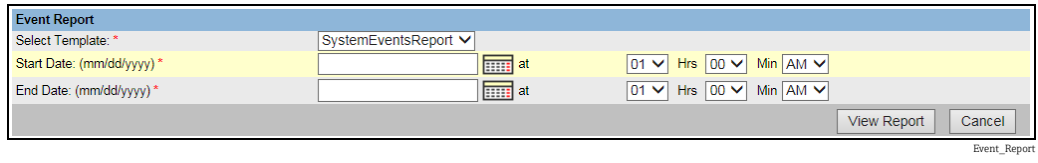

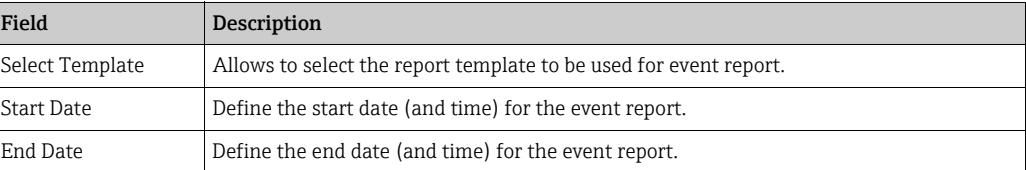

# 6.4 Alarm Report

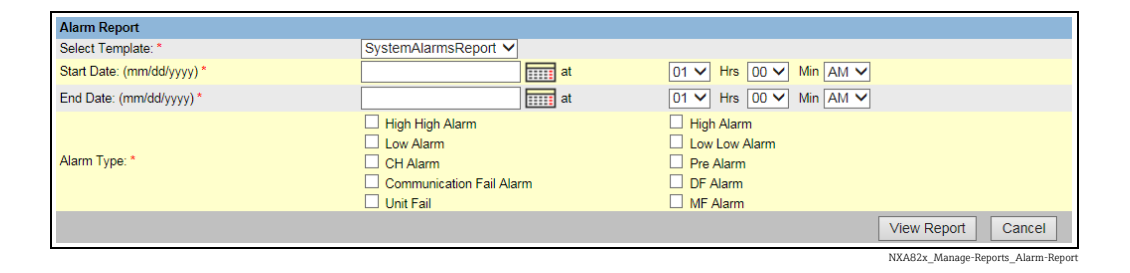

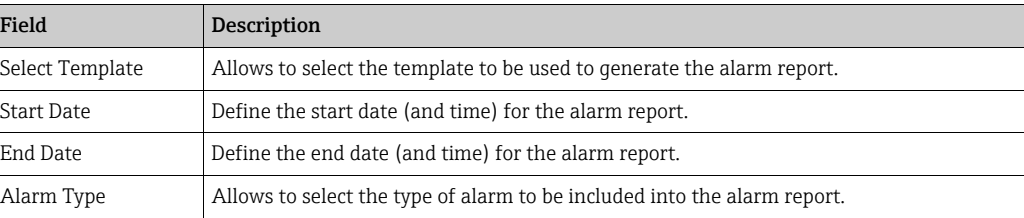

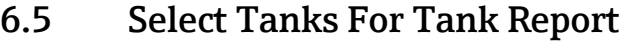

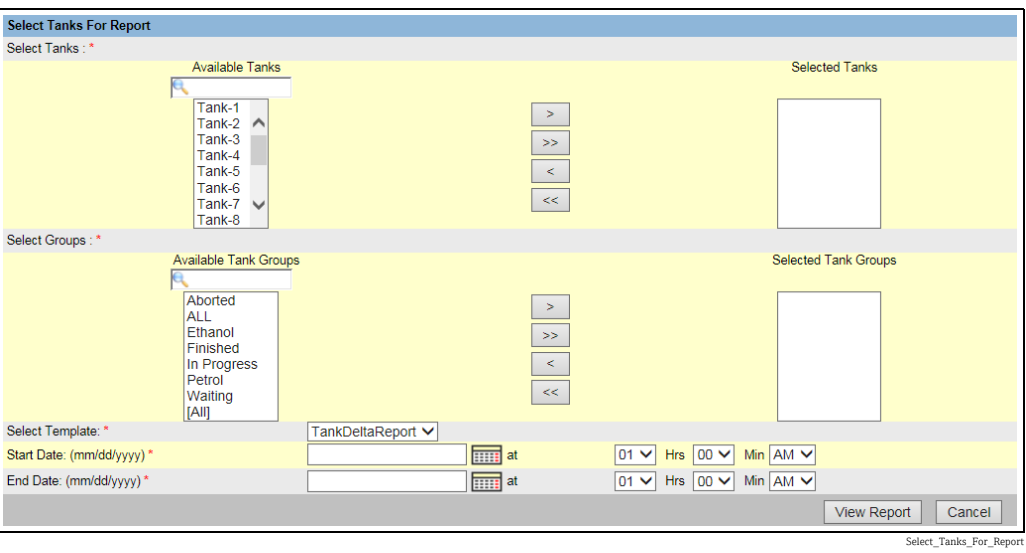

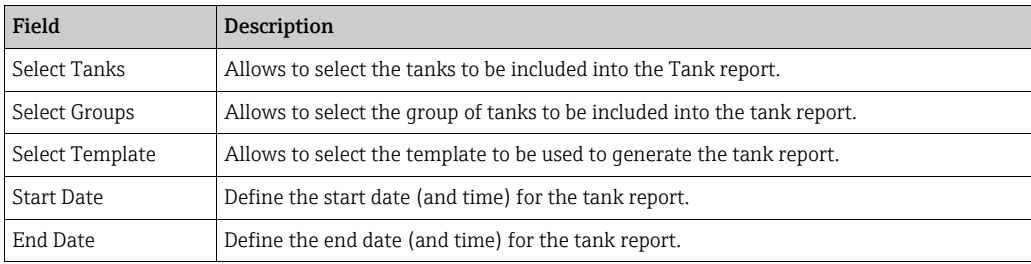

# 6.6 Select Tanks For Tank Detail Report

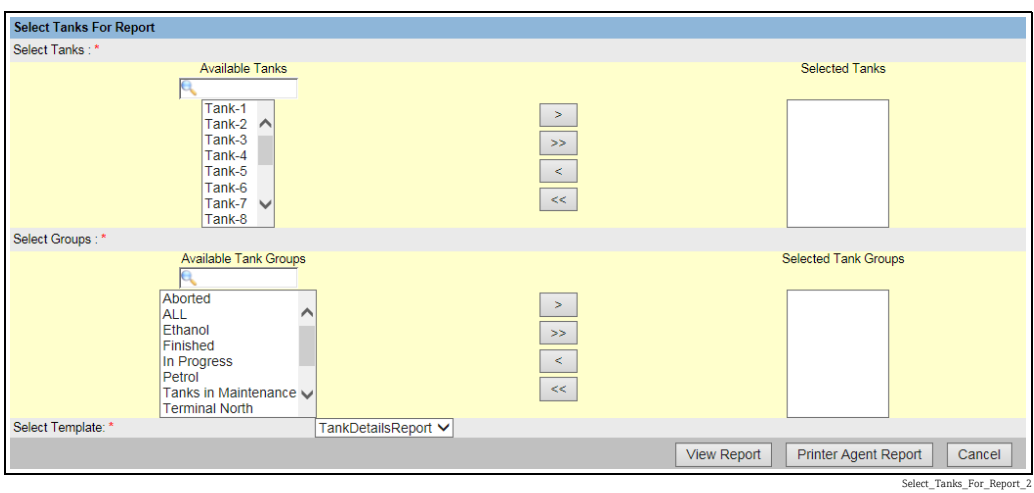

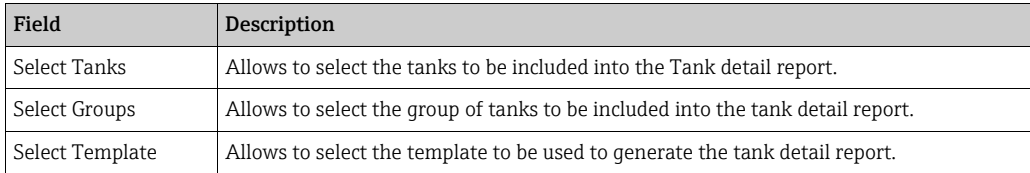

# 6.7 Select Tank Groups For Report

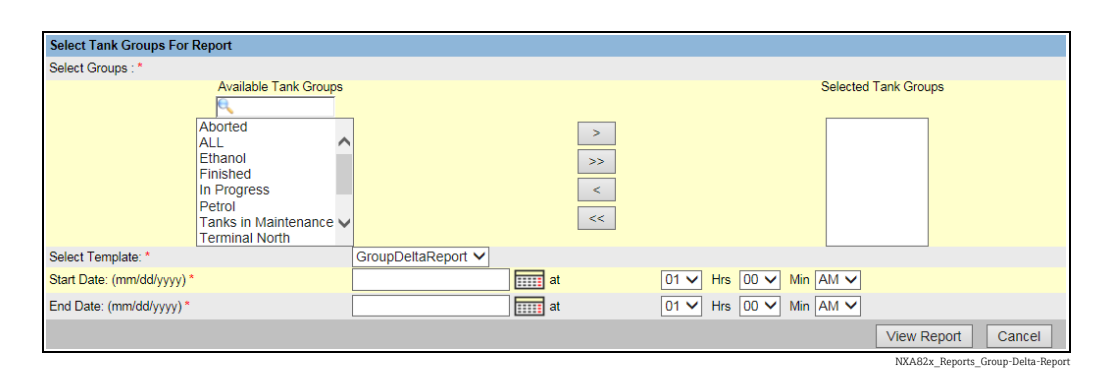

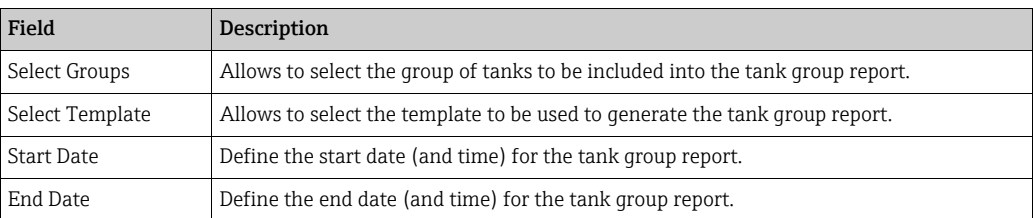

# 6.8 Select Tank Groups For Details Report

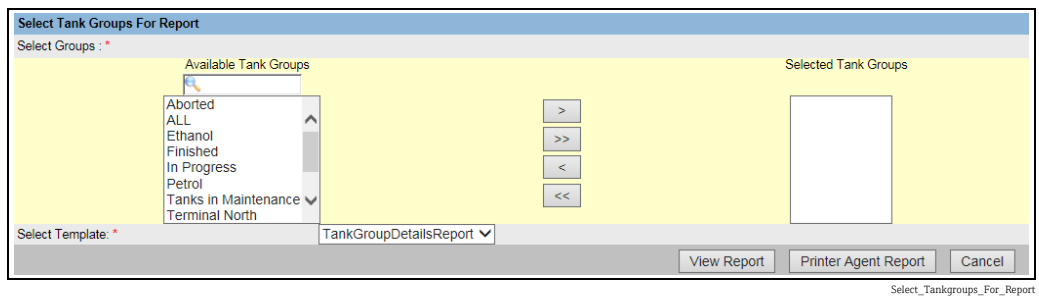

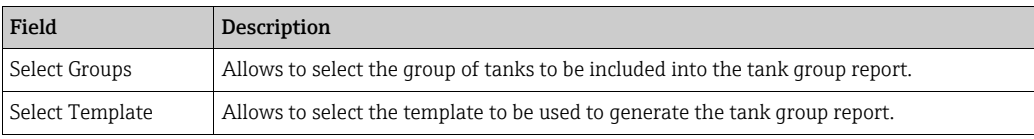

# 6.9 Select Tank Inventory Report

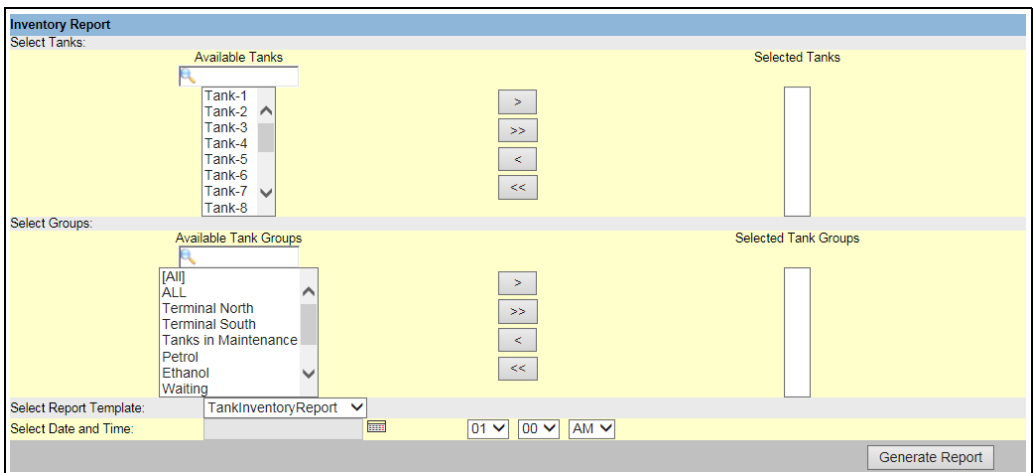

NXA82x\_Reports\_In

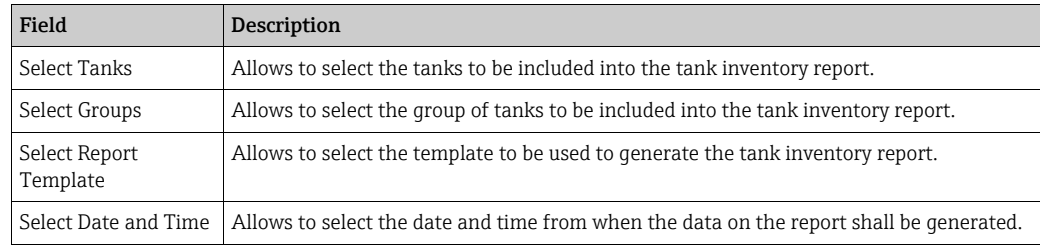

# 6.10 Select Group Inventory Report

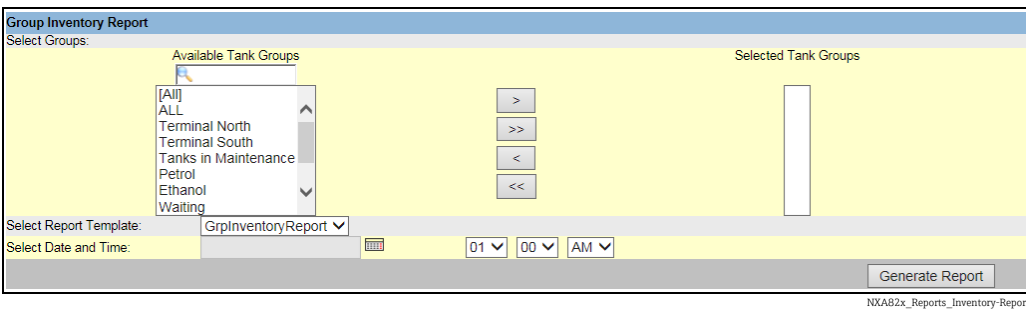

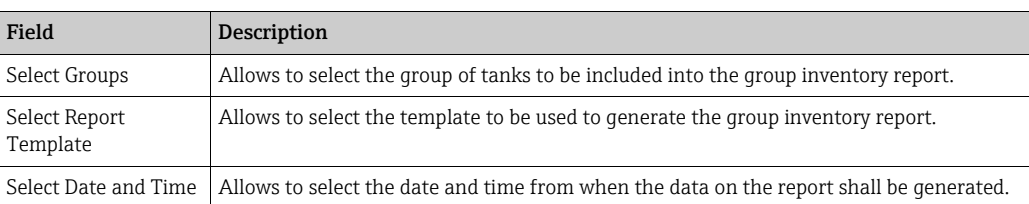

## <span id="page-61-0"></span>6.11 Product Transfer Report

The Tankvision system allows the user to arm a tank for product transfer, and is set up to detect the start and end of the product transfer details for a tank. The system records the product transfer data and generates a report for the product transfer with "Completed" and "Finished" statuses, using an appropriate template. You can view or even edit the product transfer report for the last product transfer that has been completed by the system.

#### To generate a product transfer report

 $_{1}$  Click the **Product Transfer Report** tab. Tankvision displays the screen as follows:

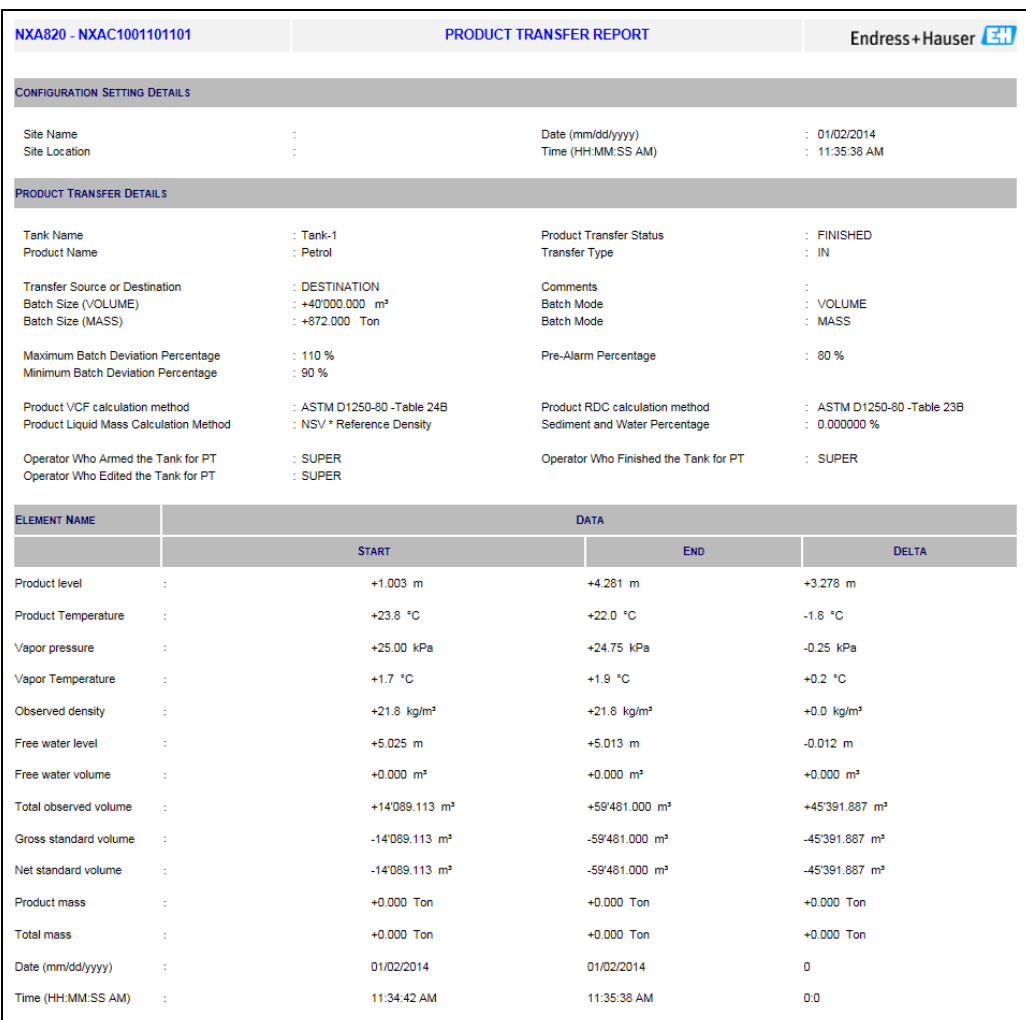

ct Transfer Report\_NX

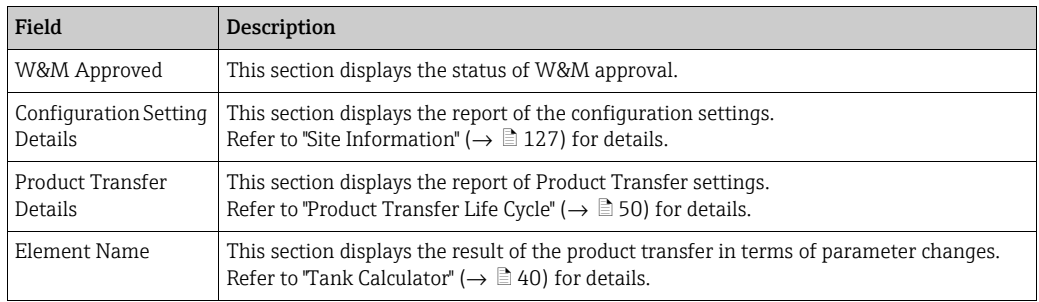

2. For more information on the product transfer report,  $\rightarrow \Box$  [57](#page-56-0).

# 7 The "Transfers" menu

The Tankvision system has a feature of dynamically displaying the product transfer. The product transfer details are grouped in the Waiting, In Progress, Finished, and Aborted product transfer stages. The following table describes the product transfer groups.

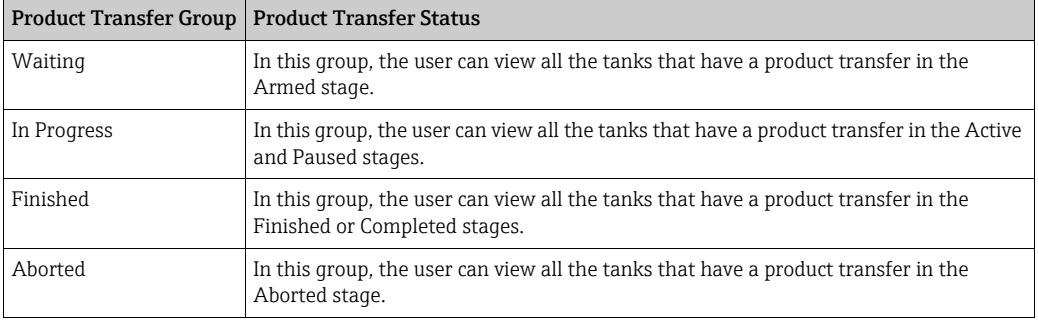

#### To view product transfer details

1. On the Navigation Tree, click the **Transfers** header. (The number of product transfer groups is displayed in bracket next to the header's name.) The Transfers header expands as follows:

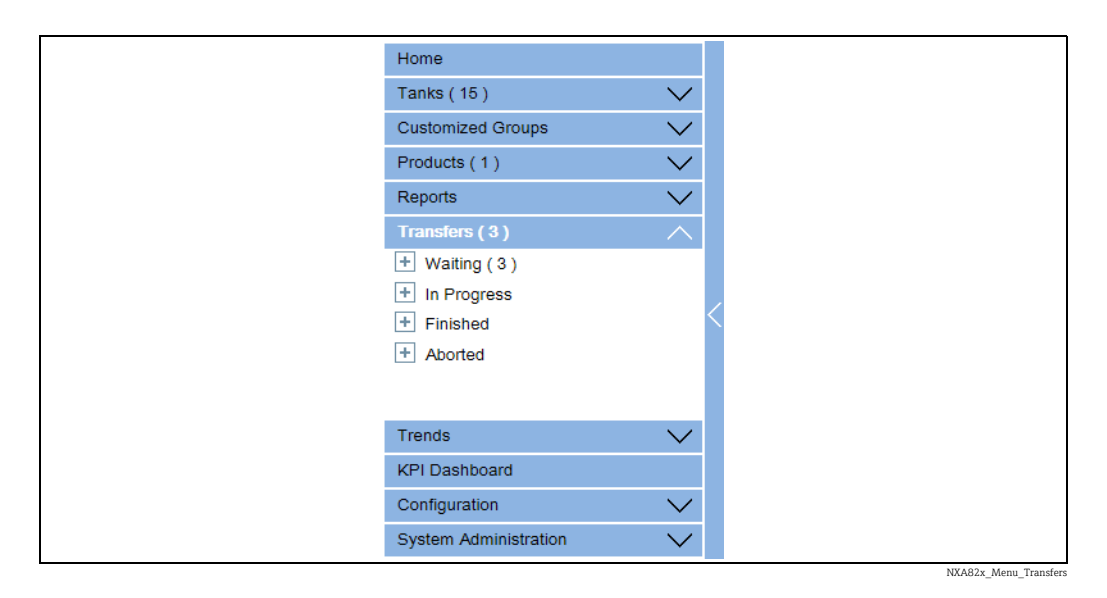

- 2. In the above figure, the <Product Transfer Groups> name are displayed under the Transfers header. The <Product Transfer Group> name dynamically displays the number of tanks associated with the <Product Transfer Group> name, which is shown inside the bracket.
- $_3$  Click the <Product Transfer Group> name. Tankvision displays the Transfers <Product Transfer Group Name> screen as follows:

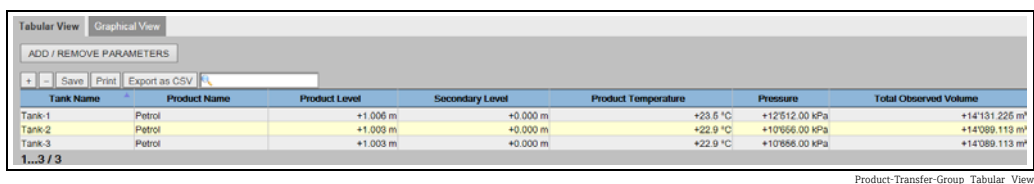

By default, the system displays the tabular view of the product transfer group. 4.

Click the  $\pm$  next to the <Product Transfer Group> name. The system will expand the  $\Box$ leaf node, and display the <Tank Names> that are in the respective product transfer group. The user may click on the <Tank Name> to view detailed information for the tank.

## 7.1 Graphical View of the Product Transfer Group Details

#### To view the product transfer group details in graphical format

On the Transfers - <Product Transfer Group Name> screen, click the Graphical View tab. Tankvision displays the screen as follows:

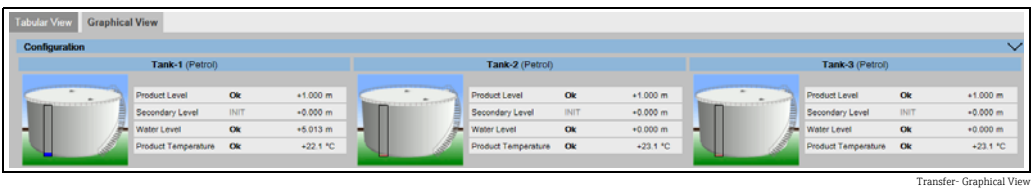

The user, who is a guest can view the Non Real Time Product Transfer Group Details | <del>|</del> | screen. The system displays the measured graphical information of the tanks at the time of selecting the relevant product transfer group. The user has to manually refresh the screen to view the latest measured graphical information.

## 7.2 Tabular View of the Product Transfer Group Details

#### To view the product transfer group details in tabular format

On the Transfers - <Product Transfer Group Name> screen, click the Tabular View tab. Tankvision displays the screen as follows:

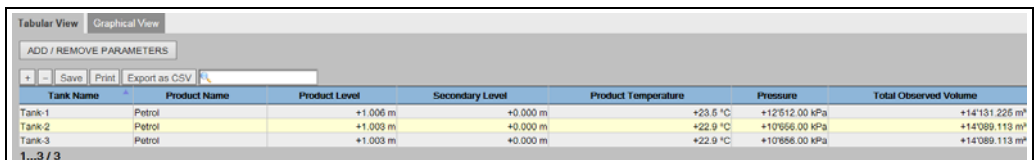

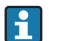

The user, who is a quest can view the Non Real Time Product Transfer Group Details screen. The system displays the measured graphical information of the tanks at the time of selecting the relevant product transfer group. The user has to manually refresh the screen to view the latest measured graphical information.

Product-Transfer-Group\_Tabular\_View

# 8 The "Trends" menu

On the Navigation Tree, click the Trends header. It expands as follows:

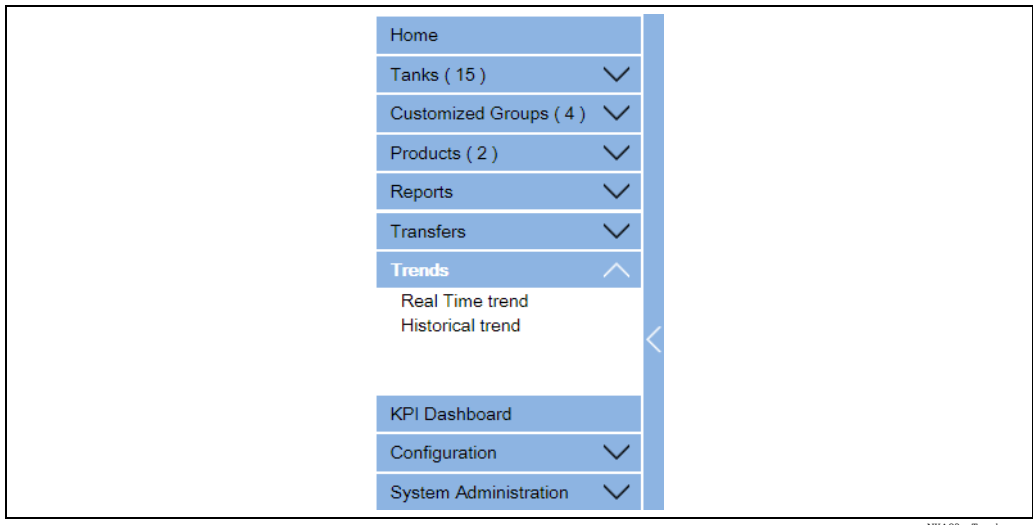

NXA82x Trends-

### 8.1 Real Time trend

The Tankvision system collects data from the tanks and monitors these values using a trend. A trend is a line graph which gives a pictorial representation of the recent changes of the measured values over time. The Real Time Trend is hosted in the Tankvision unit. It depicts the real-time measured or calculated values of a selected tank as a function of time in the form of a line chart.

The system has default settings which can be customized as required for each tank element and will eventually be plotted on the trend. Up to 4 values can be plotted in one chart.

#### To view a real time trend

 $_{1}$  In the navigation tree, click the **Trends** header. Click **Real Time trend**. Tankvision displays the screen as follows:

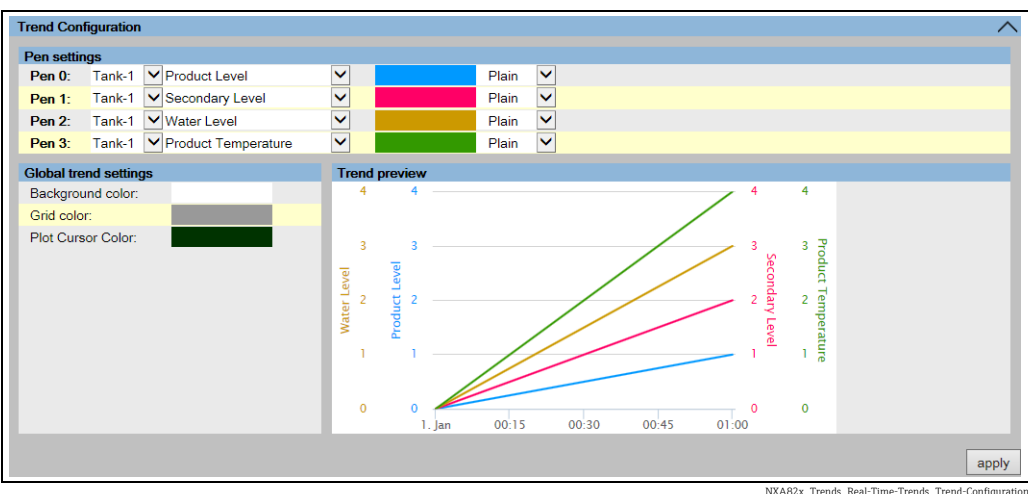

NXA82x\_Trends\_Real-Time-Trends\_Trend-Configuration

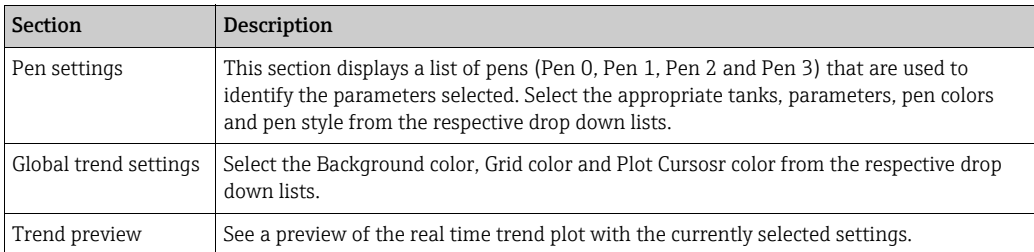

#### $2<sub>1</sub>$  Select the appropriate settings and click the apply button. Tankvision displays the screen as follows:

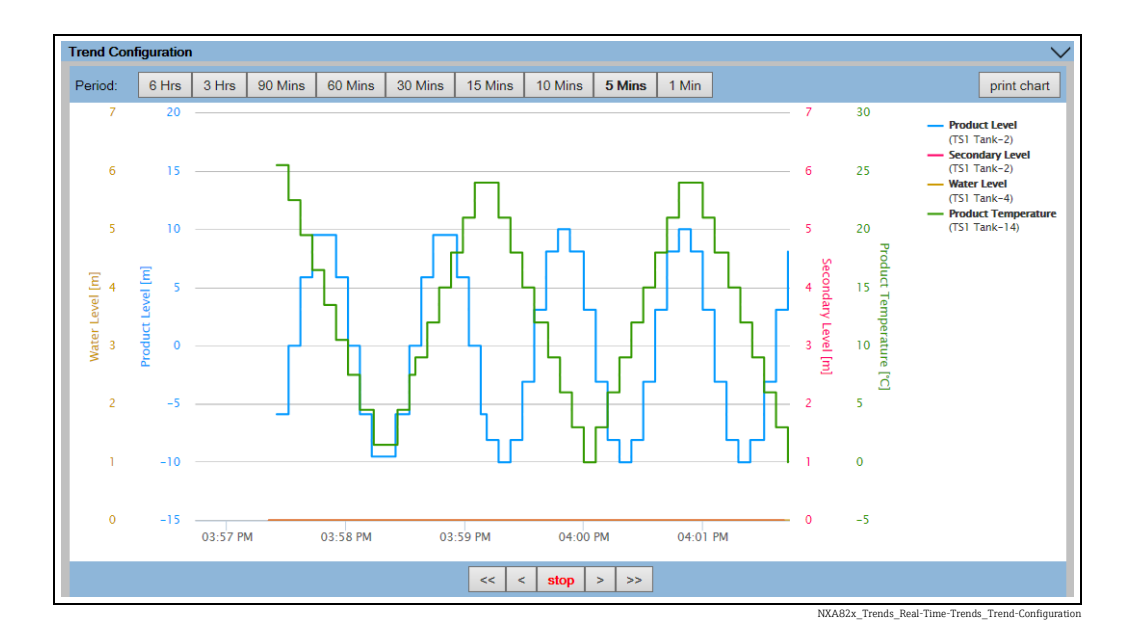

The line graphs are displayed based on the selection of tank parameters in the Trend Configuration area.

A plotter can be moved through the graphic area. According to the position of the plotter values are displayed in a field next to it. For example:

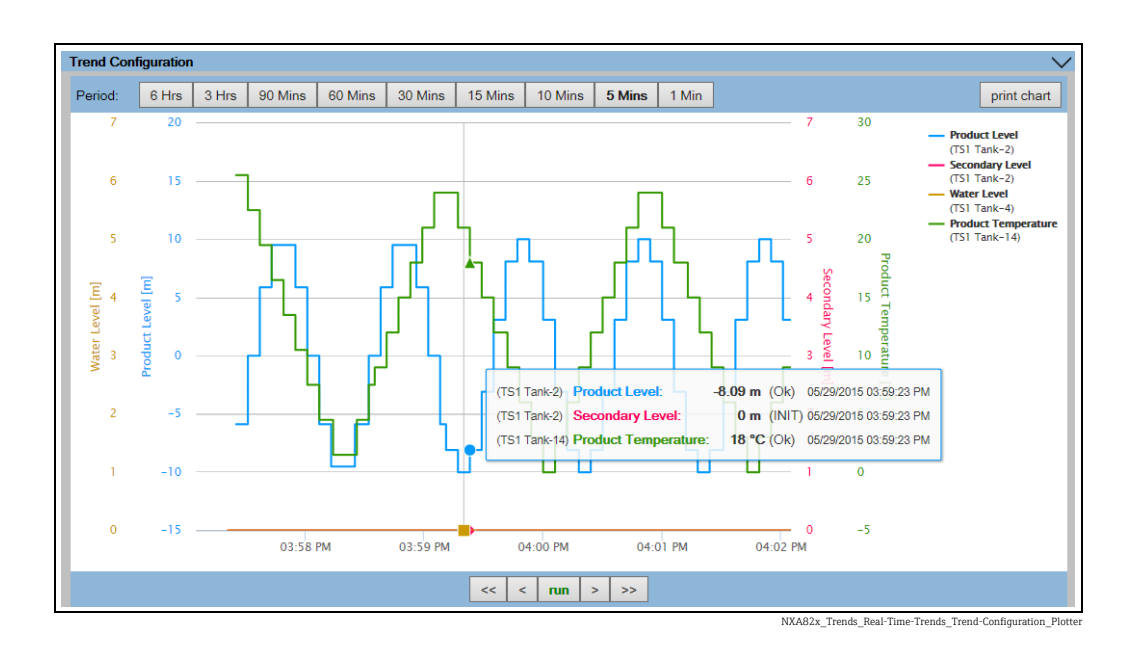

Click and drag with the mouse to zoom into the graph.

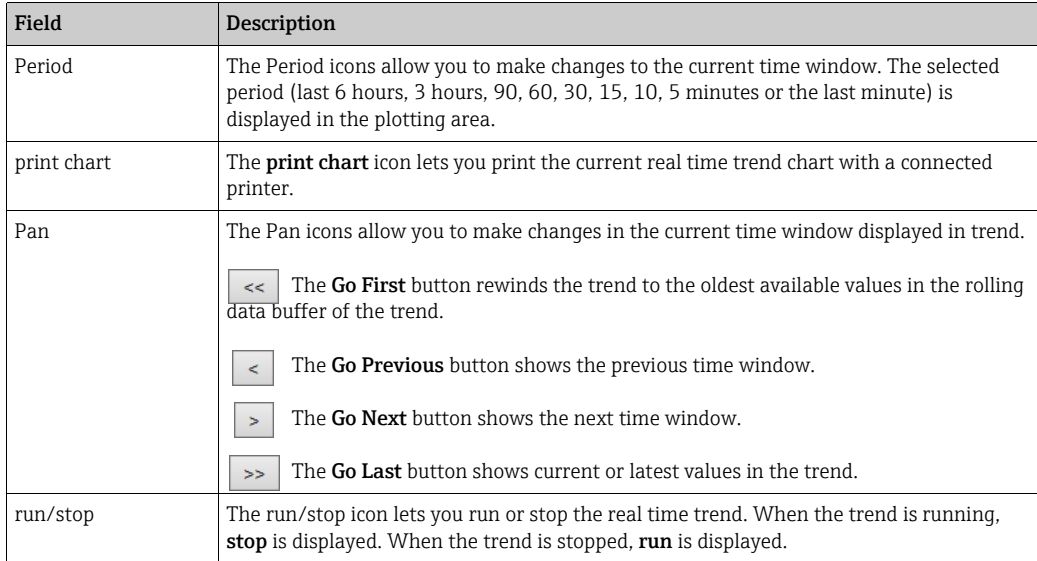

## <span id="page-66-0"></span>8.2 Historical Trend

The Tankvision system collects data from the tanks and monitors the values using a trend. A trend is a line graph which gives a pictorial representation of the recent changes in measured values over time. The historical trend is hosted in the NXA820 unit. It depicts the measured values and elements of a selected tank as a function of time in the form of a line chart.

The system has default settings which can be customized as required for each tank element. The historical trend shows (unlike the real time trend) historical data which are stored in the Tankvision unit. Up to 4 values can be plotted in one chart. For further information, "→ ä [67](#page-66-0)".

#### To view a historical trend

 $_{1}$  In the navigation tree, click **Historical trend** in the **Trends** header. Tankvision displays the screen as follows:

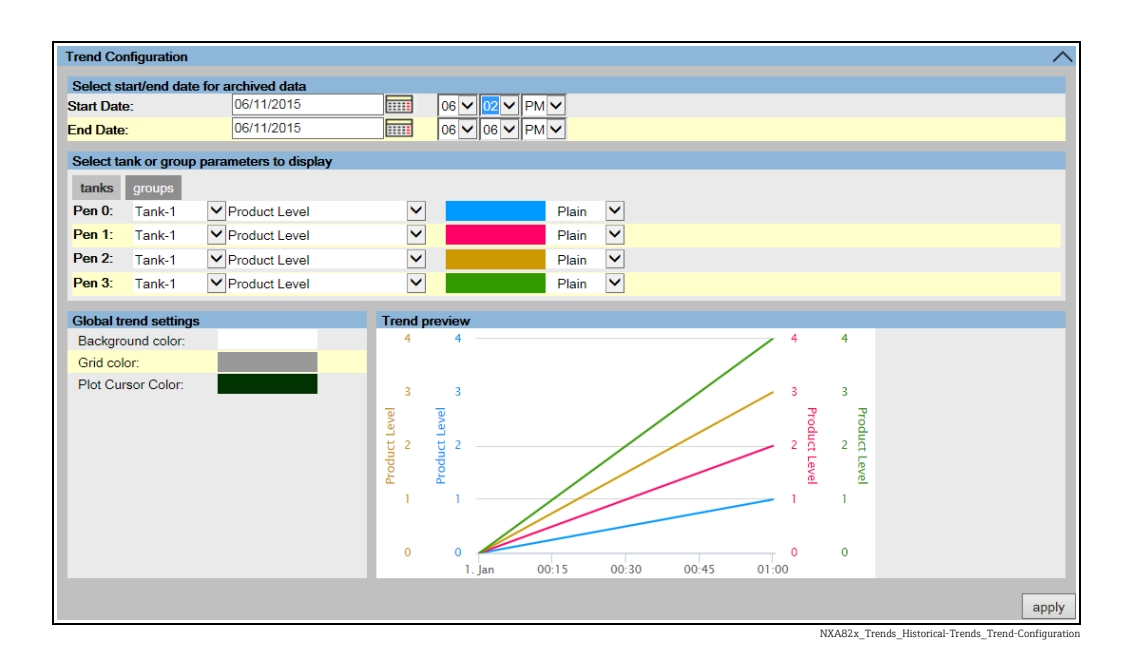

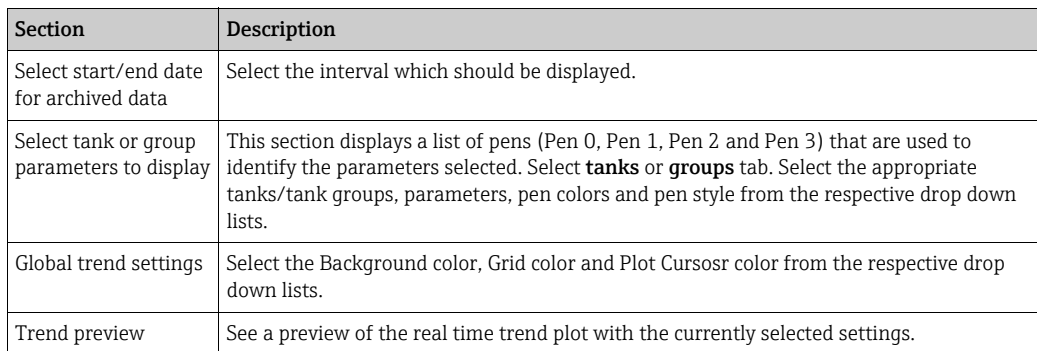

#### 2. Select the appropriate settings and click the **apply** button. Tankvision displays the screen as follows:

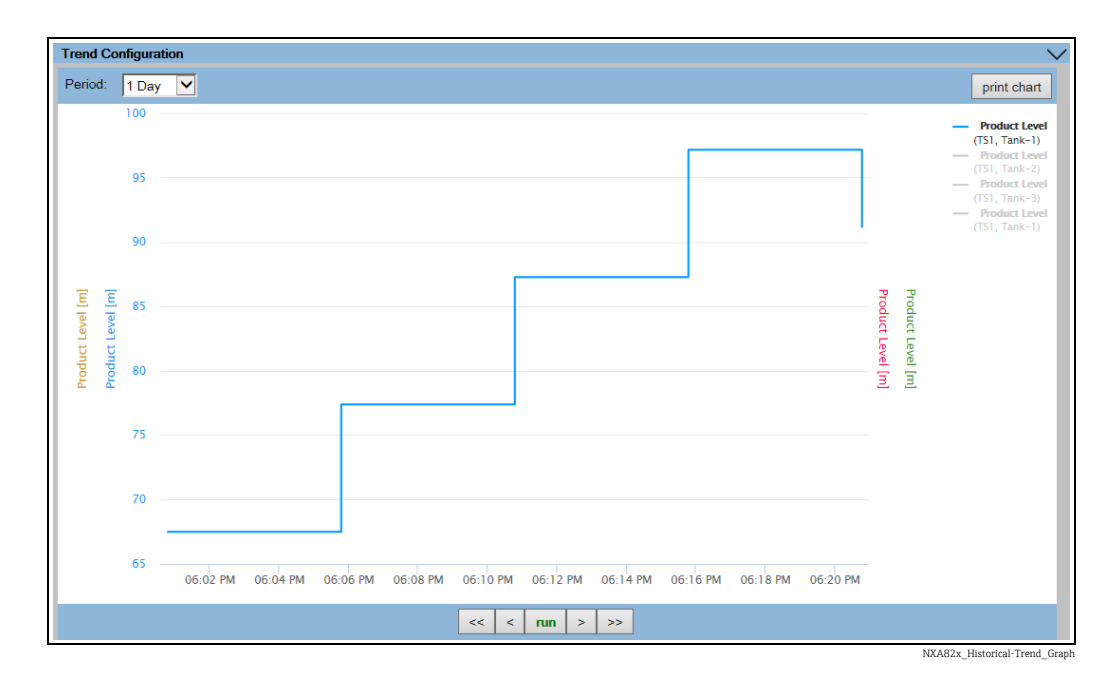

The line graphs are displayed based on the selection of tank parameters in the Trend Configuration area.

A plotter can be moved through the graphic area. According to the position of the plotter values are displayed in a field next to it. For example:

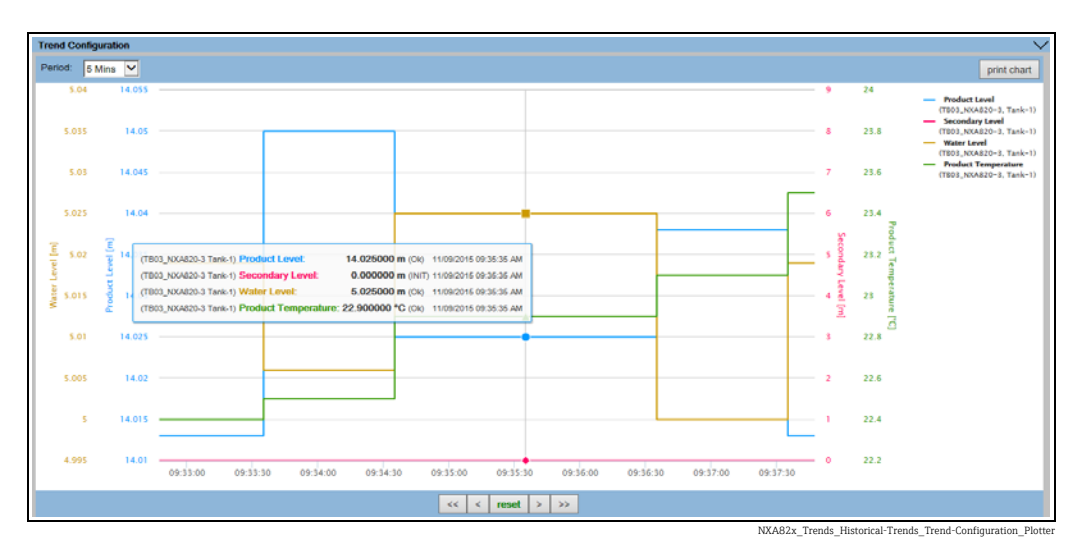

Click and drag with the mouse to zoom into the graph.

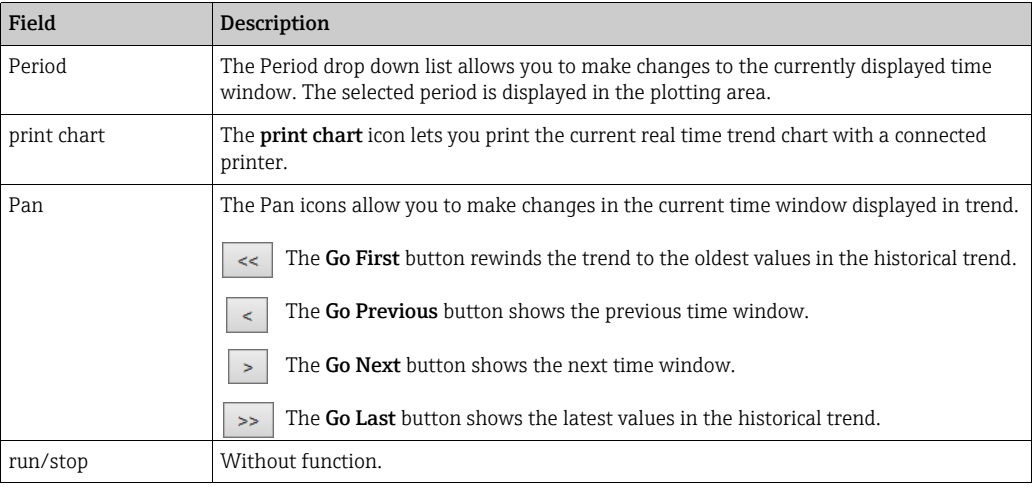

# 9 KPI Dashboards

Key Performance Indicators (KPIs) are predefined, calculable, sensible and not financial test parameters that provide the user of Tankvision with information for the evaluation and analysis of executed processes.

Data from the archive data base of the Tank Scanner NXA820 is loaded (not applicable for the interface-only version) which is the calculation basis of the KPIs. The KPIs are calculated and graphically displayed.

## 9.1 Starting KPI Dashboards

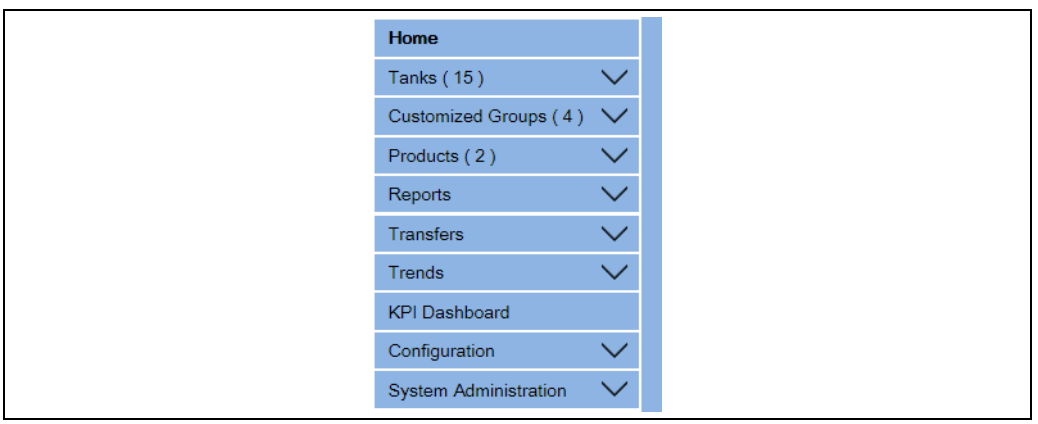

NXA82x\_Historical-Trend-menu

On the Navigation Tree, click the KPI Dashboard header. Tankvision displays a progress bar while retrieving data as follows.

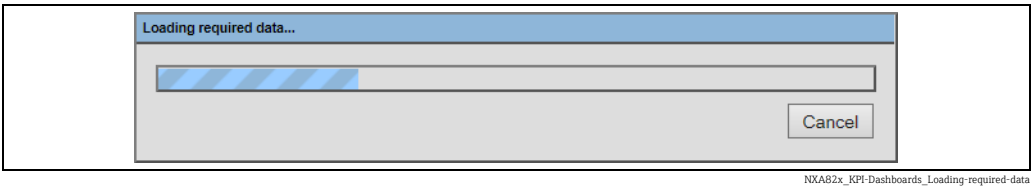

The rest of the screen is locked while the progress bar is displayed.

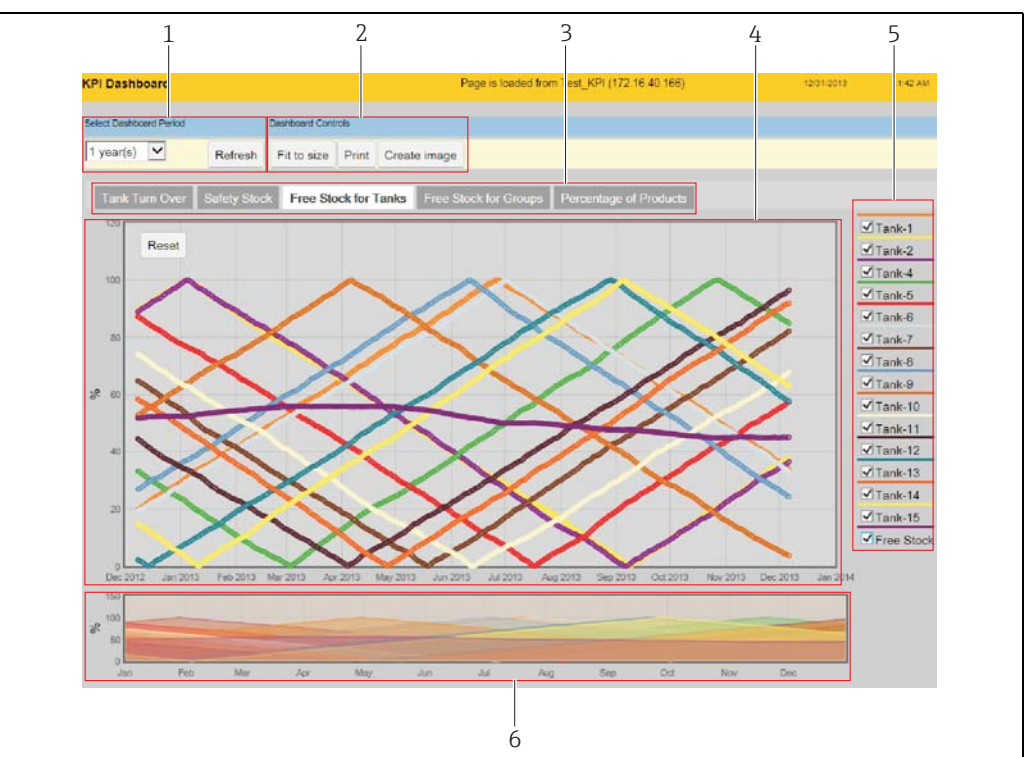

# 9.2 Global Settings

NXA82x\_KPI-Dashboards\_Over

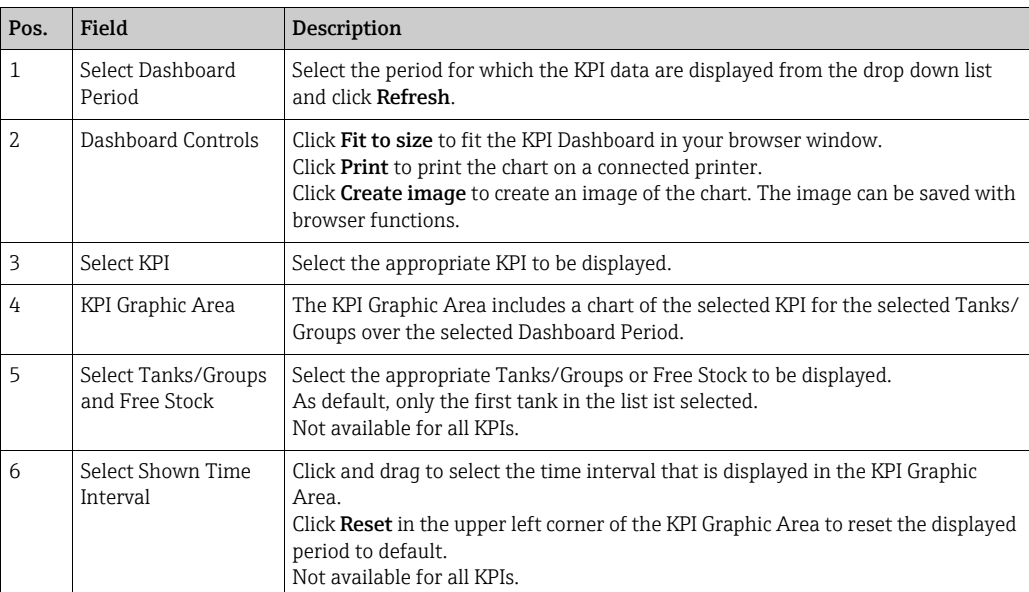

## 9.3 Tank Turn Over KPI

The Tank Turn Over KPI indicates how often a tank is turned over during the selected period.

Select the Tank Turn Over KPI. Tankvision displays the screen as follows.

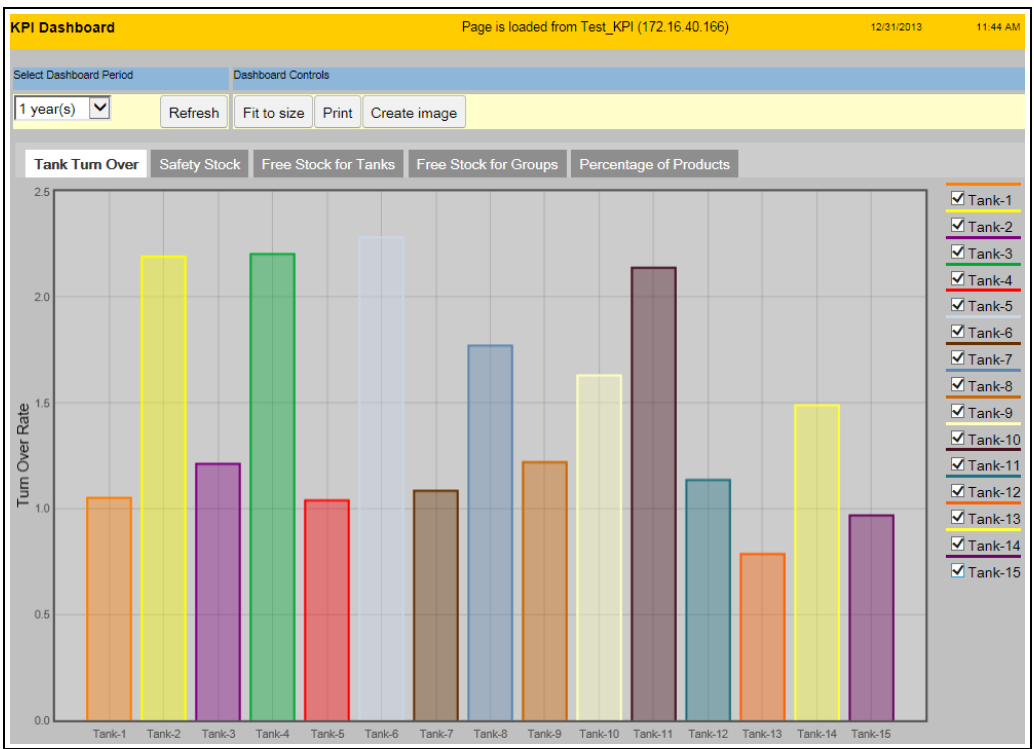

NXA82x\_KPI-Dashboards\_Tank-Turn-Over

To select the tanks to be displayed, select/clear the check boxes in the list on the right of the KPI Graphic Area.
## 9.4 Safety Stock KPI

The Safety Stock KPI indicates how often the volume of a tank has undershot the "Safety Stock Volume" during the selected period. The Safety Stock Volume Point is set by the TOV LA alarm. Therefore it is necessary to set the LA alarm for each tank.

The Safety Stock KPI is calculated using the currently set LA alarm. Thus, the LA alarm can be set retroactively.

Select the Safety Stock KPI. Tankvision displays the screen as follows.

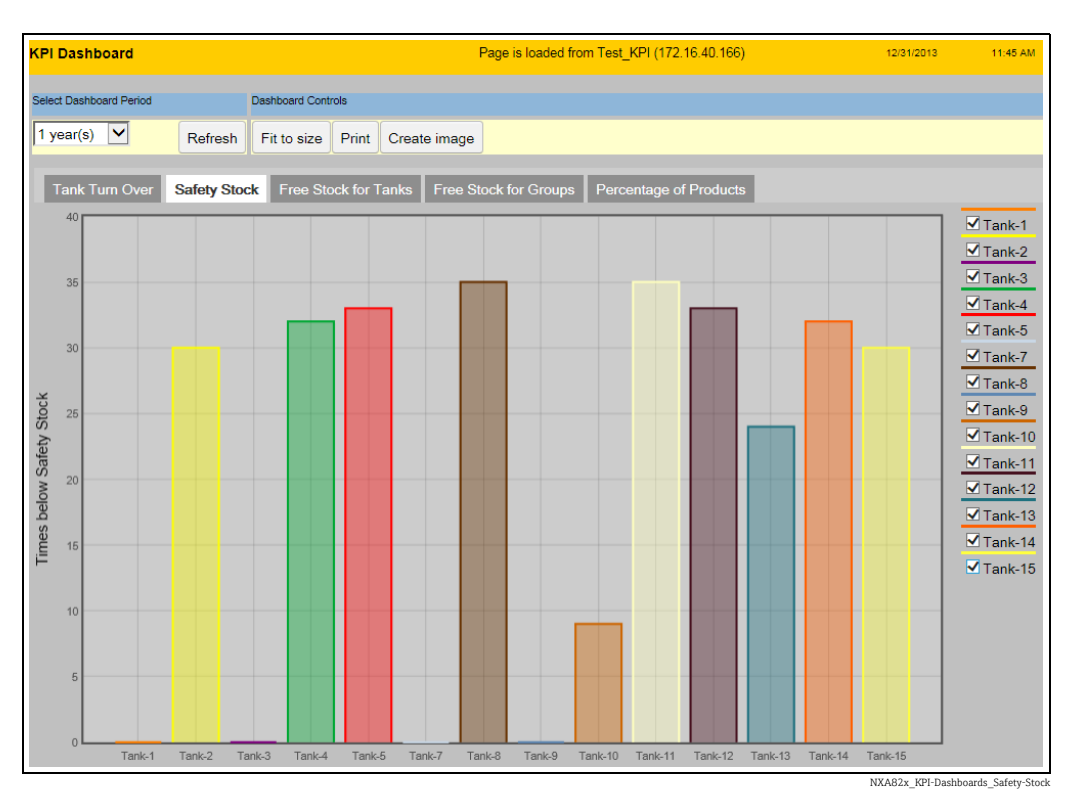

To select the tanks to be displayed, select/clear the check boxes in the list on the right of the KPI Graphic Area.

If the LA alarm is not set for one or more tanks, the following info panel is displayed listing all the tanks without a set LA alarm. Click OK to acknowledge.

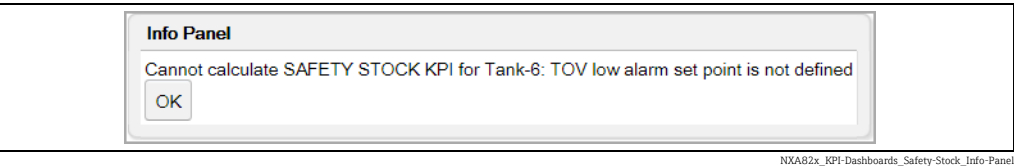

## 9.5 Free Stock KPI for Tanks

The Free Stock KPI for tanks indicates the IN STOCK values for each tank as well as the FREE STOCK value relating to all tanks.

The Free Stock is the overall sum of the free capacities of all tanks (not just the selected tanks).

Select the Free Stock for Tanks KPI. Tankvision displays the screen as follows.

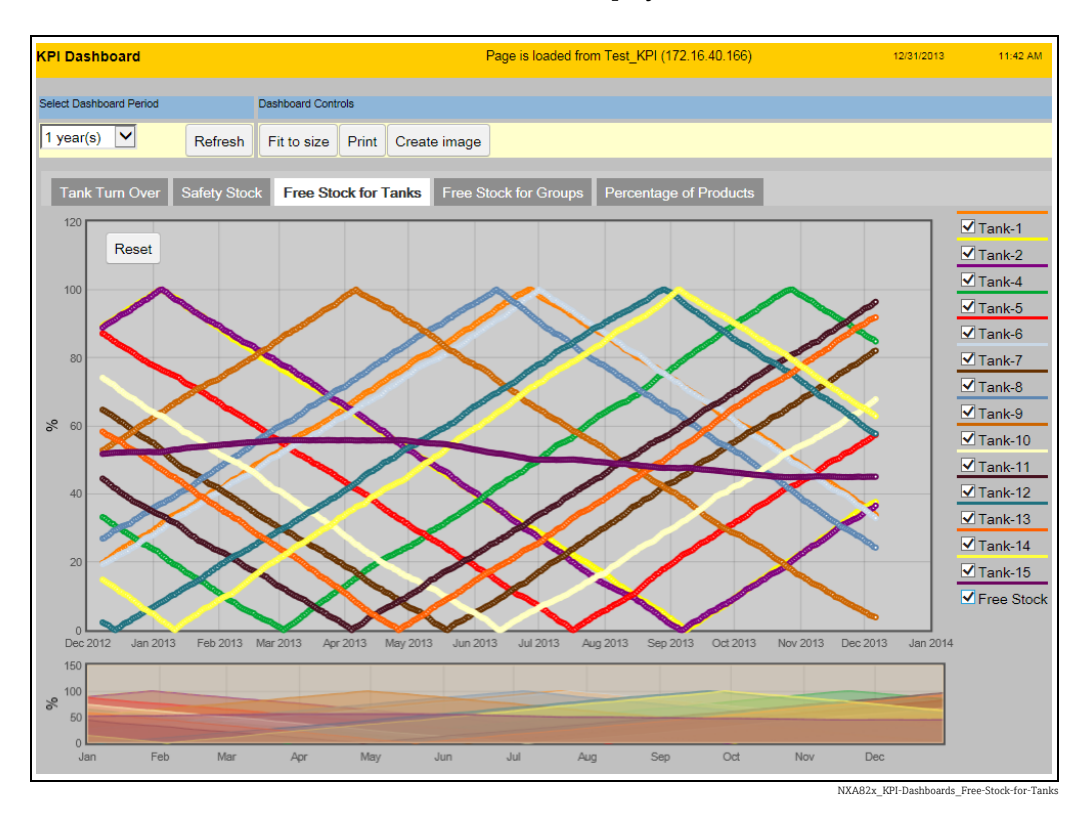

To select the tanks and the Free Stock to be displayed, select/clear the check boxes in the list on the right of the KPI Graphic Area.

In the Select Shown Time Interval field, click and drag to select the time interval that is displayed in the KPI Graphic Area.

Click Reset in the upper left corner of the KPI Graphic Area to reset the displayed period to default

If the MAX TANK CAPACITY is not configured for one or more tanks, the following info panel is displayed listing all the tanks without a configured MAX TANK CAPACITY. These tanks are not included in the calculation of the Free Stock. Click OK to acknowledge.

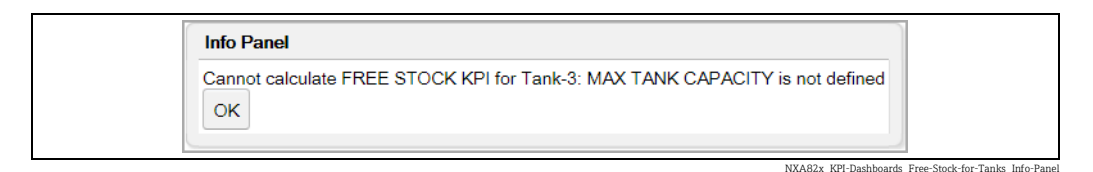

## 9.6 Free Stock KPI for Groups

The Free Stock KPI for groups indicates the IN STOCK values for each group as well as the FREE STOCK values relating to each group.

The Free Stock for the group is the overall sum of the free capacities of all tanks contained in the group.

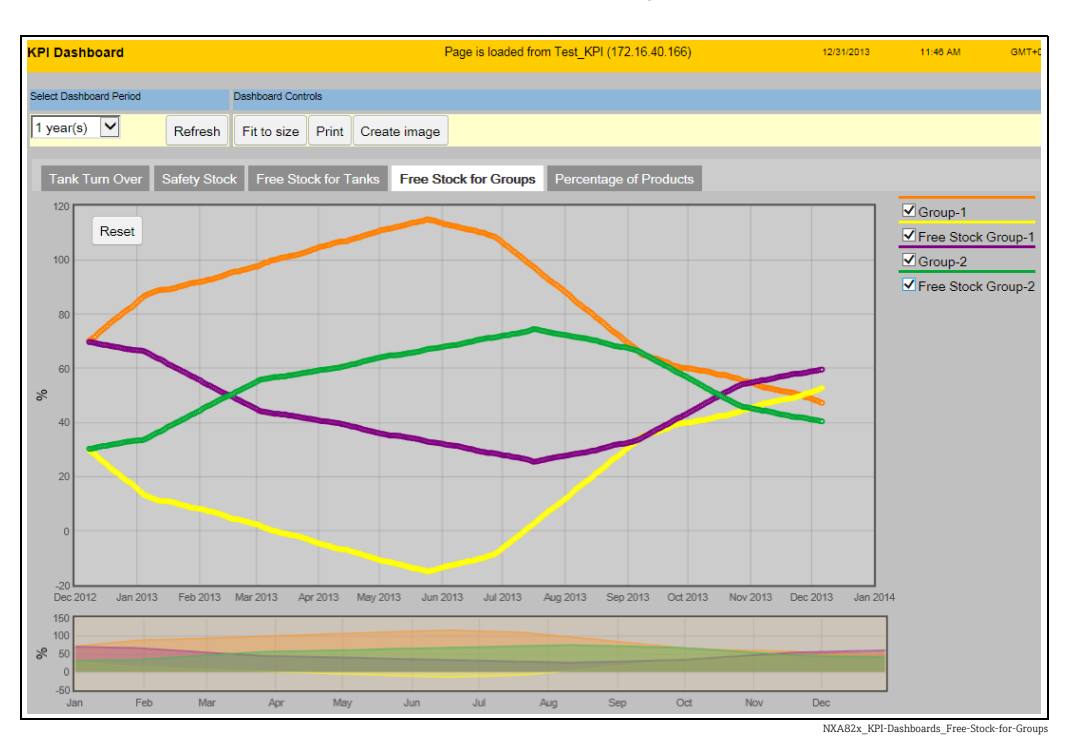

Select the Free Stock for Groups KPI. Tankvision displays the screen as follows.

To select the groups and the Free Stocks to be displayed, select/clear the check boxes in the list on the right of the KPI Graphic Area.

In the Select Shown Time Interval field, click and drag to select the time interval that is displayed in the KPI Graphic Area.

Click Reset in the upper left corner of the KPI Graphic Area to reset the displayed period to default

## 9.7 Percentage of Products KPI

The Percentage of Products KPI shows the percental distribution of Products/Groups during the selected period.

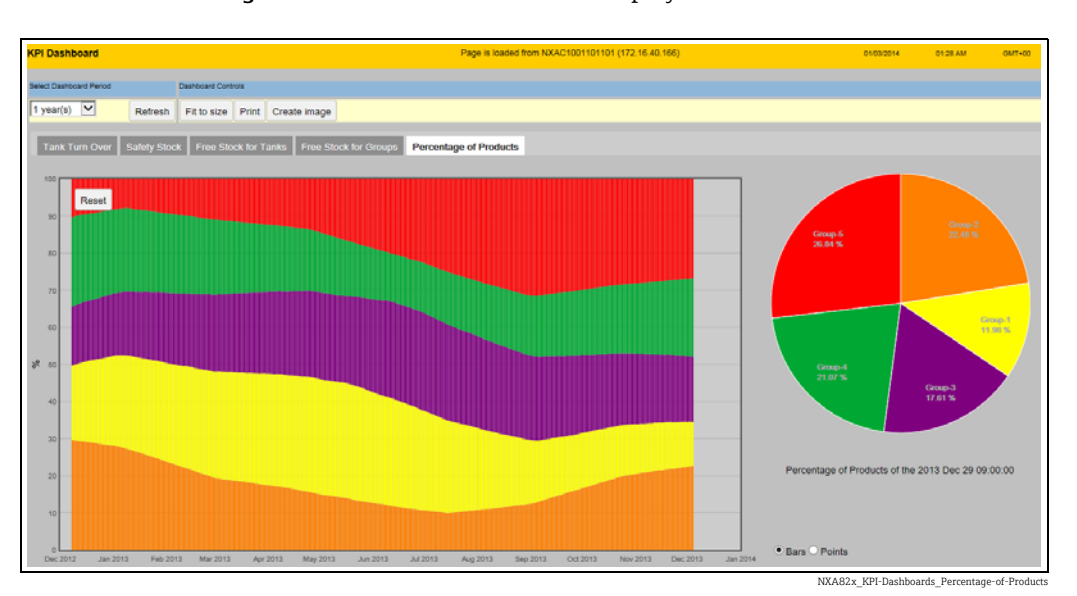

Select the Percentage of Products KPI. Tankvision displays the screen as follows.

The pie chart on the right displays the position in the KPI Graphic Area that the mouse cursor is currently pointing at.

Clicking into the KPI Graphic Area locks the position for the pie chart. Clicking one more time releases the position.

You can zoom in with double clicking into the KPI Graphic Area or by using the scroll wheel. Zoom out with the scroll wheel or with the Reset button.

Choose between Bars and Points as display style of the KPI Graphic Area (Bars is default).

## 9.8 Errors

If, after starting KPI Dashboard, Cancel was clicked on the progress bar, Tankvision displays the following error.

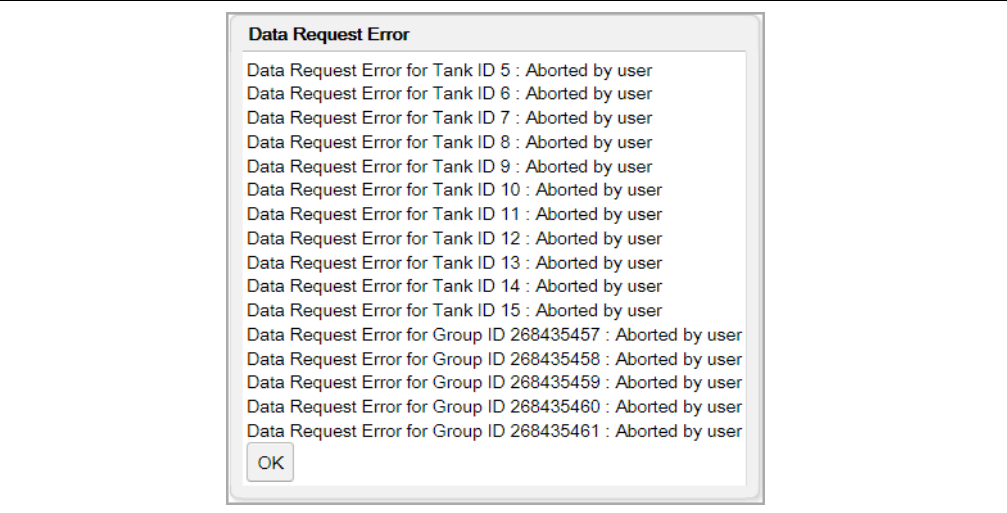

NXA82x\_KPI-Dashboards\_Data-Request-Error\_Aborted-by-U

If no archive data are available for one or more tanks, Tankvision displays the following error listing the concerned tanks.

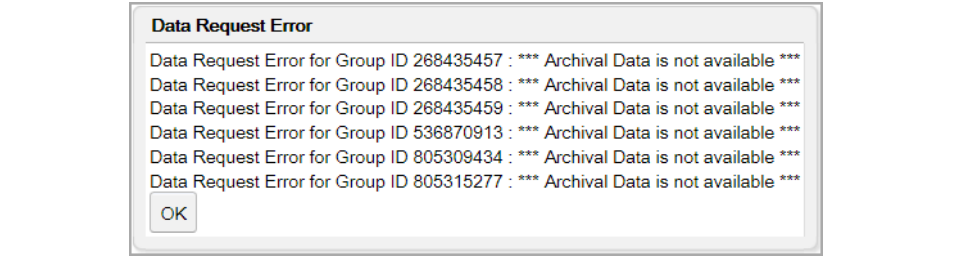

NXA82x\_KPI-Dashboards\_Data-Request-Error\_Archival-Data

If KPI Dashboard is running and the connection to the Tank Scanner is lost (LAN error), Tankvision displays the following error.

NXA82x\_KPI-Dashboards\_Error\_LAN-Fault

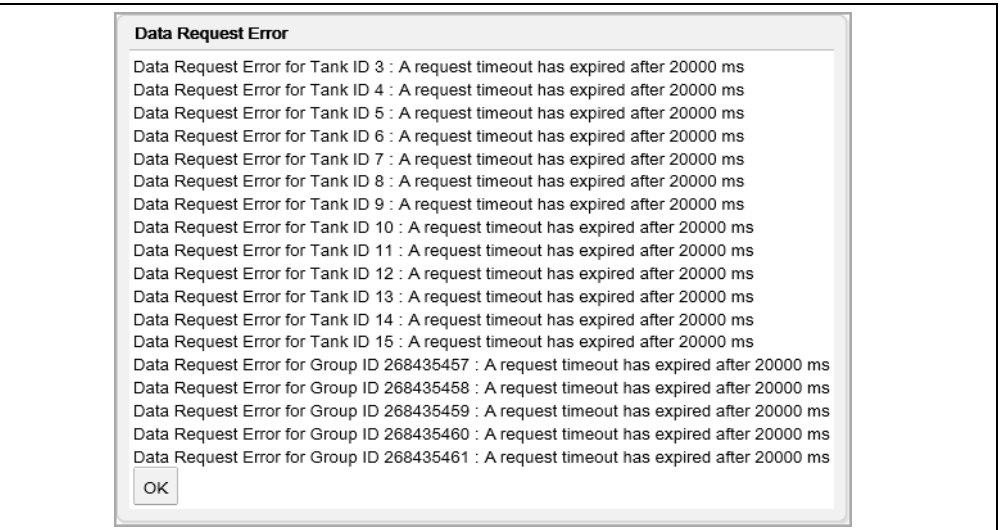

# 10 The "Configuration" - "Tanks" menu - Tank Details

The working of the entire Tankvision system depends on the tanks and their contents. The Tankvision system acquires measured data from the gauges, processes these data using Tank Inventory calculations and then presents the data on the Tankvision interface for the user to view or access. Some of the inventory data such as volume and mass depend on the tank configuration and the product assigned to the tank.

### To configure a tank

1. On the Navigation Tree, click the **Configuration** header. Click **Tanks**. (The number of tanks configured is displayed in brackets next to the Header's name). The Manage Tanks screen appears:

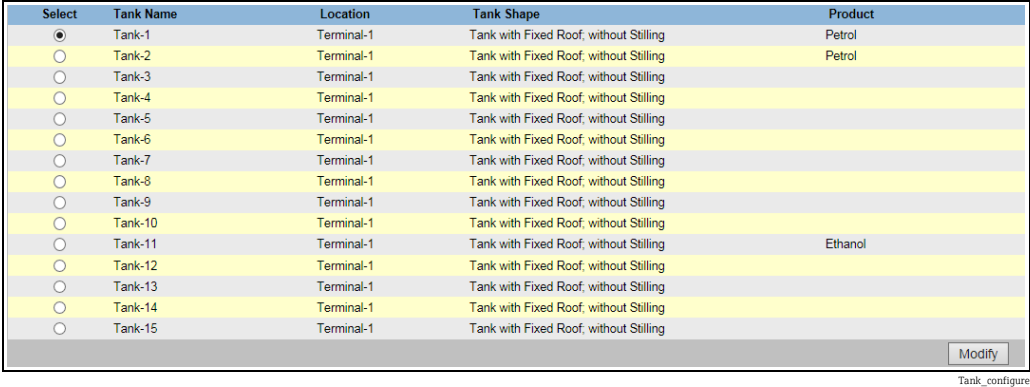

- 2. Select the appropriate tank by clicking on the selection box in front of the tank.
- 3. Click the Modify button to modify the tank details. Tankvision displays the Tank Details screen as follows:

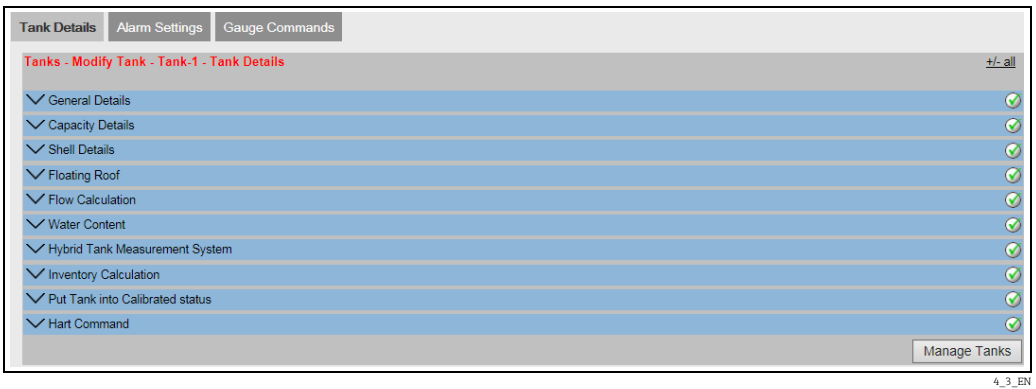

With the Manage Tanks button, you can step back to the Manage Tanks screen.

## 10.1 General Details

The General Details screen allows the user to view and modify the general details of the tank according to the requirements.

### To configure the general details of the tank

1. Click  $\bigvee$  on General Details. Tankvision displays the screen as follows:

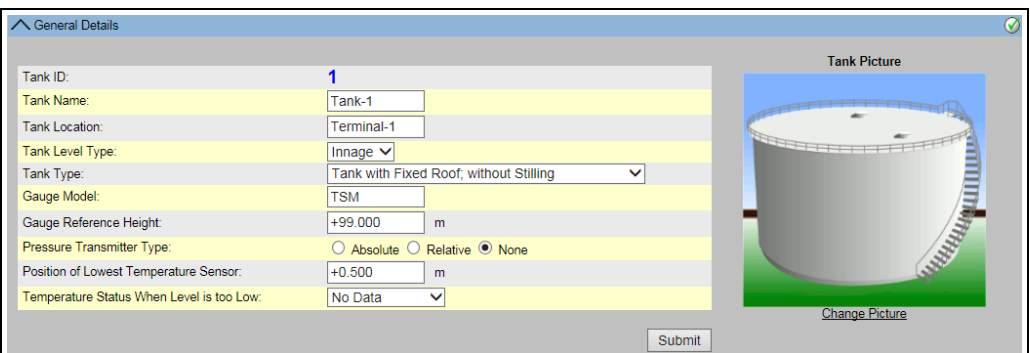

NXA82x\_Tank-Details\_General-Details

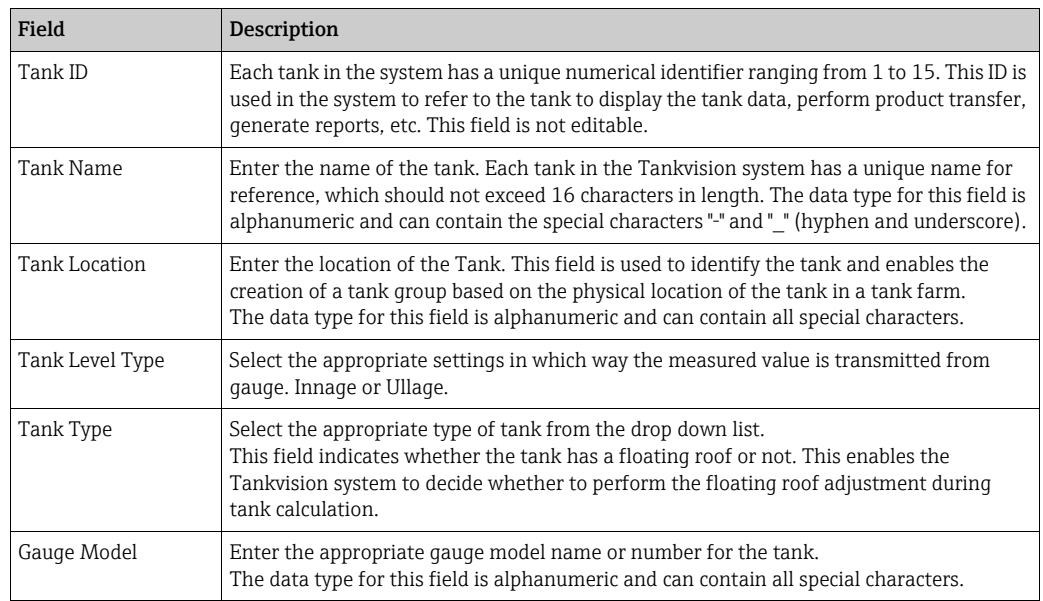

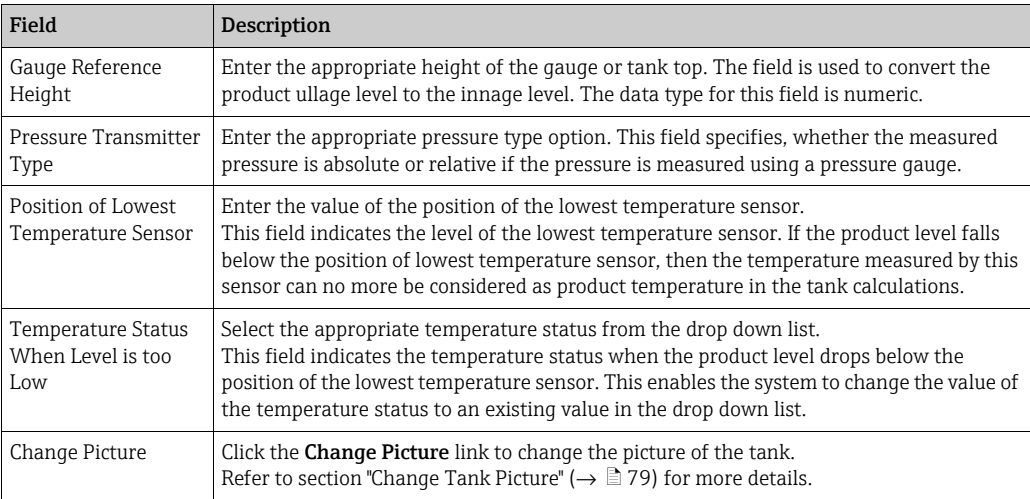

- 2. Enter the appropriate information in the relevant fields.
- 3. Click the **Submit** button to save the tank general details.
- After saving the settings, Tankvision displays a confirmation message. 4.

An event is generated after configuring the tank general details. The event details can  $|\mathbf{f}|$ be viewed in the **Event** overview.

## <span id="page-78-0"></span>10.1.1 Change Tank Picture

### To change the tank picture

 $\overline{1}$ . Click the **Change picture** link on the **General Details** screen. Tankvision displays the screen as follows:

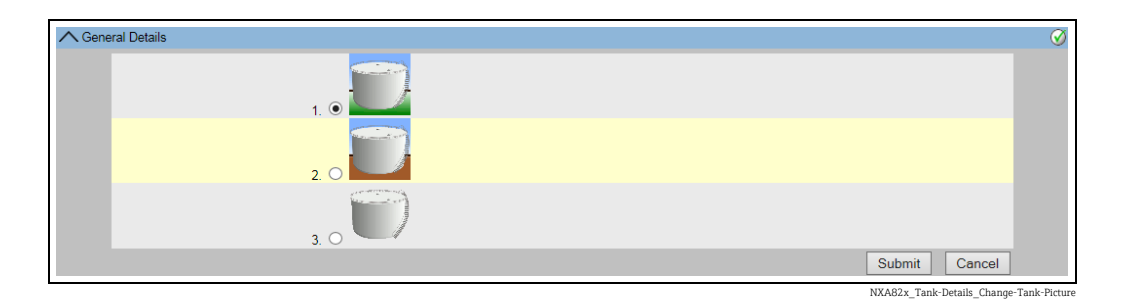

- 2. Click the appropriate option to select the picture.
- Click the Submit button to save the tank image or click the Cancel button to exit. 3.
- 4. Tankvision returns to the General Details screen.

# 10.2 Capacity Details

Capacity Details are used to calculate the product volume from the product level. The most common industry method to measure the product volume is to use a Tank Capacity Table (TCT).

A TCT has a number of data points for each level in the tank and it gives the product volume corresponding to these levels. The Capacity Details screen allows you to view and modify the details of the tank in terms of the tank capacity table, total volume, minimum volume of the product that can be pumped out of the tank, etc.

### To configure tank capacity details

1. Click  $\bigvee$  on **Capacity Details**. Tankvision displays the screen as follows:

| ◯ Capacity Details                  |                                   |                                                | の                       |
|-------------------------------------|-----------------------------------|------------------------------------------------|-------------------------|
| <b>Import Tank Capacity Table:</b>  |                                   |                                                |                         |
| Select TCT file to Download:        |                                   | Browse                                         |                         |
|                                     |                                   | Download TCT XML File                          |                         |
| <b>Tank Capacity Table Summary:</b> |                                   |                                                |                         |
| Sump & Pipeline Volume:             | +0.000<br>$\times$ m <sup>a</sup> | <b>TCT Level Type:</b>                         | Innage                  |
| Maximum Tank Capacity:              | $+0.000$ m <sup>3</sup>           | Minimum pump-able volume:                      | $+0.000$ m <sup>3</sup> |
| <b>Volume Calculation Method:</b>   | Raw                               | Number of Straps:                              | $\overline{2}$          |
| Sub Table Present:                  | <b>No</b>                         | Water Table Present:                           | <b>No</b>               |
| Product Density for FRA:            | $+0.0$ kg/m <sup>3</sup>          | <b>Volumetric Floating Roof</b><br>Correction: | $+0.000$ m <sup>2</sup> |
| Heel Volume:                        | $+0.000m^2$                       | Get TCT file                                   |                         |
| Static Pressure Table Present:      | <b>No</b>                         | Show TCT file                                  |                         |
|                                     |                                   |                                                | <b>Submit</b>           |

NXA82x\_Capacity-Details

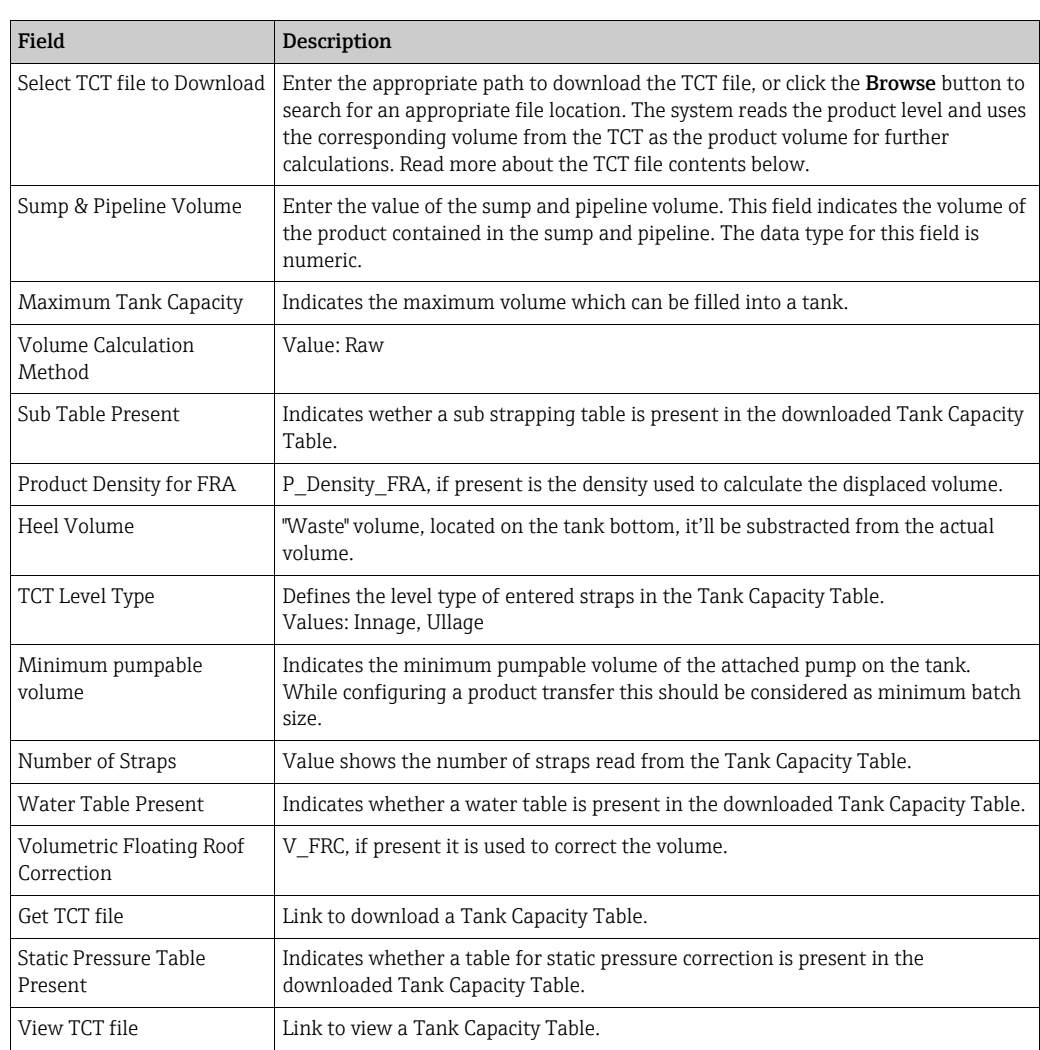

- Click the Browse button to search the TCT file location. 2.
- Click the Download TCT XML File button to download a TCT XML file from the system. 3.
- $\frac{1}{4}$ . Enter the sump and pipeline volume in the **Sump & Pipeline Volume** field.
- Click the Submit button to save the tank capacity details. 5.
- $6<sub>1</sub>$  Tankvision displays the capacity details in the Tank Capacity Table Summary section, which is imported from the TCT file. After saving the details, Tankvision also displays a confirmation message.
- An event is generated after configuring the tank capacity details. The event details can  $\mathbf{R}$ be viewed in the Event overview.

## 10.2.1 TCT XML file contents

The TCT file is a XML file, which provides the following information about the tank.

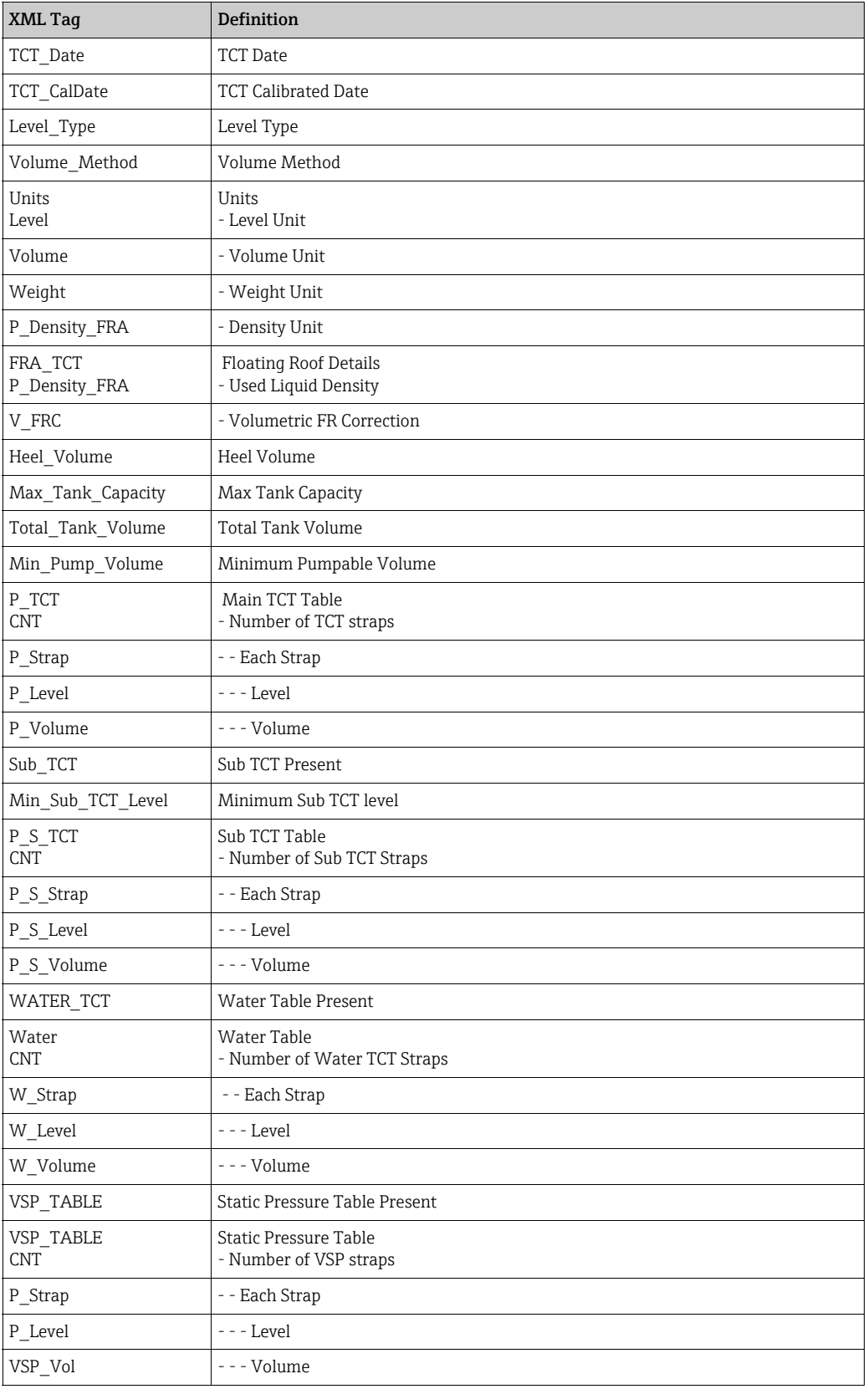

### Sample TCT file

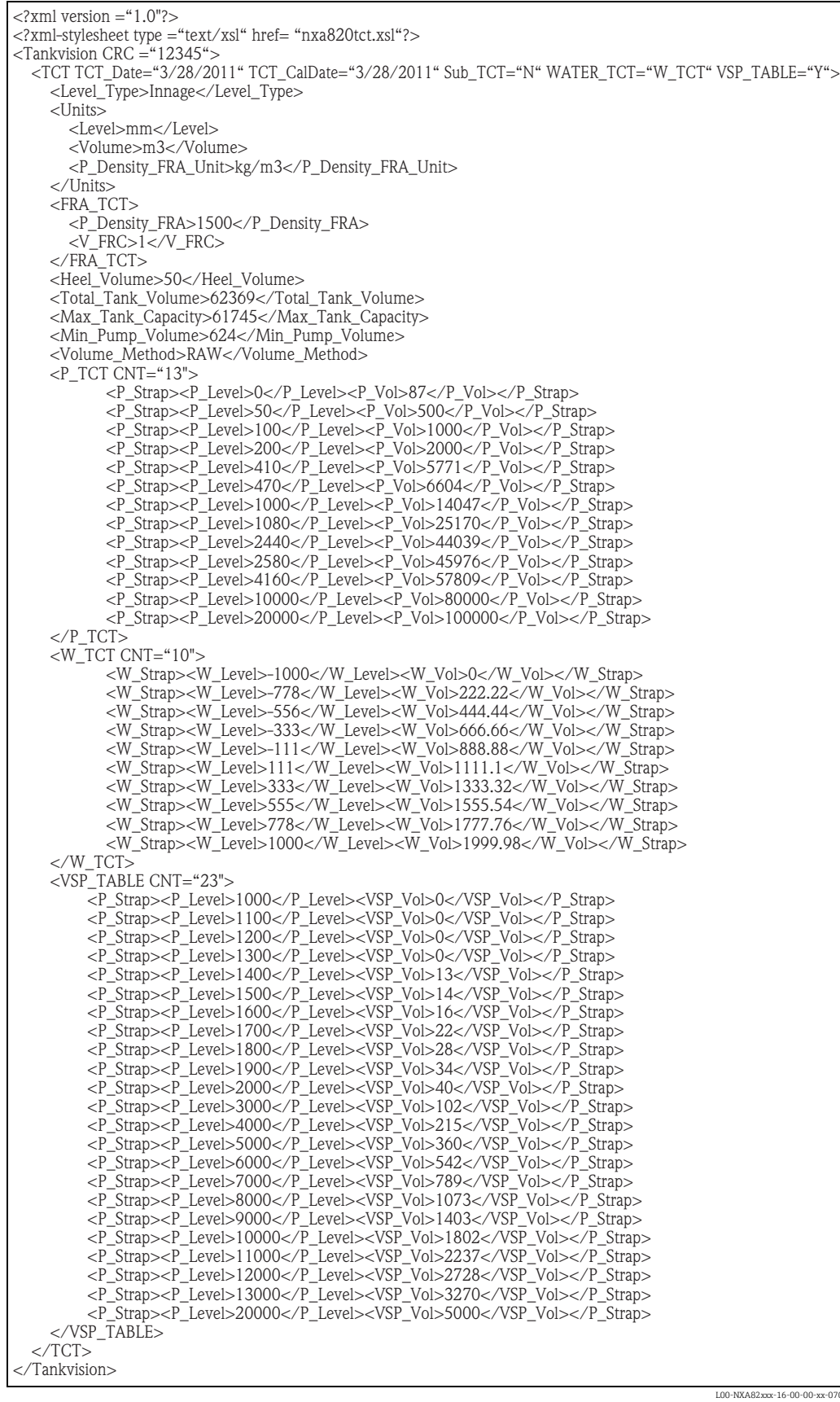

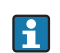

Observe the following information regarding the TCT file!

- The date format should be according to the configuration done. E.g. if the format is MM/ DD/YYYY the value should be like 01/21/2005 (Note the leading zeros in date and month.)
- If the FRA Calculation Configuration is to be read from the TCT XML, the user needs to configure the tank to have a Floating Roof using the Tank General Details screen and the Floating Roof Adjustment Method in Floating Roof should be configured as "Fra In Tct". If the user has not done these setting, system will ignore the data even if they are present in the TCT XML.
- The name of the TCT XML should not contain spaces or special characters such as  $\#$ , %,  $\omega$ , & etc.
- If the precision digit configuration settings are changed, the user needs to download the TCT XML again to reflect the changes.
- The user can add normal XML comments in the TCT XML.

#### Example

```
<P_TCT CNT="2">
<P_Strap>
<P_Level>0</P_Level>
\leq! -- Prev value = 0 -->
\langle P \space Vol > 0.1 \langle P \space Vol >\overline{\langle P} Strap>
```
# 10.3 Shell Details

The tanks are often made of iron, steel or other suitable alloys. The tank shell often undergoes dimensional changes as a result of thermal expansion. The change in dimension of the tank shell results in a change of the apparent product level, thereby introducing an error in the subsequent volume calculations. The volume therefore needs to be corrected by the Correction of the Tank Shell Deformation (CTSh) based on the tank shell details configured for a tank.

The Shell Details screen allows you to view and modify the details of the tank in terms of the tank shell thermal expansion coefficient, insulation factor, etc.

## To configure tank shell details

1. Click  $\vee$  on Shell Details. Tankvision displays the screen as follows:

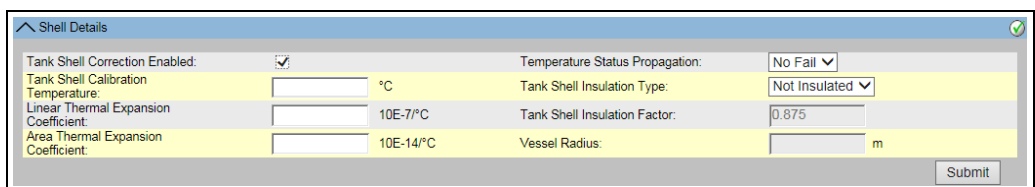

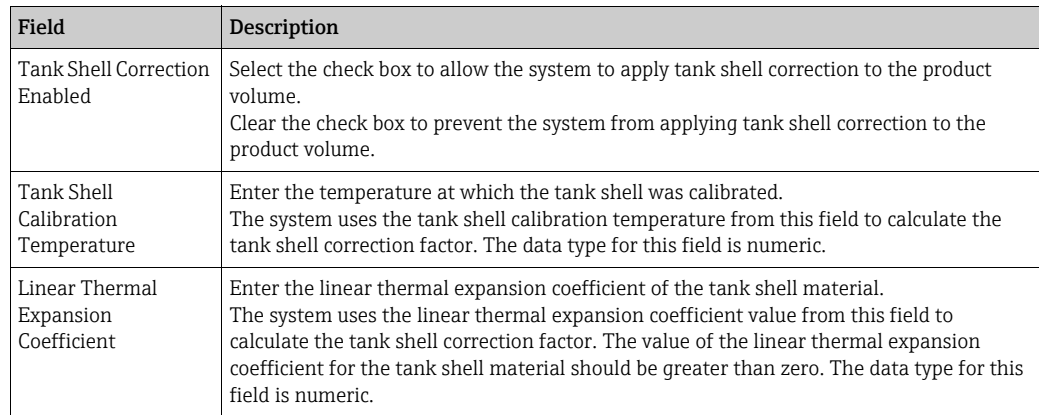

NXA82x\_Shell-Deta

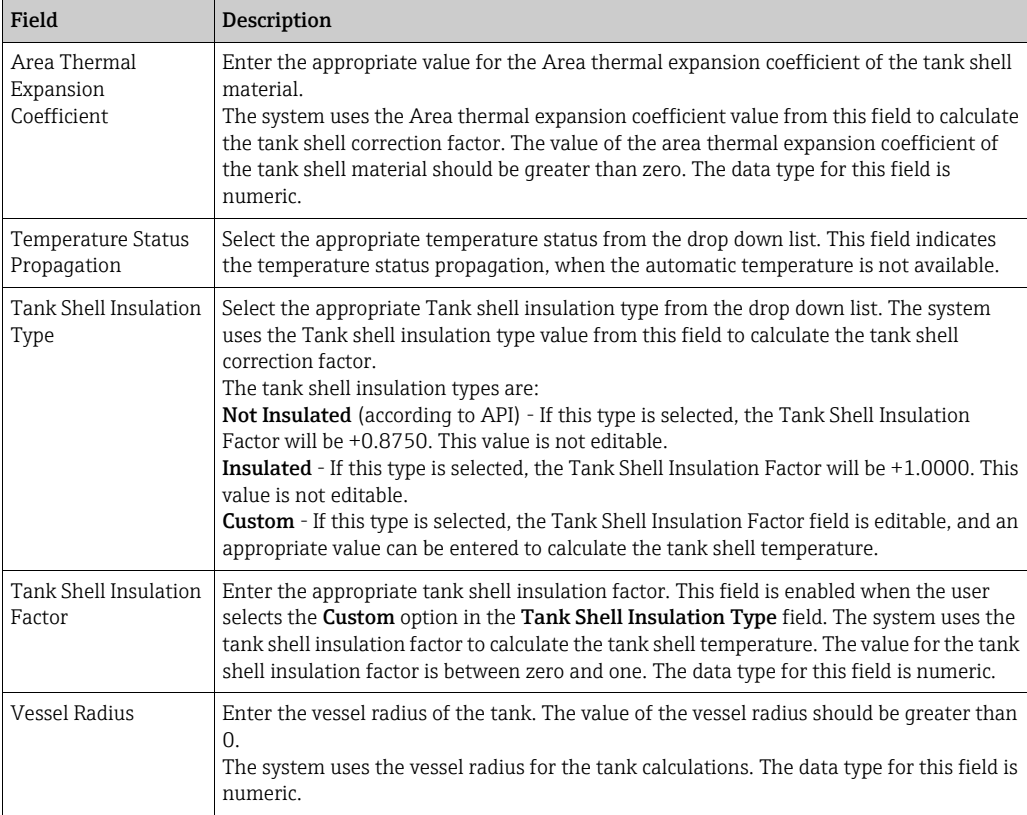

- 2. Enter the appropriate information in the relevant fields.
- Click the Submit button to save the tanks shell details. 3.
- After saving the settings, Tankvision displays a confirmation message. 4.

An event is generated after configuring tank shell details. The event details can be viewed in the Event overview.

#### Error Messages

- 1. "Invalid Calibration Temperature" This message appears if the tank shell calibration temperature entered by the user is not a valid real number.
- 2. "Invalid Linear Thermal Coefficient" This message appears if the value of the linear thermal coefficient, entered by user is not a valid real number.
- 3. "Linear Thermal Coefficient should be smaller than ... 10E-7/°C." This message appears if the value of the linear thermal coefficient entered by user is greater than the internally defined limit.
- 4. "Invalid Area Thermal Coefficient" This message appears if the value of the Area Thermal Coefficient entered by user is not a valid real number.
- 5. "Area Thermal Coefficient should be smaller than ... 10E-14/°C." This message appears if the value of the Area thermal coefficient for entered by user is greater than the Maximum Thermal Coefficient.
- 6. "Fill Out All Mandatory Entries" This message appears if the user has not entered the value for Linear or Area thermal coefficient.
- 7. "Invalid Insulation Factor, should be between 0 and 1" This message appears when the value of the tank shell insulation factor entered by user is not a valid real number or is less than zero or greater than one.

# 10.4 Floating Roof

A tank can often have a floating roof. A floating roof is called so because it floats on the product stored in the tank. The roof moves up or down along with product level. Since the roof is floating on the tank, it displaces some amount of product depending on the weight of the roof and the density of the product. This displacement in product level results in a different apparent level, introducing an error into the volume calculations. The product volume therefore needs to be corrected.

A floating roof often has supporting legs. The roof can be rested on these legs when the level is too low or the tank is empty. This allows maintenance staff to enter below the roof for carrying on tank maintenance. Based on the product level, the floating roof can be landed on the legs or floating on the product. However, in a certain range of product level, the floating roof can be partially landed. This zone is called 'critical zone'. In the Tankvision system there can be two critical zones related to the position of the floating roof legs.

The fields in the Floating Roof screen are enabled if the Tank Type in the General Details screen is selected as Tank with external floating roof, without stilling well, Tank with external floating roof, with stilling well, Tank with internal floating roof, without stilling well, or Tank with internal floating roof, with stilling well.

If the Tank Type is selected as Tank with Fixed roof, without stilling well, Tank with Fixed roof, with stilling well, Open Tank, Spherical Tank, or Bullet tank, the fields in the Floating Roof screen are disabled and the message "This Tank Has No Floating Roof" is displayed.

The Floating Roof screen allows the user to view and modify the details of the tank in terms of the floating roof adjustment type, critical zone details, etc.

### To configure the floating roof details

 $\frac{1}{1}$  Click  $\bigvee$  on **Floating Roof**. Tankvision displays the screen as follows:

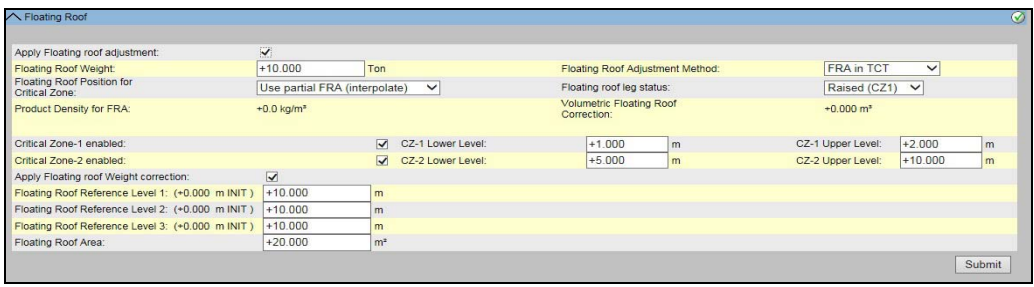

NXA82x\_Tank-Details\_Floating-Ro

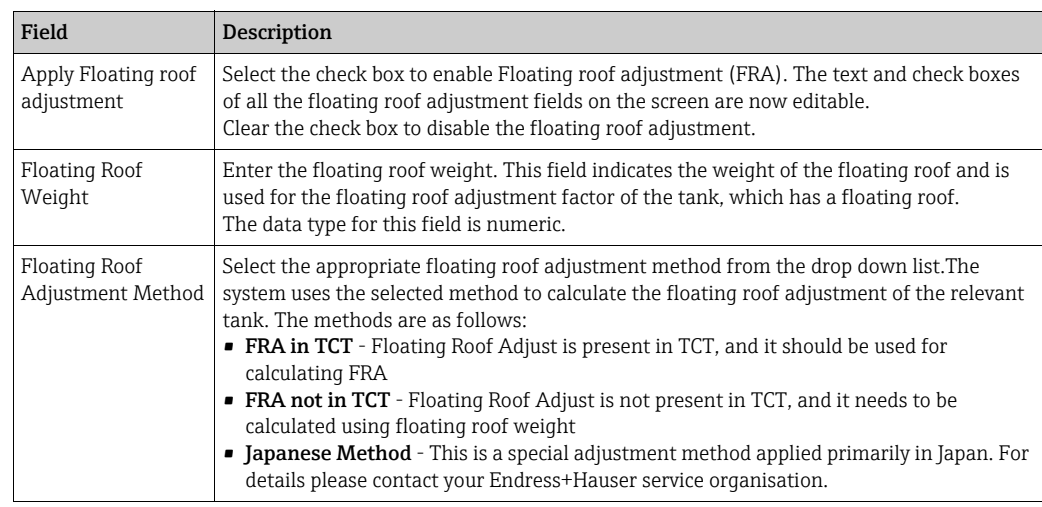

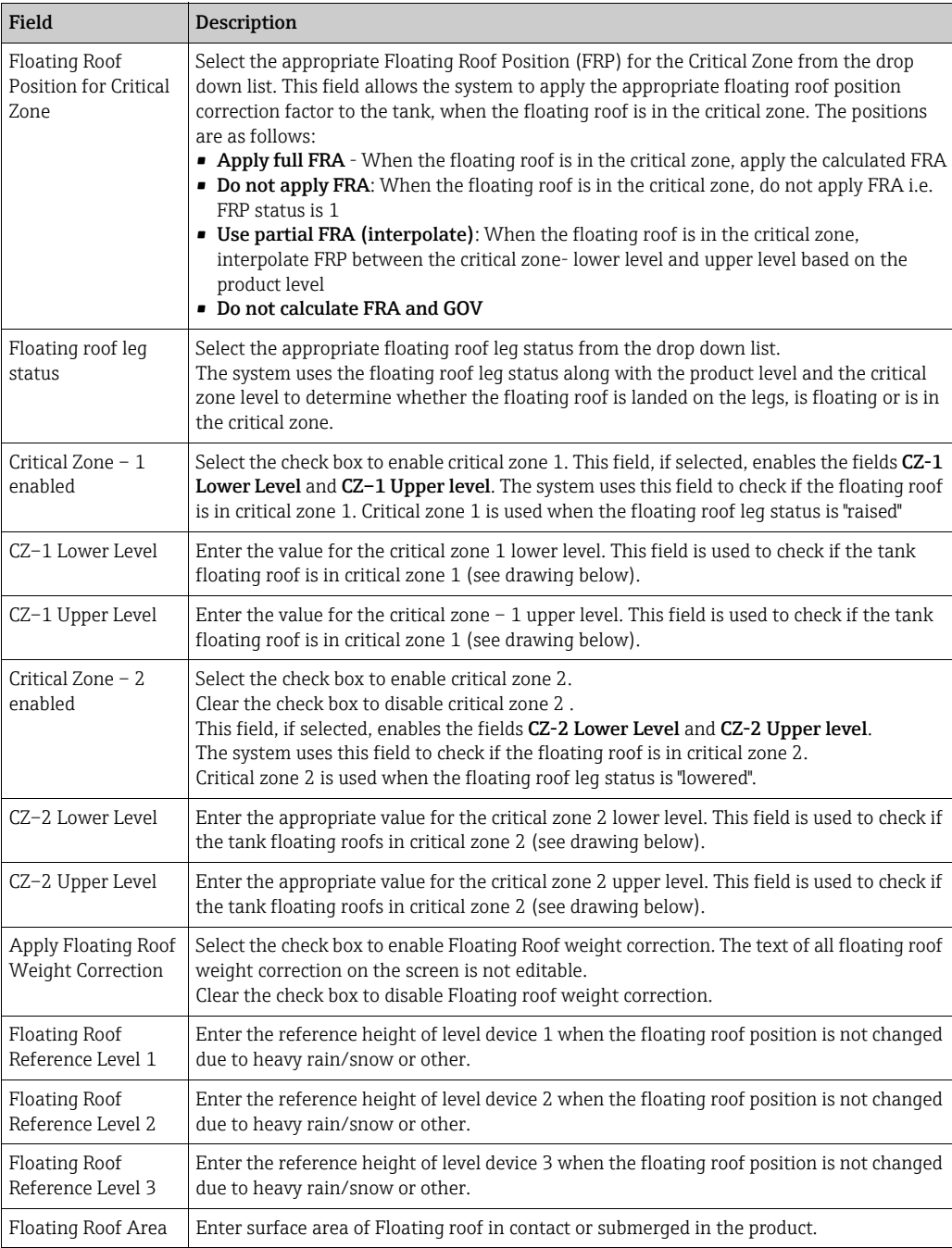

2. Enter the appropriate information in the relevant fields.

3. Click the **Submit** button to save the tank floating roof details.

4. After saving the settings, Tankvision displays a confirmation message.

An event is generated after configuring the tank floating roof details. The event details  $\mathbf{h}$ can be viewed in the **Event** overview.

Flow\_Calculation

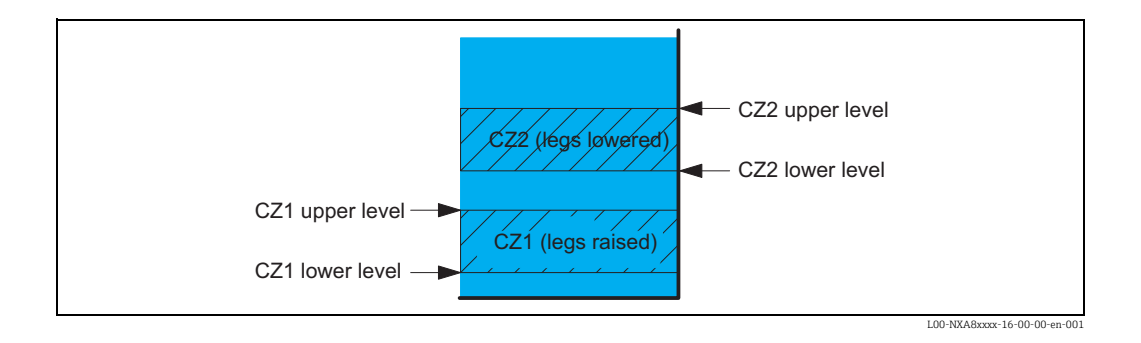

### PTB "Bruttovolumen":

 $\vert \cdot \vert$ 

FRA is applied, settings are sealed if leg status is changed to "lower" (maintenance position) values are no longer displayed as W&M approved.

## 10.5 Flow Calculation

The Flow Calculation screen allows the user to view and modify the details of the tank in terms of flow calculation, minimum level change, minimum flow rate etc.

### To configure flow calculation details

1. Click  $\bigvee$  on Flow Calculation. Tankvision displays the screen as follows:

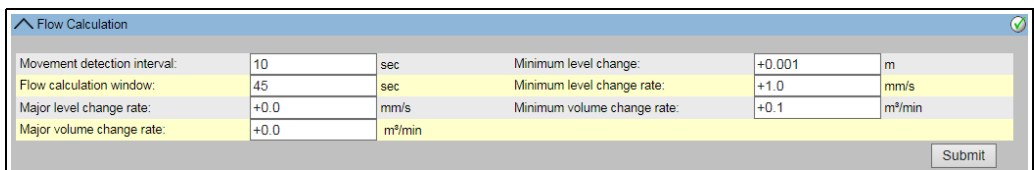

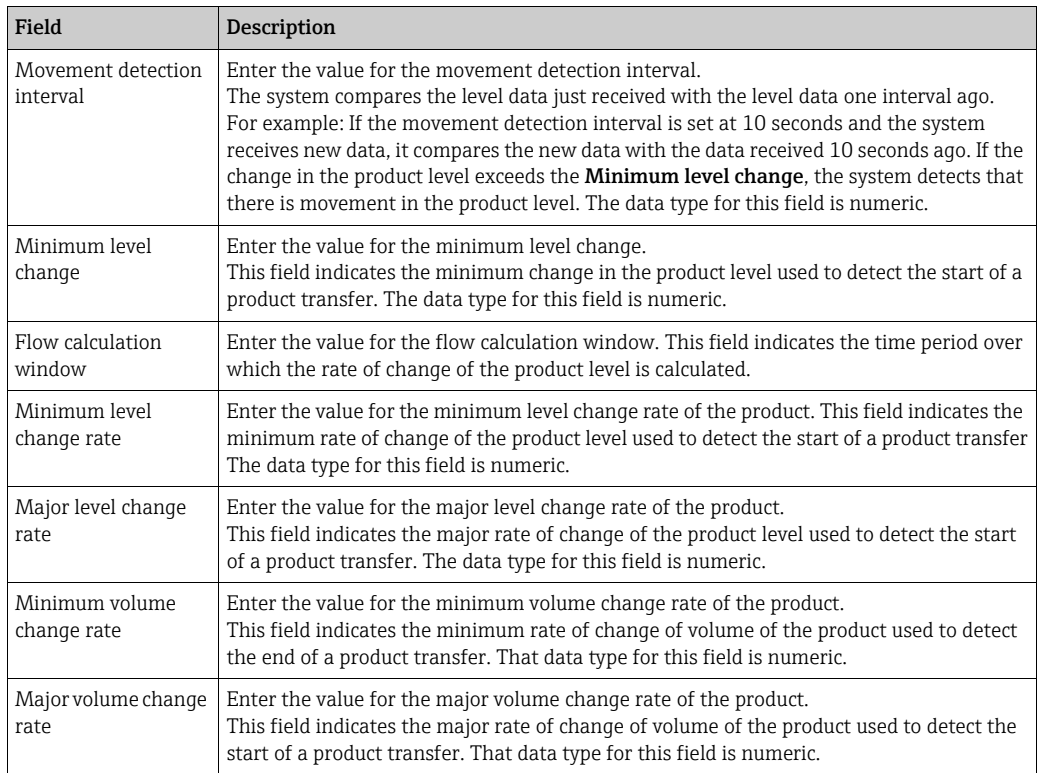

- 2. Enter the appropriate information in the relevant fields.
- 3. Click the **Submit** button to proceed to save the flow calculation details.
- After saving the changes, Tankvision displays a confirmation message. 4.

An event is generated after configuring the flow calculation details. The event details can be viewed in the Event overview.

#### Error Messages

- 1. "Movement Detection Interval Above Max Value" This message appears when the value of the Movement detection interval entered by the user is greater than 15 s.
- 2. "Movement Detection Interval Below Min Value" This message appears when the value of the Movement detection interval entered by the user is less than 3 s.
- 3. "Minimum Level Change Below Min Value" This message appears when the value of Minimum level change entered by the user is less than 0.
- 4. "Minimum Level Change Above Max Value" This message appears when the value of Minimum level change entered by the user is greater than 99.
- 5. "Flow Calculation Window Below Min Value" This message appears when the value of the flow calculation window entered by the user is less than 5 s.
- 6. "Flow Calculation Window Above Max Value" This message appears when the value of the flow calculation window entered by the user is greater than 120 s.
- 7. "Minimum Level Change Rate Below Min Value" This message appears when the value of the minimum level change rate entered by the user is less than 0.
- 8. "Minimum Level Change Rate Above Max Value" This message appears when the value of the minimum level change rate entered by the user is greater than 999.
- 9. "Major Level Change Rate Below Min Value" This message appears when the value of Major level change rate entered by the user is less than 0.
- 10. "Major Level Change Rate Above Max Value" This message appears when the value of the major level change rate entered by the user is greater than 999 mm/s.
- 11. "Minimum Volume Change Rate Above Max Value." This message appears when the value of the minimum volume change rate entered by user is greater than 999999  $\mathrm{m}^3/\mathrm{s}$ .
- 12. "Minimum Volume Change Rate Below Min Value." This message appears when the value of the major volume change rate entered by user is less than 0.
- 13. "Major Volume Change Rate Above Max Value." This message appears when the value of the major level change rate entered by user is qreater than 999999  $\mathrm{m}^3/\mathrm{s}$ .
- 14. "Major Volume Change Rate Below Min Value." This message appears when the value of the major level change rate entered by user is less than 0.

# 10.6 Water Content

The Water Content screen allows the user to view and modify the details of the tank in terms of water in tank, measurement, status propagation etc.

#### To configure the water content calculation details

 $\frac{1}{1}$  Click  $\bigvee$  on Water Content. Tankvision displays the screen as follows:

| ∧ Water Content                                    |          |                     |                                             |                            |                |
|----------------------------------------------------|----------|---------------------|---------------------------------------------|----------------------------|----------------|
|                                                    |          |                     |                                             |                            |                |
| Free Water in Tank:                                |          |                     | $\blacktriangledown$                        |                            |                |
| Water Measurement Method:                          |          |                     | Automatic                                   | $\bigcirc$ None            |                |
| Propagate 'Fail' Water Data Status to:             |          |                     | ● Water volume only                         | ◯ Water and Product volume |                |
| Propagate 'Not - calibrated' Water Data Status to: |          |                     | ◯ Water volume only                         | ◯ Water and Product volume |                |
| Propagate 'Manual' Water Data status to:           |          | ● Water volume only | $\bigcirc$ Water and Product volume         |                            |                |
| Minimum water level:                               | $-1.000$ | m                   | Water volume when water level is not found: | $+0.000$                   | m <sup>3</sup> |
|                                                    |          |                     |                                             |                            | Submit         |

NXA82x\_Tank-Details\_Water-Co

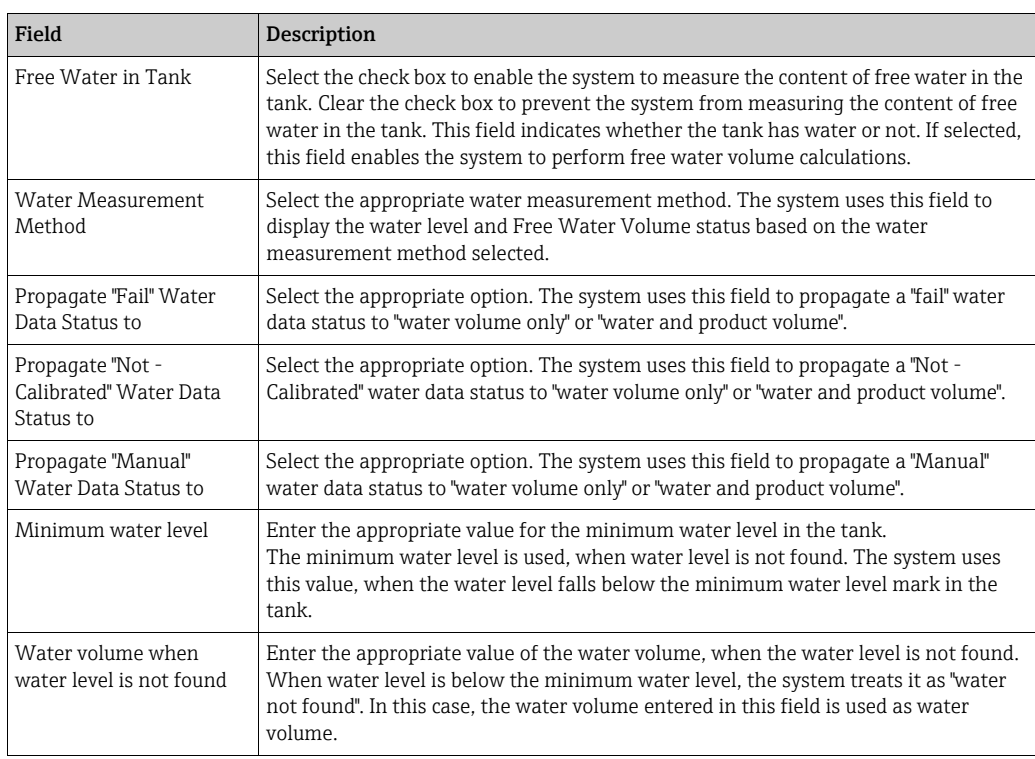

- 2. Enter the appropriate information in the relevant fields.
- 3. Click the **Submit** button to save the settings, or click the **Cancel** button to exit.
- $4<sub>1</sub>$  After saving the settings, Tankvision displays a confirmation message.
- An event is generated after configuring the water content calculation details. The  $|1|$ event details can be viewed in the Event overview.

#### Error Messages

1. "Invalid Water Volume"

This message appears when the value of the Water volume entered by the user is not a valid real number.

2. "Water volume when not found should be greater than or equal to the minimum value for volume unit"

This message appears when the value of the Water volume entered by user is less than  $0 \, \text{m}^3$ .

3. "Water volume when not found should be less than or equal to the maximum value for volume unit"

This message appears when the value of the Water volume entered by user is greater than 999999  $\rm m^3$ .

# 10.7 Hybrid Tank Measurement System

The Hybrid Tank Measurement System (HTMS) screen allows the user to enable a calculation method for the observed density. It is based on input parameters product level, water level, tank top and bottom pressure, the local gravity (see ["Environment Settings](#page-140-0)",  $\rightarrow \Box$  [141](#page-140-0)) and configuration parameters described below.

#### To configure the HTMS calculation details

1. Click  $\vee$  on Hybrid Tank Measurement System. Tankvision displays the screen as follows:

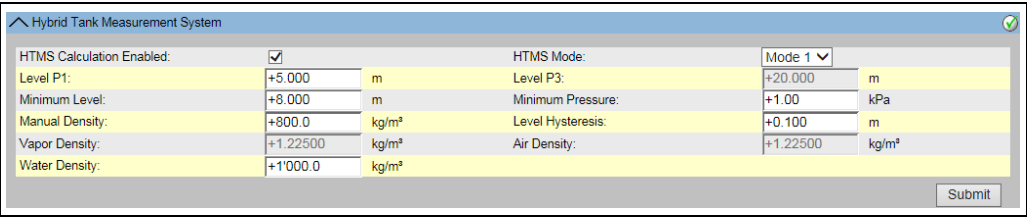

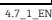

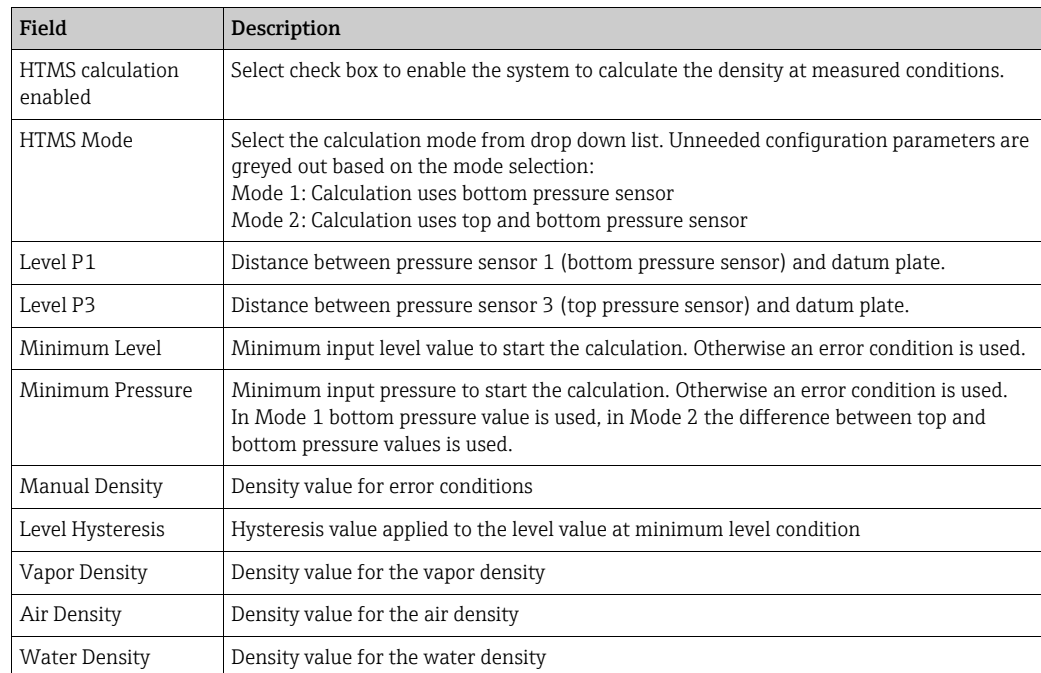

- 2. Enter the appropriate information in the relevant fields.
- 3. Click the **Submit** button to save the settings.
- $4<sub>1</sub>$  After saving the settings, Tankvision displays a confirmation message.

#### Error Messages

1. "Wrong format" This message appears when the entered value is not a valid real number.

# 10.8 Inventory Calculation

The Inventory Calculation screen allows the user to view and modify the details of the tank in terms of tank inventory calculations.

#### To configure the tank inventory calculation details

 $_{1}$  Click  $\bigvee$  on **Inventory Calculation**. Tankvision displays the screen as follows:

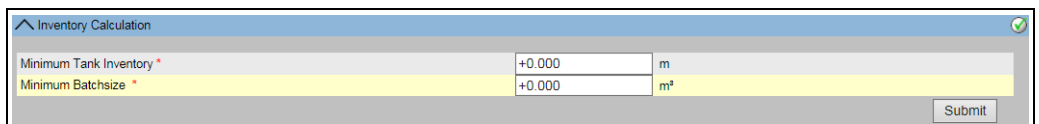

ntory\_Calculation

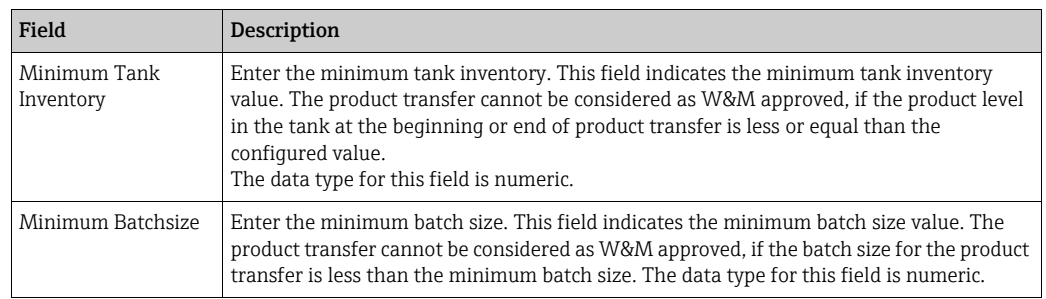

- 2. Enter the appropriate information in the relevant fields.
- 3. Click the **Submit** button to save the inventory calculation details.
- After saving the settings, Tankvision displays a confirmation message. 4.

An event is generated after configuring the inventory calculation details. The event H details can be viewed in the Event overview.

## 10.9 Put Tank into Calibrated Status

Tankvision generates various tank inventory reports and displays tank inventory data on web pages. A report or data displayed on the report can be W&M approved only if the tank is W&M calibrated. The user can set the tank and tank parameters into the W&M calibrated status. Once the tank is set in the W&M calibrated status, it means the tank configuration is W&M approved.

Subsequently, the system becomes W&M approved only after the W&M switch is "closed". The W&M switch is protected by a mechanical W&M seal (sticker). Only a W&M official or an accredited person can put the W&M seal.

The configuration of a tank that is marked as W&M calibrated cannot be modified after the W&M switch is closed.

#### To set the tank into calibrated status

1. Click  $\vee$  on Put Tank into Calibrated status. Tankvision displays the screen as follows:

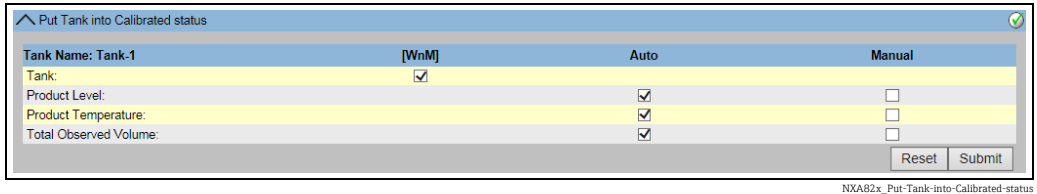

92 Endress+Hauser

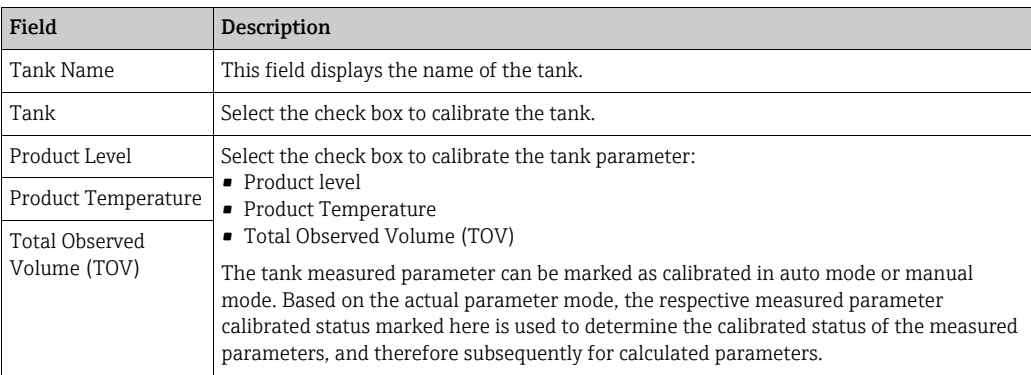

- 2. Enter the appropriate information in the relevant fields.
- Click the **Submit** button to save the settings, or click the **Reset** button to reset the screen. 3.
- After saving the settings, Tankvision displays a confirmation message. 4.
- Observe the following information regarding the calibrated status!  $\mathbf{F}$
- **Auto** means live data polled from the Fieldscan and **Manual** means manual data. With these checkboxes it is defined whether if the W&M values have to be live, manual or both.
- The W&M calibration status of the tank and tank parameters is propagated into reports and user interface pages.
- The W&M switch status should be "open" before setting the tank and tank parameters into the calibrated status.
- The W&M switch status should be changed to "close" after setting the tank and tank parameters into the calibrated status.
- An event is generated after creating or modifying the product. The event details can be viewed in the Event overview.
- In case of a closed W&M switch, a tank or its parameters can be taken out of the calibrated status, but puting it back or adding further tanks to W&M is not possible. Please note that changes in a configuration of a W&M approved system must be announced to the authorities (depending on local laws and regulations).

## 10.10 Hart Command

If available, Tankvision routes the communication from a field device parametrization tool (e.g. FieldCare) to a field device (e.g. Tank Side Monitor and its connected HART devices), via the field protocols Modbus and V1 (so called HART tunneling). Creating/Disconnecting the HART tunnel is done automatically.

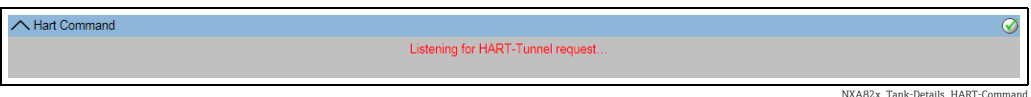

# 11 The "Configuration" - "Tanks" menu - Alarm **Settings**

Alarms are configured in order to define the "Hysteresis" value, the "hold off time" and various alarm set points for each tank and its parameters. The alarm settings screens allow you to store the Email address of an operator, so that he receives notifications for various alarms.

### To configure alarms

1. On the Navigation Tree, click the **Configuration** header. Click **Tanks**. (The number of tanks configured is displayed in brackets next to the Header's name.) Tankvision displays the screen as follows:

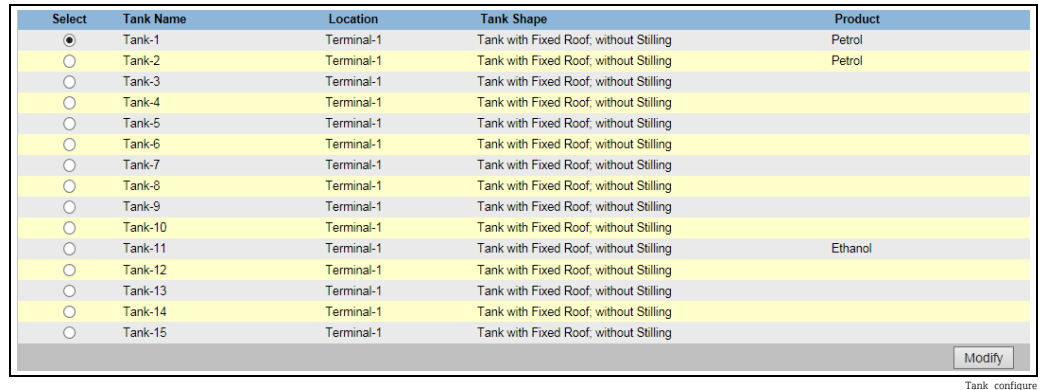

2. Select the appropriate tank.

3. Click the **Modify** button to modify the tank details. Tankvision displays the Tank Details screen as follows:

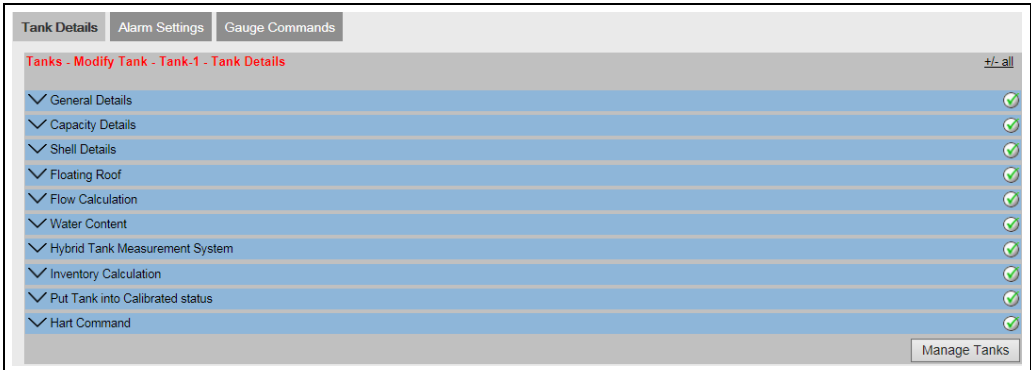

#### Button Manage Tank:

Go back to the Manage Tanks Screen by clicking on the button Manage Tanks.

 $_{4}$  Click the Alarm Settings tab. Tankvision displays the Alarm Settings screen as follows:

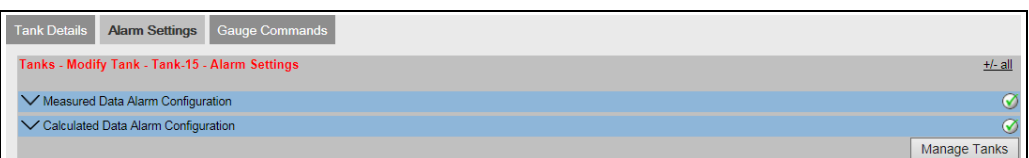

Alarm\_Settings

4\_3\_EN

# 11.1 Measured Data Alarm Configuration

The Measured Data Alarm Configuration screen allows you to define set points for measured tank parameters such as the product levels, product temperature, pressure and density. Please refer to Chapter "[Types of Alarms"](#page-206-0) ( $\rightarrow \hat{p}$  [207\)](#page-206-0) for an explanation of alarm types.

### To configure alarms for measured data

1. Click  $\vee$  on Measured Data Alarm Configuration. Tankvision displays the screen as follows:

| ◯ Measured Data Alarm Configuration |                   |                                  |                         |                    |                                          |                    |                                   |                         |                                 |                                 |                                                |                         | ⊛                                           |
|-------------------------------------|-------------------|----------------------------------|-------------------------|--------------------|------------------------------------------|--------------------|-----------------------------------|-------------------------|---------------------------------|---------------------------------|------------------------------------------------|-------------------------|---------------------------------------------|
| This Tank has No Alarms Configured  |                   |                                  |                         |                    |                                          |                    |                                   |                         |                                 |                                 |                                                |                         |                                             |
| <b>Unit Type</b>                    | <b>Unit</b>       | <b>Tank</b><br><b>Parameters</b> | Current<br><b>Value</b> | <b>HH</b><br>point | <b>HA</b><br>alarm setalarm set<br>point | <b>MF</b><br>point | LA<br>alarm setalarm set<br>point | п<br>alarm set<br>point | <b>DF</b><br>alarm set<br>point | <b>CH</b><br>alarm set<br>point | <b>Enable</b><br>Data and<br><b>Fail Alarm</b> | <b>Hysteresis value</b> | <b>Hold off</b><br><b>Time</b><br>(Seconds) |
|                                     |                   | <b>Product Level</b>             | $+0.600$ Ok             |                    |                                          |                    |                                   |                         |                                 |                                 | $\blacktriangledown$                           |                         |                                             |
| Level:                              | m                 | Secondary Level +0.000 INIT      |                         |                    |                                          |                    |                                   |                         |                                 |                                 | ⊽                                              |                         |                                             |
|                                     |                   | Water Level                      | +0.000 INIT             |                    |                                          |                    |                                   |                         |                                 |                                 | $\blacktriangledown$                           |                         |                                             |
| Temperature:                        | °C.               | <b>Product</b><br>Temperature    | $+6.0$ Ok               |                    |                                          |                    |                                   |                         |                                 |                                 | $\overline{\mathbf{v}}$                        |                         |                                             |
|                                     |                   | Vapor<br>Temperature             | $+0.0$ INIT             |                    |                                          |                    |                                   |                         |                                 |                                 | $\overline{\mathbf{v}}$                        |                         |                                             |
| kPa<br>Pressure:                    |                   | Vapor Pressure                   | +0.00 INIT              |                    |                                          |                    |                                   |                         |                                 |                                 | $\blacktriangledown$                           |                         |                                             |
|                                     |                   | Pressure                         | +0.00 INIT              |                    |                                          |                    |                                   |                         |                                 |                                 | $\overline{\mathbf{v}}$                        |                         |                                             |
| Density:                            | kq/m <sup>3</sup> | Observed<br>Density              | +900.0 Ok               |                    |                                          |                    |                                   |                         |                                 |                                 | $\overline{\mathbf{v}}$                        |                         |                                             |
| E-Mail Address:                     |                   |                                  |                         |                    |                                          |                    |                                   |                         |                                 |                                 |                                                |                         |                                             |
|                                     |                   |                                  |                         |                    |                                          |                    |                                   |                         |                                 |                                 |                                                |                         | <b>Submit</b>                               |

NXA82x\_Alarm-Settings\_Measured-Data-Alarm-Configur

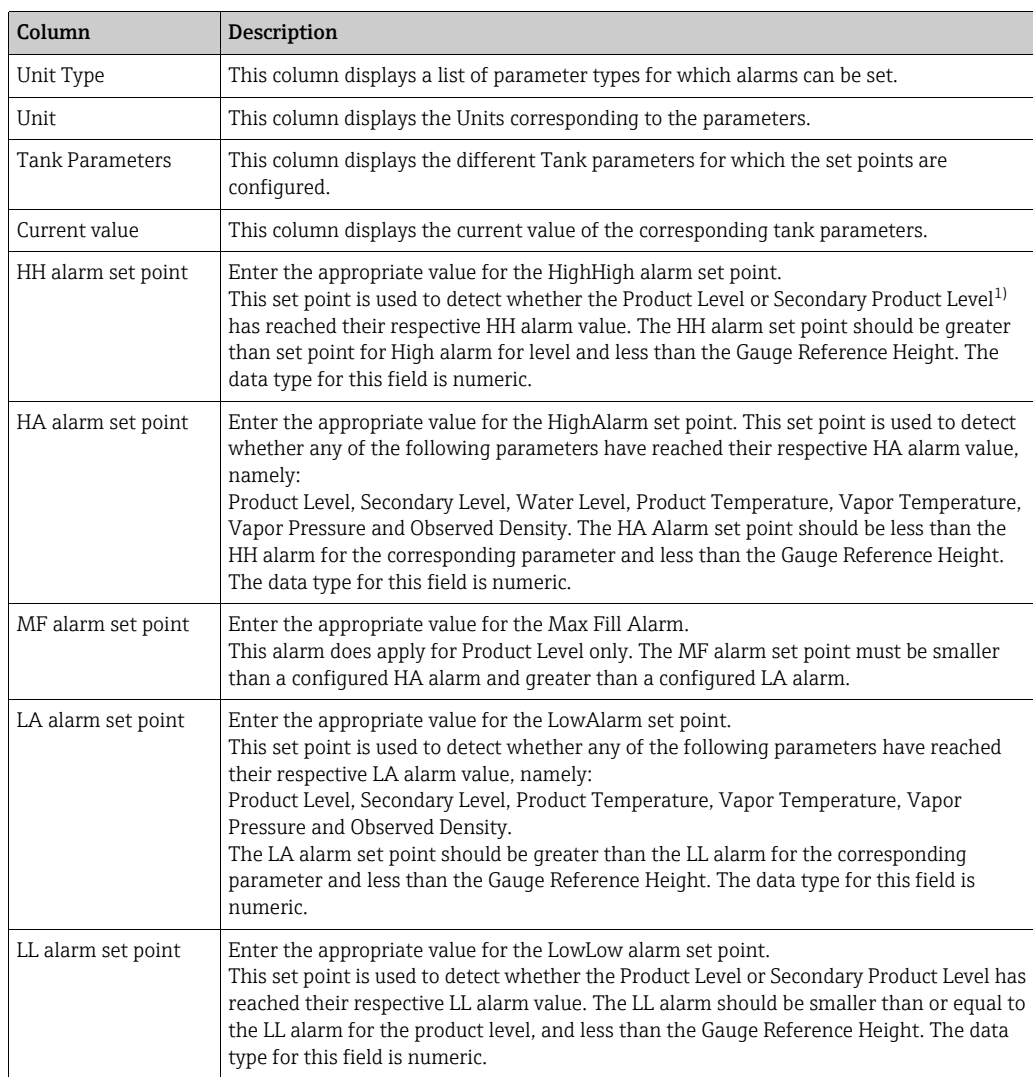

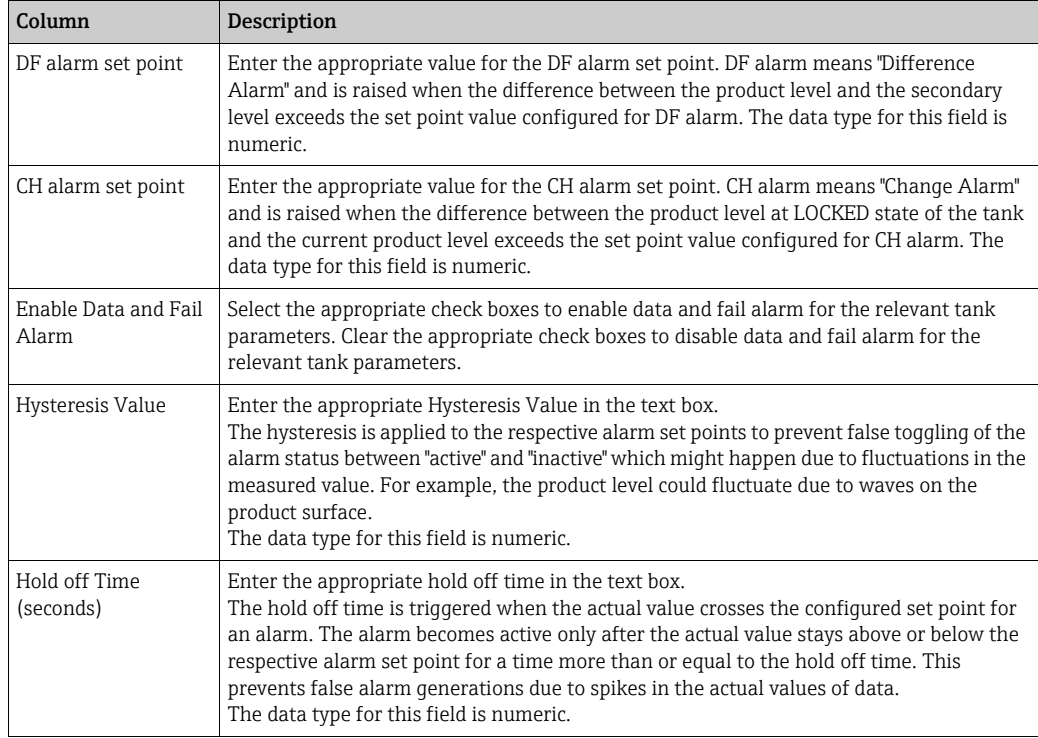

1) A secondary level can be the position of a floating roof, for example. It might be useful to measure the product level and the floating roof position, to check if the floating roof always follows the product level and does not get stuck.

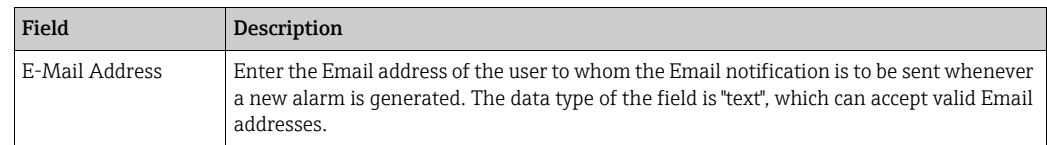

- 2. Enter the appropriate information in the relevant fields.
- 3. Click the **Submit** button to configure the measured data alarm.
- $4<sub>1</sub>$  After saving the settings, Tankvision displays a confirmation message.

An event is generated after configuring the alarm set points. The event details can be  $\mathbf{F}$ viewed in the Event overview.

#### Error Messages

1. "... Alarm Values are not in Order."

This message appears in each of the following cases:

- The value of a High High Alarm (HH Alarm) is lower than the value of a High Alarm (H Alarm), a Low Alarm (L Alarm) or a Low Low Alarm (LL Alarm).
- The value of a High Alarm (H Alarm) is lower than the value of a Low Alarm (L Alarm) or Low Low Alarm (LL Alarm).
- The value of a Low Alarm (L Alarm) is lower than the value of a Low Low Alarm (LL Alarm).
- 2. "... Level Alarm Values Cannot be Greater Than GRH." This message appears when Product Level Alarm values, entered by the user, are greater than Maximum Gauge Reference Height.

# 11.2 Calculated Data Alarm Configuration

The Calculated Data Alarm Configuration screen allows the user to set various alarm set points for tank parameters such as product volume, mass, rate in change of product level, flow rate, hysteresis value and the hold off time.

### To configure alarms for calculated data

1. Click  $\vee$  on Calculated Data Alarm Configuration. Tankvision displays the screen as follows:

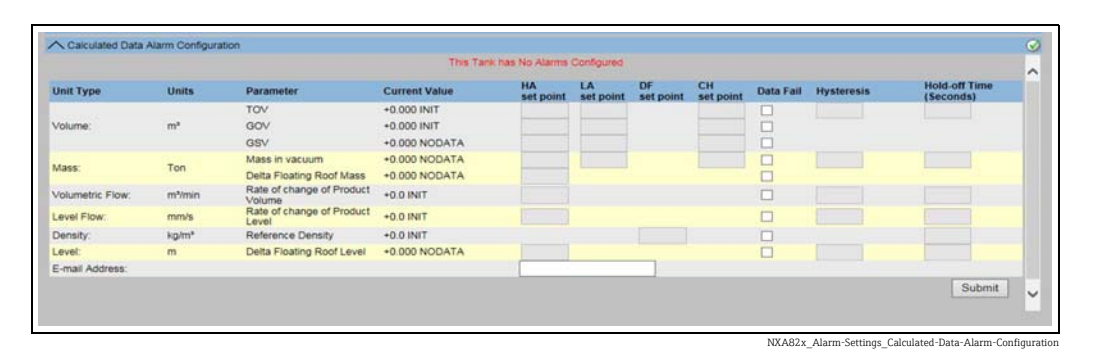

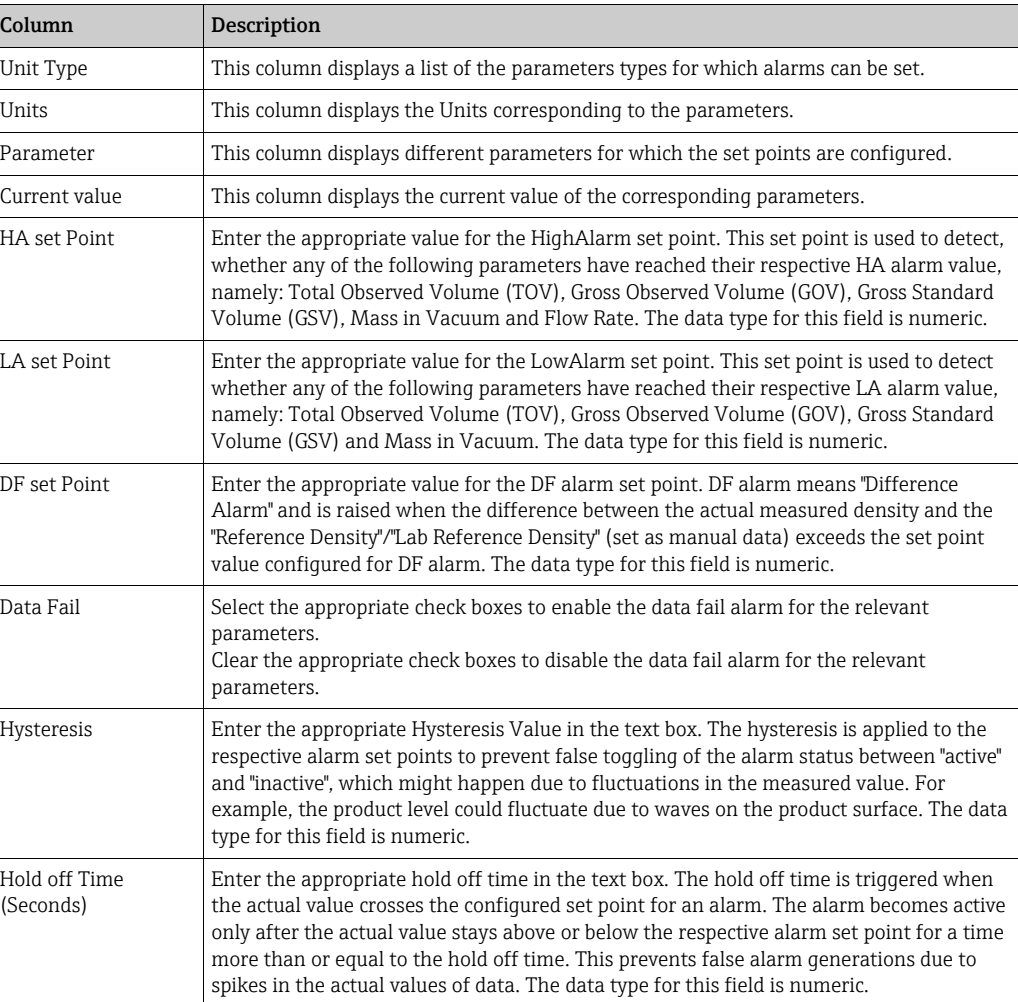

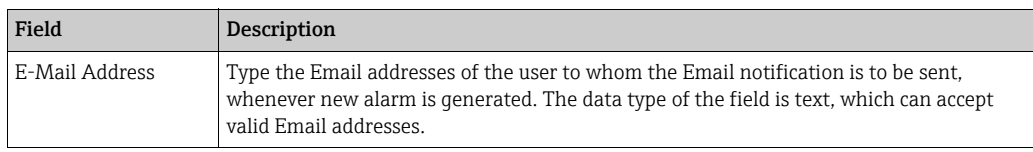

- 2. Enter the appropriate information in the relevant fields.
- 3. Click the **Submit** button to configure the calculated data alarm.
- 4. After saving the settings, Tankvision displays a confirmation message.
- An event is generated after configuring the alarm set points. The event details can be viewed in the Event overview.

#### Error Messages

- 1. "Volume Hysteresis Value not in range." This message appears when the value of the Volume Hysteresis entered by the user is not between 0 to 999999.999 m<sup>3</sup>.
- 2. "Mass Hysteresis Value not in range." This message appears when the value of the Mass Hysteresis entered by the user is not between 0 to 999999999 kg.
- 3. "Rate of Change of Level Hysteresis Value not in range." This message appears when the value of the Rate of Change of Level Hysteresis Value entered by the user is not between -999.99 to 999.99 mm/s.
- 4. "Rate of Change of Volume Hysteresis Value not in range." This message appears when the value of the Rate of Change of Volume Hysteresis entered by the user is not between -999999.99 to 999999.999  $m^3/min$ .
- 5. "TOV High Alarm Set Point Value not in range." This message appears when the value of the TOV High Alarm Set Point entered by the user is not between 0 to 999999.999  $m^3$ .
- 6. "TOV Low Alarm Set Point Value not in range." This message appears when the value of the TOV Low Alarm Set Point entered by the user is not between 0 to 999999.999  $m^3$ .
- 7. "GOV High Alarm Set Point Value not in range." This message appears when the value of the GOV High Alarm Set Point entered by the user is not between 0 to 999999.999  $m^3$ .
- 8. "GOV Low Alarm Set Point Value not in range." This message appears when the value of the GOV Low Alarm Set Point entered by the user is not between 0 to 999999.999  $m^3$ .
- 9. "GSV High Alarm Set Point Value not in range." This message appears when the value of the GSV High Alarm Set Point entered by the user is not between  $0$  to 999999.999 m<sup>3</sup>.
- 10. "GSV Low Alarm Set Point Value not in range." This message appears when the value of the GSV Low Alarm Set Point entered by the user is not between 0 to 999999.999 m<sup>3</sup>.
- 11. "Mass in Vacuum High Alarm Set Point Value not in range." This message appears when the value of the Mass in Vacuum High Alarm Set Point entered by the user is not between 0 to 999999999 kg.
- 12. "Mass in Vacuum Low Alarm Set Point Value not in range." This message appears when the value of the Mass in Vacuum Low Alarm Set Point entered by the user is not between 0 to 999999999 kg.
- 13. "Level Change Rate CH Alarm Set Point Value not in range." This message appears when the value of the Level Change Rate CH Alarm Set Point entered by the user is not between -999.99 to 999.99 mm/s.
- 14. "Volume Flow Rate High Alarm Set Point Value not in range." This message appears when the value of the Volume Flow Rate High Alarm Set Point entered by the user is not between 0 to 999999.999 m<sup>3</sup>.
- 15. "Tank not configured. This tank has no alarms configured." This message appears when the user has no alarms configured.

# 12 The "Configuration" - "Tanks" menu - Gauge Commands

The Gauge commands that are available for a tank are dependent on the gauge type. Information about gauge commands supported by a particular gauge is stored in a "gauge definition file". This enables the Tankvision system to retrieve the list of gauge commands from the gauge definition file. This function comes in use when you need to enable or disable a gauge command.

The **Configure Gauge Commands** screen allows you to enable or disable the gauge commands as per the system requirements.

#### To configure a gauge command

 $1$ . On the Navigation Tree, click the **Configuration** header. Click **Tanks**. (The number of tanks configured is displayed in brackets next to the Header's name.) Tankvision displays the screen as follows:

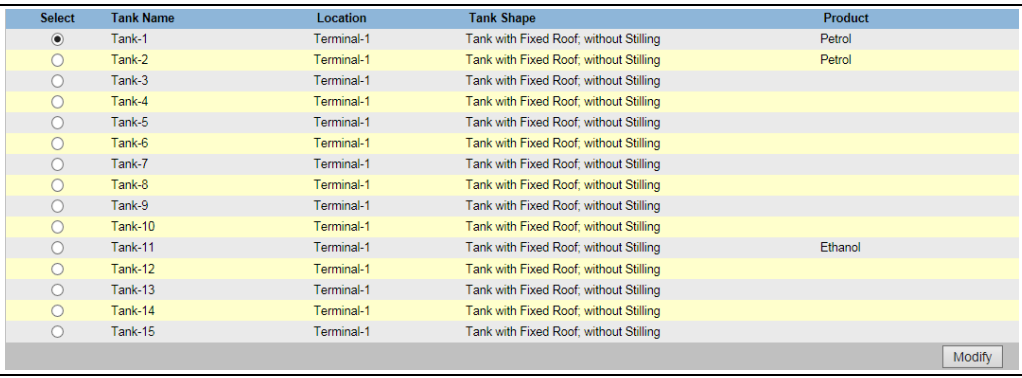

- Click the appropriate option to select the tank name. 2.
- Click the Modify button to modify the tank details. Tankvision displays the Tank Details screen as follows: 3.

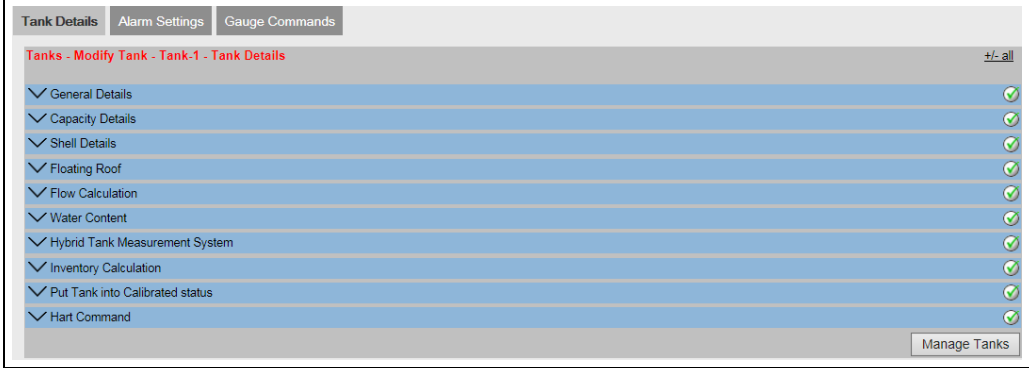

4\_3\_EN

Tank\_configure

4. Click the **Gauge Commands** tab. Tankvision displays the screen as follows:

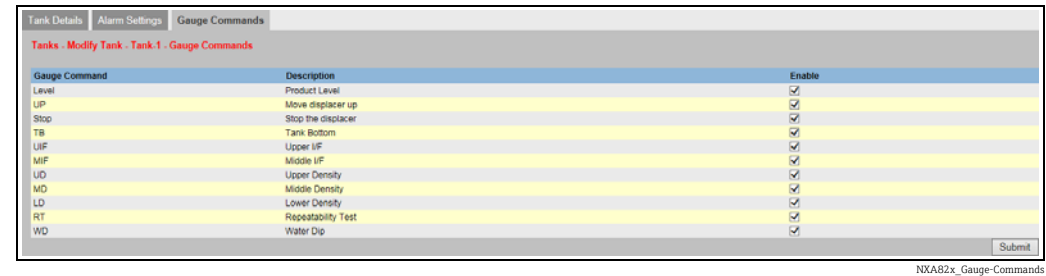

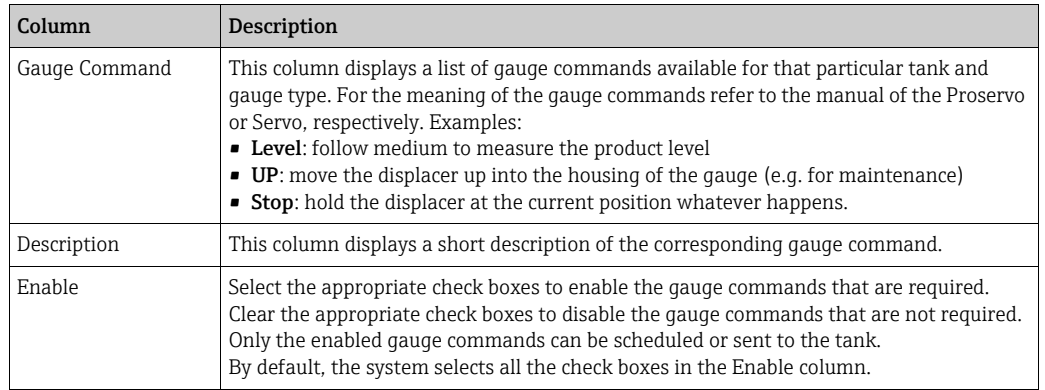

- The tank has to be configured for field scan before configuring the gauge command  $|1 \cdot |$ (System Administration → Global Settings → Field Scan → Manage Field Scan Configuration). If the tank is not configured for field scan, the list of gauge commands will not be displayed on this screen.
- Enter the appropriate information in the relevant fields. 5.
- 6. Click the **Submit** button to configure the gauge commands. Tankvision displays a confirmation screen as follows:

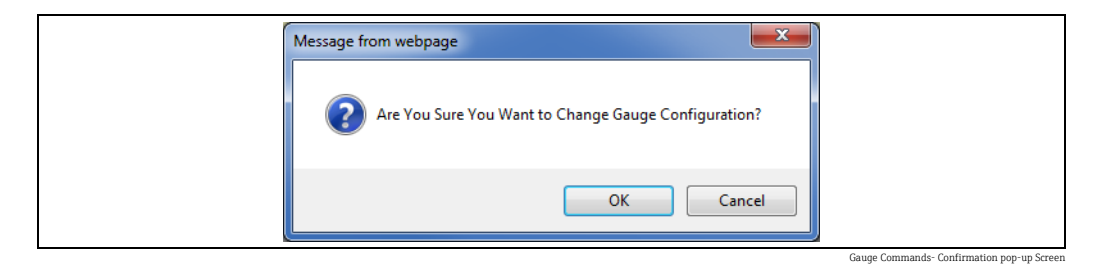

- $7<sub>1</sub>$  Click the **OK** button to change the Gauge Configuration.
- 8. After saving the settings, Tankvision displays a confirmation message.
- The system generates an event, when a Gauge Command is configured. This  $\mathbf{H}$ information can be viewed in the Event tab.

# 13 The "Configuration" - "Customized Groups" menu

A tank group is a collection of tanks. In the Tankvision system, tank groups are configured for better management of tanks. There are two types of tank groups:

- Static Tank Group: A static tank group is created by selecting tanks available in the system. For a static tank group, the user must select the appropriate tanks available to form a tank group. All selected tanks in a particular static tank group will be displayed on the screen. The screen will display the tank data dynamically on a real time basis.
- Dynamic Tank Group: A dynamic tank group is created by defining filtration criteria. For a dynamic tank group the user does not select the tanks. Instead, the user can define selection criteria using filters on tank elements such as Location, Tank Type and Tank Status. The screen will display the tank data dynamically on a real time basis for those tanks in the tank group meeting the dynamic tank group settings. For example, if a tank group is configured with active alarms, then whenever the tank has an active alarm, the tank will be shown in the tank group with active alarms.

Tank groups by Product are automatically shown in the Navigation Tree.

#### To configure tank groups

1. On the Navigation Tree, click the **Configuration** header. Click **Customized Groups**. (The number of tank groups configured is displayed in brackets next to the Header's name). Tankvision displays the screen as follows:

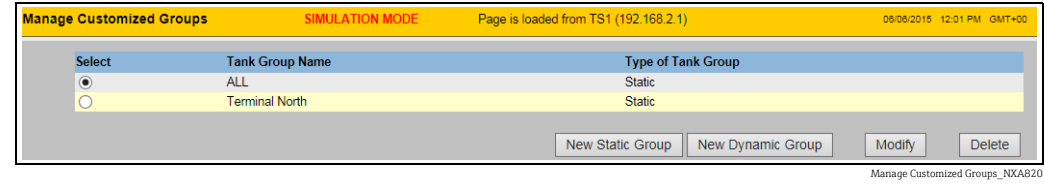

2. Click the **New Static Group** button to configure a static type of tank group, or click the New Dynamic Group to configure a dynamic type of tank group.

## 13.1 Static Tank Group

To configure a static type of tank group

 $_{1}$  Click the New Static Group button on the Manage Customized Groups screen. Tankvision displays the Add Static Group screen as follows:

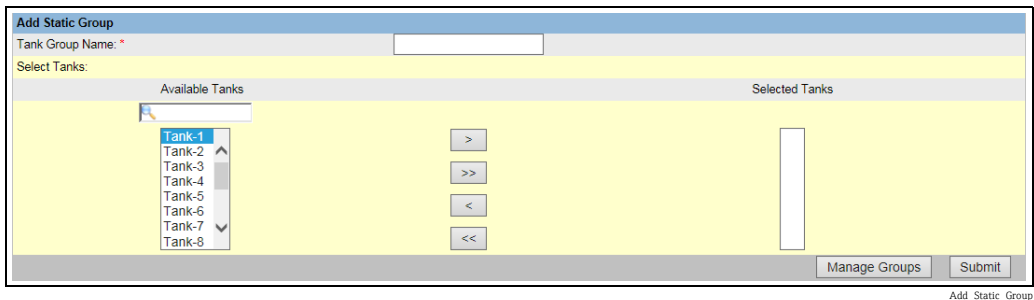

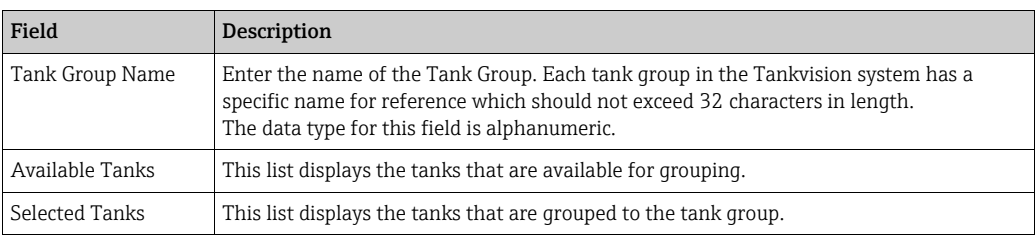

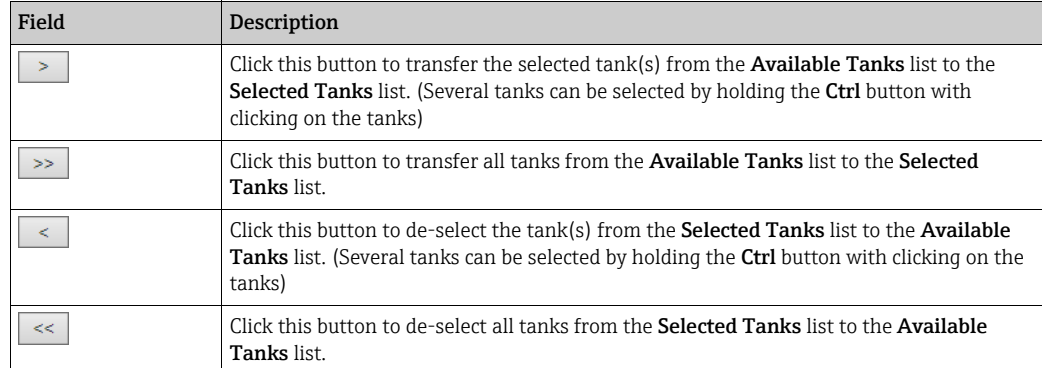

- 2. Enter the appropriate information in the relevant fields.
- 3. Click the **Submit** button to add a static tank group. After saving the settings, Tankvision displays a confirmation message as follows:

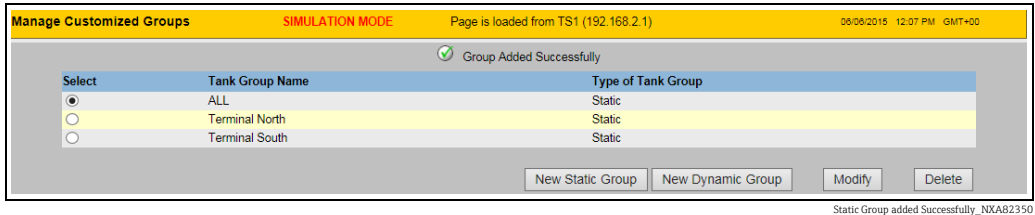

4. Click **Manage Groups** to get back to the customized groups overview without saving.

An event is generated after successfully adding, modifying or deleting the tank group.  $|1|$ The event details can be viewed in the Event overview.

## 13.2 Dynamic Tank Group

To configure a dynamic tank group

1. Click the New Dynamic Group button on the Manage Customized Groups screen. Tankvision displays the Add Dynamic Group screen as follows:

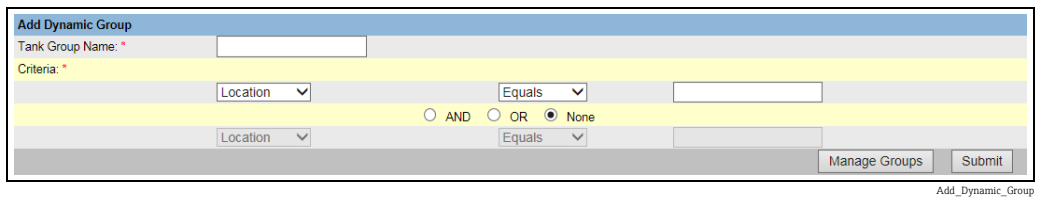

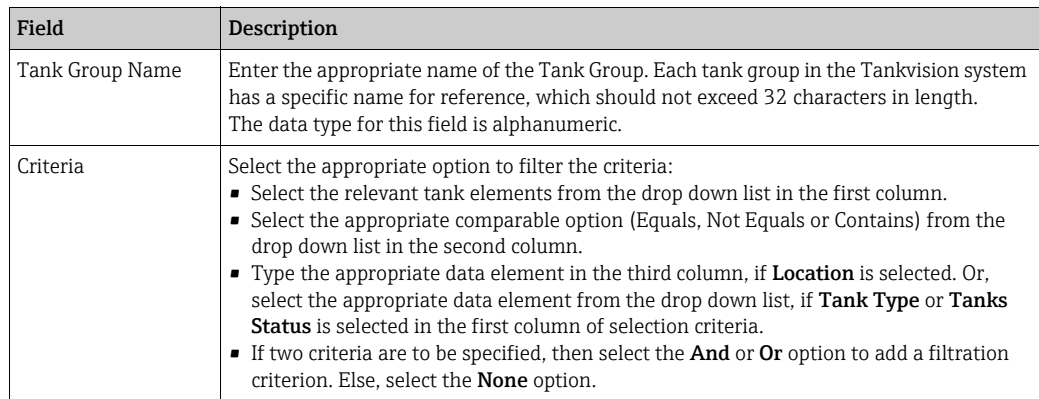

- 2. Enter the appropriate information in the relevant fields.
- Click the Submit button to add the dynamic tank group. After saving the settings, Tankvision displays a confirmation message as follows: 3.

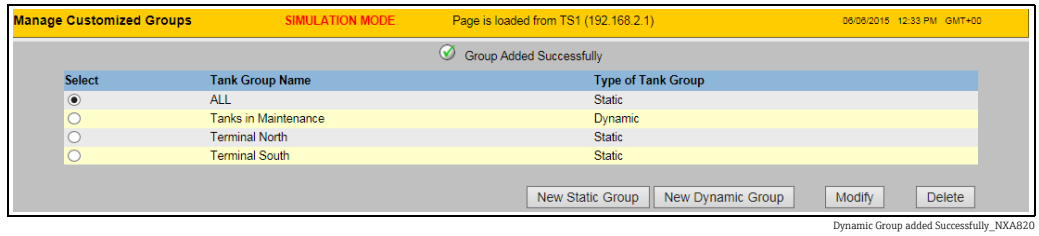

An event is generated after successfully adding, modifying or deleting the tank group.  $\vert \mathbf{f} \vert$ The event details can be viewed in the Event overview.

## 13.3 Modify Tank Groups

1. On the Navigation Tree, click the **Configuration** header. Click **Customized Groups**. (The number of tank groups configured is displayed in brackets next to the Header's name). Tankvision displays the screen as follows:

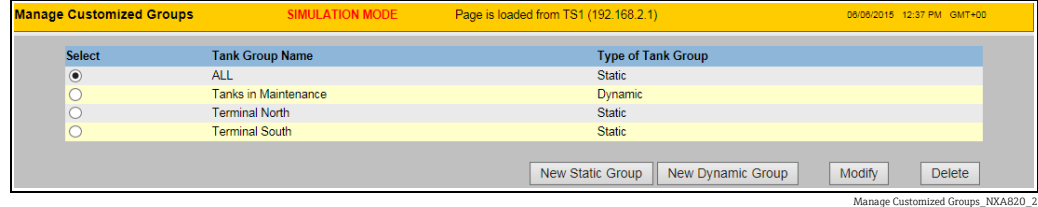

2. To modify a tank group, select the tank group and click the button **Modify**. Tankvision displays the screen as follows:

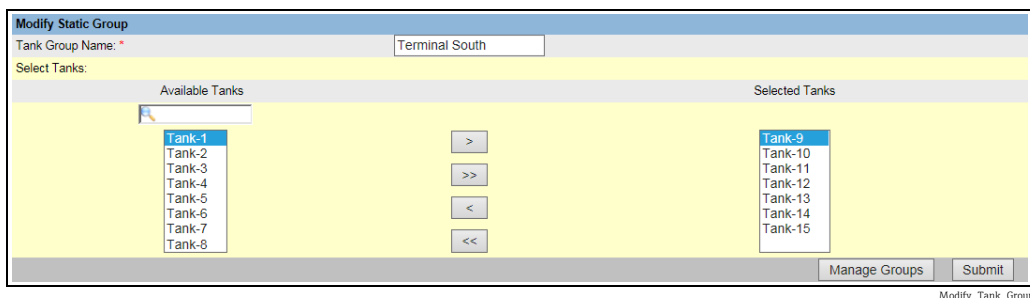

3. Modify the desired settings and click the **Submit** button to configure the settings.

4. After saving the settings, Tankvision displays the following screen:

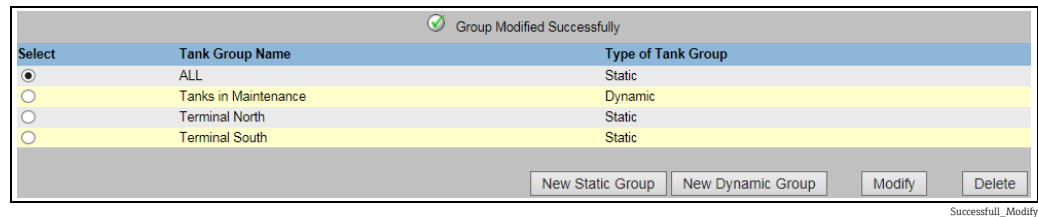

# 13.4 Delete Tank Groups

1. On the Navigation Tree, click the **Configuration** header. Click **Customized Groups**. (The number of tank groups configured is displayed in brackets next to the Header's name). Tankvision displays the screen as follows:

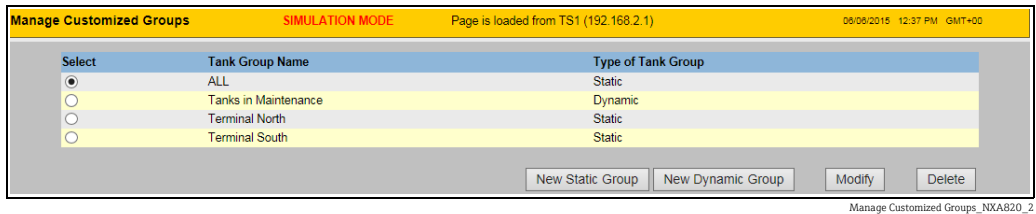

2. To delete a tank group, select the tank group and click the button Delete. Tankvision displays the screen as follows:

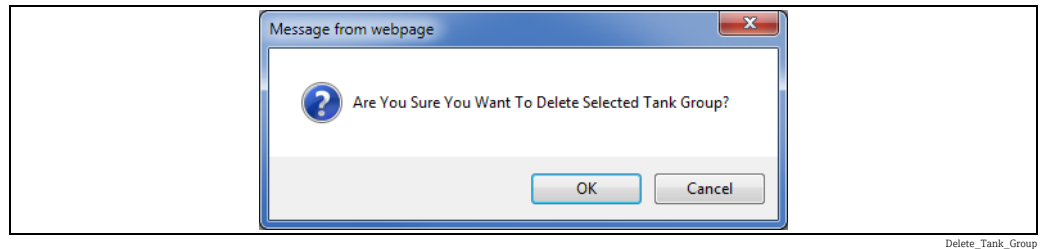

After deleting the Tank Group, Tankvision displays the following screen: 3.

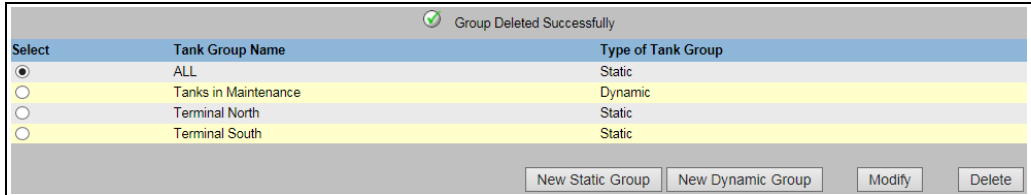

Delete\_Successfull

# 13.5 View Real Time Tank Group Details

The user can select a tank group from the navigation menu, and can view the tank group details in graphical and tabular format. The graphical and tabular format give a quick feedback about the current tank status. The screen displays the tank data dynamically on a real time basis. The graphical and tabular page shows the tanks in the selected tank group. Each tank is shown with its tank parameters. There are two types of Tank Groups:

- 1. Static Tank Group: Tank group created by user
- 2. Dynamic Tank Group: Tank group created by defining filtration criteria. (e.g. All tanks in locked status)

Both types of tank groups are supported with real time graphical information. The tank group details are viewed by two types of users, viz. operator and guest. The user logging into the system as an operator can view the real time tank group details. The user logging into the system as a guest can view the non-real time tank group details. A guest user has a minimal access to the Tankvision functionality. A guest user can view the tank details, gauge details, tank group and tank overview (all tanks on a specific Tankvision unit) in a non-real time mode. The guest user has to refresh the page to view the current tank data.

### To view real time tank group details

1. On the Navigation Tree, click the **Customized Groups** header. (The number of tank groups configured is displayed in brackets next to the header's name) The Customized Groups header expands as follows:

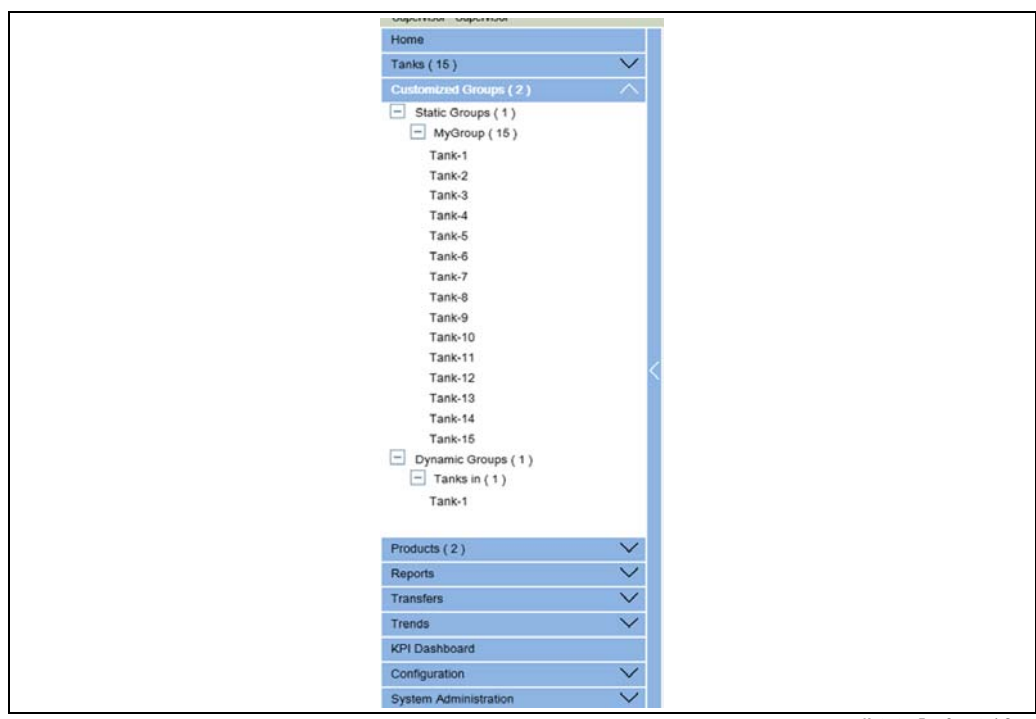

Navigation\_Tree\_Customized\_Groups

- $2.$  In the above figure, the <Tank Group(s) > name created by the authorized personnel is displayed under the Customized Groups. The number of tanks associated in that group is displayed inside the bracket.
- $_3$  Click the <Tank Group> name to display the tank status in graphical and tabular format. Tankvision displays the screen as follows:

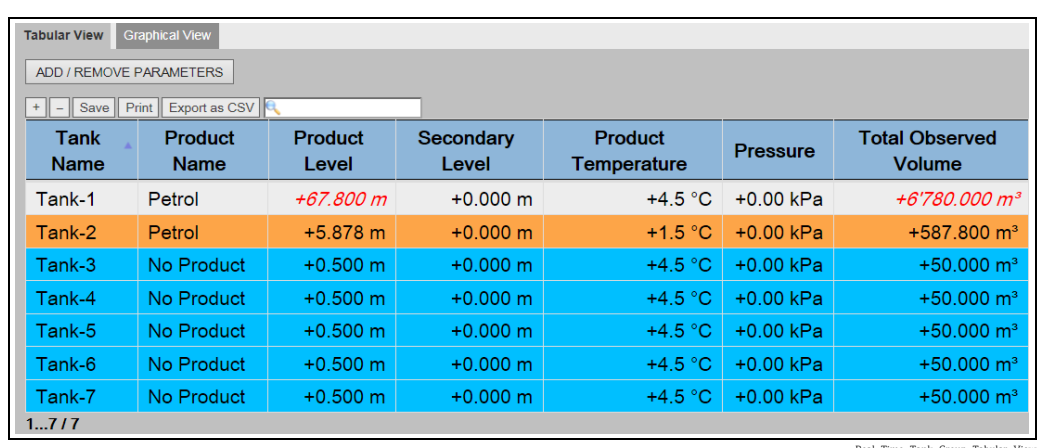

Real\_Time\_Tank\_Group\_Tabu

4. By default, the system displays the tabular view of the tank group.

## 13.5.1 Graphical View of the Tank Group Details

### To view the tank group details in graphical format

1. On the Customized Groups - <Tank Group> name screen, click the Graphical View tab. Tankvision displays the screen as follows:

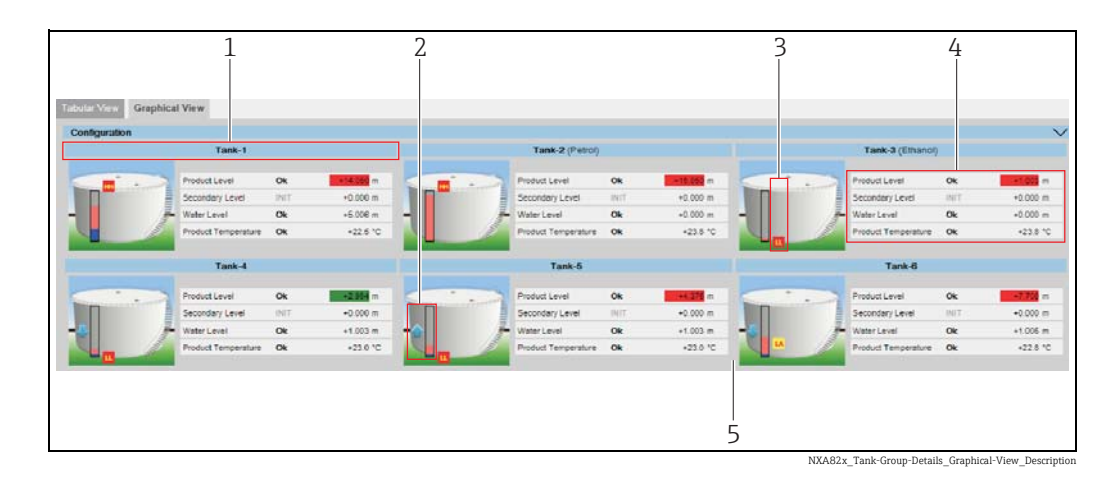

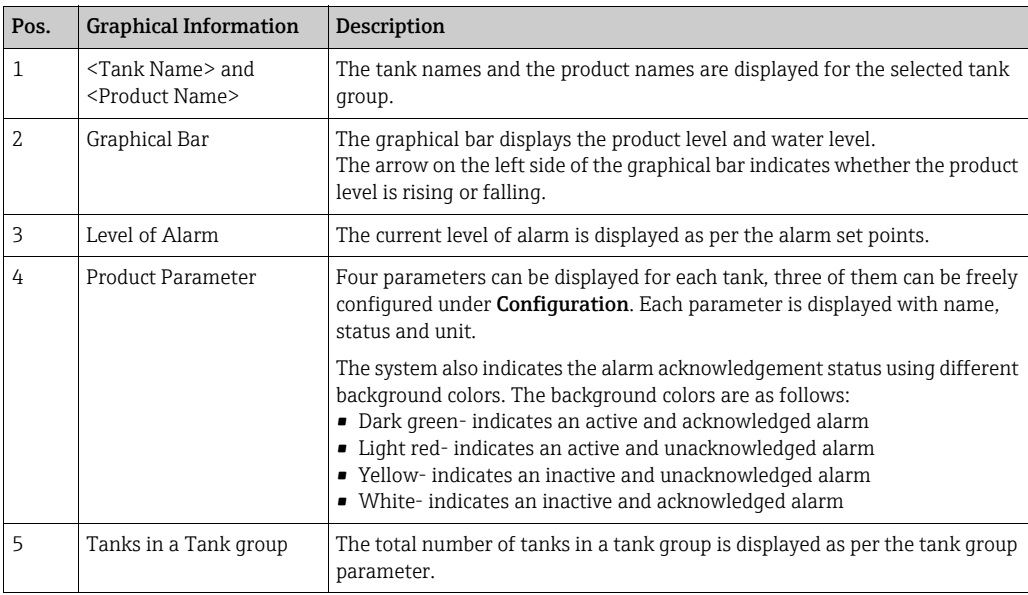

Depending on the tank group type the graphical information is as follows:

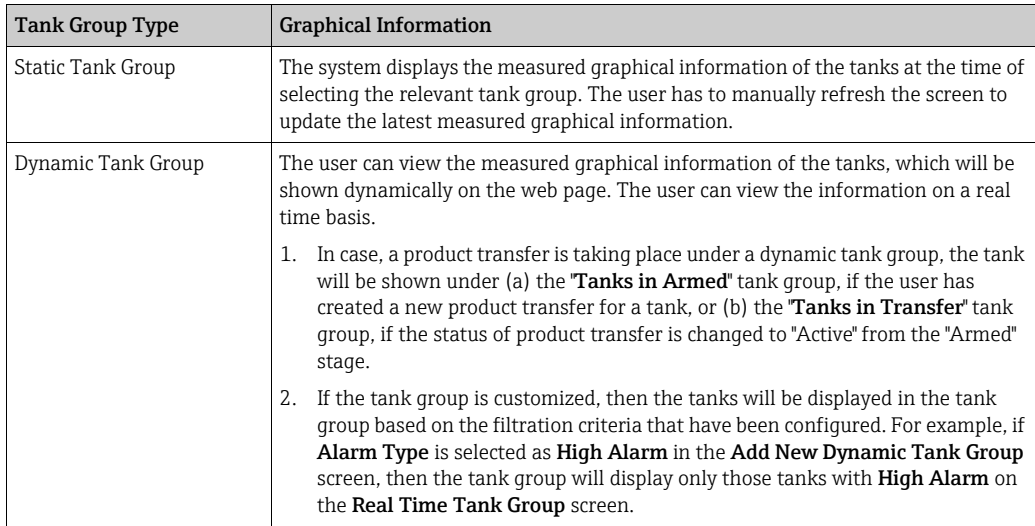

## 13.5.2 Tabular View of the Tank Group Details

### To view the tank group details in tabular format

On the Customized Groups - <Tank Group> name screen, click the Tabular View tab. Tankvision displays the screen as follows:

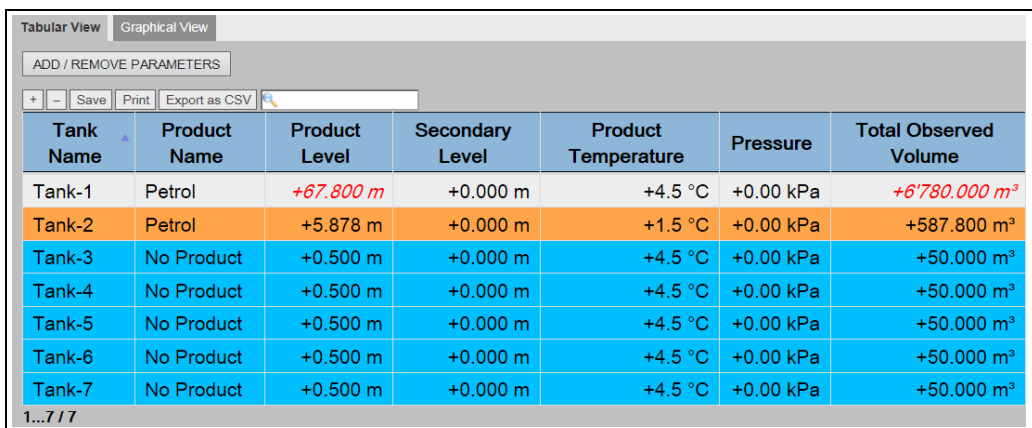

Real\_Time\_Tank\_Group\_Tabular\_View

For a list of all selectable parameter columns,  $\rightarrow \Box$  [123](#page-122-0).

The behavioral pattern of the tank group type is as follows:

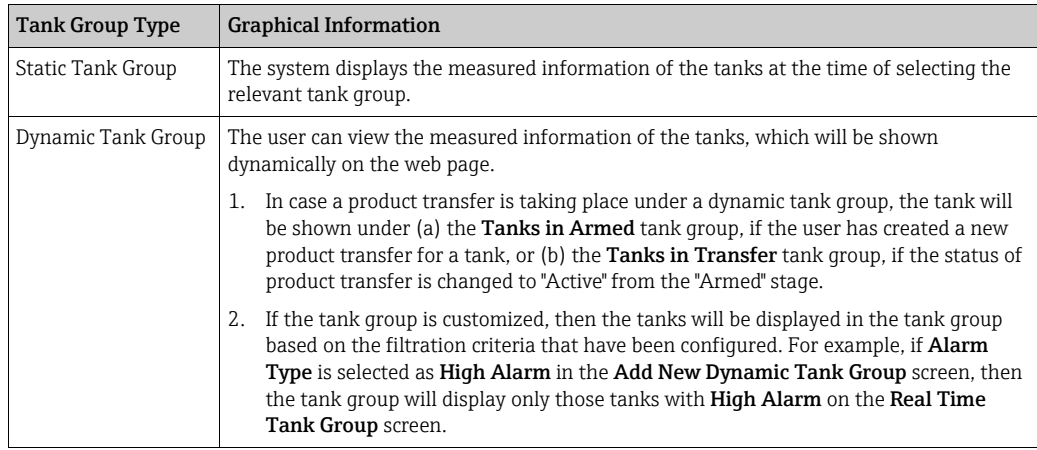

The Non Real Time Tank Group Details screen can be viewed by the user who is a guest. The system displays the measured information of the tanks at the time of selecting the relevant tank group. The user has to manually refresh the screen to view the latest measured graphical information.

#### To add columns to the tabular view

 $_1$ . Click the **ADD / REMOVE PARAMETERS** button. The following pop-up window appears:
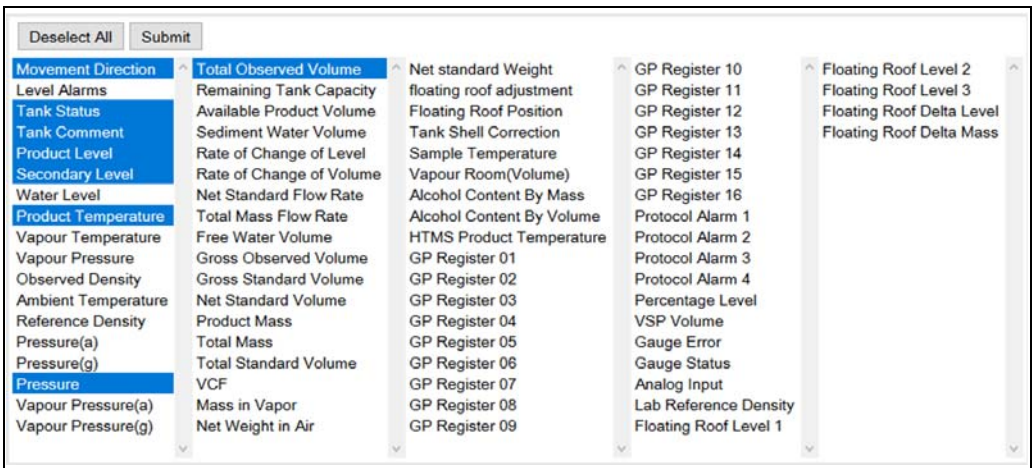

NXA82x\_Products\_Tabular-View\_Pop-Up

2. Select/deselect the columns you want to see/don't want to see.

"Click the Submit button. 3.

The tabular view will show the selected values until further changes. 4.

#### To zoom the tabular view

 $\overline{1}$ . Click the + button to zoom in and the - button to zoom out.

#### To save the tabular view settings

 $\overline{1}$ . Click the **Save** button to save the tabular view settings.

#### To print the tabular view

 $\overline{1}$ . Click the **Print** button to print the table as it is.

#### To export the tabular view

 $_{1}$ . Click the **Export as CSV** button to export the table, as it is, as a comma-separated values file.

### To filter the tabular view

 $\overline{1}$ . Enter the filter criteria into the Filter field to filter the displayed data.

# 14 The "Configuration" - "Products" menu

The Tankvision system manages the inventory calculations of various products stored at a tank farm. The system calculates inventory data such as volume, mass, etc., based on the type of product that is present in the tank. In order to do this, the system allows the user to configure the properties of the product in the **Configuration**  $\rightarrow$  **Products** menu.

# 14.1 Adding, Modifying and Deleting Products

On the Navigation Tree, click the **Configuration** header. Click **Products**. (The number of products configured is displayed in brackets next to the Header's name.) Tankvision displays the screen as follows:

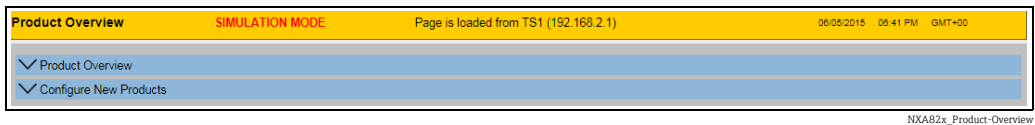

## To add a product

1. Select **Configure New Products** by clicking on the **v** in front. Tankvision displays the screen as follows:

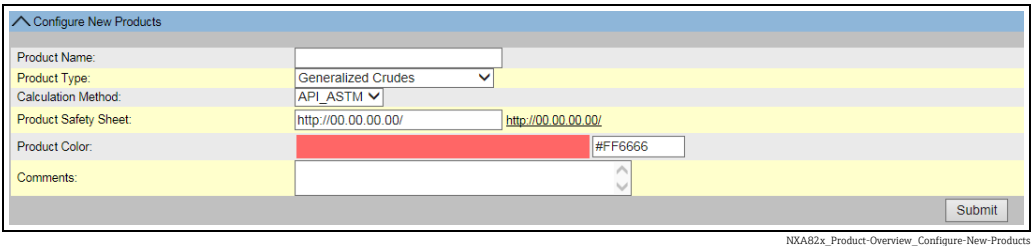

- $_{2}$  Enter the **Product Name** and configure the initial settings, like **Product Type** and Calculation Method (API\_ASTM or GBT) and click on Submit.
- Configure the product details as described in the following sections ( $\rightarrow \Box$  [112](#page-111-0)). 3.
- Observe the following information! H
- The product configuration cannot be added while the system is W&M locked and the W&M switch is closed on the Tankvision unit.
- An event is generated after adding the product details. The event details can be viewed in the Event overview.

#### To modify product details

1. Open the **Product Overview** page and select the appropriate <Product Name> to modify the product details.

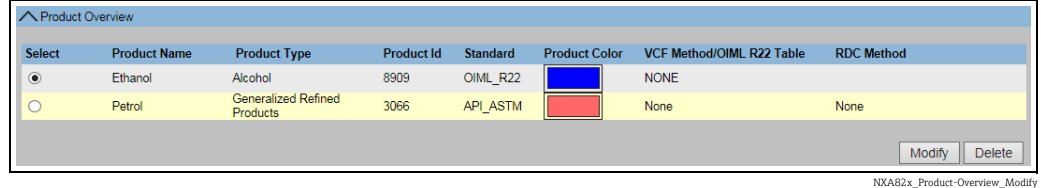

2. Click the **Modify** button. Tankvision displays the screen as follows:

NXA82x\_Product-Overview\_Modify\_Modify

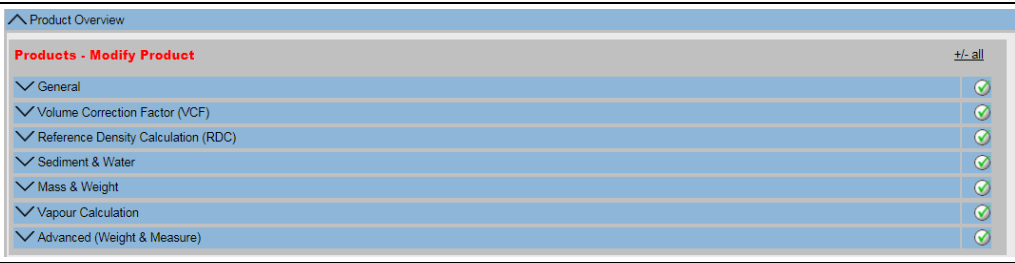

3. Configure the product details as described in the following sections.

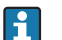

Observe the following information!

- The product configuration cannot be modified while the system is W&M locked and the W&M switch is closed on the Tankvision unit.
- An event is generated after modifying the product details. The event details can be viewed in the Event overview.

#### To delete a product

 $\overline{1}$ . Select the appropriate <Product Name> to delete the product.

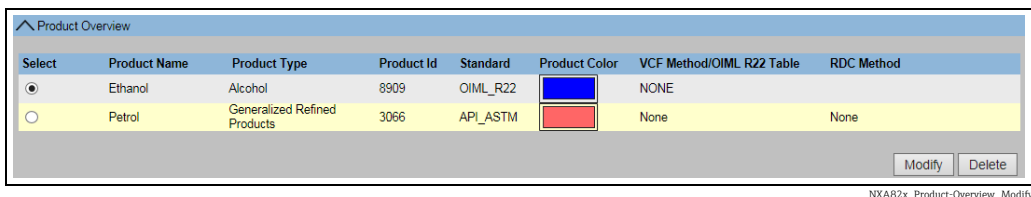

2. Click the Delete button. Tankvision displays the confirmation screen as follows:

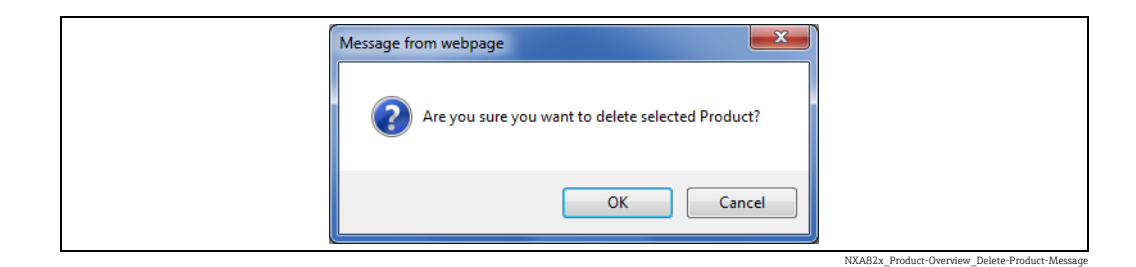

3. Click the OK button to delete the selected product.

 $_4$ . After saving the settings, Tankvision displays a confirmation message.

An event is generated after deleting the product. The event details can be viewed in the  $\vert \cdot \vert$ Event overview.

#### Error Messages

1. "Product Assigned To Respective Tanks" This message appears when the user tries to delete a product which is assigned to a tank.

## <span id="page-111-0"></span>14.1.1 General

## To configure the general details of the product

- $\frac{1}{1}$  On the Navigation Tree, click the **Configuration** header. Click **Products**.
- 2. Select **Product Overview** by clicking on the **v** in front.
- $_3$ . Select the appropriate <Product Name> and click **Modify** to configure the details of the product. Tankvision displays the screen as follows:

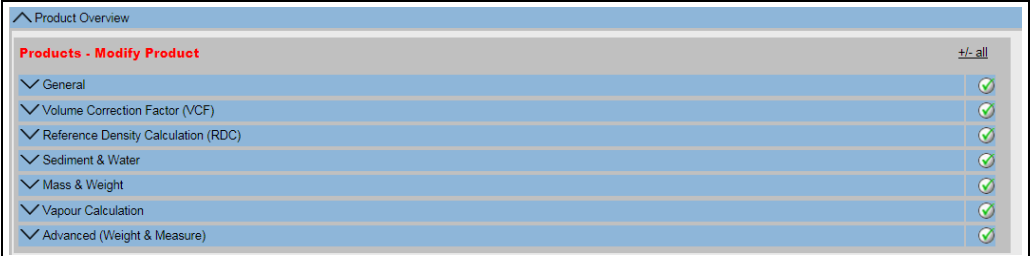

NXA82x\_Product-Overview\_Modify\_Modify

## 4. Click  $\vee$  on General to configure the general details of the product.

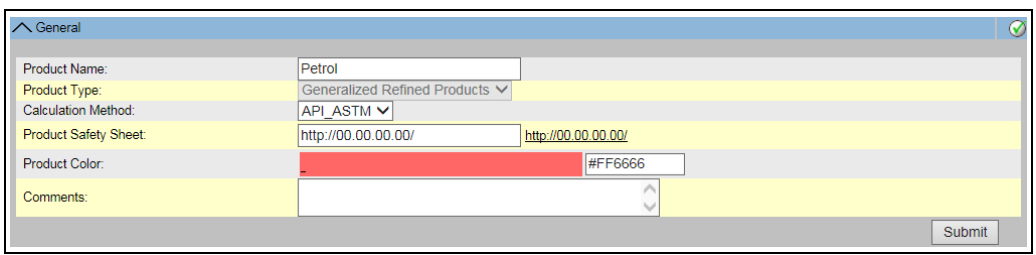

NXA82x\_Product-Overview\_Modify-Product\_General

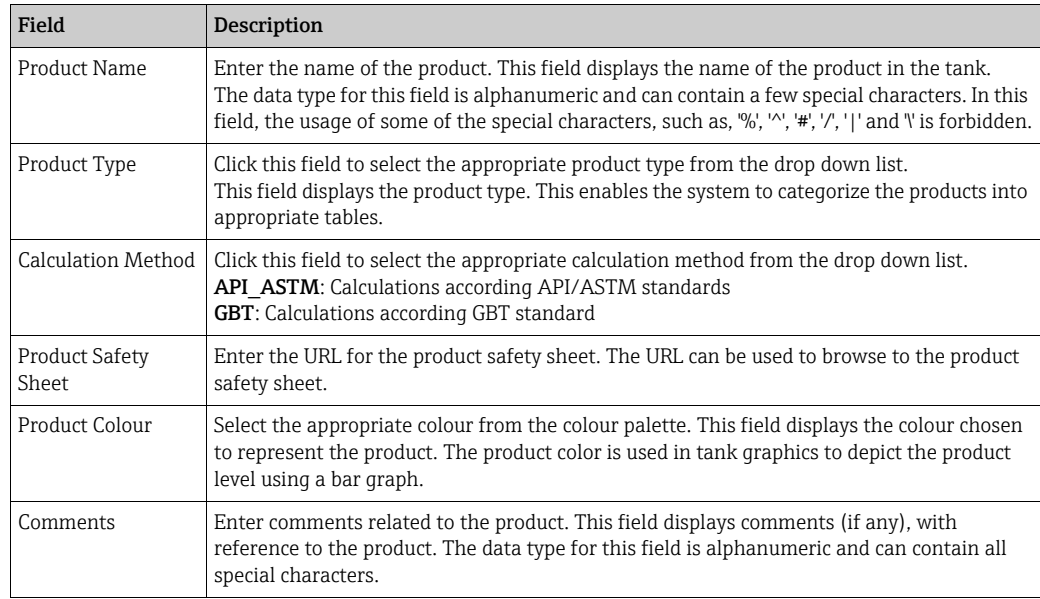

- Enter the appropriate information in the relevant fields. 5.
- 6. Click the **Submit** button to configure the general details of the product.
- After saving the settings, Tankvision displays a confirmation message. 7.
- An event is generated after creating or modifying the product. The event details can be  $\mathsf{F}$ viewed in the Event overview.

## 14.1.2 Volume Correction Factor (VCF)

The product volume calculated using the product level is the volume under measuring conditions. If the product is a hydrocarbon, its density and volume change based on the temperature. The product volume needs to be corrected to "volume at standard or reference temperature". This correction is performed by using the Volume Correction Factor (VCF). The Volume Correction Factor (VCF) screen allows you to view and modify the settings for VCF calculation of the product.

## To configure product VCF calculation details

- $\frac{1}{1}$  On the Navigation Tree, click the **Configuration** header. Click **Products**.
- 2. Select **Product Overview** by clicking on the **v** in front.
- 3. Select the appropriate <Product Name> and click **Modify** to configure the details of the product.
- 4. Click  $\vee$  on Volume Correction Factor (VCF) to configure the details of the product.

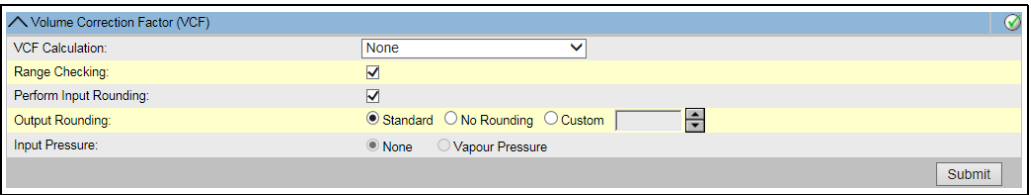

NXA82x\_Product-Overview\_Modify-Product\_VCF

| Field                        | <b>Description</b>                                                                                                    |  |
|------------------------------|----------------------------------------------------------------------------------------------------|--|
| Range Checking               | Select the check box to enable range checking. Clear the check box to disable range<br>checking. The VCF can be calculated from a configured table only, when the input density is<br>within an acceptable range of the table. When the range checking is on, the system does<br>not calculate VCF if the input density is out of range. To allow VCF calculation to proceed<br>for all density values, range checking needs to be switched off.                                                                                                    |  |
| Perform Input<br>Rounding    | Select the check box to enable input rounding. Clear the check box to disable input<br>rounding.<br>When the input rounding is enabled, the system performs rounding off input values to the<br>table based on the rounding rules of the table.                                                                                                    |  |
| Output Rounding              | Select the appropriate option by clicking on the relevant option. This field allows you to<br>select the appropriate method for rounding of the output values in the VCF calculation.API/<br>ASTM: This field enables the system to round the input and output values of the inventory<br>calculation in accordance with the API/ASTM standards. No Rounding: This field enables<br>the system to display the output values of the inventory calculation with decimals. Custom:<br>Select the Custom option, and enter the appropriate number of digits in the adjacent text<br>hox.<br>This field enables the system to round the output values of the inventory calculation to the<br>number of digits as specified in the adjacent text box. You can round the values to between<br>zero to nine digits. The data type for this field is "numeric". |  |
| Table for VCF<br>Calculation | Select the appropriate table for the VCF calculation from the drop down list. This field<br>allows you to select an appropriate table to calculate the required VCF. Certain tables<br>require additional configuration settings. When any such table is selected, the system<br>displays related input fields. The user needs to enter appropriate values in these additional<br>input fields specific to the respective table.                                                                                                    |  |
| Input Pressure               | API 2004 can use the product pressure as additional input to correct the volume. For all<br>other corrections this option is not available and therefore disabled.                                                                                                    |  |

- 5. Enter the appropriate information in the relevant fields.
- Click the Submit button to configure the VCF calculation. 6.
- After saving the settings, Tankvision displays a confirmation message. 7.
- Observe the following information! H
- Configuring Volume Correction Factor (VCF) is enabled, if General Product Configuration is completed and saved.
- An event is generated after creating or modifying the product. The event details can be viewed in the Event overview.

# 14.1.3 Reference Density Calculation (RDC)

Similar to the product volume, the product density at the observed temperature needs to be corrected to the standard or reference density. This density is then used to calculate the product mass. The Reference Density Calculation (RDC) screen allows the user to view and modify the settings for RDC calculation of the product.

## To configure product RDC calculation details

- $\frac{1}{1}$  On the Navigation Tree, click the **Configuration** header. Click **Products**.
- 2. Select **Product Overview** by clicking on the **v** in front.
- $_3$ . Select the appropriate <Product Name> and click **Modify** to configure the details of the product.
- 4. Click  $\bigvee$  on Reference Density Calculation (RDC). Tankvision displays the screen as follows:

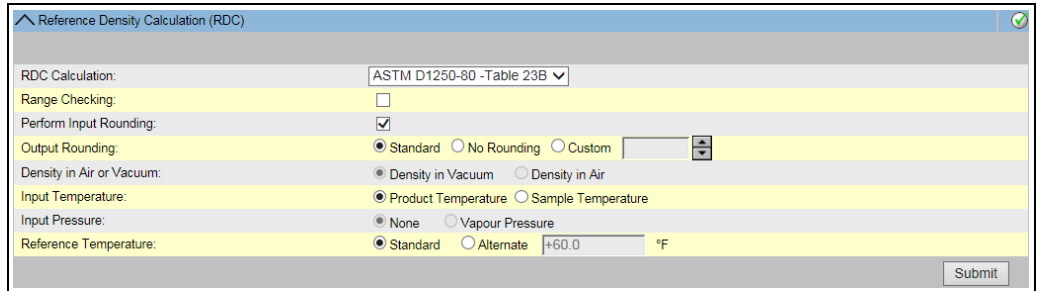

NXA82x\_Product-Overview\_Modify-P

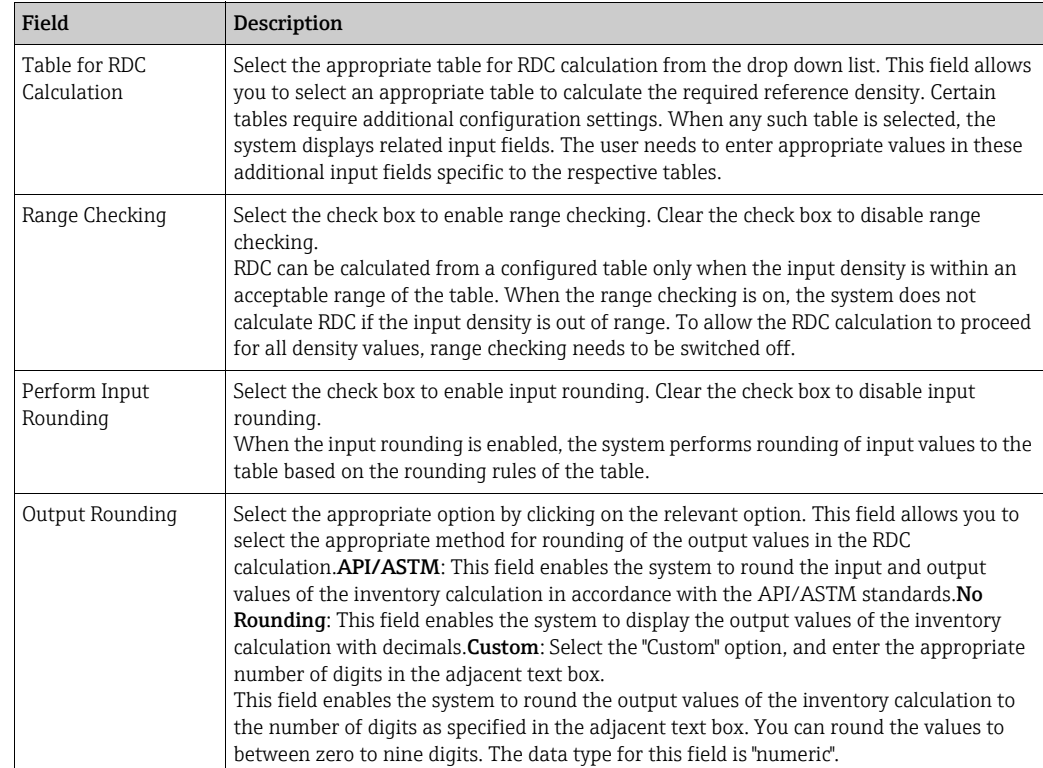

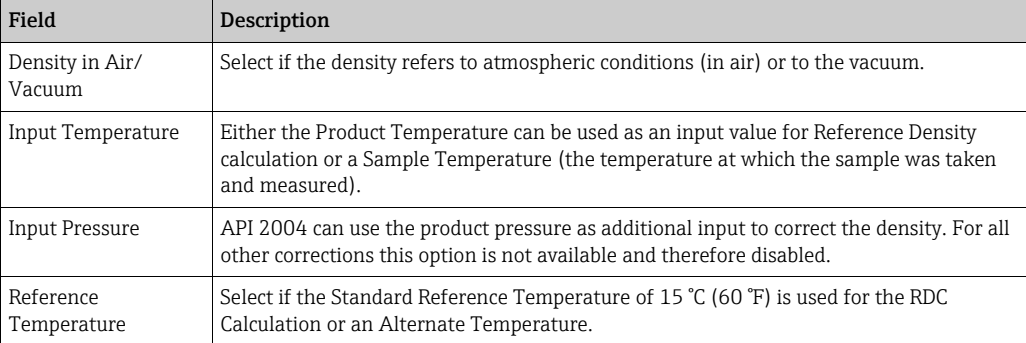

- Enter the appropriate information in the relevant fields. 5.
- Click the Submit button to configure the RDC calculation. 6.
- After saving the settings, Tankvision displays a confirmation message. 7.

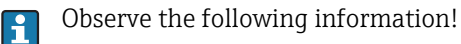

- Configuring Reference Density Calculation (RDC) is enabled if General Produkt Configuration is completed and saved.
- An event is generated after creating or modifying the product. The event details can be viewed in the Event overview.

## 14.1.4 OIML R22 Configuration

The product volume calculated using the product level is the volume under measuring conditions. If the product is a hydrocarbon, its density and volume change based on the temperature. The product volume needs to be corrected to "volume at standard or reference temperature". This correction is performed by using the OIML R22. The OIML R22 Configuration screen allows you to view and modify the settings for OIML R22 calculation of the product.

### To configure OIML R22 details

- $_1$  On the Navigation Tree, click the **Configuration** header. Click **Products**.
- 2. Select **Product Overview** by clicking on the **in** front.
- 3. Select the appropriate <Product Name> and click **Modify** to configure the details of the product.
- 4. Click  $\bigvee$  on **OIML R22 Configuration** to configure the details of the product.

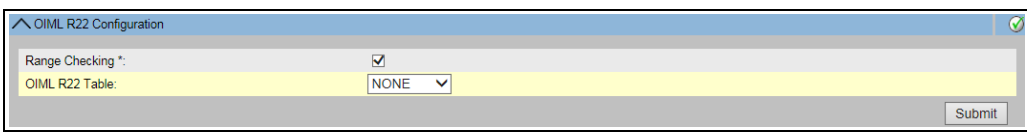

NXA82x\_Product-Overview\_Modify-Product\_I

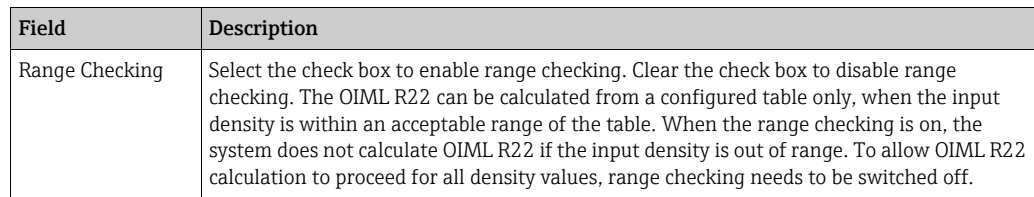

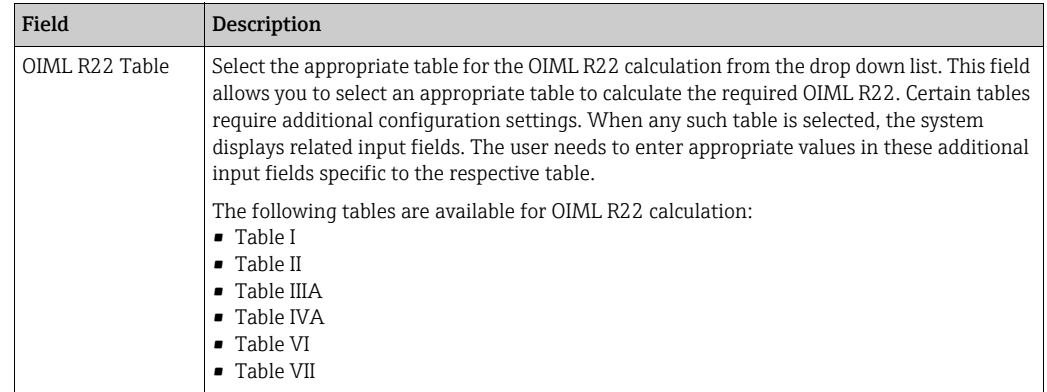

- Enter the appropriate information in the relevant fields. 5.
- Click the Submit button to configure the OIML R22 calculation. 6.
- After saving the settings, Tankvision displays a confirmation message. 7.

Observe the following information! R

- Configuring OIML R22 Configuration is enabled, if General Product Configuration is completed and saved.
- Configuring OIML R22 Configuration is enabled only for alcohols.
- An event is generated after creating or modifying the product. The event details can be viewed in the Event overview.

# 14.1.5 Sediment & Water

The Sediment & Water screen allows you to view and modify the settings for the sediment and water content in the product.

## To configure sediment and water details

- $\frac{1}{1}$  On the Navigation Tree, click the **Configuration** header. Click **Products**.
- 2. Select **Product Overview** by clicking on the **in** front.
- $_3$ . Select the appropriate <Product Name> and click **Modify** to configure the details of the product.
- 4. Click  $\bigvee$  on Sediment & Water. Tankvision displays the screen as follows:

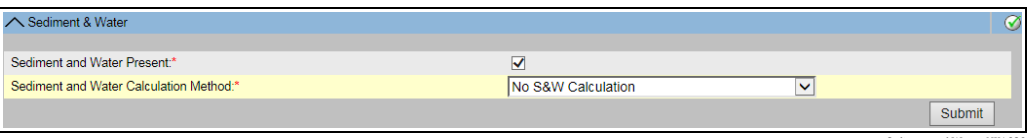

Sediment and Water\_NXA820

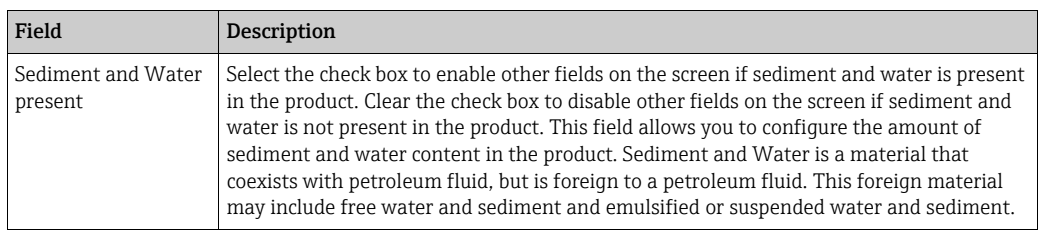

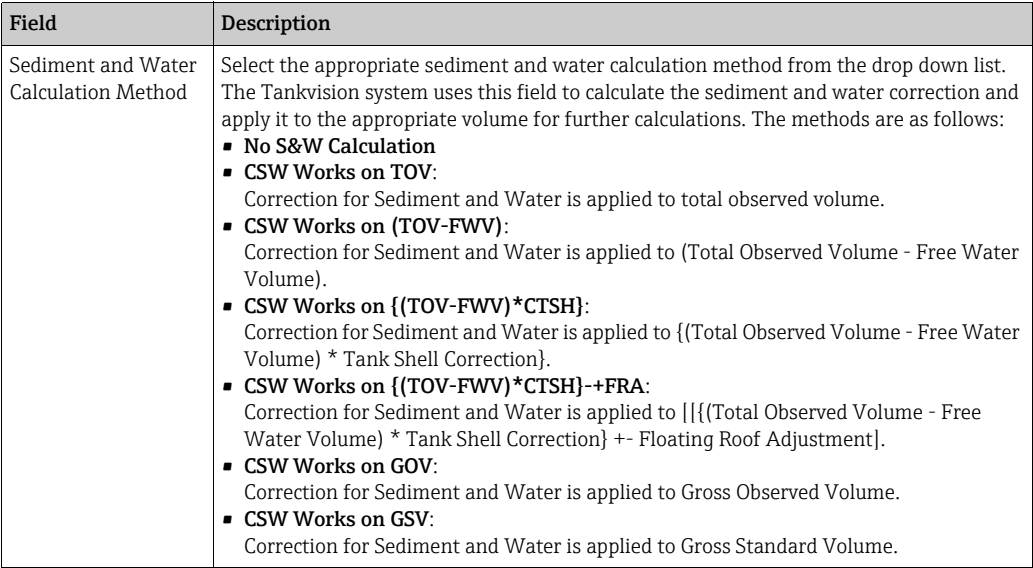

- Enter the appropriate information in the relevant fields. 5.
- Click the Submit button to configure the sediment and water content in the product. 6.
- After saving the settings, Tankvision displays a confirmation message. 7.
- Observe the following information! F
- Configuring Sediment & Water is enabled if General Product Configuration is completed and saved.
- An event is generated after creating or modifying the product. The event details can be viewed in the Events overview.

## 14.1.6 Mass & Weight

The Mass & Weight screen allows you to view and modify the settings for the product mass and weight calculation.

#### To configure mass calculation details

- $\frac{1}{1}$  On the Navigation Tree, click the **Configuration** header. Click **Products**.
- 2. Select **Product Overview** by clicking on the **in** front.
- $3$ . Select the appropriate <Product Name> and click **Modify** to configure the details of the product.
- 4. Click  $\bigvee$  on **Mass & Weight**. Tankvision displays the screen as follows:

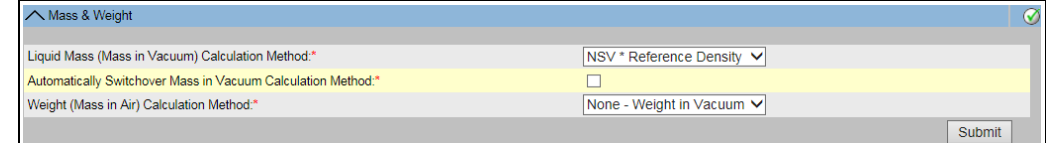

Mass<sub>Weig</sub>

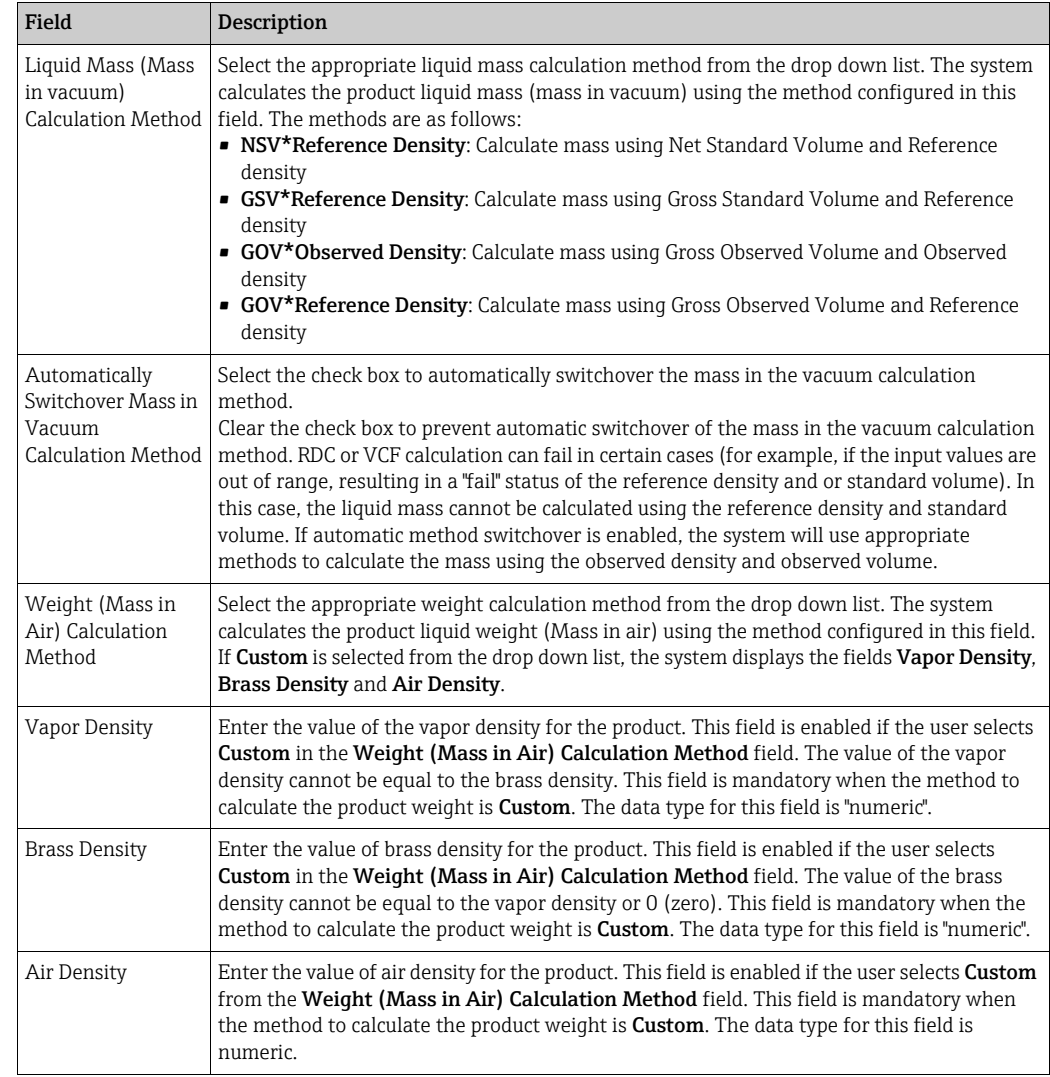

- Enter the appropriate information in the relevant fields. 5.
- Click the Submit button to configure the product mass and weight calculation. 6.
- After saving the settings, Tankvision displays a confirmation message. 7.

Observe the following information!  $\lceil \cdot \rceil$ 

- Configuring Mass & Weight is enabled if General Product Configuration is completed and saved.
- An event is generated after creating or modifying the product. The event details can be viewed in the Event overview.

## 14.1.7 Vapor Calculation

The Vapor Calculation screen allows you to view and modify the Vapor settings of the product.

- $\frac{1}{1}$  On the Navigation Tree, click the **Configuration** header. Click **Products**.
- 2. Select **Product Overview** by clicking on the **v** in front.
- 3. Select the appropriate <Product Name> and click **Modify** to configure the details of the product.
- 4. Click  $\bigvee$  on Vapor Calculation. Tankvision displays screen as follows:

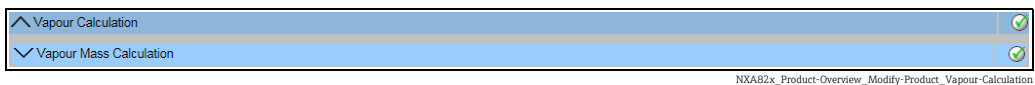

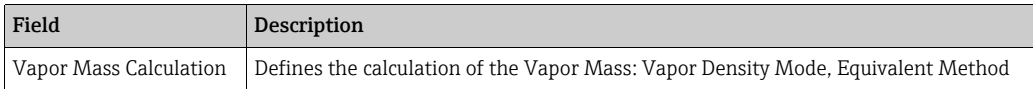

Configure the product details as descriped in the following sections. 5.

## Vapor Mass Calculation

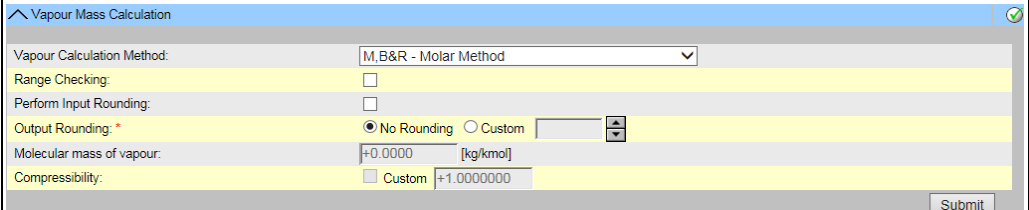

NXA82x\_Product-Overview\_Modify-Product\_Vapour-Mass-Calculation

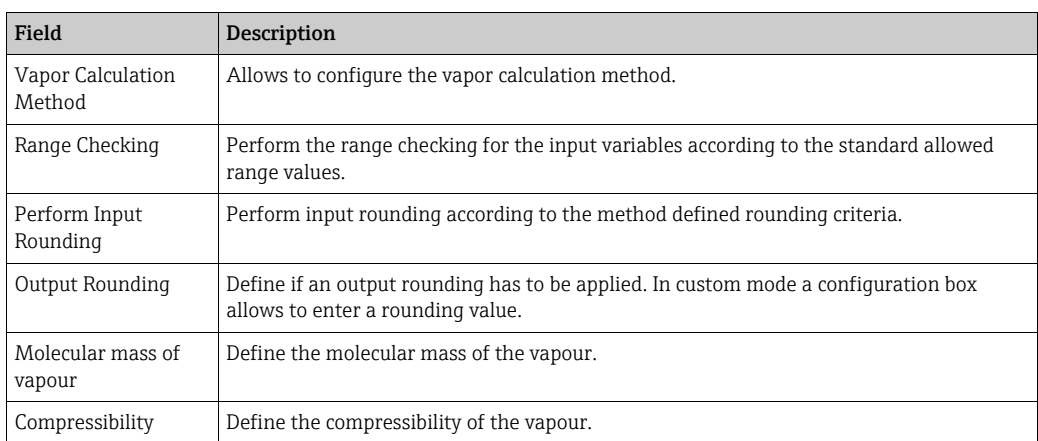

## 14.1.8 Advanced (Weight & Measure)

The Advanced (Weight & Measure) screen allows you to view and modify the advanced weight and measures settings of the product.

### To configure product W&M settings

- $\frac{1}{1}$  On the Navigation Tree, click the **Configuration** header. Click **Products**.
- 2. Select **Product Overview** by clicking on the **v** in front.
- $_3$ . Select the appropriate <Product Name> and click **Modify** to configure the details of the product.
- 4. Click  $\bigvee$  on **Advanced (Weight & Measure)**. Tankvision displays the screen as follows:

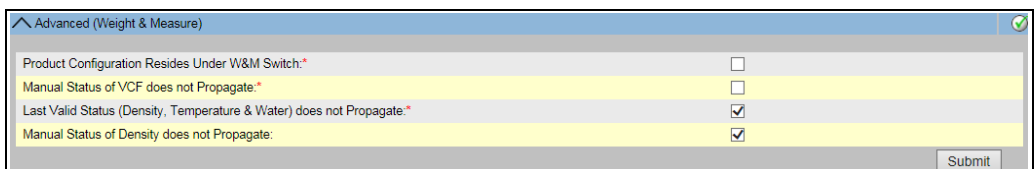

nced\_Weight\_Me

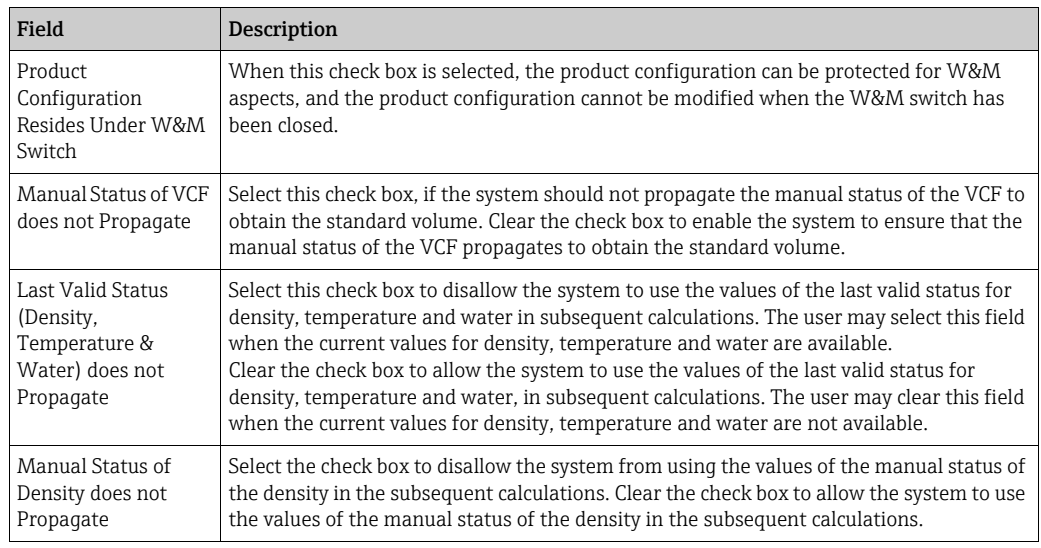

- Enter the appropriate information in the relevant fields. 5.
- 6. Click the **Submit** button to configure the advanced weight and measures settings.
- After saving the settings, Tankvision displays a confirmation message. 7.
- Observe the following information! I۰
- Advanced (Weight and Measures) is enabled, if General has been configured.
- An event is generated after creating or modifying the product. The event details can be viewed in the Event overview.

# 14.2 View Product Tank Groups

The Tankvision system has a product-tank group feature, where the user can view different products stored in various tanks.

## To view the product-tank group

1. On the Navigation Tree, click the **Products** Header. (The number of products configured is displayed in brackets next to the Header's name.) The Products header expands as follows:

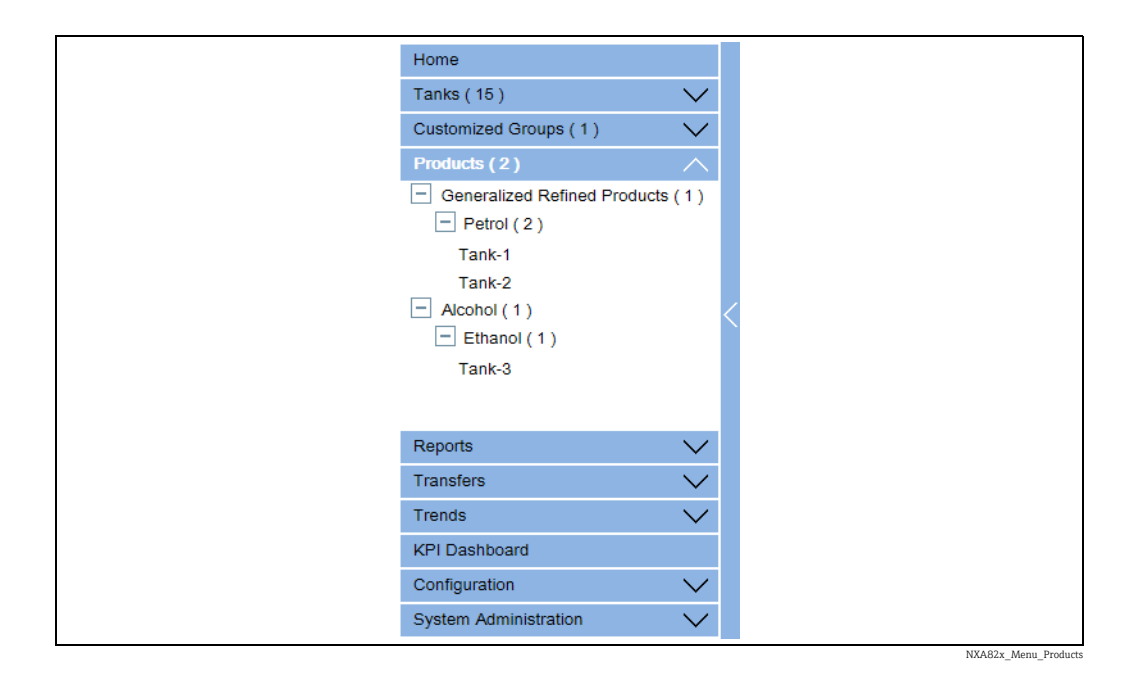

- 2. In the above figure, the <Product Types> created by the authorized personnel are displayed under the **Products** header. Below the <Product Types> the <Product Name> is displayed. The number shown inside the bracket is the total number of tanks that contain the product.
- Click the <Product Name> to display the tanks filled with the relevant product. Tankvision displays the screen as follows: 3.

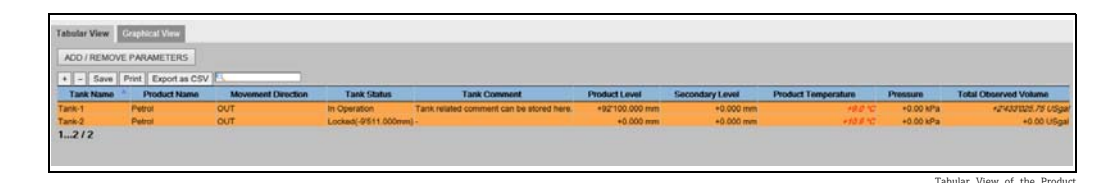

- $4.$  By default, the system displays the tabular view of the product group in the **Products**-<Product Name> screen.
- Click the  $\blacksquare$ , the system will expand the node and display the names of the tanks that  $\lceil 2 \rceil$ have this product. The user may click on the <Tank Name> to view the detailed information about the tank.

# 14.2.1 Graphical View of the Product-Tank Group Details

## To view the product-tank group details in graphical format

On the Products - <Product Name> screen, click the Graphical View tab. Tankvision displays the screen as follows:

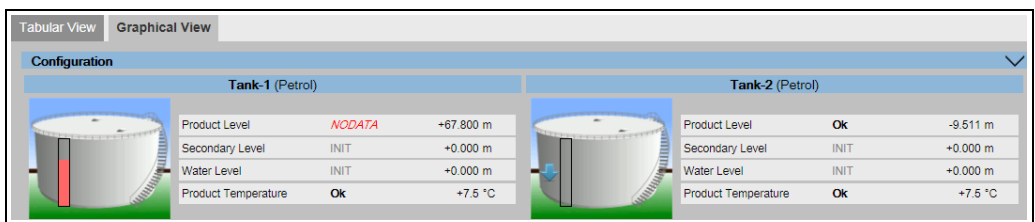

NXA82x\_Product-Tank-Groups\_Graphical-View

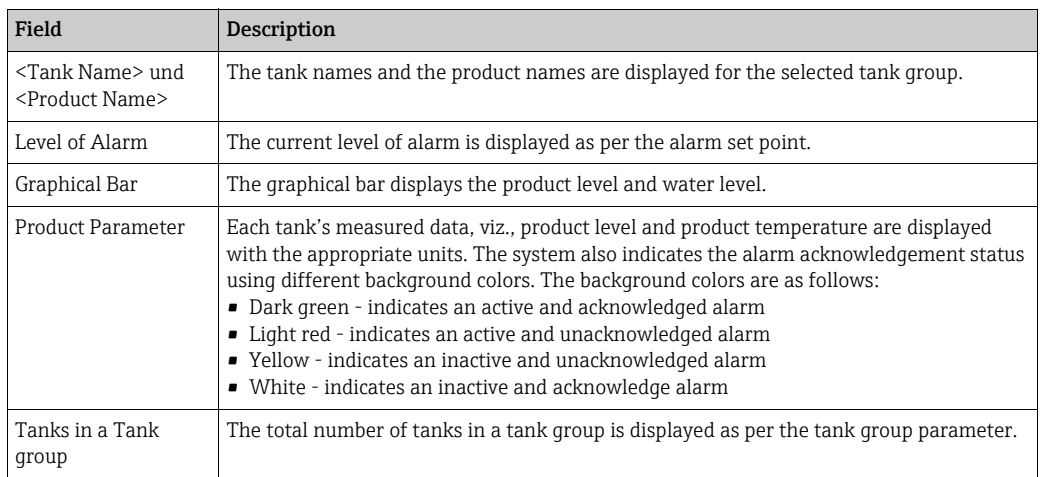

A guest user can view the Non Real Time Product-Tank Group Details screen. The system displays the measured graphical information of the tanks, when the <Product Name> is selected. The user has to manually refresh the screen to view the latest measured graphical information.

Click  $\vee$  on Configuration. Tankvision displays the screen as follows:

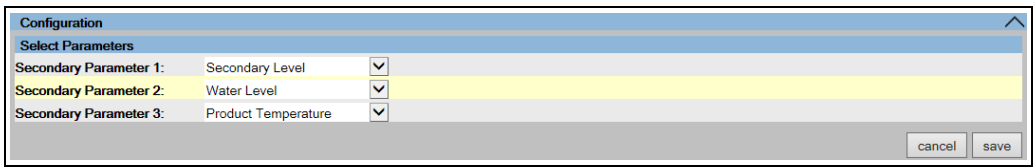

NXA82x\_Product-Tank-Groups\_Graphical-View\_Configuration

Select the secondary parameters that are displayed in the Graphical View from the drop down lists.

Click the save button to save the configuration. The configuration is changed for all tanks. Click cancel to exit.

# 14.2.2 Tabular View of the Product-Tank Group Details

## To view the product-tank group details in tabular format

On the Products - <Product Name> screen, click the Tabular View tab. Tankvision displays the screen as follows:

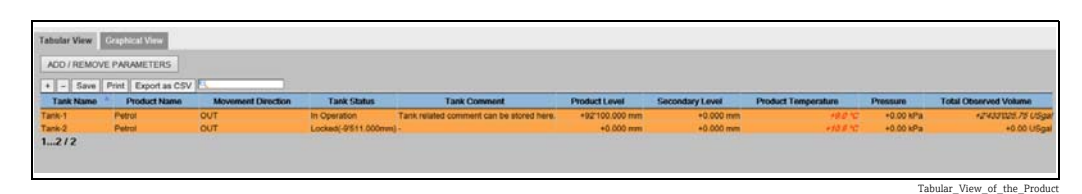

Description of the screen:

- 1. Displayed columns are selectable (how to add columns to the tabular view, see below): Tank Name, Product Name, Movement Direction, Level Alarms, Tank Status, Tank Comment, Product Level, Secondary Level, Water Level, Product Temperature, Vapour Temperature, Vapour Pressure, Observed Density, Ambient Temperature, Reference Density, Total Observed Volume (TOV), Remaining Tank Capacity, Available Product Volume, Sediment Water Volume, Rate of Change of Level, Rate of Change of Volume, Net Standard Flow Rate, Total Mass Flow Rate, Free Water Volume (FWV), Gross Observed Volume (GOV), Gross Standard Volume (GSV), Net Standard Volume, Product Mass, Total Mass, Total Standard Volume, VCF, Mass in Vapor, Net Weight in Air, Net standard Weight, floating roof adjustment, Floating Roof Position, Tank Shell Correction, Sample Temperature, Vapour Room(Volume), Alcohol Content By Mass, Alcohol Content By Volume, GP Register, Protocol Alarm, Percentage Level, VSP Volume, Gauge Error, Gauge Status, Analog Input, Lab Reference Density, Floating Roof Level 1, Floating Roof Level 2, Floating Roof Level 3, Floating Roof Delta Level and Floating Roof Delta Mass.
- 2. Description of the colours:
	- Blue: indicates that the level is moving up
	- Brown: indicates that the level is moving down
	- Other colour: indicates that the level is not changing or remains in a certain delta.
- A quest user can view the Non Real Time Product-Tank Group Details screen. The  $| \cdot |$ system displays the measured tabular information of the tanks, when the <Product Name> is selected. The user has to manually refresh the screen to view the latest measured tabular information.

#### To add columns to the tabular view

1. Click the **ADD / REMOVE PARAMETERS** button. The following pop-up window appears:

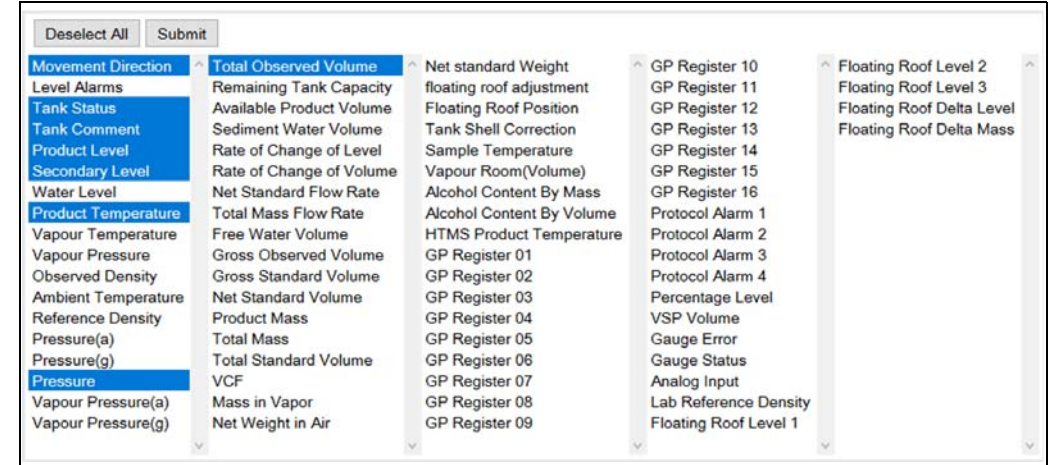

NXA82x\_Products\_Tabular-View\_Pop-II

- 2. Select/deselect the columns you want to see/don't want to see.
- 3. "Click the **Submit** button.
- $_{4}$ . The tabular view will show the selected values until further changes.

### To zoom the tabular view

 $\overline{1}$ . Click the + button to zoom in and the - button to zoom out.

## To save the tabular view settings

 $\overline{1}$ . Click the **Save** button to save the tabular view settings.

## To print the tabular view

 $\overline{1}$ . Click the **Print** button to print the table as it is.

## To export the tabular view

1. Click the **Export as CSV** button to export the table, as it is, as a comma-separated values file.

## To filter the tabular view

 $\overline{1}$ . Enter the filter criteria into the **Filter** field to filter the displayed data.

# 15 The "Configuration" - "Tank Status" menu

The tanks in the Tankvision system are associated with a status which can be changed by the operator.

The Tank Status screen allows you to change the status of all local tanks at once.

### To change the tank status

1. On the Navigation Tree, click the **Configuration** header. Click **Tank Status**. Tankvision displays the screen as follows:

| <b>Tank Name</b> | <b>Current Status</b> | <b>Change Status To</b>      |
|------------------|-----------------------|------------------------------|
| All Tanks        |                       | In Operation<br>◡            |
| Tank-1           | In Operation          | In Operation<br>$\checkmark$ |
| Tank-2           | In Operation          | In Operation<br>$\checkmark$ |
| Tank-3           | In Operation          | In Operation<br>$\checkmark$ |
| Tank-4           | In Operation          | In Operation<br>$\checkmark$ |
| Tank-5           | In Operation          | In Operation<br>$\checkmark$ |
| Tank-6           | In Operation          | In Operation<br>$\checkmark$ |
| Tank-7           | In Operation          | In Operation<br>$\checkmark$ |
| Tank-8           | In Operation          | In Operation<br>v            |
| Tank-9           | In Operation          | In Operation<br>$\checkmark$ |
| Tank-10          | In Operation          | In Operation<br>$\checkmark$ |
| Tank-11          | In Operation          | In Operation<br>$\checkmark$ |
| Tank-12          | In Operation          | In Operation<br>◡            |
| Tank-13          | In Operation          | In Operation<br>v            |
| Tank-14          | In Operation          | In Operation<br>$\checkmark$ |
| Tank-15          | In Operation          | In Operation<br>$\checkmark$ |
|                  |                       | submit                       |

NXA82x\_Configuration\_Tank-Status

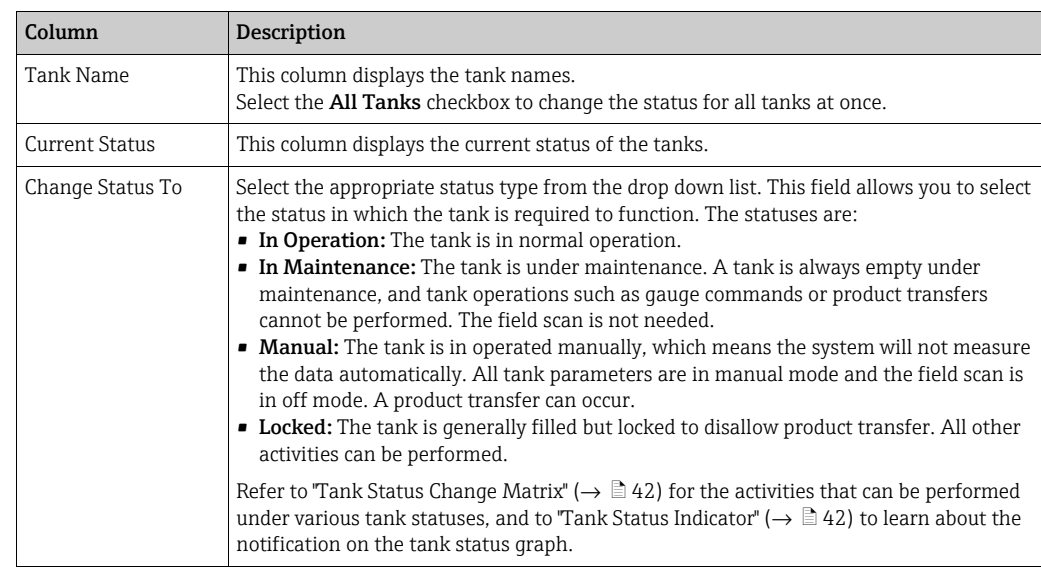

- 2. Enter the appropriate information in the relevant fields.
- Click the **Submit** button to change the tank status. 3.
- After saving the settings, Tankvision displays a confirmation message. 4.

An event is generated after changing the tank status. The event details can be viewed  $\mathbf{f}$ in the Event overview.

# 16 The "System Administration" menu

The user should have access rights to configure the system settings. If the user is accessing the web page without valid access rights, then the system will not allow the user to configure the system settings.

## To configure the system settings

1. In the Navigation Tree, click the System Administration header. It expands as follows:

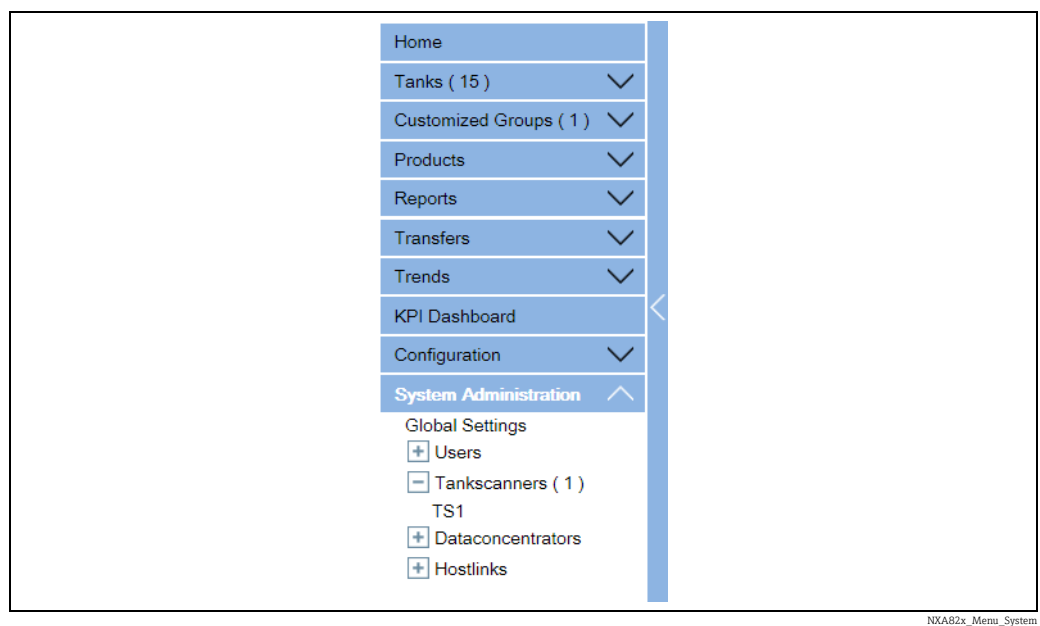

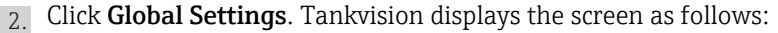

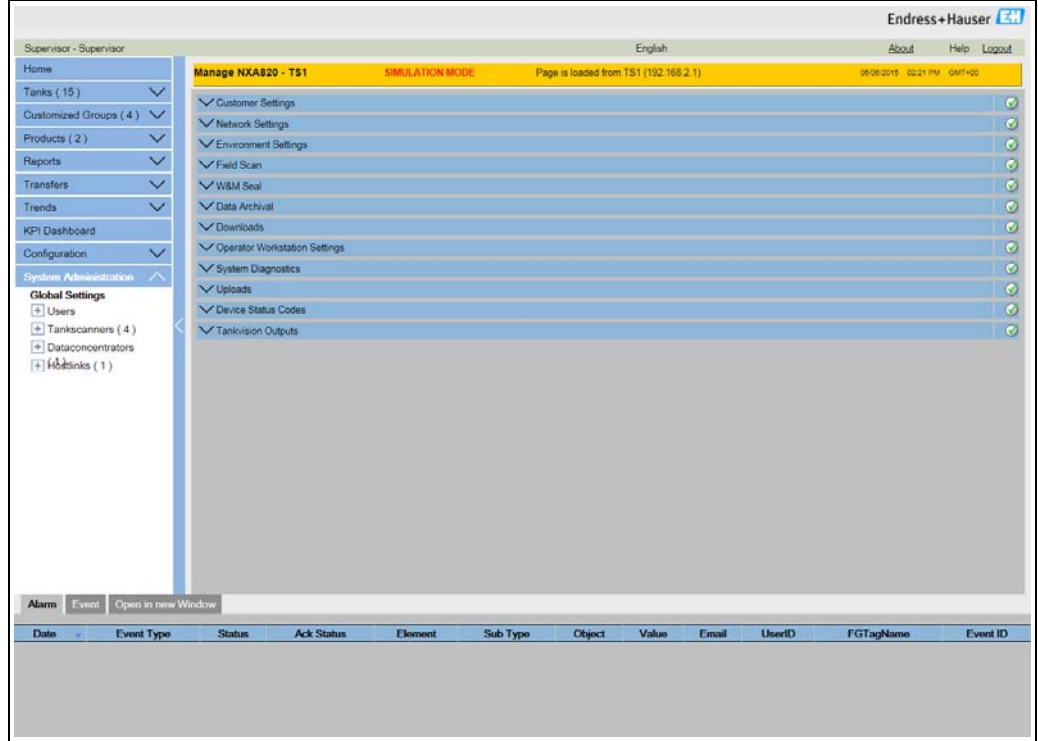

NXA82x\_Global-Settings-Screen

Customer\_Settings\_Overview

NXA82x\_Global-Settings\_Customer-Settings\_Site-Information

# <span id="page-126-0"></span>16.1 Customer Settings

## To Configure Global Customer Settings

Click  $\vee$  on Customer Settings. Tankvision displays the screen as follows:

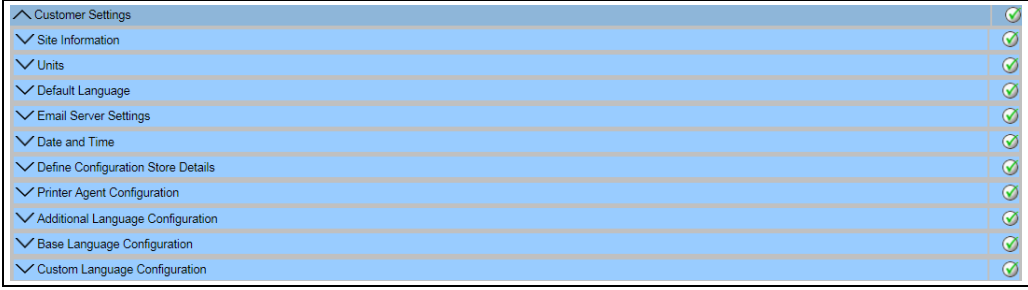

## 16.1.1 Site Information

"Site" refers to the location, where the Tankvision system is installed. The user can configure the site settings in this section.

## To configure the site information

1. Click  $\vee$  on Site Information. Tankvision displays the Site Information screen as follows:

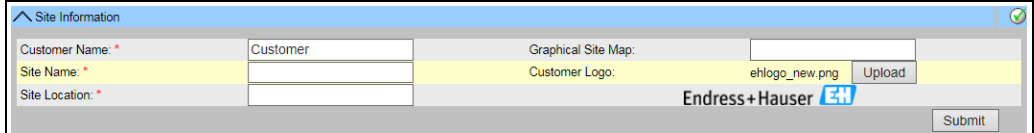

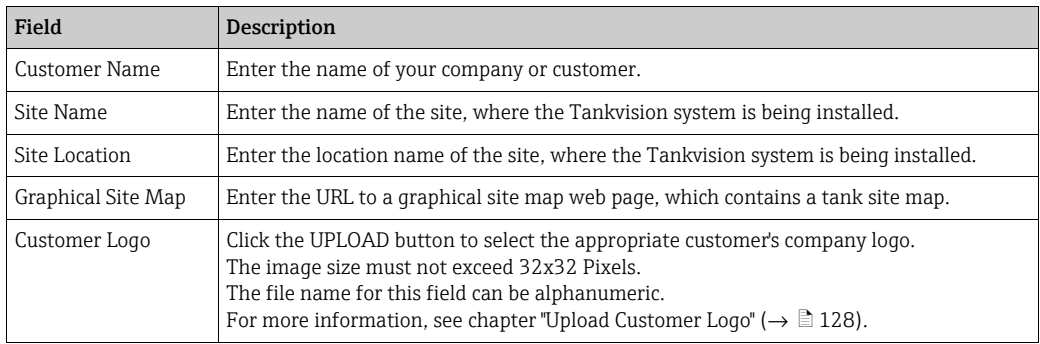

2. Enter the appropriate information in the relevant fields.

3. Click the **Submit** button.

 $\overline{4}$ . After saving the settings, Tankvision displays a confirmation message.

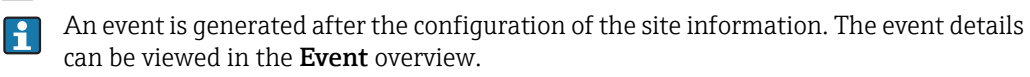

## <span id="page-127-0"></span>Upload Customer Logo

1. Click the "Upload" button on the "Site Information" screen. Tankvision displays the screen as follows:

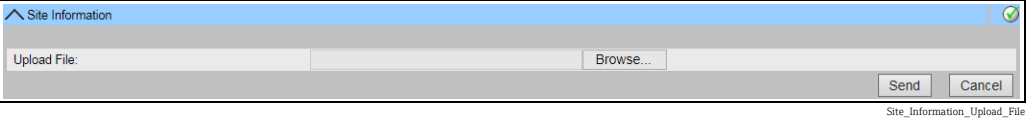

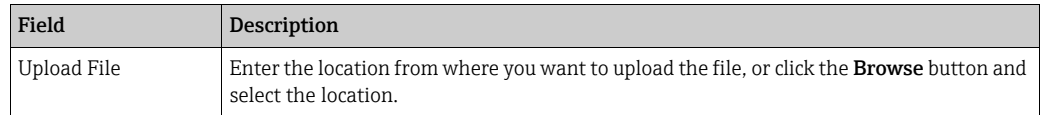

2. Click the **Send** button to proceed, or click the **Cancel** button to exit. Tankvision displays the uploaded logo and the file name on the Site Information screen as follows:

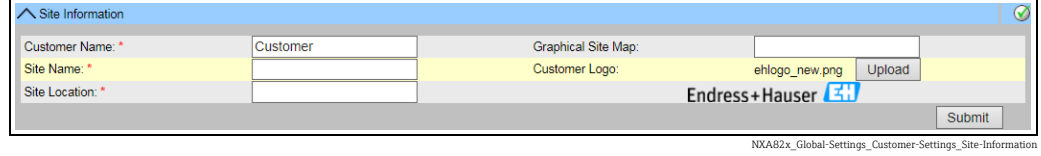

3. Click the **Submit** button. Tankvision displays the new logo on the System Header of the Tankvision screen.

## 16.1.2 Units

The Tankvision system displays various inventory data or parameters. Each parameter has a specific unit of measurement. The units can be configured to suite the customer requirements. The Tankvision system comes with three standard schemes for units - SI, US and Japanese. Based on the scheme, appropriate units are pre-selected for different physical quantities or parameters. When a scheme is customized, it is indicated with the suffix 'Customised' next to the scheme. Only a user with valid access rights (for example, supervisor/ technician) can change the units setting.

## To configure units

 $\frac{1}{1}$  Click  $\bigvee$  on Units. Tankvision displays the Units screen as follows:

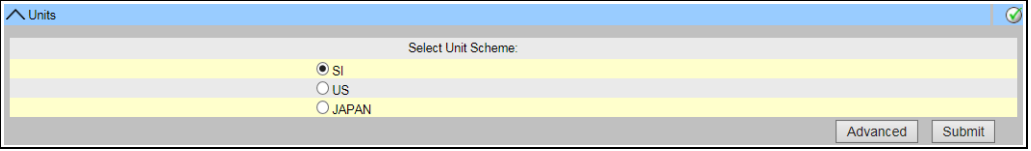

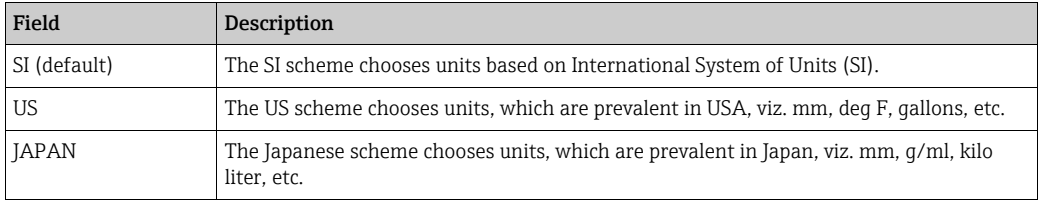

2. Select the appropriate unit scheme option.

Units

- 3. Click the **Submit** button to proceed, or click the **Advanced** button to set up the advanced unit configuration. Tankvision displays a confirmation screen.
- $\overline{4}$ . Click the **OK** button to save the details.
- After saving the settings, Tankvision displays a confirmation message. 5.

An event is generated after configuring the unit settings. The event details can be  $\vert \cdot \vert$ viewed in the Event overview.

## Advanced Units Configuration

Field

 $\frac{1}{1}$  Click the **Advanced** button on the **Units** screen. Tankvision displays the screen as follows:

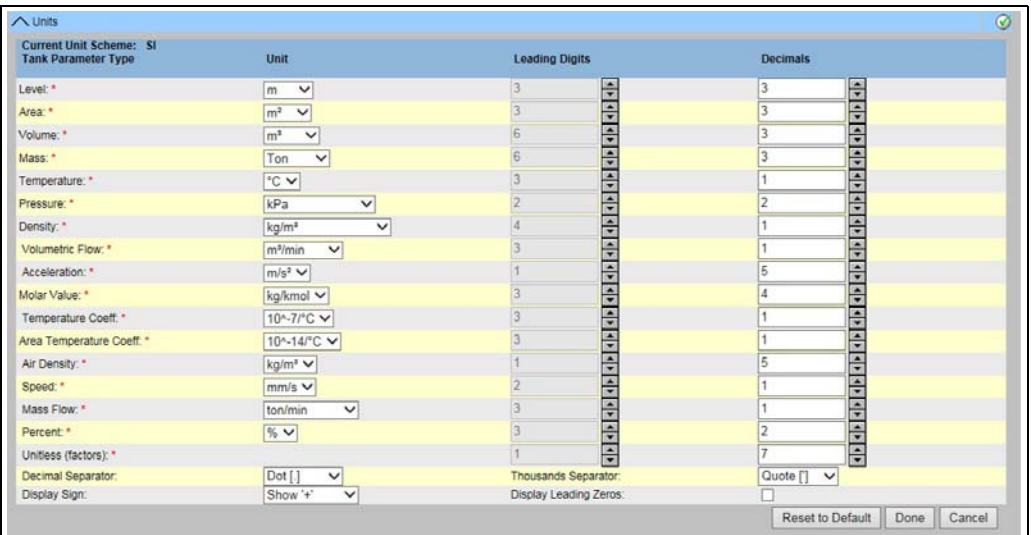

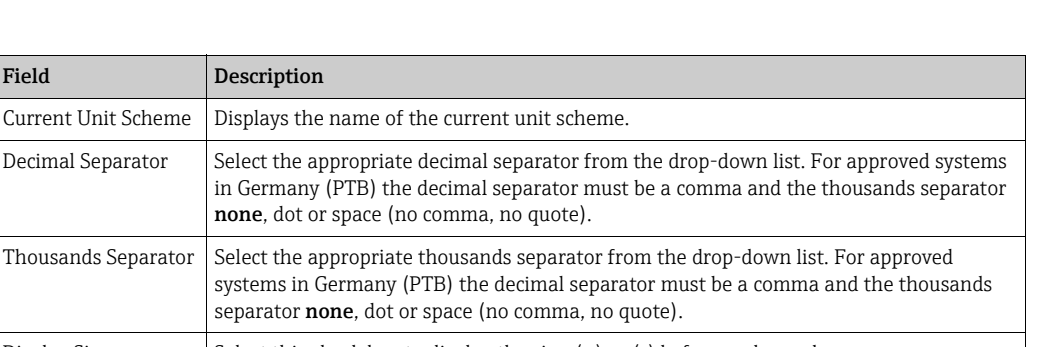

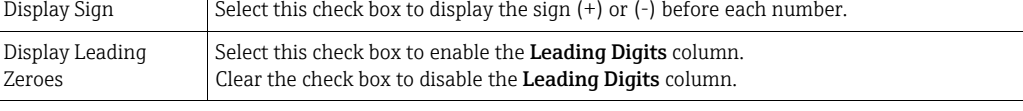

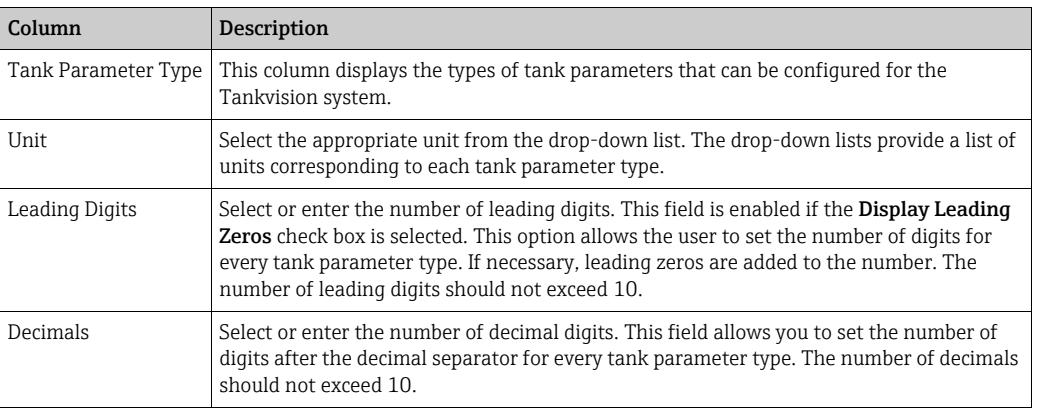

NXA82x\_Units

- 2. Enter the appropriate information in the relevant fields.
- 3. Click the
	- –Done button to save the details.
	- –Reset To Default button to apply the default settings of the system.
	- –Cancel button to exit the screen without accepting the changes.

Tankvision displays the Units screen.

- $\overline{4}$ . Click the **Done** button to save the changes in the Units configuration. Tankvision displays a confirmation screen.
- 5. Click the OK button to save the details.
- After saving the settings, Tankvision displays a confirmation message. 6.

If you change the default settings for a specific unit scheme, the system displays H Customized next to the unit scheme name on the Units screen.

## <span id="page-129-0"></span>16.1.3 Default Language

Tankvision provides a multi-lingual interface. The user can set the language according to the local requirements.

## To configure the default language

- 1. Click  $\vee$  on Default Language.
- Tankvision displays the Default Language screen as follows: 2.

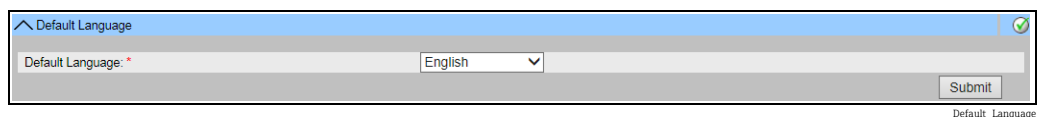

Field Description Default Language | This field displays a list of the languages that have already been configured to be used in the Tankvision interface.

- 3. Select the appropriate language from the drop-down list.
- $\overline{4}$ . Click the **Submit** button to proceed.
- After saving the settings, Tankvision displays a confirmation message. 5.

## 16.1.4 Email Server Settings

The Tankvision system sends Emails using a standard SMTP server, called the Email server. The Tankvision system sends information about the alarm and event notifications, and other reports to the authorized user by Email.

If the system fails to send the Email, then the Email status in the Alarm and Event Panel section will be "Fail".

## To configure the Email server

 $_{1}$  Click  $\bigvee$  on **Email Server Settings**. Tankvision displays the screen as follows:

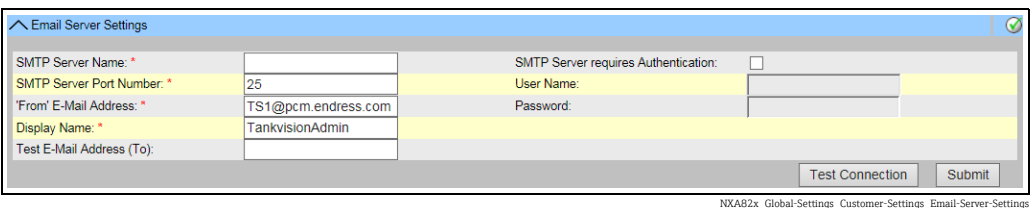

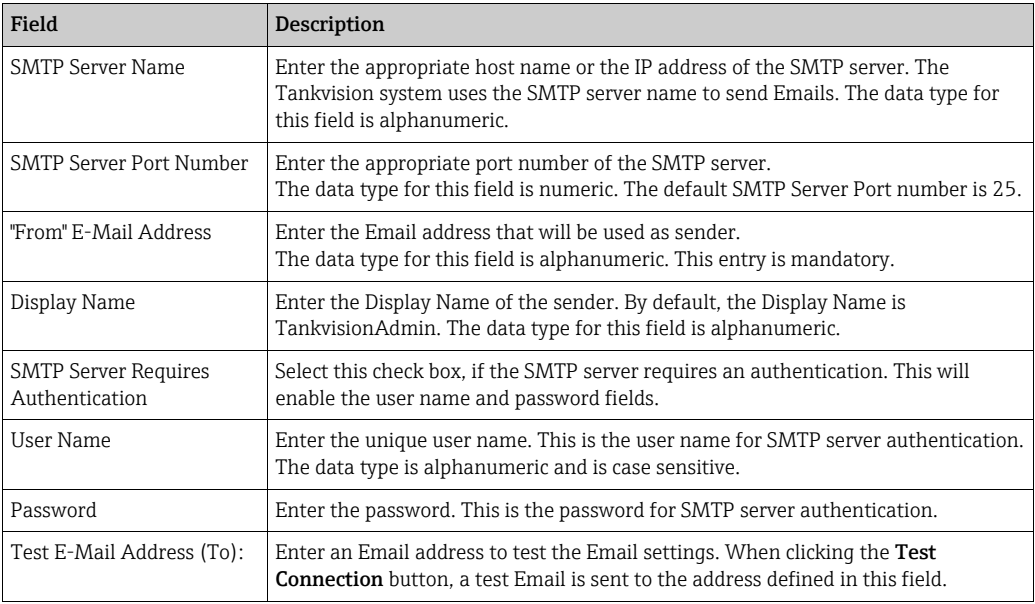

- 2. Enter the appropriate information in the relevant fields.
- 3. Click the **Submit** button to proceed, or click the Test Connection button to test the connection to the Email server.
- $_4$ . After saving the settings, Tankvision displays a confirmation message.
- An event is generated after configuring the Email Server. The event details can be H. viewed in the Event overview.

Email server settings can usually be requested from the Network administration.

# 16.1.5 Date and Time

The system allows the user to configure date, time, time zone and the date-time formats. The Tankvision system unit, which is configured as a Subscription Store, becomes a time server for other units subscribed to it for global configuration data.

## To Configure Date and Time Settings

1. Click **v** on **Date and Time**. Tankvision displays the screen as follows:

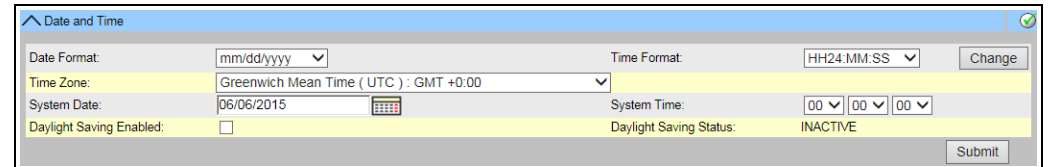

NXA82x\_Global-Settings\_Customer-Settings\_Date-and-Time

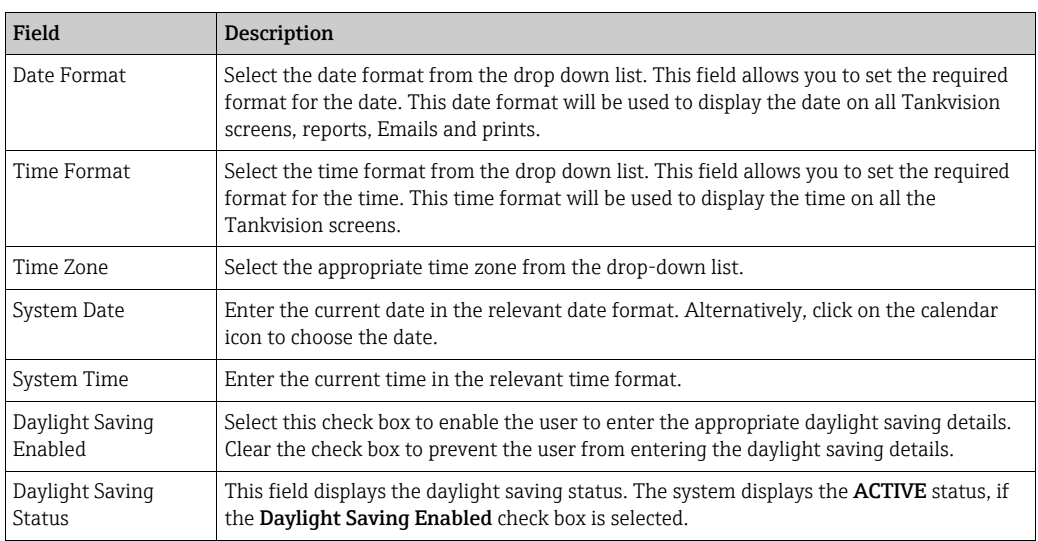

2. Enter the appropriate information in the relevant fields.

3. Click the **Submit** button. Tankvision displays a message that a change of time and date settings will cause a clean-up reset of the system. Click Yes to continue, No to abort.

# **NOTICE**

### Risk of data loss

Changing the time and date settings and the resulting clean-up reset delets the data on the device (e.g. archived data).

 $\blacktriangleright$  Be careful when changing time and date settings.

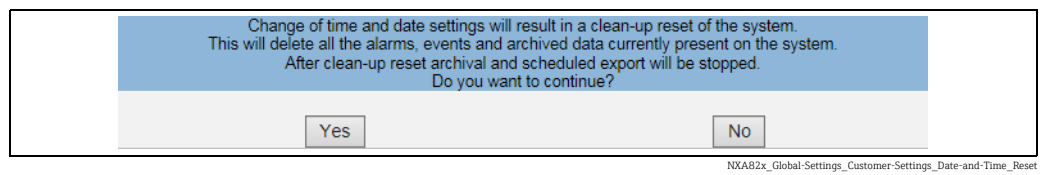

After saving the settings, Tankvision displays a confirmation message. 4.

An event is generated after configuring Date and Time. The event details can be viewed  $| \cdot |$ in the Event overview.

# 16.1.6 Configuration Store definition

In a typical Tankvision system, most configuration settings are common for all Tankvision units within the network. Therefore, the time required for the configuration of the system can be minimized by defining one of the units to be a Subscription Store. The configuration settings are only performed on this Subscription Store. These settings are then distributed to the other units within the network.

For each Tankvision unit (i.e. Tank Scanner NXA820, Data Concentrator NXA821 or Host Link NXA822) within the network it is necessary to define if it is a Subscription Store or if it receives its configuration from a Subscription Store.

To do so, proceed as follows:

- $_{1}$  Login to the Tankvision unit and navigate to the **Global Settings** screen ( $\rightarrow \mathbb{B}$  [127\)](#page-126-0). Click  $\vee$  on Customer Settings.
- 2. Click  $\vee$  on Define Configuration Store Details. Tankvision displays the screen as follows:

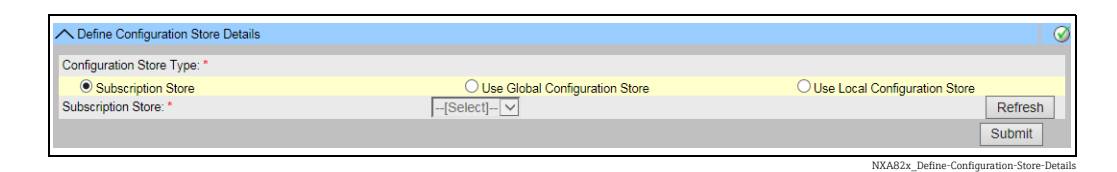

For the Subscription Store: 3.

– In Configuration Store Type select the option Subscription Store (Default)

For the other units

- In Configuration Store Type select the option Use Global Configuration Store
- In Subscription Store select the Subscription Store to which this unit is to be linked
- $_{4}$  Click the **Submit** button to proceed, or click the **Refresh** button to reset the screen.
- After saving the settings, Tankvision displays a confirmation message. 5.

With the use of global configuration store the following information is transferred to the subscription units:

- Customer settings like site information (without customer specific logo), unit, E-mail server and day and time settings (configurations of languages and printer agent must be done for every single device)
- Environment settings
- Products
- Users incl. user access rights

Global settings could be changed later on, also after assigning other units. It is highly recommended to use an NXA820 as subscription store.

# 16.1.7 Define Configuration Store Details

The Tankvision system is a distributed system, which comprises several Tankvision units working together in a single network. The configuration for most of these units is common. Hence, these configuration settings are performed in one single Tankvision unit, which acts as a subscription store. A subscription store minimizes the time taken for configuration and avoids any duplication of activity in the Tankvision system. It circulates its configuration to other Tankvision units in the form of Global Settings. Sometimes, a Tankvision unit might need to use global configuration settings that are different from the subscription store. In this case, the Tankvision unit's settings can be configured by using a local configuration, so that it neither affects nor is affected by the subscription store.

## To define configuration store details

1. Click  $\vee$  on Define Configuration Store Details. Tankvision displays the screen as follows:

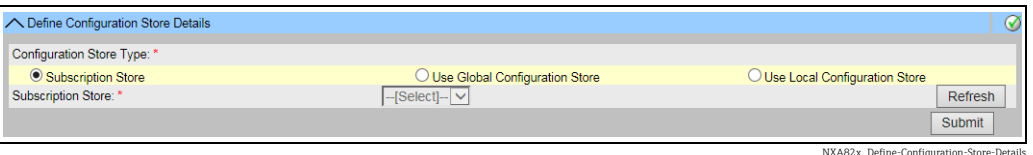

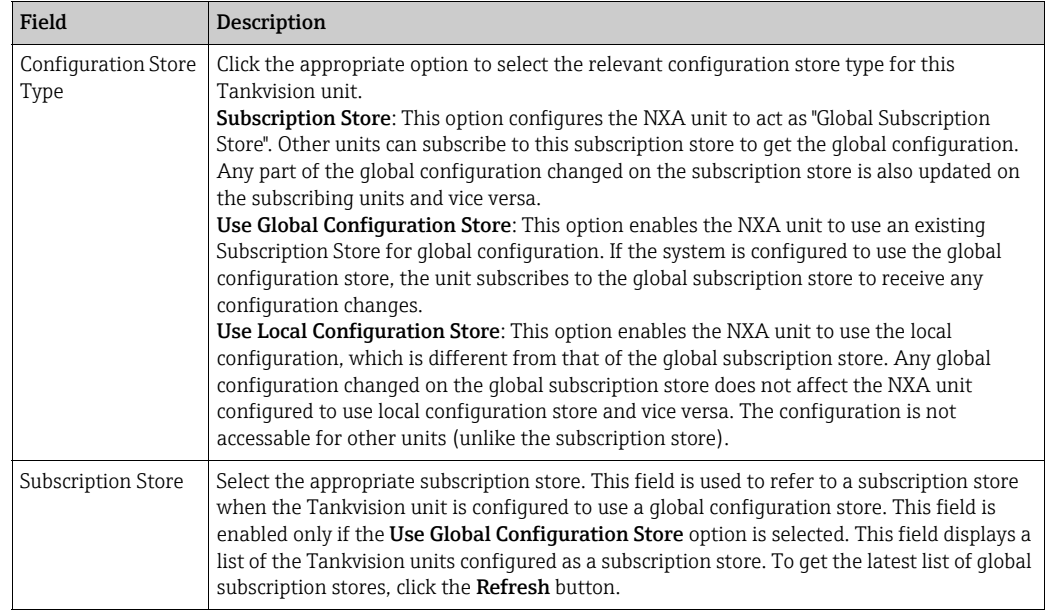

- When the subscription store becomes active in the network, the global configuration ۱÷ settings at the subscription store overwrite the global configuration settings on all other Tankvision units. Thus, any changes made to the global configuration locally will be lost.
- 2. Enter the appropriate information in the relevant fields.
- 3. Click the **Submit** button to proceed, or click the **Refresh** button to reset the screen.
- After saving the settings, Tankvision displays a confirmation message. 4.
- An event is generated after configuring the Subscription Store. The event details can H be viewed in the **Event** overview.

## 16.1.8 Printer Agent Configuration

Tankvision can generate scheduled tank reports which can be printed via a printer without human intervention. This task is performed by the Printer Agent, which can be uploaded to the operator station from any Tankvision unit ( $\rightarrow \Box$  [187](#page-186-0)). When the Printer Agent has been installed, it can be configured as follows.

#### To configure the Printer Agent

1. Click  $\vee$  on Printer Agent Configuration. Tankvision displays the screen as follows:

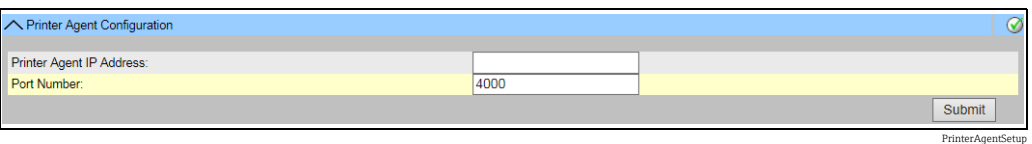

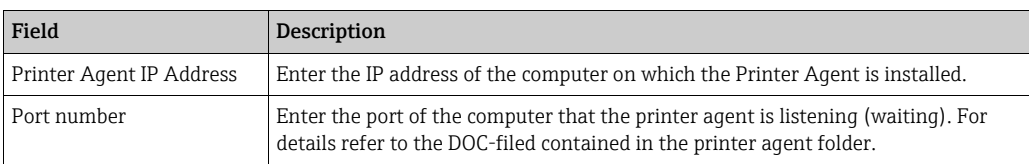

2. Enter the appropriate information in the relevant fields.

Click the **Submit** button to proceed. 3.

- $4<sub>1</sub>$  After saving the settings, Tankvision displays a confirmation message.
- An event is generated after configuring the Printer Agent. The event details can be viewed in the Event overview.

## 16.1.9 Additional Language Configuration

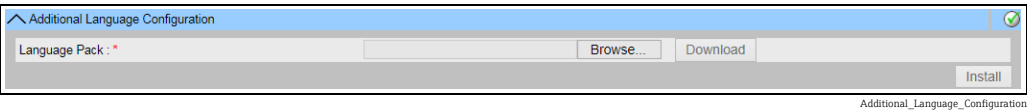

- Download of one additional language pack (beside the pre installed one(s)).
- **Type in the location or use the Browse button.**
- Download to Tankvision by clicking on Download button.
- The additional language is shown in the meta data header.
- Can be selected as default language (["Default Language](#page-129-0)",  $\rightarrow \Box$  [130\)](#page-129-0) or as based language ("[Base Language Configuration"](#page-134-0),  $\rightarrow \Box$  [135\)](#page-134-0).

## <span id="page-134-0"></span>16.1.10 Base Language Configuration

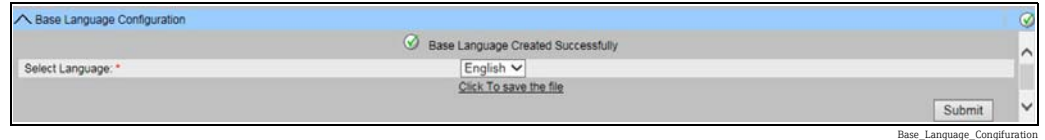

The base language is used as "template" for customer specific screen. Select the appropriate base language from the drop down list and confirm by clicking the Submit button. After pressing the Submit button, wait until the language pack is generated. It can be downloaded to the computer by pressing the "Click To Save the file" link.

# 16.1.11 Customer Language Configuration

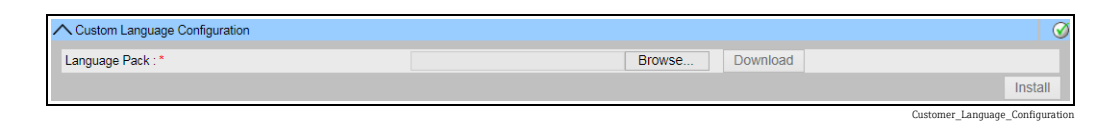

Customer language = Integration of customer specific screens (modified screens based on Tankvision pages).

- Download of one additional language pack (beside the pre installed one(s)).
- **Type in the location or use the Browse button.**
- Download to Tankvision by clicking on Download button.
- The additional language is shown in the meta data header.
- Can be selected as default language (["Default Language](#page-129-0)",  $\rightarrow \Box$  [130\)](#page-129-0) or as based language ("[Base Language Configuration"](#page-134-0),  $\rightarrow \Box$  [135\)](#page-134-0).

# 16.2 Network Setting

All Tankvision units are connected to each other using Ethernet and exchange data over TCP/IP. Tankvision provides a web-based user interface, which allows the user to use the Tankvision functionality by any standard web browser.

# 16.2.1 Tankvision Network Configuration

Each Tankvision unit has three LAN ports as shown in the figure below.

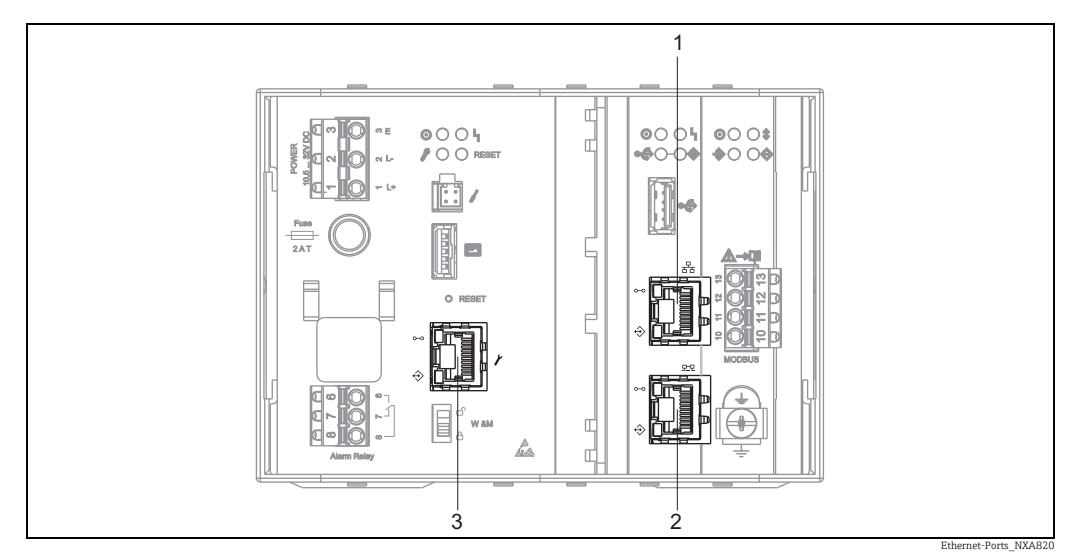

*The picture refers to NXA820. NXA821 and NXA822 have the same LAN ports.*

*1 System LAN port*

*2 Sync-Link LAN port*

*3 Service LAN port*

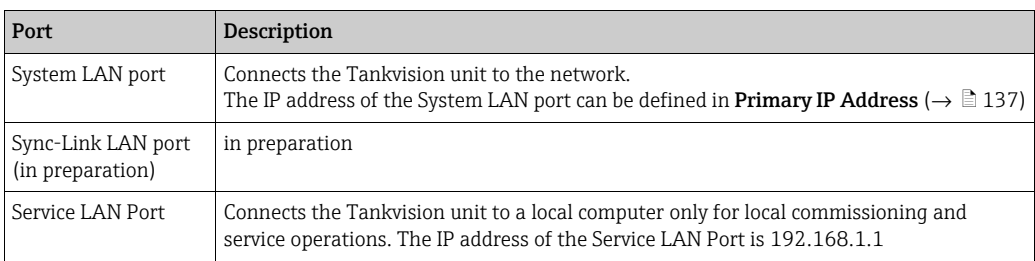

## 16.2.2 Configure the Network

The Tankvision system allows the user to configure or to modify the network settings of the Tankvision unit.

## First time configuration of a Tankvision unit

When configuring a Tankvision unit for the first time, proceed as follows:

- 1. Connect a laptop to the Service LAN port. Make sure that the laptop is configured to get a dynamic IP address from a DHCP server.
- 2. Open the internet browser and enter the following URL: http://192.168.1.1
- Login to Tankvision (User ID = Super; Password = Super) 3.
- $_{4}$  Navigate to **System Administration**  $\rightarrow$  **Global Settings**  $\rightarrow$  **Network Settings** (see below)
- 5. Set the correct IP address and further network settings.
- $6.$  Disconnect the laptop and connect the Tankvision unit to the network via the System LAN port.
- Continue to configure the Tankvision unit. 7.

## To configure the network settings

 $\overline{1}$ . Click  $\overline{\phantom{a}}$  on **Network Settings**. Tankvision displays the screen as follows:

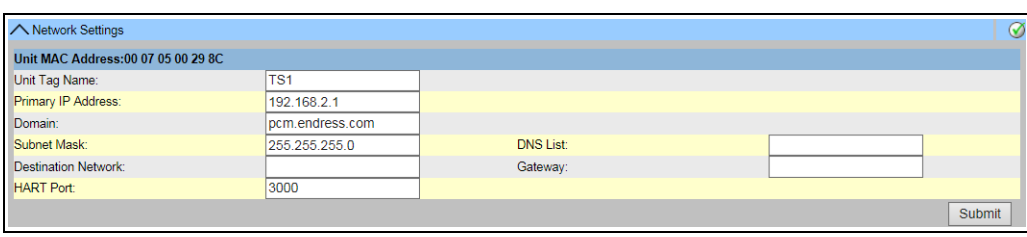

```
NXA82x_Network-Se
```
<span id="page-136-0"></span>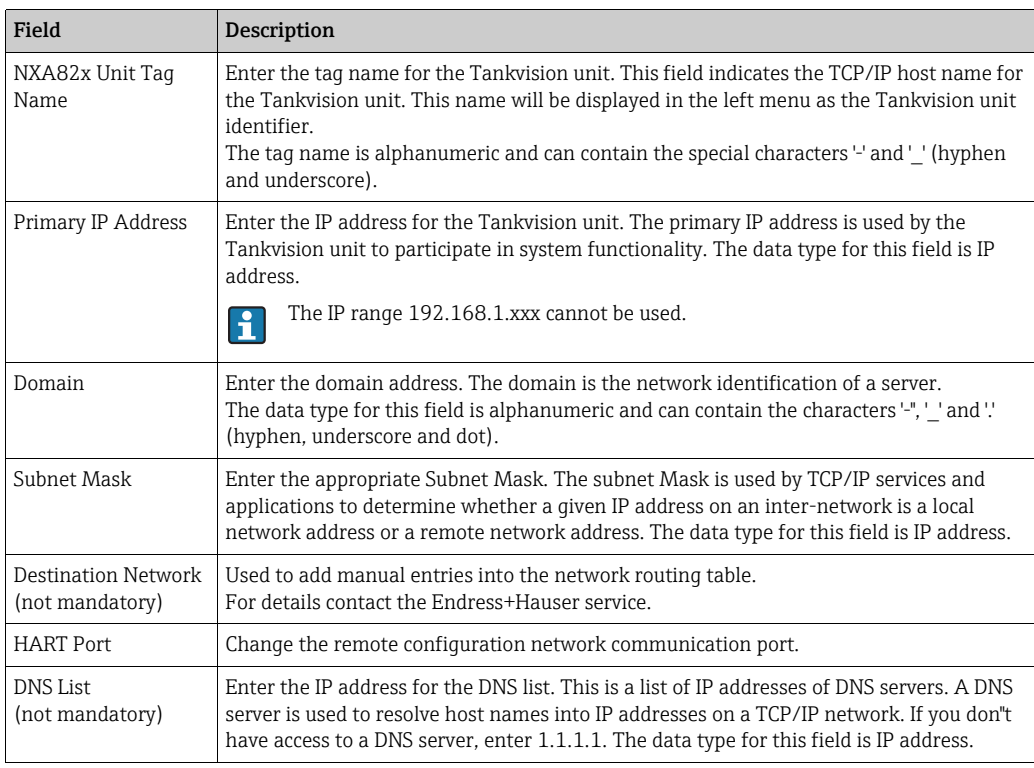

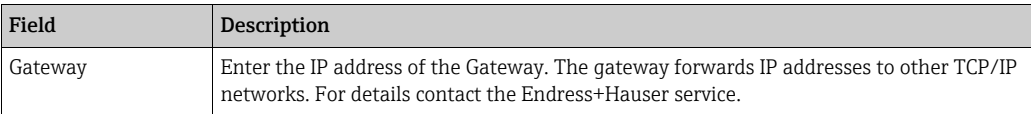

2. Enter the appropriate information in the relevant fields.

3. Click the **Submit** button to proceed. The system displays a confirmation box as follows:

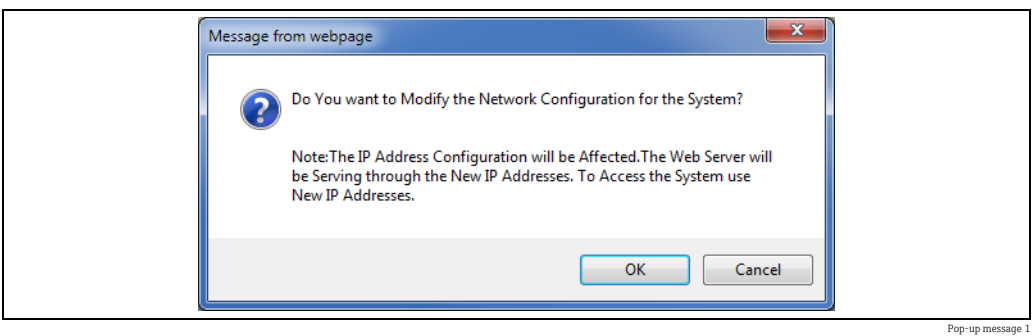

- $\overline{4}$ . Click the **OK** button to proceed, or click the **Cancel** button to exit.
- After saving the settings, the Tankvision unit restarts automatically (wait approx. 5. 3 min).
- If you don't know the correct IP address, please contact your local network  $| \cdot |$ administrator. If you want to use an isolated LAN network, use the IP address 192.168.2.xxx and set the subnet mask to 255.255.255.0

#### Network Node Detection

The Network Node Detection helps to detect and connect to all devices in the same network. This is a precondition for a global/local scenario (e.g.to use a Data Concentrator NXA821 as a Global Store or for the usage of Subscription Stores).

To do so, proceed as follows:

- $_{1}$  Login to the Tankvision unit as "Supervisor" and navigate to the Global Settings screen as described in ["Network settings"](#page-15-0),  $\rightarrow \Box$  [16.](#page-15-0) Click  $\vee$  on Customer Settings.
- 2. Click  $\bigvee$  on Network Node Detection. Tankvision displays the screen as follows:

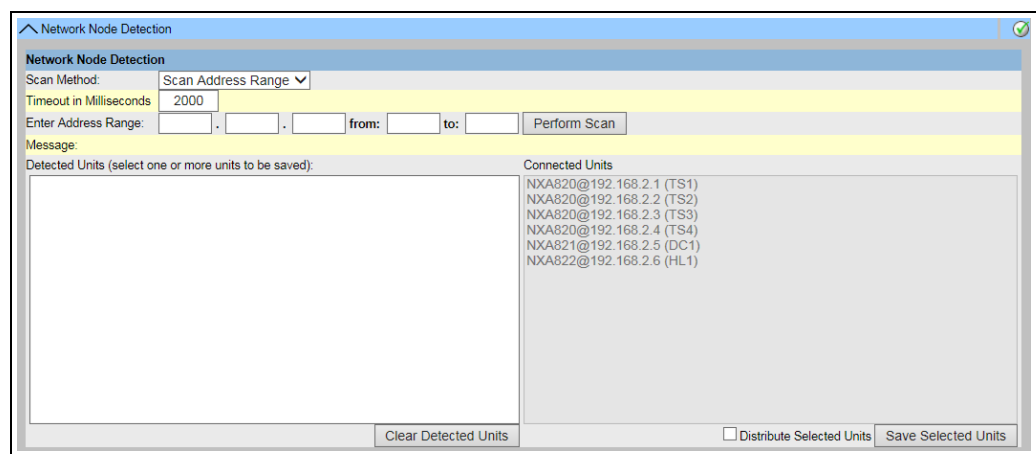

NXA82x\_Network-Settings\_Network-Node-Detection

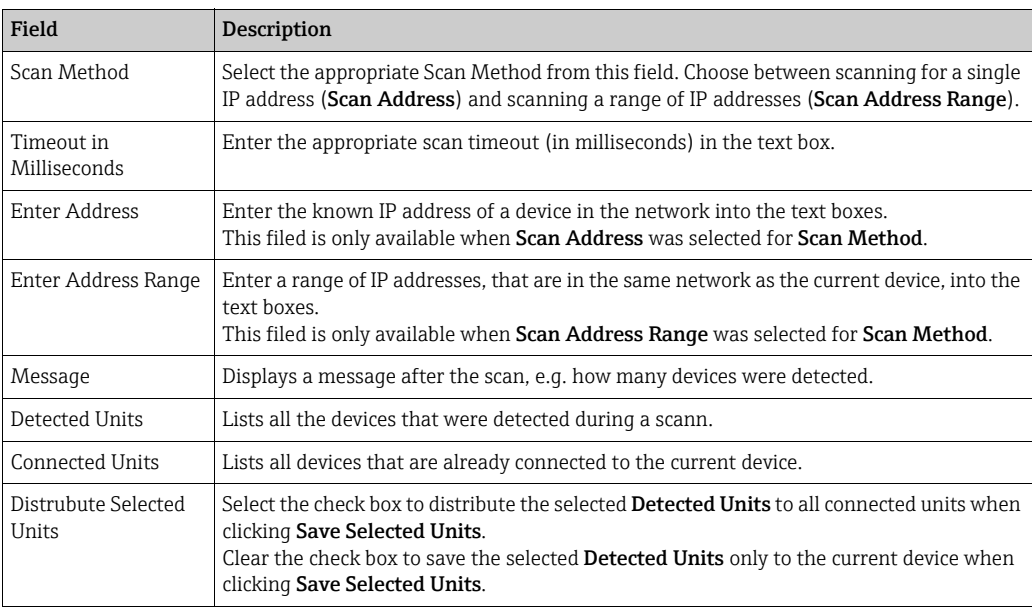

- 3. Enter the appropriate information in the relevant fields.
- $\overline{4}$ . Click Perform Scan to start the Network Node Detection. During the scan a progress bar is displayed. The rest of the screen is locked while the progress bar is displayed.
- $5$ . Click on the detected units (multiple selection by holding the Ctrl key while clicking) to select the detected units that are to be saved. Click Save Selected Units to save the selected units (and the current device). Click Clear Detected Units to clear the Detected Units.

## If a device in the network is removed or replaced, repeat the Network Node Detection to update the connected devices.

## Monitoring Configuration

Configure the interval and timeout for monitoring the other devices in the network as well as the network quality.

To do so, proceed as follows:

- 1. Login to the Tankvision unit as "Supervisor" and navigate to the Global Settings screen as described in ["Network settings"](#page-15-0),  $\rightarrow \Box$  [16.](#page-15-0) Click  $\vee$  on **Customer Settings.**
- 2. Click  $\vee$  on Monitoring Configuration. Tankvision displays the screen as follows:

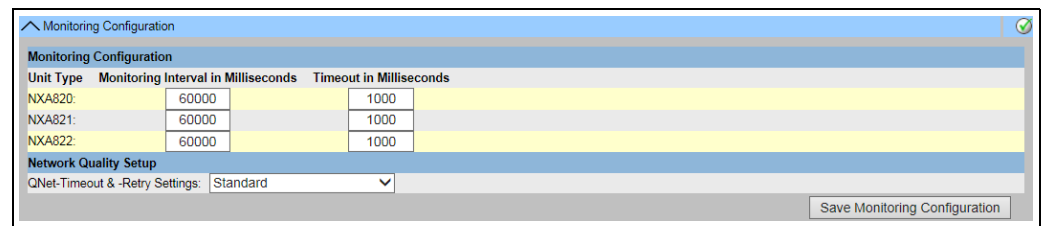

NXA82x\_Network-Settings\_Monitoring-Configuration

| Column                                 | Description                                                                                                    |
|----------------------------------------|----------------------------------------------------------------------------------------------------|
| Unit Type                              | Displays the device type (Tank Scanner NXA820, Data Concentrator NXA821, Host Link<br>NXA822).                                            |
| Monitoring interval<br>in Milliseconds | Enter the appropriate interval, in which the current device checks if the other devices in<br>the network are available, in the text box. |

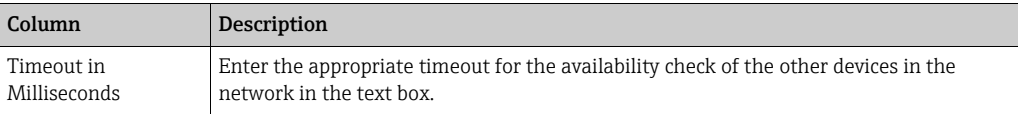

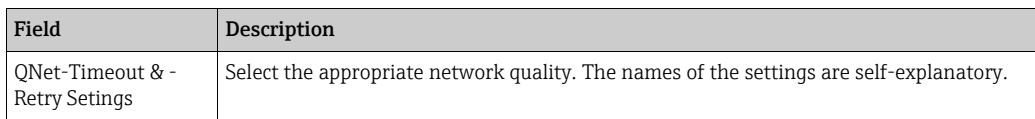

- 3. Enter the appropriate information in the relevant fields.
- $\overline{4}$ . Click the Save Monitoring Configuration button.

#### Time Server Settings

I۶

The availability of the Time Server Settings depends on the Configuration Store Type selected in "Define Configuration Store Details" ( $\rightarrow \Box$  [21](#page-20-0)).

Synchronize the time of the device with a time server in the network.

To do so, proceed as follows:

- 1. Login to the Tankvision unit as "Supervisor" and navigate to the Global Settings screen as described in ["Network settings"](#page-15-0),  $\rightarrow \Box$  [16.](#page-15-0) Click  $\bigvee$  on **Customer Settings**.
- 2. Click  $\vee$  on Time Server Settings (NTP). Tankvision displays the screen as follows:

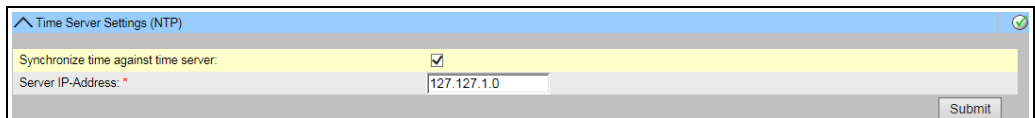

NXA82x\_Network-Settings\_Time-Server-

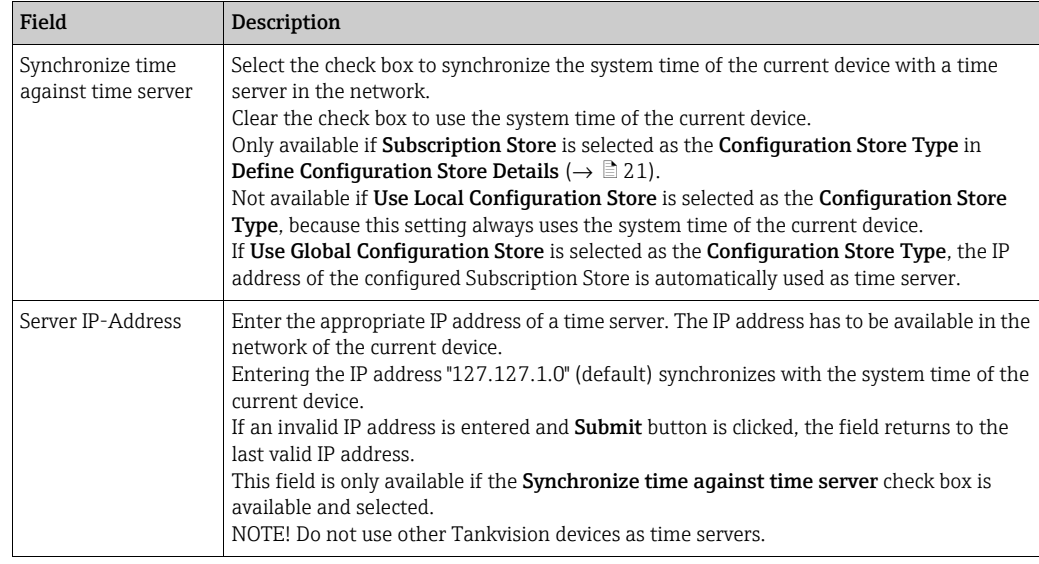

- 3. Enter the appropriate information in the relevant fields.
- Click the **Submit** button. 4.

I÷

The time of synchronization depends, amongst other things, on the network quality.

#### Request settings

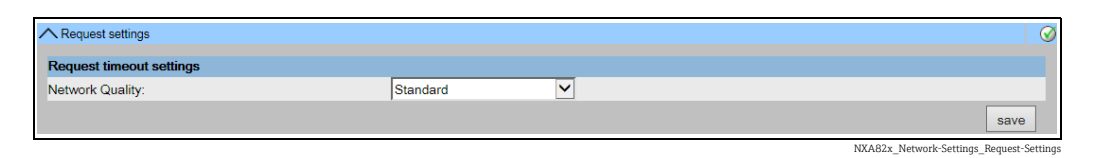

By selecting the network type a certain timeout configuration is set, so that connection delays are considered normal and not as errors. For example, replies over local network are faster than via wireless or internet connection.

# 16.3 Environment Settings

Environment Settings allows you to store and view information about the surrounding environment of the place where the Tankvision system is installed. This information comprises local gravity, atmospheric pressure and density of air and water.

The ambient temperature is a special parameter. In a given installation there is typically only one source of ambient temperature. This source can be the ambient temperature fetched from a spot temperature gauge on one of the tanks or a manually entered value. In the ambient temperature scan configuration for NXA820, the user can specify whether this unit receives the ambient temperature from the connected gauge or from some other NXA820 unit.

## To configure the environment settings

1. Click  $\vee$  on **Environment Settings**. Tankvision displays the screen as follows:

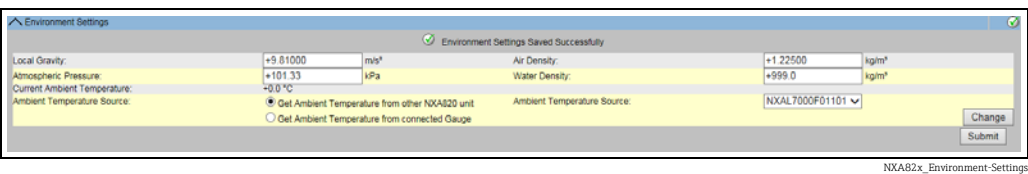

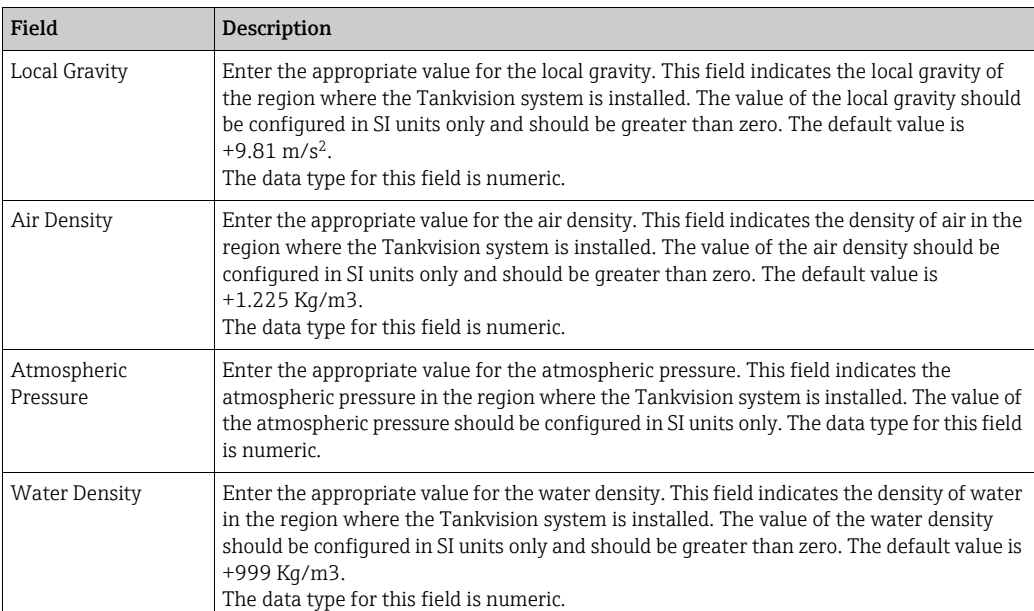

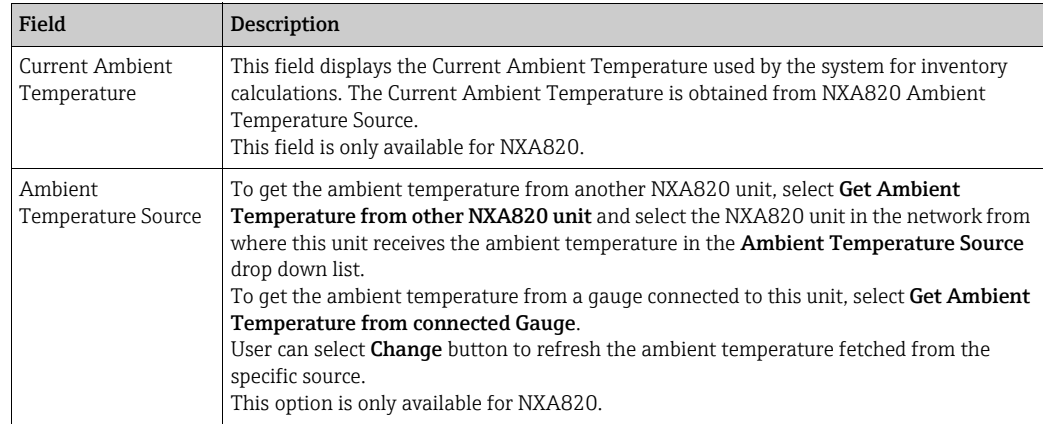

- 2. Enter the appropriate information in the relevant fields.
- 3. Click the **Submit** button to save the settings.
- 4. After saving the settings, Tankvision displays a confirmation message.

An event is generated after configuring the Environment Settings. The event details H can be viewed in the **Event** overview.

# 16.4 Field Scan - Modbus EIA485

- This section is valid for the Modbus protocol. For other field protocols refer to the I۰ following sections:
- ■ [Section 16.5](#page-145-0): [Configure Field Scan Sakura V1](#page-145-0) ( $\rightarrow \Box$  [146\)](#page-145-0)
- ■ [Section 16.6](#page-148-0): [Configure Field Scan Whessoe WM550](#page-148-0) ( $\rightarrow \Box$  [149](#page-148-0))

The most important function of NXA820 is acquiring measured data from gauges installed in tanks. NXA820 receives measured data by means of field scanning. The measured data comprise tank parameters such as product level, product temperature, pressure, observed density, etc.

#### To Configure the Field Scan Settings

1. Click  $\vee$  on Field Scan. Tankvision displays the screen as follows:

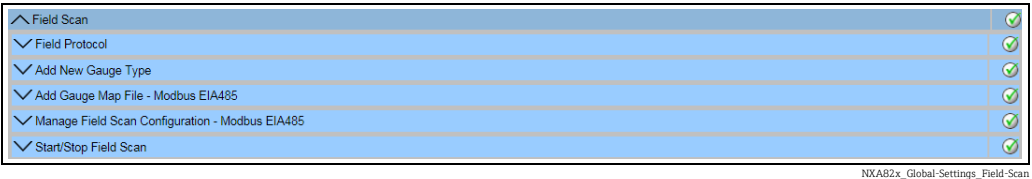

## 16.4.1 Field Protocol

In order to perform field scanning, the Field Protocol needs to be configured.

## To configure the field protocol

1. Click  $\bigvee$  on Field Protocol. Tankvision displays the screen as follows:

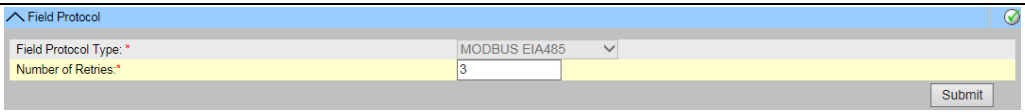

FieldProtocol\_NXA820\_Modbus

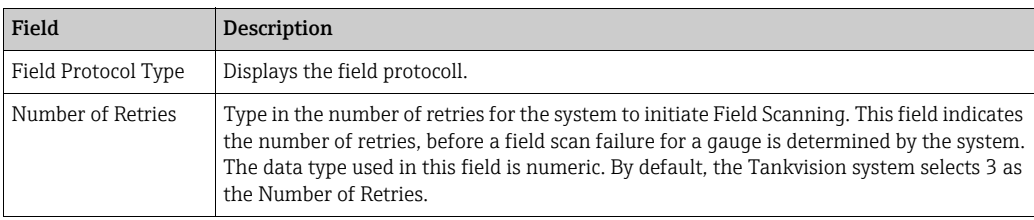

- 2. Enter the appropriate information in the relevant fields.
- Click the Submit button. 3.
- After saving the settings, Tankvision displays a confirmation message. 4.

An event is generated after configuring the field protocol. The event details can be viewed in the Event overview.

## 16.4.2 Add New Gauge Type

Specify a device that is not considered as standard.

The available XML files for the default Gauge Types can be altered to modify the standard behavior. For example, in case of a communication malfunction of the Tank Side Monitor, the XML file can be changed in order to keep the last valid value or return to 0. The corresponding XML file is available in the Uploads menu and can be altered and downloaded under a new name.

## To add a new gauge type

1. Click  $\bigvee$  on Add New Gauge Type. Tankvision displays the screen as follows:

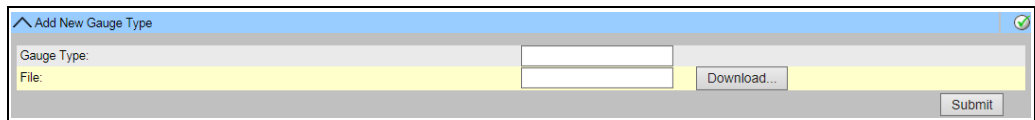

NXA82x\_Global-Settings\_Field-Scan\_Add-new-gauge-type

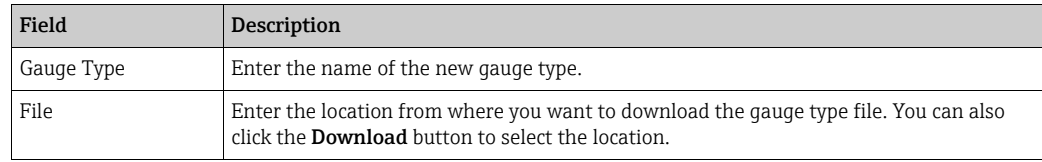

Enter the name of the new gauge type and download a gauge type XML file. 2.

3. Click the **Submit** button.

## 16.4.3 Add Gauge Map File - Modbus EIA485

For each Modbus device you need a special map to recognize the device in Tankvision. By default basic maps for Tank Side Monitor (NRF), Proservo (NMS), Micropilot (MNR), Gauge Link (NXA20) and Remote Terminal Unit (RTU) are present on the Tankvision Tank Scanner unit. Ask your local Endress+Hauser service to provide the correct map file.

#### To add a Gauge Map File

1. Click  $\bigvee$  on Add Gauge Map File. Tankvision displays the screen as follows:

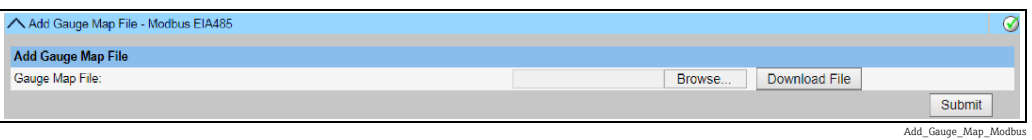

- 2. Click the **Browse** button and navigate to the required gauge file. Double-click the file name to enter it into the Gauge Map File field.
- $_3$ . Click the **Download File** button to download the map file to the Tankvision unit.
- $\overline{4}$ . Click the **Submit** button to activate the gauge map file.

## 16.4.4 Manage Field Scan Configuration – Modbus EIA 485

The Manage Field Scan Configuration - Modbus EIA 485 screen displays serial configuration details and gauge configuration details.

## To Manage the Field Scan Configuration using Modbus EIA485

1. Click  $\vee$  on Manage Field Scan Configuration - Modbus EIA485. Tankvision displays the screen as follows:

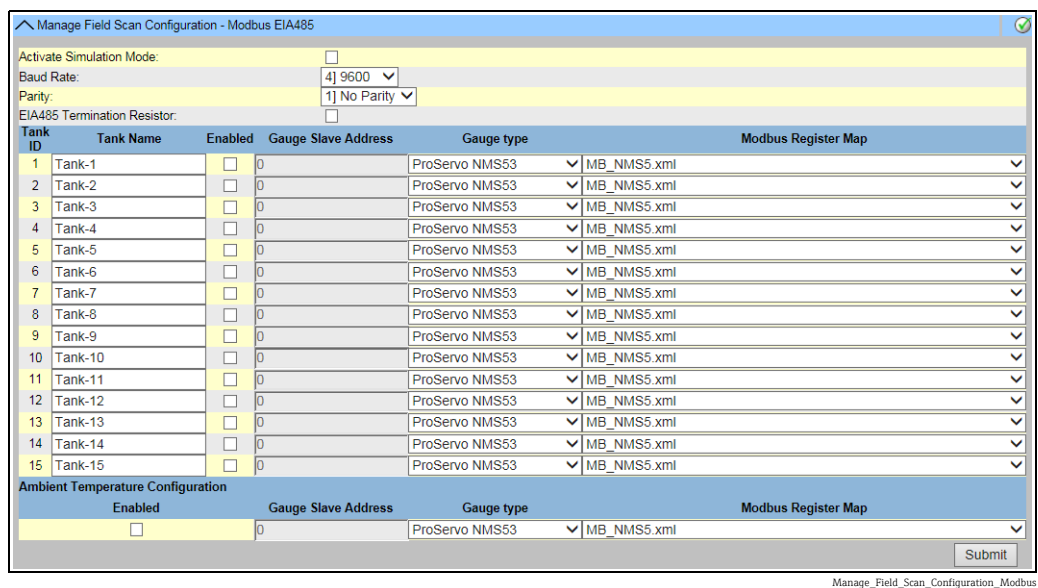

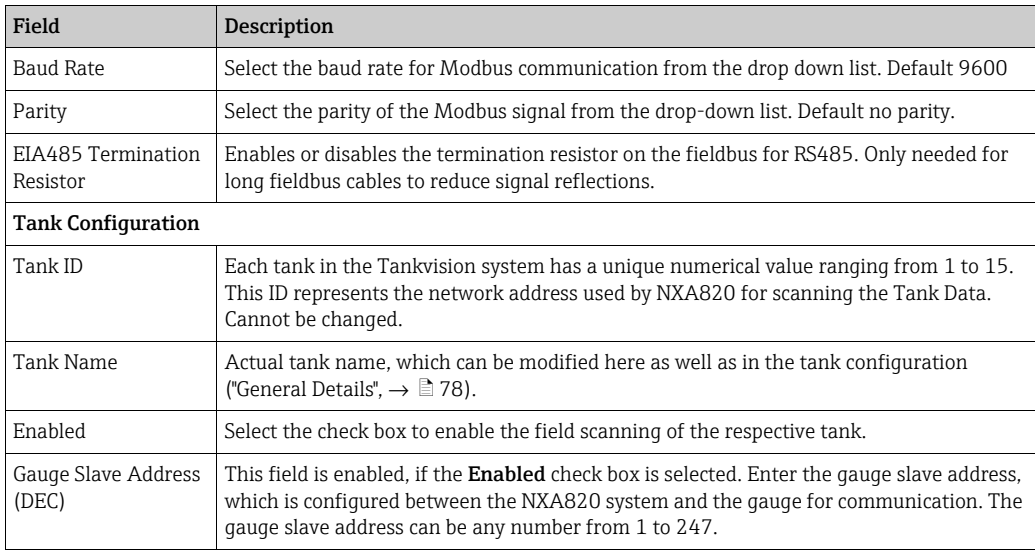
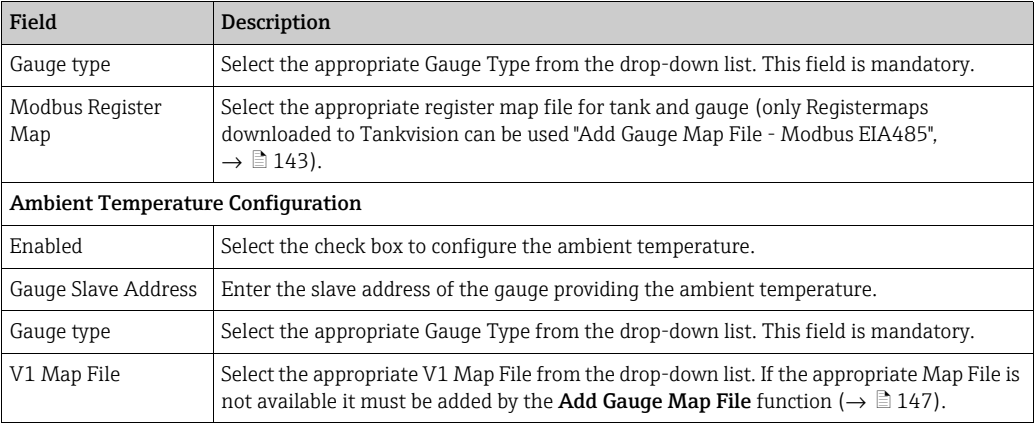

- 2. Enter the appropriate information in the relevant fields.
- Click the Submit button. 3.
- 4. After saving the settings, Tankvision displays a confirmation message.

# 16.4.5 Start/Stop a Field Scan

This option allows the user to start the field scan after configuring the field scan. Similarly, the field scan can be stopped at any point of time by using this option.

### To start or stop field scanning

1. Click  $\vee$  on Start/Stop Field Scan. Tankvision displays the screen as follows:

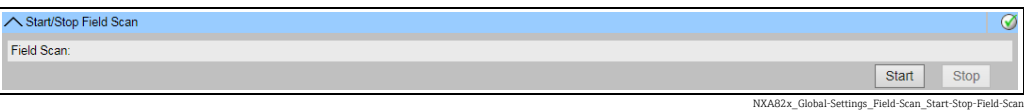

 $_2$  Click the **Start** button to start the field scanning. The **Start** button is enabled, if the field scan is not started. Once the field scan is started, the **Start** button is disabled, and the Stop button is enabled. To stop the field scanning, click the Stop button.

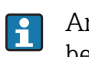

An event is generated, when the field scan is started or stopped. The event details can be viewed in the Event overview.

# 16.5 Configure Field Scan - Sakura V1

This section is valid for the Sakura V1 protocol. For other field protocols refer to the H. following sections:

- • [Section 16.4](#page-141-0): [Field Scan Modbus EIA485](#page-141-0) ( $\rightarrow \Box$  [142](#page-141-0))
- ■ [Section 16.6](#page-148-0): [Configure Field Scan Whessoe WM550](#page-148-0) ( $\rightarrow \Box$  [149](#page-148-0))

The most important function of NXA820 is acquiring measured data from gauges installed in tanks. NXA820 receives measured data by means of field scanning. The measured data comprise tank parameters such as product level, product temperature, pressure, observed density, etc.

### To Configure the Field Scan Settings

1. Click  $\vee$  on Field Scan. Tankvision displays the screen as follows:

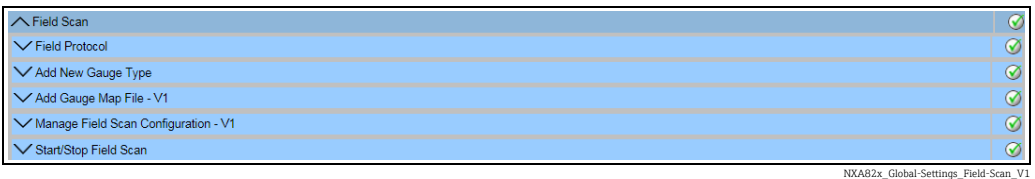

16.5.1 Field Protocol

In order to perform field scanning, the Field Protocol needs to be configured.

#### To configure the field protocol

1. Click  $\bigvee$  on Field Protocol. Tankvision displays the screen as follows:

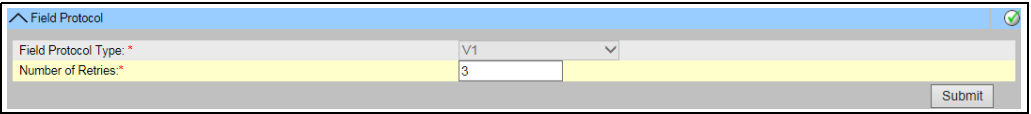

NXA82x\_Global-Settings\_Field-Scan\_Field-Protocol\_V1

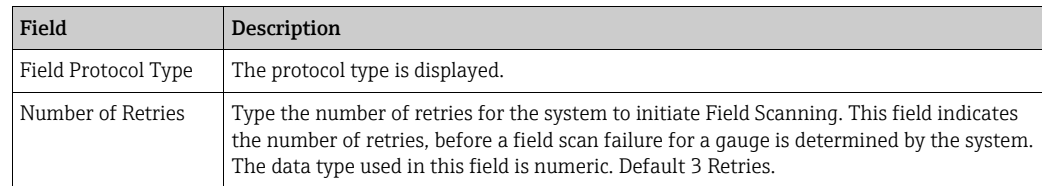

- 2. Enter the appropriate information in the relevant fields.
- 3. Click the **Submit** button.
- $\overline{4}$ . After saving the settings, Tankvision displays a confirmation message.
- An event is generated after configuring the field protocol. The event details can be I÷ viewed in the Event overview.

### 16.5.2 Add New Gauge Type

Specify a device that is not considered as standard.

The available XML files for the default Gauge Types can be altered to modify the standard behavior. For example, in case of a communication malfunction of the Tank Side Monitor, the XML file can be changed in order to keep the last valid value or return to 0. The corresponding XML file is available in the Uploads menu and can be altered and downloaded under a new name.

#### To add a new gauge type

 $_{1.}$  Click  $\bigvee$  on **Add New Gauge Type**. Tankvision displays the screen as follows:

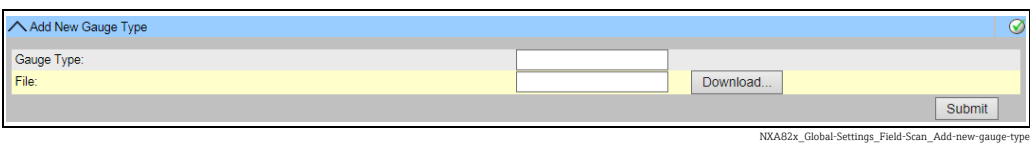

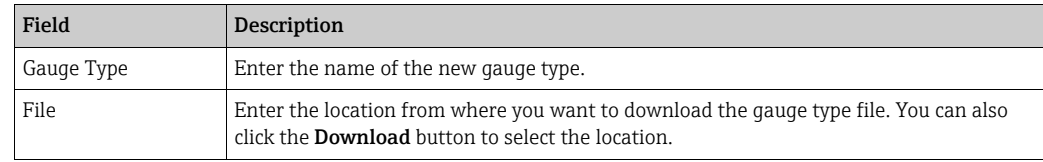

Enter the name of the new gauge type and download a gauge type XML file. 2.

Click the Submit button. 3.

### <span id="page-146-0"></span>16.5.3 Add Gauge Map File - V1

For each parity V1 device you need a special map to recognize the device in Tankvision. By default basic maps for Tank Side Monitor (NRF), Proservo (NMS), Micropilot (MNR), Gauge Link (NXA20) and Remote Terminal Unit (RTU) are present on the Tankvision unit. Ask your local Endress+Hauser service to provide the correct map file.

### To add a Gauge Map File

1. Click  $\vee$  on Add Gauge Map File. Tankvision displays the screen as follows:

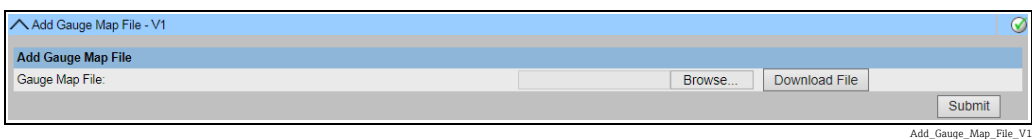

- 2. Click the **Browse** button and navigate to the required gauge file. Double-click the file name to enter it into the Gauge Map File field.
- Click the **Download File** button to download the map file to the Tankvision unit. 3.
- Click the **Submit** button to activate the gauge map file. 4.

# 16.5.4 Manage Field Scan Configuration - V1

In this screen it is possible to select the address and the V1 map to be used for each gauge. Before changing the field scan configuration it is necessary to stop the field scan ( $\rightarrow \mathbb{B}$  [149](#page-148-1)).

### To manage the field scan configuration

1. Click  $\vee$  on **Manage Field Scan Configuration - V1**. Tankvision displays the screen as follows:

|                                          | ◯ Manage Field Scan Configuration - V1  |                |                                  |                   |                             | $\circ$       |
|------------------------------------------|-----------------------------------------|----------------|----------------------------------|-------------------|-----------------------------|---------------|
| Activate Simulation Mode:                |                                         |                |                                  |                   |                             |               |
|                                          | <b>Physical Interface Configuration</b> |                |                                  |                   |                             |               |
| Pulse Period:                            |                                         | 703            | us (303 to 703 microseconds)     |                   |                             |               |
| Pulse Amplitude:                         |                                         | 17 V Volts     |                                  |                   |                             |               |
| <b>Tank ID</b>                           | <b>Tank Name</b>                        | <b>Fnabled</b> | <b>Gauge Slave Address (DEC)</b> | <b>Gauge type</b> | <b>V1 Map File</b>          |               |
|                                          | Tank-1                                  |                |                                  | ProServo NMS53    | V1 NMS5.xml<br>$\checkmark$ |               |
| $\overline{2}$                           | Tank-2                                  |                |                                  | ProServo NMS53    | V1 NMS5.xml<br>$\checkmark$ |               |
| 3                                        | Tank-3                                  |                |                                  | ProServo NMS53    | V1 NMS5.xml<br>$\checkmark$ |               |
| 4                                        | Tank-4                                  |                |                                  | ProServo NMS53    | V1_NMS5.xml<br>$\checkmark$ |               |
| 5                                        | Tank-5                                  |                |                                  | ProServo NMS53    | V1 NMS5.xml<br>$\checkmark$ | ◡             |
| 6                                        | Tank-6                                  |                |                                  | ProServo NMS53    | V1 NMS5.xml<br>◡            |               |
| $\overline{7}$                           | Tank-7                                  |                |                                  | ProServo NMS53    | V1 NMS5.xml<br>$\checkmark$ |               |
| 8                                        | Tank-8                                  |                |                                  | ProServo NMS53    | V1 NMS5.xml<br>◡            |               |
| 9                                        | Tank-9                                  |                |                                  | ProServo NMS53    | V1 NMS5.xml<br>$\checkmark$ |               |
| 10 <sup>10</sup>                         | Tank-10                                 |                | lo                               | ProServo NMS53    | V1 NMS5.xml<br>$\checkmark$ |               |
| <b>Ambient Temperature Configuration</b> |                                         |                |                                  |                   |                             |               |
| <b>Enabled</b>                           |                                         |                | <b>Gauge Slave Address</b>       | <b>Gauge type</b> | <b>V1 Map File</b>          |               |
|                                          |                                         |                | lo                               | ProServo NMS53    | V1 NMS5.xml<br>$\checkmark$ |               |
|                                          |                                         |                |                                  |                   |                             | <b>Submit</b> |

nage\_Field\_Scan\_V1

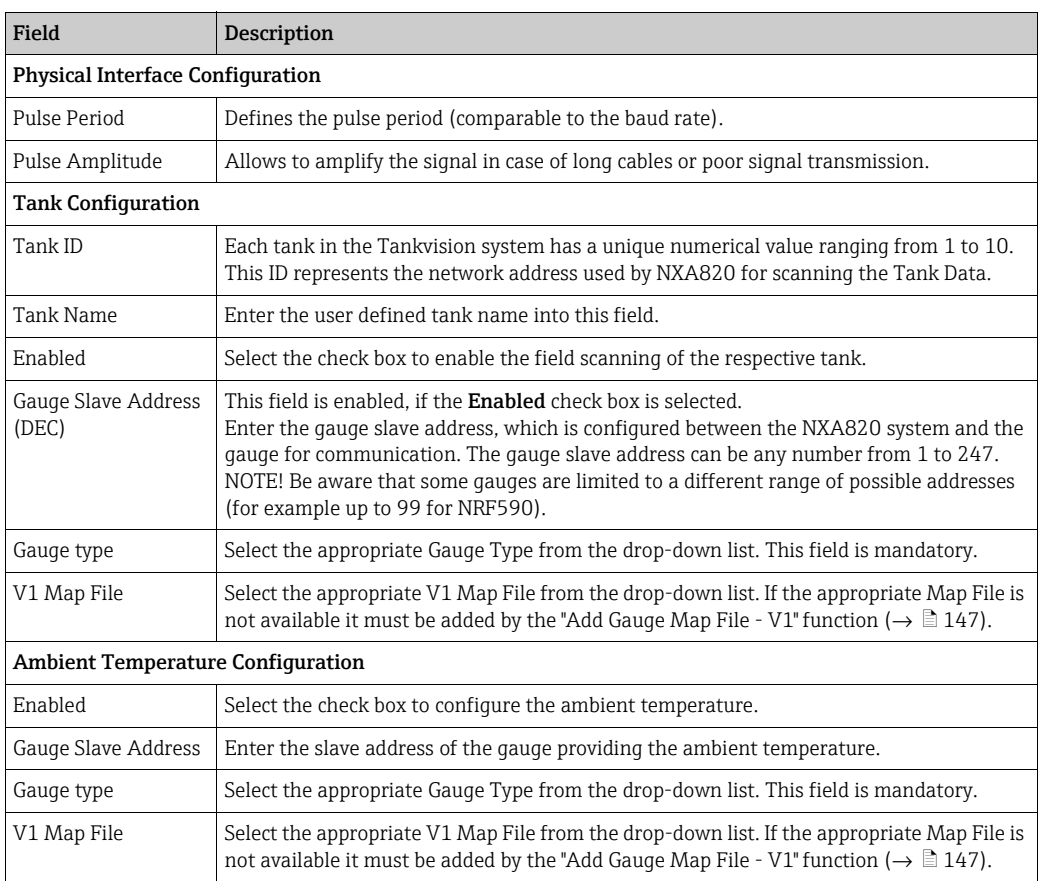

- 2. Enter the appropriate option in the relevant fields.
- 3. Click the Submit button.
- After saving the settings, Tankvision displays a confirmation message. 4.

### <span id="page-148-1"></span>16.5.5 Start/Stop a Field Scan

This option allows the user to start the field scan after configuring the field scan. Similarly, the field scan can be stopped at any point of time by using this option.

#### To start or stop field scanning

1. Click  $\bigvee$  on Start/Stop Field Scan. Tankvision displays the screen as follows:

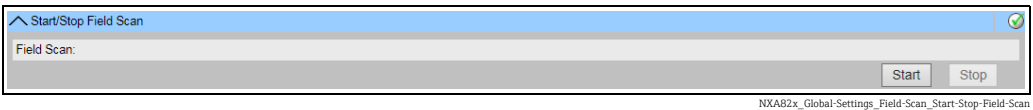

2. Click the **Start** button to start the field scanning. The **Start** button is enabled, if the field scan is not started. Once the field scan is started, the Start button is disabled, and the Stop button is enabled. To stop the field scanning, click the Stop button.

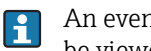

An event is generated, when the field scan is started or stopped. The event details can be viewed in the **Event** overview.

# <span id="page-148-0"></span>16.6 Configure Field Scan - Whessoe WM550

This section is valid for the Whessoe WM550 communication protocol. For other field H protocols refer to the following sections.

The most important function of NXA820 is acquiring measured data from gauges installed in tanks. NXA820 receives measured data by means of field scanning. The measured data comprise tank parameters such as product level, product temperature, pressure, oberserved density...

### 16.6.1 Field Protocol

In order to perform field scanning, the Field Protocol needs to be configured.

#### To configure the field protocol

 $\frac{1}{1}$  Click  $\bigvee$  on Field Protocol. Tankvision displays the screen as follows:

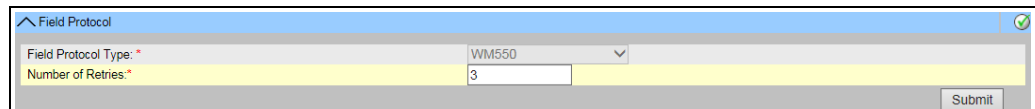

NXA82x\_Global-Settings\_Field-Scan\_Field-Protocol\_W

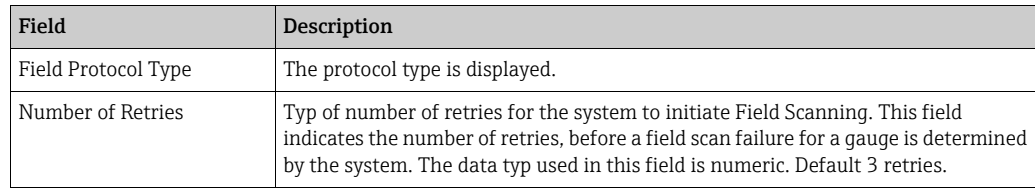

2. Enter the appropriate information in the relevant fields.

Click the Sumit button. 3.

 $4<sub>1</sub>$  After saving the settings, Tankvision displays a confirmation message.

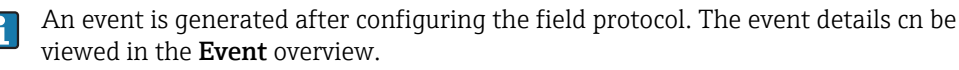

# 16.6.2 Add New Gauge Type

Specify a device that is not considered as standard.

The available XML files for the default Gauge Types can be altered to modify the standard behavior. For example, in case of a communication malfunction of the Tank Side Monitor, the XML file can be changed in order to keep the last valid value or return to 0. The corresponding XML file is available in the Uploads menu and can be altered and downloaded under a new name.

### To add a new gauge type

1. Click  $\bigvee$  on Add New Gauge Type. Tankvision displays the screen as follows:

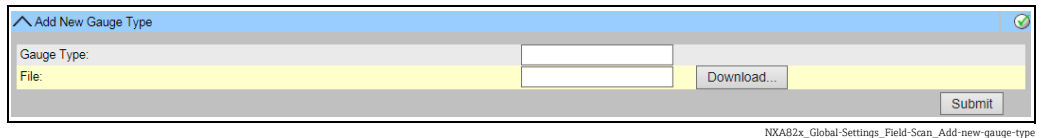

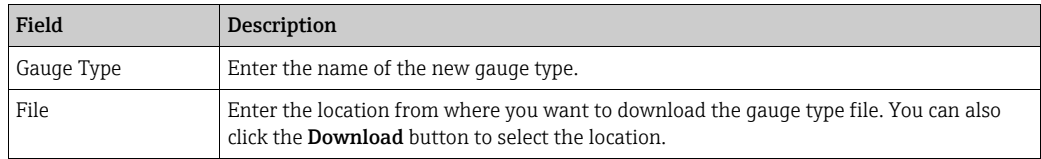

 $_{2}$  Enter the name of the new gauge type and download a gauge type XML file.

3. Click the **Submit** button.

# 16.6.3 Add Gauge Map File

For each parity WM550 device you need a special map to recognize the device in Tankvision. By default basic maps for Tank Side Monitor (NRF), Proservo (NMS), Micropilot (MNR), Gauge Link (NXA20) and Remote Terminal Unit (RTU) are present on the Tankvision unit. Ask your local Endress+Hauser service to provide the correct map file.

### To add a Gauge Map File

1. Click  $\bigvee$  on Add Gauge Map File. Tankvision displays the screen as follows:

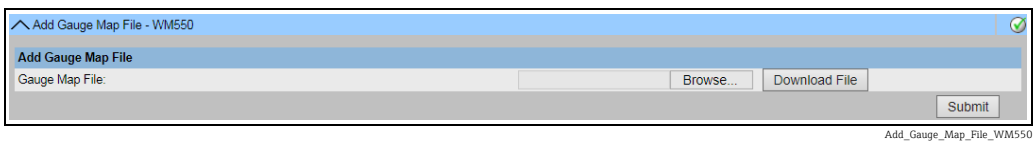

- 2. Click the **Browse** button and navigate to the required gauge file. Double-click the file name to enter it into the Gauge Map File field.
- $3$ . Click the **Download File** button to download the map file to the Tankvision unit.
- $\overline{4}$ . Click the **Submit** button to activate the gauge map file.

### 16.6.4 Manage Field Scan Configuration

In this screen it is possible to select the address and the Whessoe WM550 map to be used for each gauge. Before changing the field scan configuration it is necessary to stop the field scan  $\rightarrow \mathbb{B}$  [149.](#page-148-1)

### To manage the field scan configuration

1. Click  $\vee$  on **Manage Field Scan Configuration - WM550**. Tankvision displays the screen as follows:

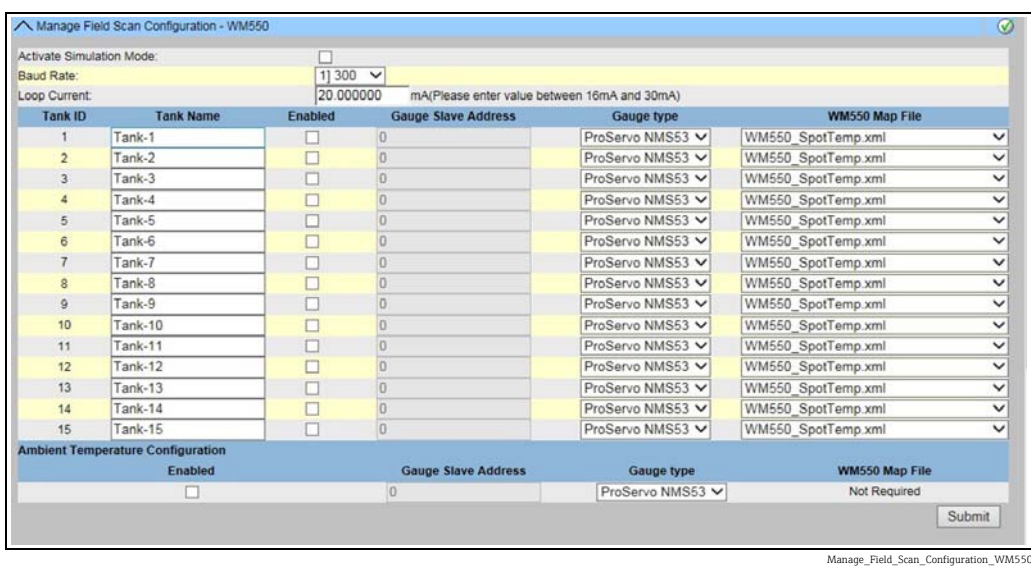

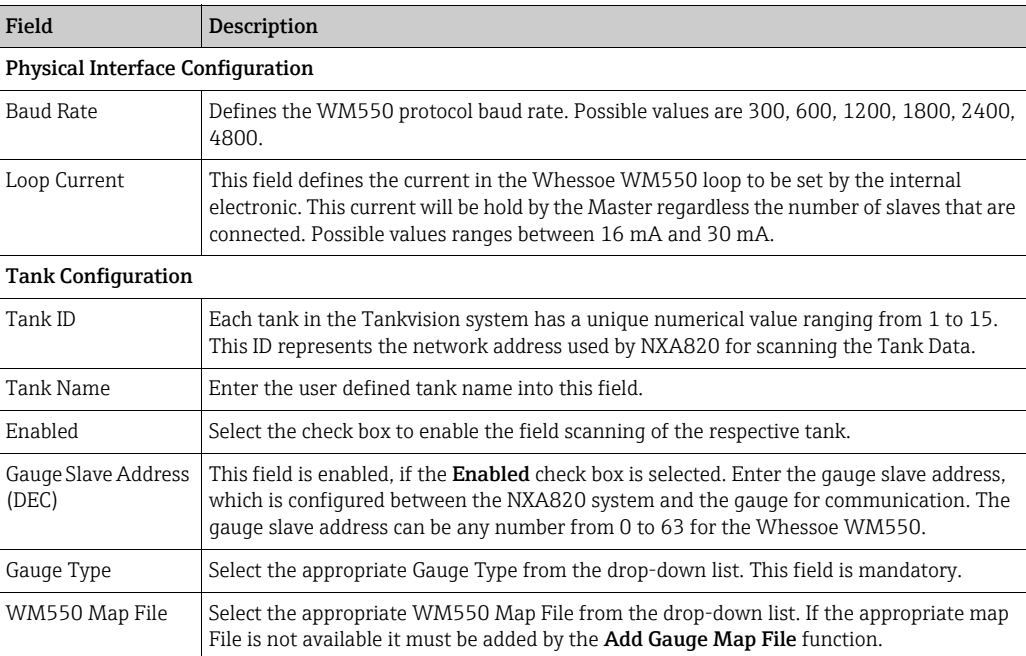

2. Enter the appropriate information in the relevant fields.

- Click the Submit button. 3.
- 4. After saving the settings, Tankvision displays a confirmation message.

## 16.6.5 Start/Stop Field Scan

This option allows the user to start the field scan after configuring the field scan. Similarly, the field scan can be stopped at any point of time by using this option.

### To start or stop field scanning

1. Click  $\bigvee$  on Start/Stop Field Scan. Tankvision displays the screen as follows:

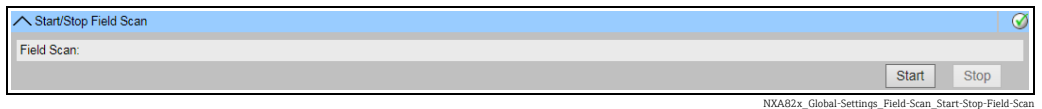

2. Click the **Start** button to start the field scanning. The **Start** button is enabled, if the field scan is not started. Once the field scan is started, the Start button is disabled, and the Stop button is enabled. To stop the field scanning, click the Stop button.

<u>| - 1</u>

An event is generated, when the field scan is started or stopped. The event details can be viewed in the Event overview.

# 16.7 W&M Seal

The W&M seal allows you to view the W&M sealing status and to perform the access configuration for W&M secured systems.

### To Change the W&M Approved Status

Click  $\vee$  on W&M Seal. Tankvision displays the screen as follows:

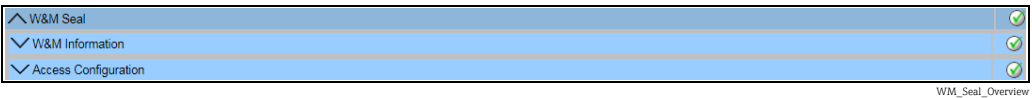

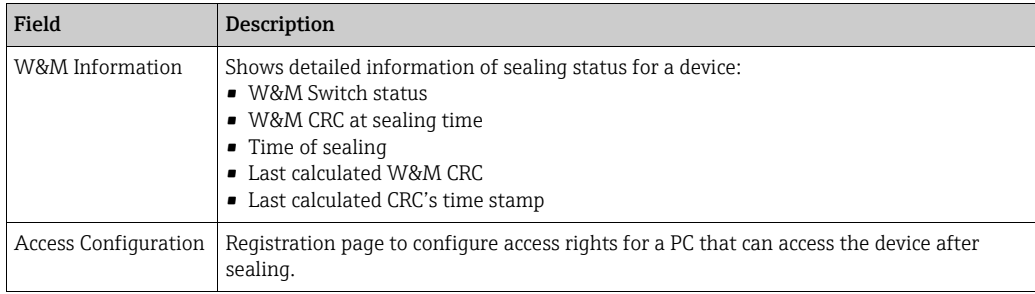

# 16.7.1 W&M Information

Click  $\vee$  on W&M Information. Tankvision displays the screen as follows:

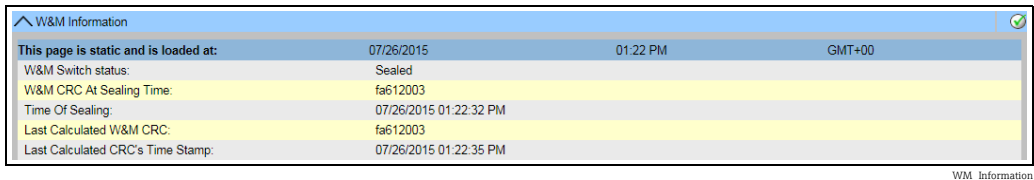

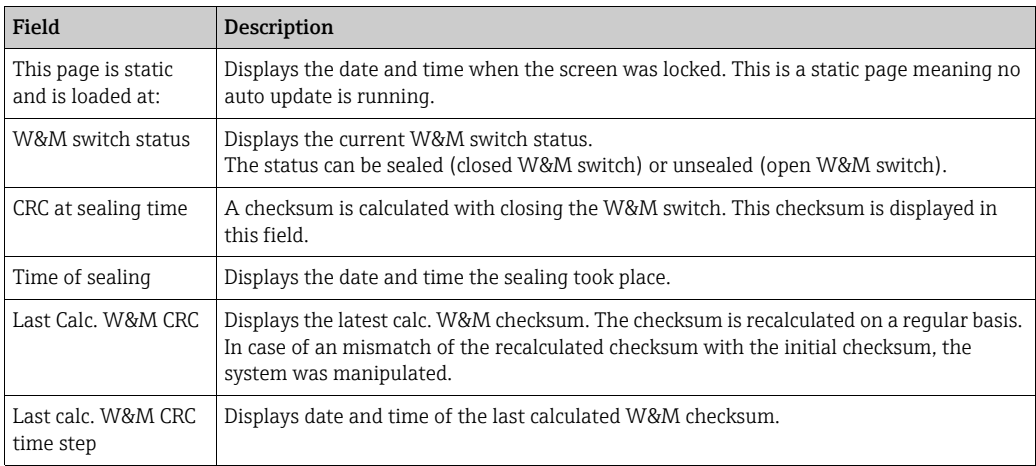

# 16.7.2 Access Configuration

In sealed systems only registered Users/PC's are allowed to have access to the system functionality. The access configuration provides the possibility to ensure the access. The access configuration is based on MAC Address.

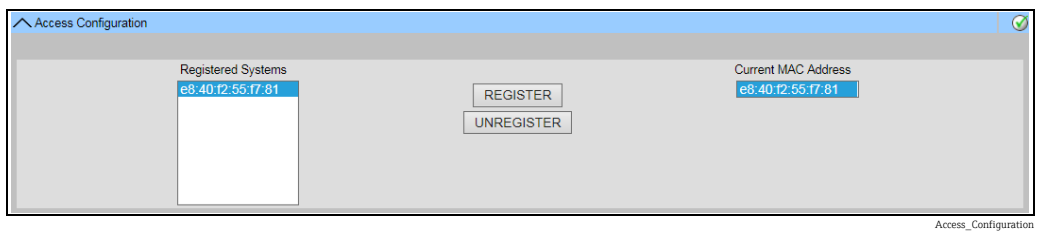

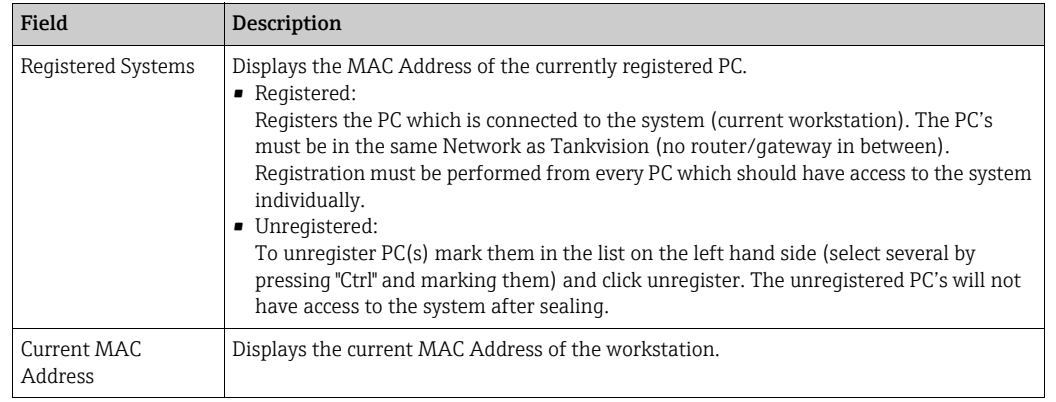

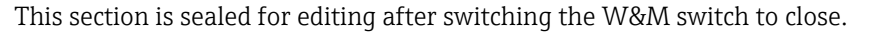

 $\lceil \cdot \rceil$ 

# 16.8 Data Archival

Click  $\vee$  on Data Archival. Tankvision displays the screen as follows:

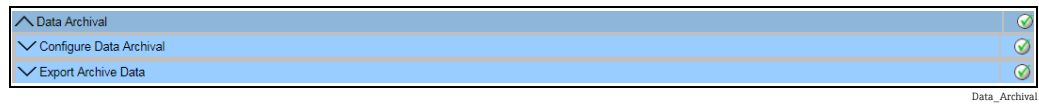

# 16.8.1 Configure Data Archival

Click  $\vee$  on Configure Data Archival. Tankvision displays the screen as follows:

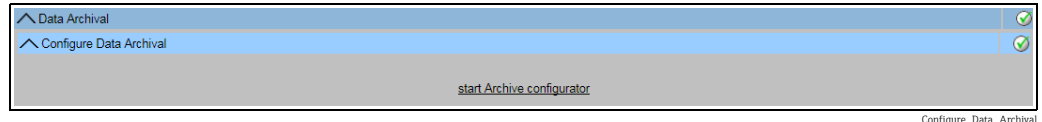

Click start Archive configurator to start the Archive configurator. Tankvision displays the screen as follows:

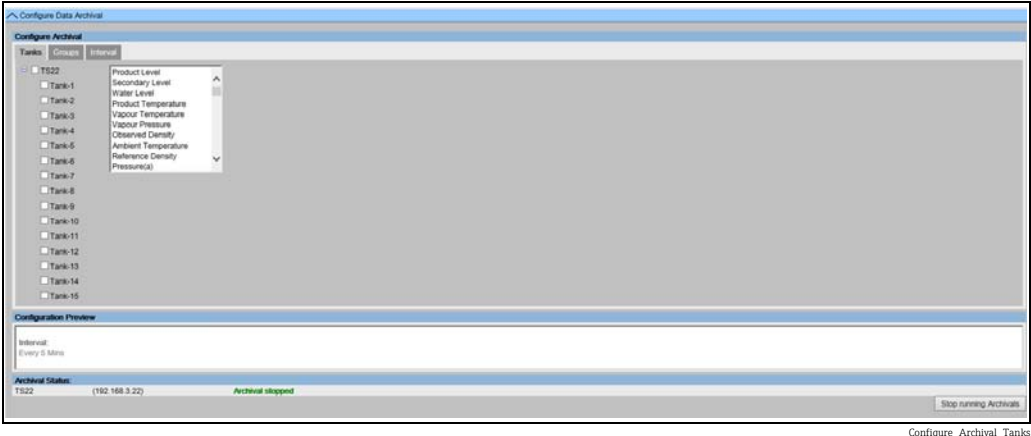

### Configure Tanks and Tank Parameters

Click the Tanks tab. Tankvision displays the screen as follows: Select the Tanks and Parameters for which to archive data. Each tank can be configured separately, depending on the currently selected tank.

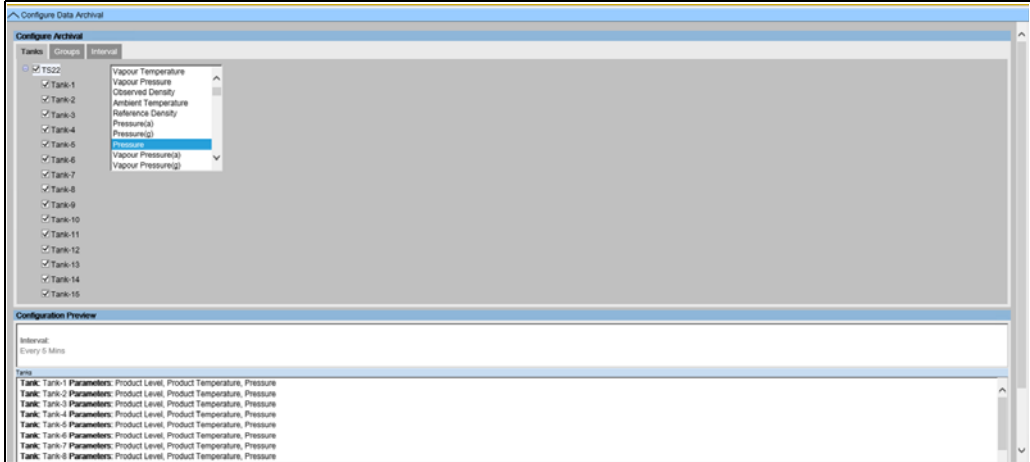

nfigure\_Archival\_Ta

#### Configure Tank Groups and Tank Group Parameters

Click the Groups tab. Tankvision displays the screen as follows: Select the Tank Groups and Parameters for which to archive data. Each tank group can be configured separately, depending on the currently selected tank group.

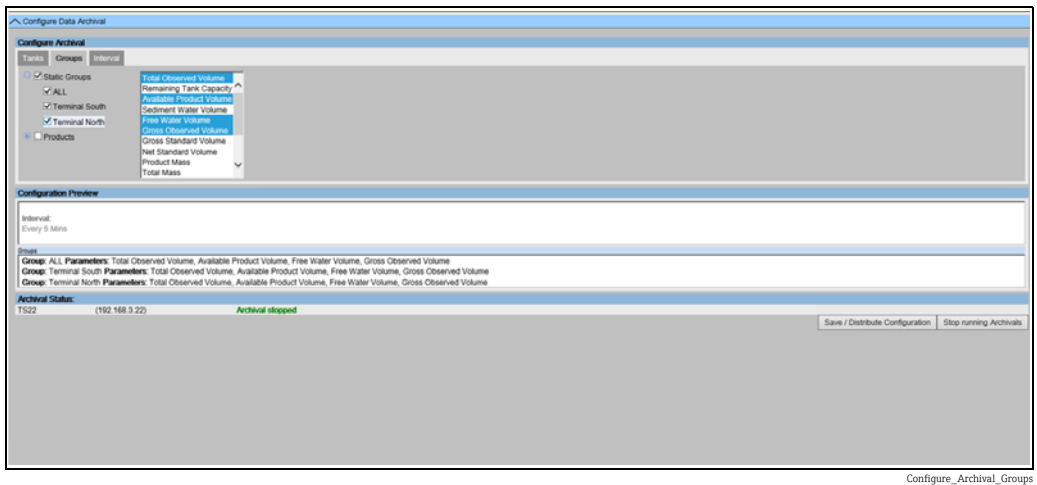

### Configure Interval

Click the Interval tab. Tankvision displays the screen as follows:

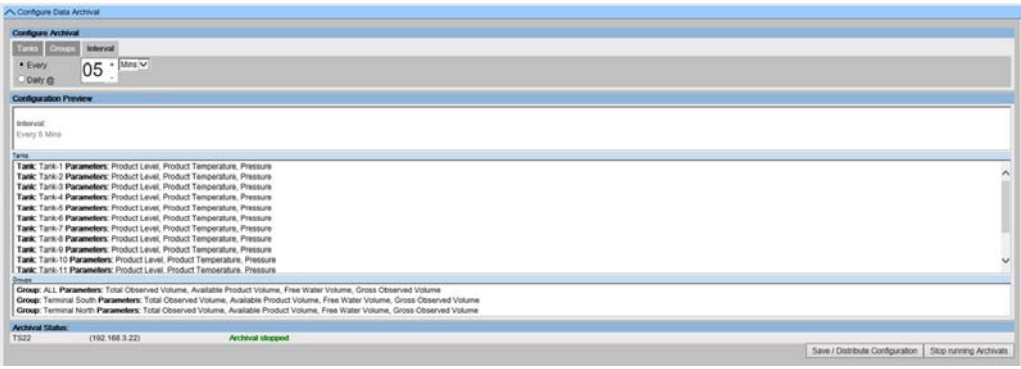

Select the Interval for data archival.

- Every: Select archival interval. Min archival interval: 1 min. Max archival interval: 1 week (7 days). Default: every 5 minutes.
- **Daily:** Specify a daily time for data archival. Also specify the archival interval in days.
- Be aware that archival interval is inversely proportional to the amount of logged  $|\mathbf{f}|$ parameters and the log frequency. This has a direct impact to the archived data retention time.

#### Save Configuration and Start/Stop Archival

A preview of the selected configuration is displayed in the **Configuration Preview** section.

To save the selected configuration, click Save / Distribute Configuration.

To start data archival, click Start running Archivals. To stop data archival, click Stop running Archivals.

Configure\_Archival\_Interval

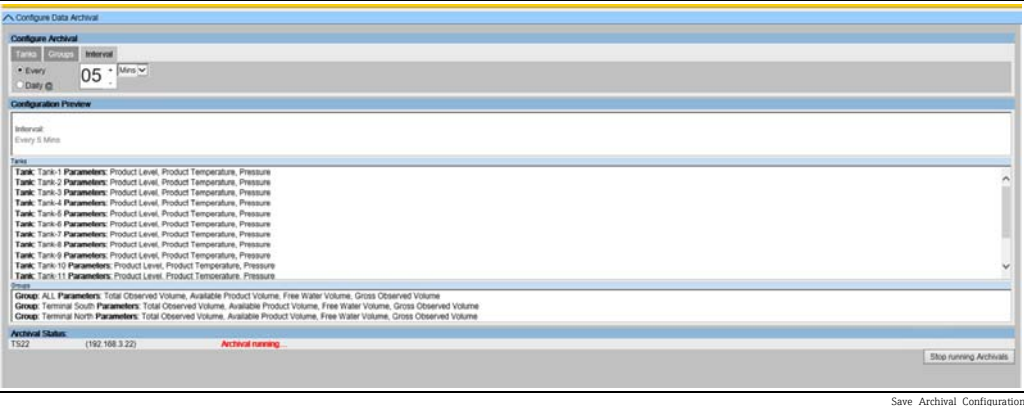

# 16.8.2 Export Archived Data

Click  $\blacktriangledown$  on **Export Archived Data**. Tankvision displays the screen as follows:

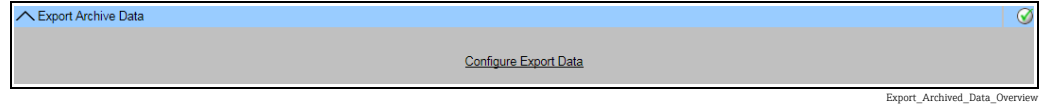

Click Configure Export Data.

### Configure Export Data

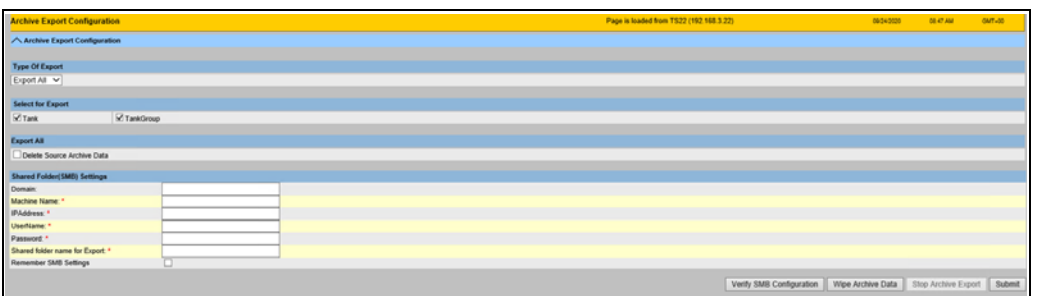

Configure\_Export\_Data

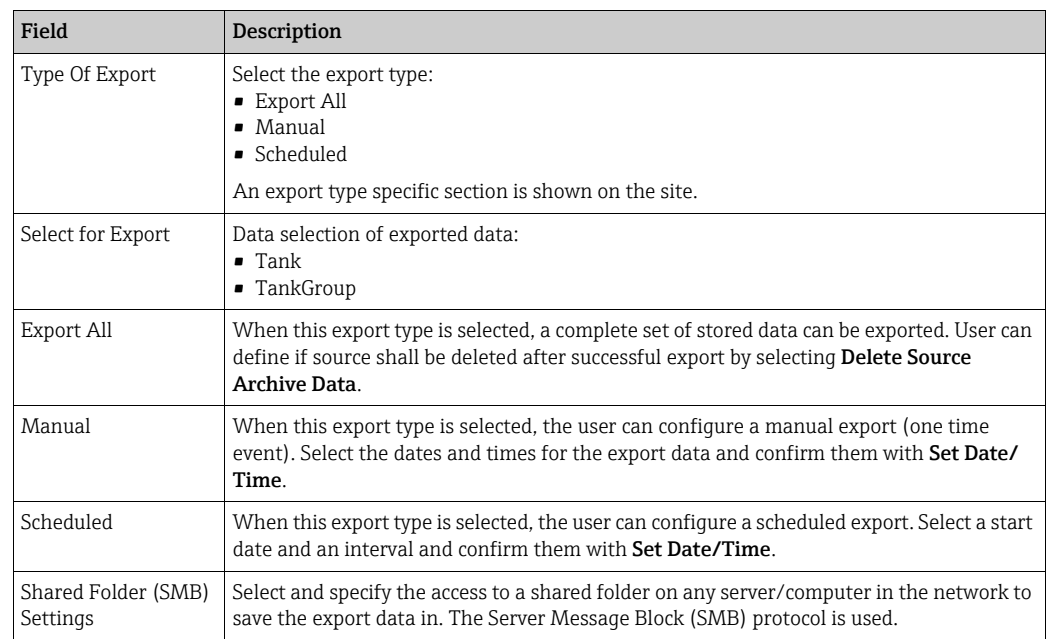

Click Verify SMB Configuration to test the configured connection. Click Wipe Archive Data to erase the archived data on the Tankscanner units. NOTE! After this operation all old archive data from Tankscanner will be deleted. Click Stop Archive Export to stop scheduled archive exports. Click Submit to save the Archive Export Configuration.

# 16.9 Tank Scanner Unit and Tank Assignment

Up to 15 Tank Scanners with their tanks can be assigned to the Data Concentrator. All tanks can then directly be accessed via the Data Concentrator. Tank Groups can be formed containing tanks connected to different Tank Scanners.

#### To assign a Tank Scanner NXA820 to the Data Concentrator NXA821

- $\overline{1}$ . If in the Tankscanner interface, click the **System Administration** header. Click Dataconcentrators and select the <Data Concentrator>.
	- If in the Data Concentrator interface, click the System Administration header. Click Global Settings.
- 2. Click  $\bigvee$  on Tank Scanner Unit and Tank Assignment. Tankvision displays the screen as follows:

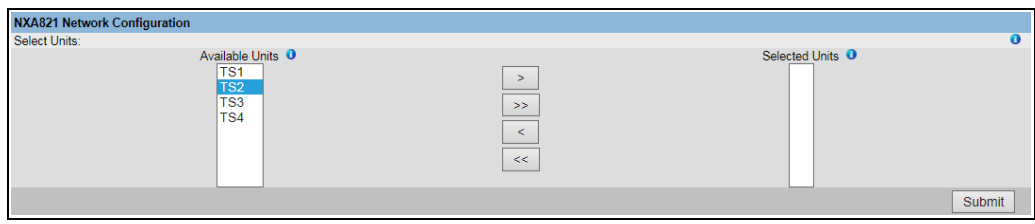

Tank Scanner Unit Assignm

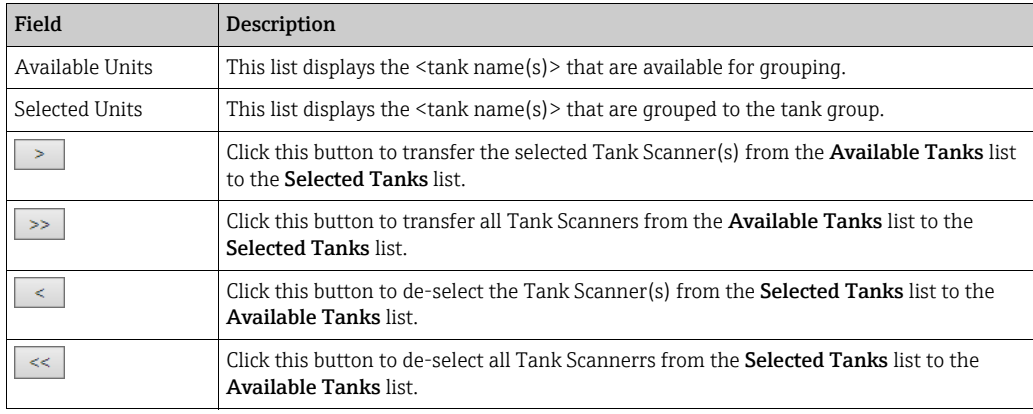

 $_3$  Move all Tank Scanner units that are to be assigned to the Data Concentrator into the Selected Units Field.

- 4. Click the **Submit** button to add assign the Tank Scanners to the Data Concentrator.
- When the Tank Scanners NXA820 have been assigned to the Data Concentrator NXA821, all the connected Tanks can be operated via the NXA821 as well as via the respective NXA820.

Host Link

# 16.10 Host Link

The Host Link NXA822 provides an interface for a host system to access inventory data from a Tank Scanner NXA820. To configure the Host Link settings, proceed as follows:

- $\overline{1}$ . If in the Tankscanner interface, click the **System Administration** header. Click Hostlinks and select the <Host Link>. If in the Host Link interface, click the System Administration header. Click Global Settings.
- 2. Click  $\bigvee$  on Host Link. Tankvision displays the screen as follows:

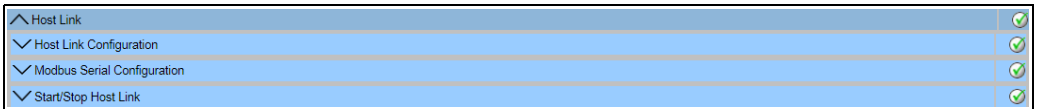

# 16.10.1 Host Link Configuration

1. Click  $\bigvee$  on Host Link Configuration. Tankvision displays the screen as follows:

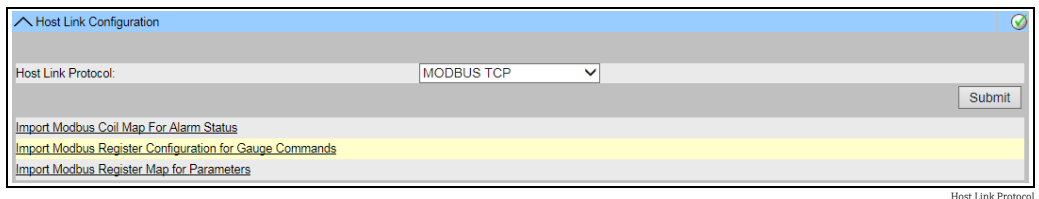

- 2. Select MODBUS TCP, MODBUS RS232 / EIA485 or Entis+ from the Host Link Protocol drop-down list. By default, the system displays MODBUS RS232 / EIA485.
- 3. Click the **Submit** button to save the host link protocol type. After saving the settings, Tankvision displays a confirmation message.
- Observe the following information!  $\lceil \cdot \rceil$
- An event is generated after setting the host link type. The event details can be viewed in the Event overview.
- The system displays MODBUS Serial Configuration (for MODBUS RS232 / EIA485) or MODBUS TCP Configuration, respectively, on the following sub-header.

# 16.10.2 Import Modbus Coil Map For Alarm Status

The MODBUS Input Status (1X) is used to provide an Active or In-active alarm status. The MODBUS Coil Status (0X) is used for acknowledging the alarm and to provide the "Alarm Acknowledgement" status.

The MODBUS coil map can be configured as an XML file. The XML file contains the configuration for mapping alarms and acknowledgement statuses for the associated Tank. NXA822 helps the user to import the XML file containing the coil map for alarm status and acknowledgement status.

### Sample XML for "MODBUS coil map for alarm status"

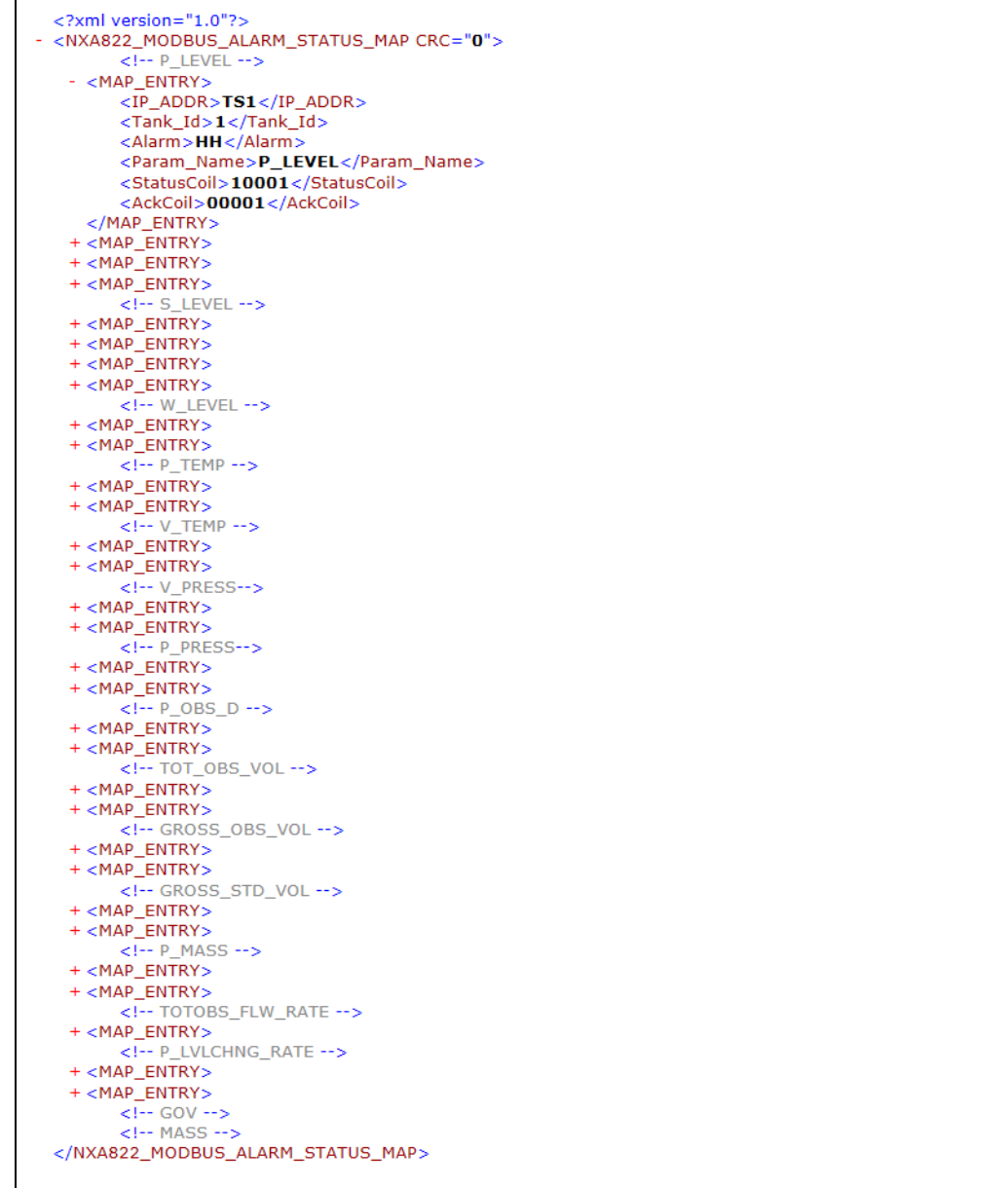

NXA82x\_Sample-XML\_MODBUS-coil-map-for-alarm

#### To import an XML file containing a MODBUS coil map for alarm status information

1. Click  $\bigvee$  on Host Link Configuration. Tankvision displays the screen as follows:

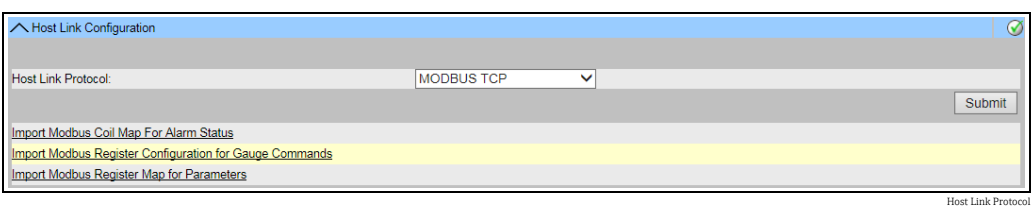

#### 2. Click Import MODBUS Coil Map For Alarm Status. Tankvision displays the screen as follows:

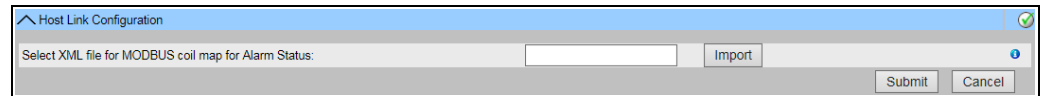

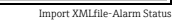

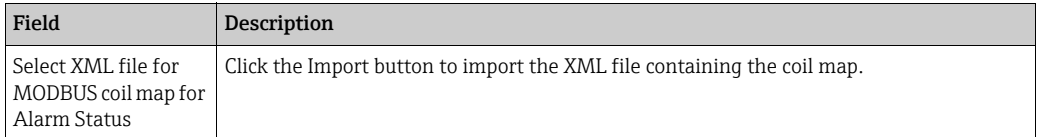

3. Click the **Import** button to import the file. Tankvision displays the screen as follows:

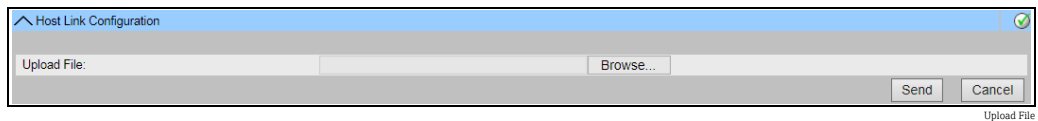

- $_{4}$  Click the **Browse** button to import the file. Tankvision displays the screen for selecting the XML file from the appropriate location.
- 5. Enter the location from where you want to upload the file or click the **Browse** button and select the XML from the appropriate file location.
- $6<sub>1</sub>$  Click the **Send** button to proceed. The system displays the XML file next to the **Select** XML file for MODBUS register map for Gauge Commands field as follows:

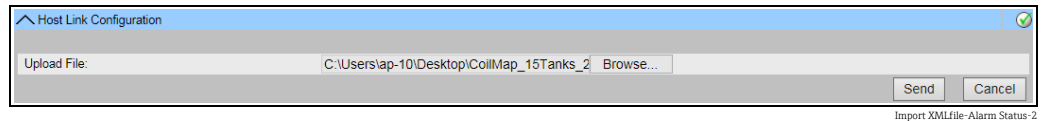

7. Click the **Submit** button. After successfully downloading the coil map configuration XML file, Tankvision displays a confirmation message.

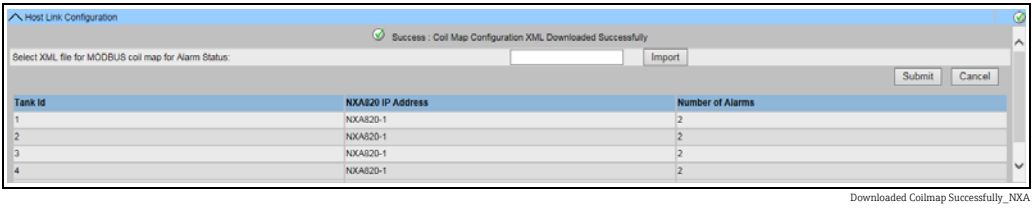

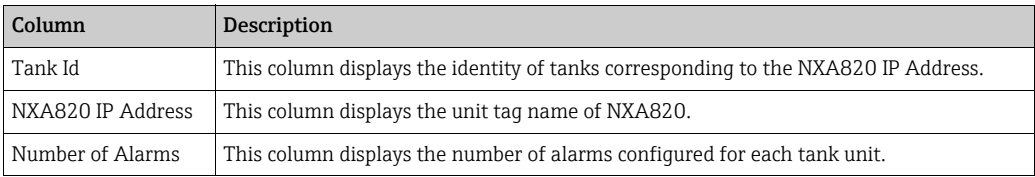

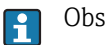

Observe the following information!

- The updated list of alarms configured for each associated tank to NXA822 is displayed on the Import MODBUS Coil Map for Alarm Status screen.
- An event is generated after downloading the coil map configuration XML file. The event details can be viewed in the Event overview.

# 16.10.3 Import Modbus Register Configuration for Gauge Commands

MODBUS register for gauge commands is used to send gauge commands for a tank and to display the status of the currently active gauge command.

The MODBUS register for gauge commands can be configured in an XML file. NXA822 helps the user to import the XML file containing the gauge command configuration.

#### Sample XML for "Register Configuration for Gauge Commands"

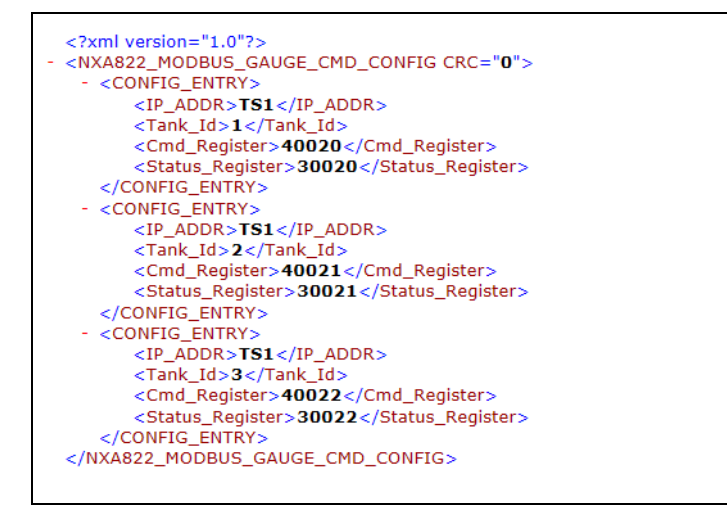

NXA82x\_Sample-XML\_Register-Configuration-for-Gauge-Con

### To import an XML file containing a MODBUS register configuration for gauge command

1. Click  $\bigvee$  on Host Link Configuration. Tankvision displays the screen as follows:

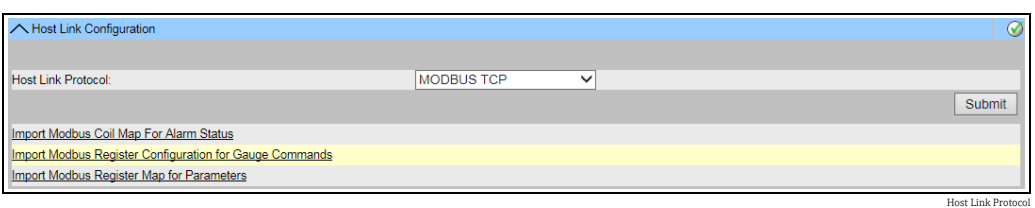

### 2. Click Import MODBUS Register Configuration for Gauge Commands. Tankvision displays the screen as follows:

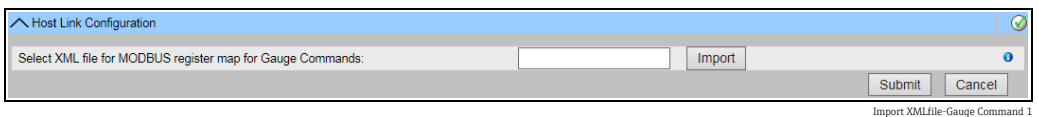

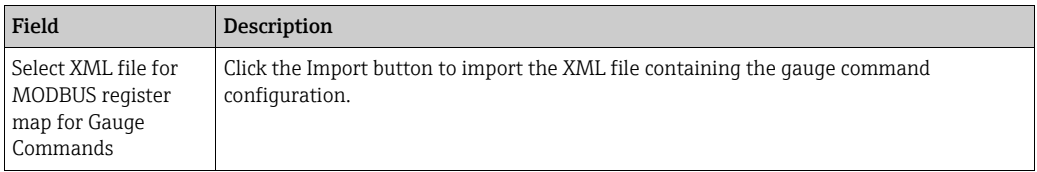

### 3. Click the **Import** button to import the file. Tankvision displays the screen as follows:

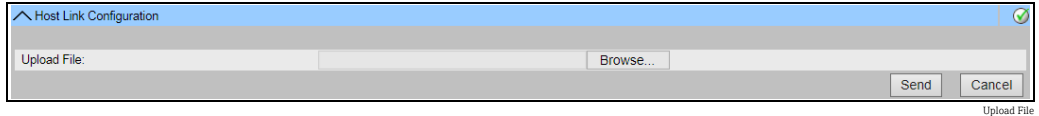

- $_{4}$  Click the **Browse** button to import the file. Tankvision displays the screen for selecting the XML file from the appropriate location.
- 5. Enter the location from where you want to upload the file or click the **Browse** button and select the XML from the appropriate file location.
- $6<sub>1</sub>$  Click the **Send** button to proceed. The system displays the XML file against the **Select** XML file for MODBUS register map for Gauge Commands screen as follows:

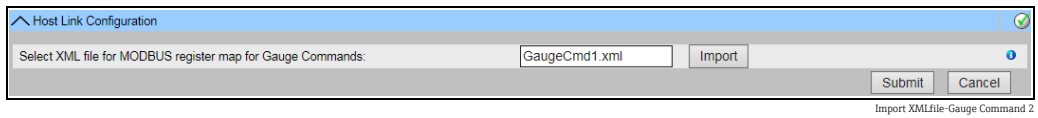

7. Click the **Submit** button. After successfully downloading the gauge command map configuration XML file, tankvision displays a confirmation message.

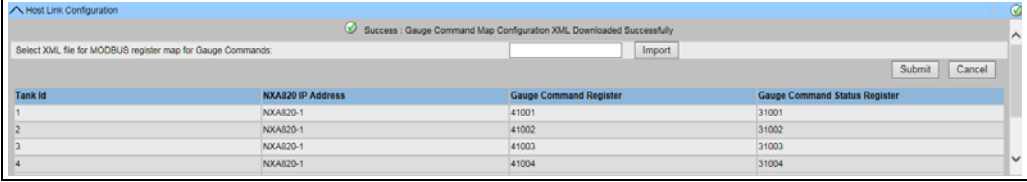

Downloaded Gauge Command Successfully\_NXA

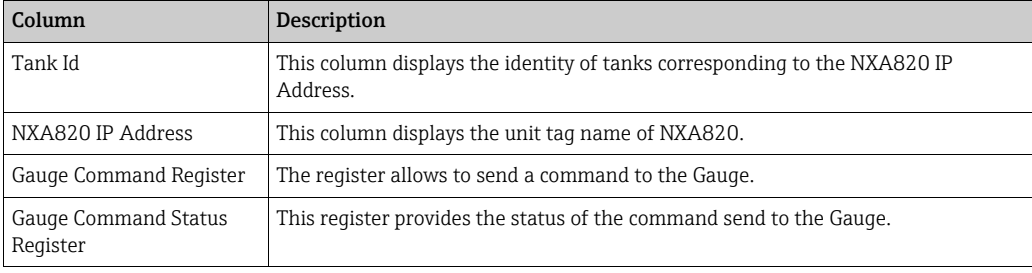

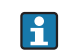

Observe the following information!

- The updated list of gauge command register and gauge command status register for each associated tank is displayed on the Import MODBUS Register Configuration for Gauge Commands screen.
- An event is generated after downloading the gauge command map configuration XML file. The event details can be viewed in the Event overview.

### 16.10.4 Import Modbus Register Map for Parameters

The Modbus register map provides information about the mapping of MODBUS registers to the appropriate tank parameters.

The Modbus register map for tank parameters can be configured in an XML file.

The XML file can be developed in two different structures, viz, "simple approach" and "XML with orientation". In the simple approach the register addresses for all the parameters are explicitly provided by the user in XML.

In the XML with data orientation approach the register addresses are generated implicitly based on the orientation type and the block addresses provided by the user.

The orientation can be data or elements. If the orientation type is elements, then all tanks of one parameter are grouped in consecutive registers.

If the orientation type is data, then all the parameters of a tank are grouped. When the orientation parameters are grouped according to the orientation specified, the groups formed by the orientation are called blocks, and the address of the first register of the block is the block address.

NXA822 helps the user to import the XML file containing the tank parameters configuration from an appropriate network location.

### Sample XML for "Register Map for Parameters having simple approach"

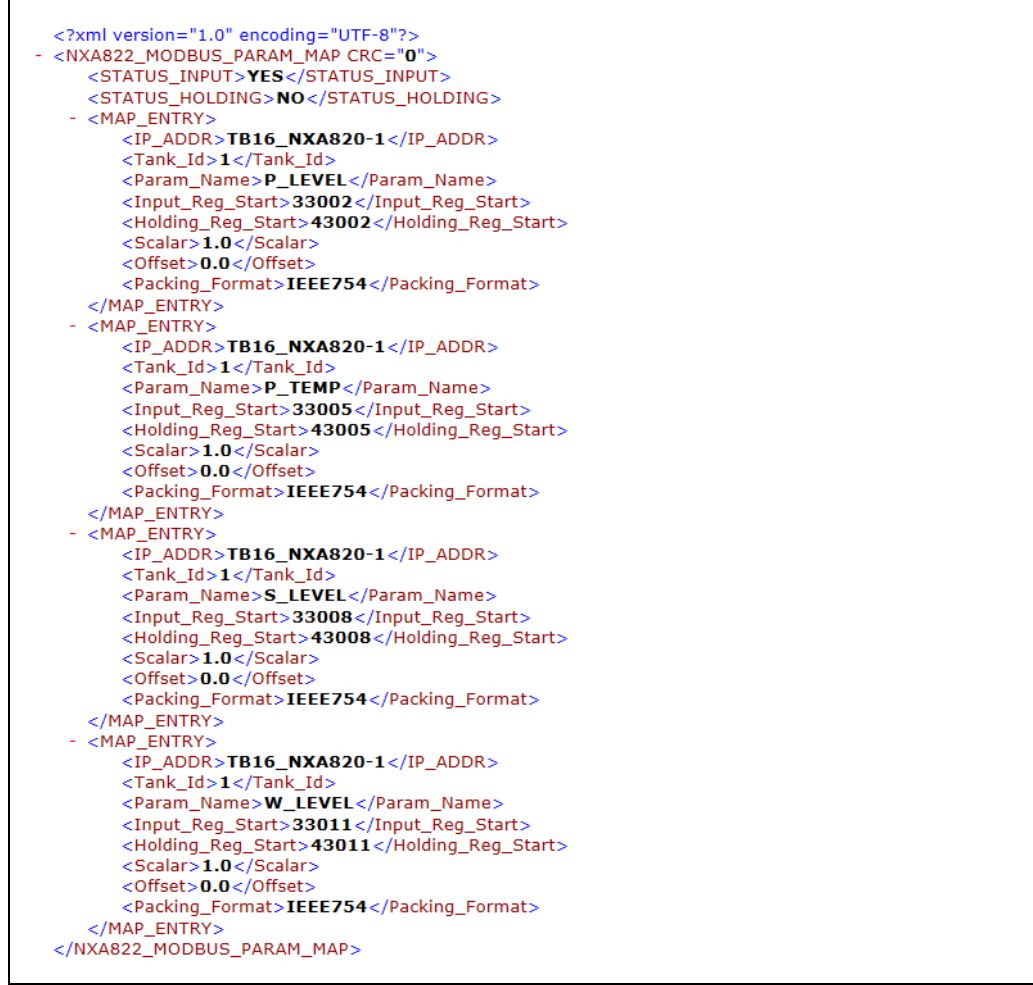

NXA82x\_Sample-XML\_Register-Map-Parameters-simple-app

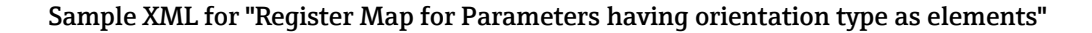

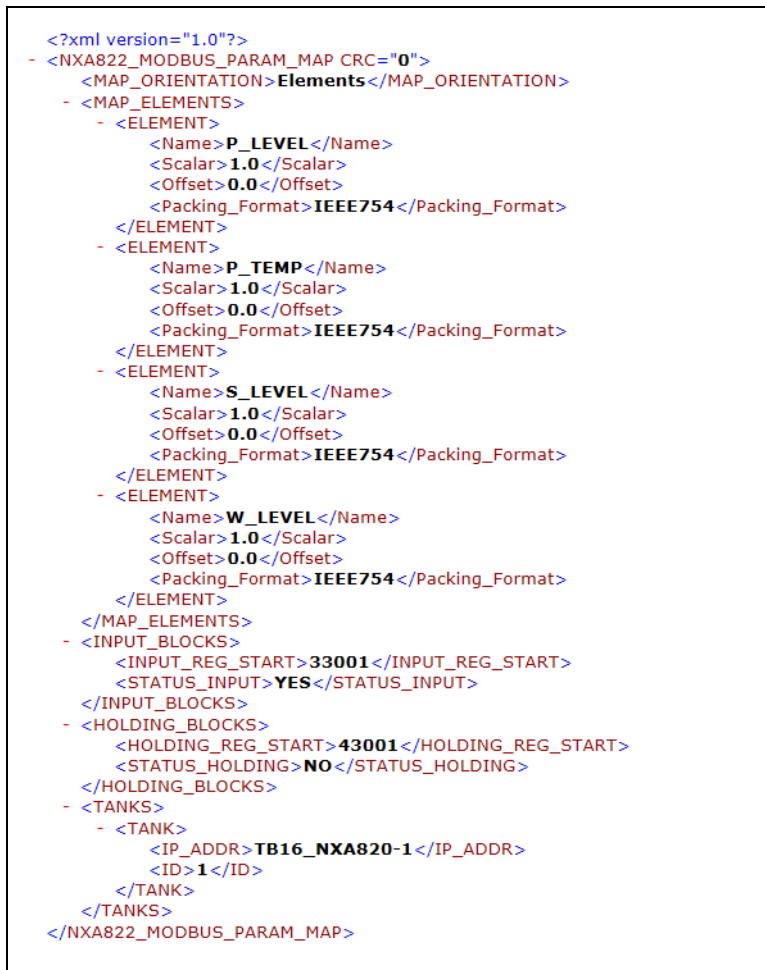

NXA82x\_Sample-XML\_Register-Map-Parameters-orientation-type-el

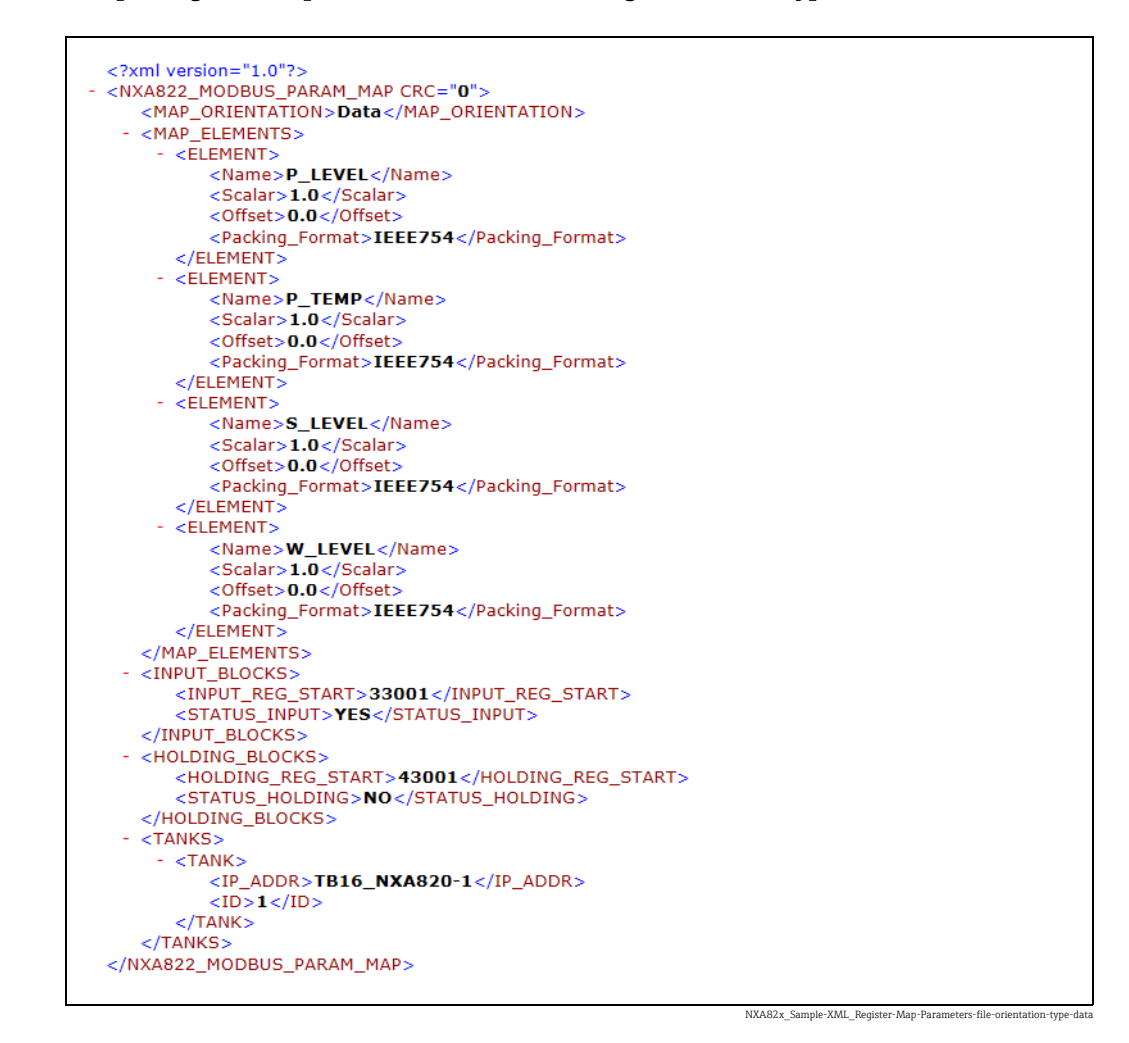

#### Sample Register Map for Parameters file having orientation type as data

To import an XML file containing the MODBUS register map for parameters

1. Click  $\bigvee$  on Host Link Configuration. Tankvision displays the screen as follows:

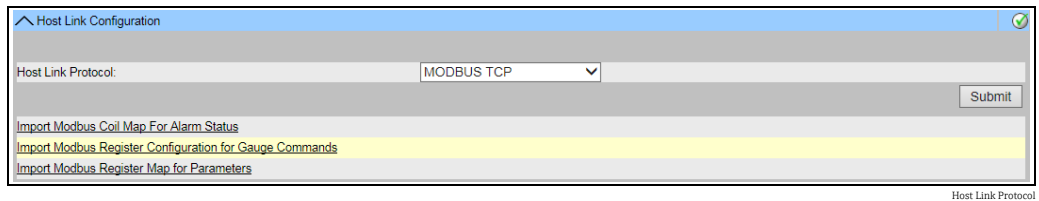

2. Click Import Modbus Register Map for Parameters. Tankvision displays the screen as follows:

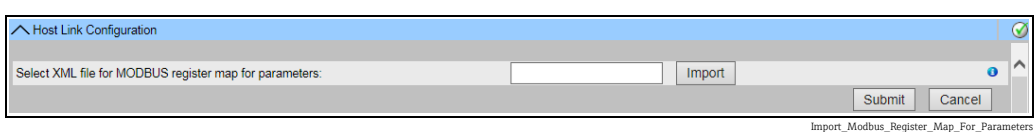

Field Description MODBUS register map for Click the Import button to import the XML file containing the gauge command configuration.

Select XML file for

Gauge Commands

3. Click the Import button to import the file. Tankvision displays the screen as follows:

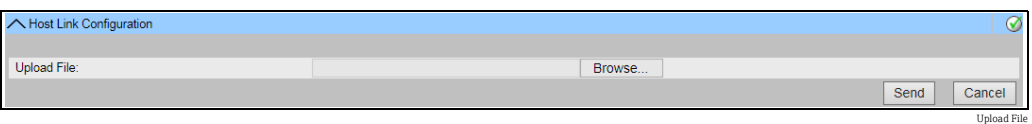

- $_{4}$  Click the **Browse** button to import the file. Tankvision displays the screen for selecting the XML file from the appropriate location.
- 5. Enter the location from where you want to upload the file, or click the **Browse** button and select the XML file from the appropriate location.
- $6<sub>1</sub>$  Click the **Send** button to proceed. The system displays the XML file next to the **Select** XML file for MODBUS register map for parameters screen as follows:

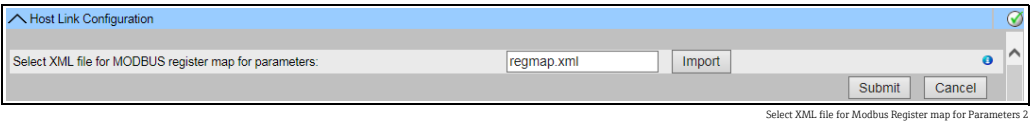

7. Click the **Submit** button. After successfully downloading the parameter map configuration XML file, Tankvision displays a confirmation message.

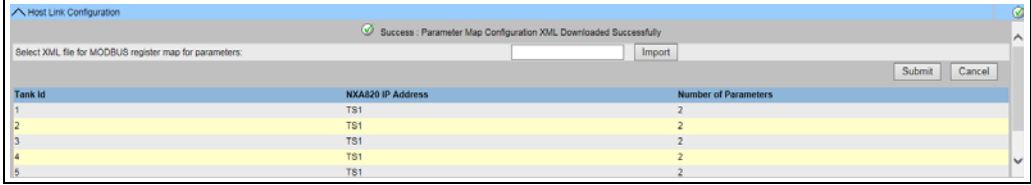

ownloaded Parameter Map Successfully\_NXA820

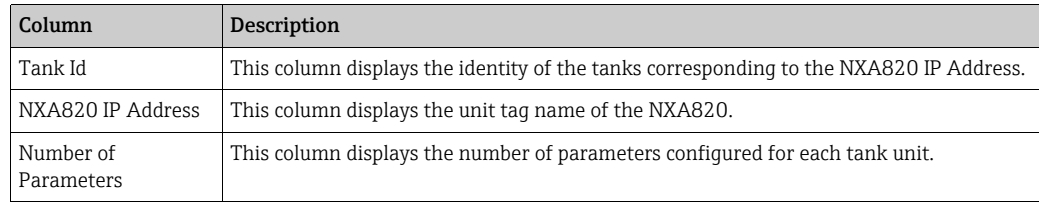

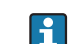

Observe the following information!

- The updated list of gauge command registers and gauge command status registers for each associated tank to NXA822 is displayed on the Import MODBUS Register Configuration for Gauge Commands screen.
- An event is generated after downloading the gauge command map configuration XML file. The event details can be viewed in the **Event** overview.

## 16.10.5 MODBUS Serial

If MODBUS Serial is selected in the Host Link configuration section, then the system will allow to configure parameters related to MODBUS Serial.

### To configure Modbus Serial

1. Click  $\bigvee$  on Modbus Serial Configuration. The system displays the MODBUS Serial screen as follows:

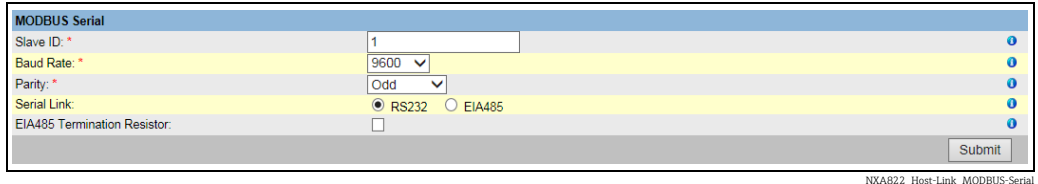

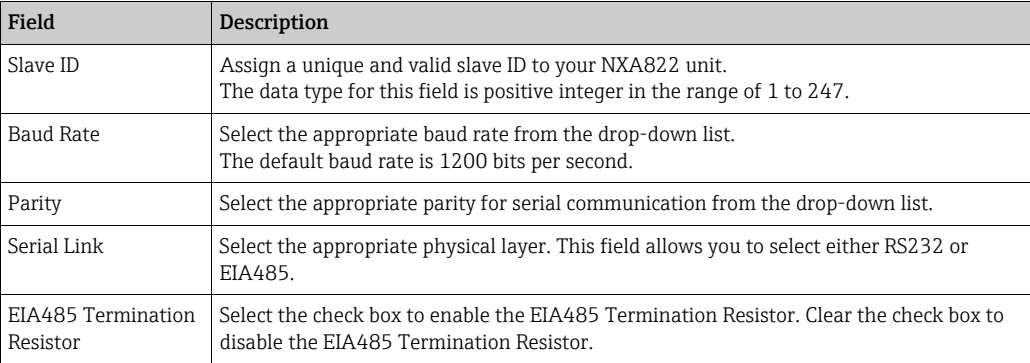

- 2. Enter the appropriate options in the relevant fields.
- 3. Click the **Submit** button. After saving the settings, Tankvision displays a confirmation message.
- Observe the following information! <u>| - | |</u>
- NXA822 initializes the serial link using the **Baud Rate** and **Parity** settings.
- An event is generated after configuring the MODBUS Serial settings. The event details can be viewed in the **Event** overview.
- Manual data or data from external systems can also be written via the Modbus  $|\mathbf{f}|$ interface of the Host Link NXA822. As external systems generally write the values continuously it is not required to set the parameter to the "manual data" status on the Tank Scanner NXA820. Setting the parameters to "manual data" will imply a higher load on the Tank Scanner unit as the values would be continuously saved on the flash drive which is only necessary for manual data set from the Tankvision user interface as it is entered only once. Hence the flash drive is then also subjected to fail sooner due to the high writing cycles.

### 16.10.6 Modbus TCP Configuration

If MODBUS TCP is selected in the Host Link Protocol section, then the system will allow to configure parameters related to MODBUS TCP.

#### To configure Modbus TCP

1. Click  $\bigvee$  on **Modbus TCP Configuration**. The system displays the **MODBUS TCP** screen as follows:

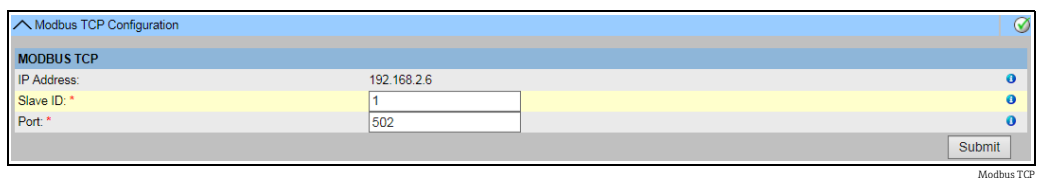

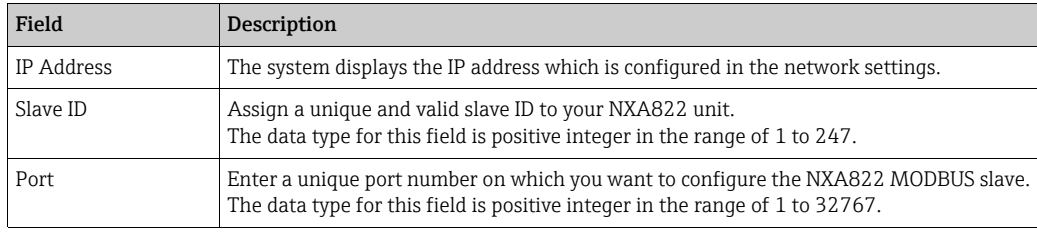

- 2. Enter the appropriate options in the relevant fields.
- 3. Click the **Submit** button. After saving the settings, Tankvision displays a confirmation message.
	- An event is generated after configuring the MODBUS TCP settings. The event details can be viewed in the Event overview.
- Manual data or data from external systems can also be written via the Modbus  $\vert \cdot \vert$ interface of the Host Link NXA822. As external systems generally write the values continuously it is not required to set the parameter to the "manual data" status on the Tank Scanner NXA820. Setting the parameters to "manual data" will imply a higher load on the Tank Scanner unit as the values would be continuously saved on the flash drive which is only necessary for manual data set from the Tankvision user interface as it is entered only once. Hence the flash drive is then also subjected to fail sooner due to the high writing cycles.

### 16.10.7 Entis Host Protocol

#### Introduction

#### *Introduction Entis+ host protocol*

Enraf provides for their tank systems Entis+ the Entis Host protocol to connect to host system. The physical layer is normally the RS232 interface, but in our case also RS485 is possible.

#### *Protocol structure*

The protocol is designed as ASCII-Protocol. The transmission flow is quite simple: The Host sends a request and the "Entis system" must answer. There is no special handshake between both. The telegram is starting with STX (Hex02) followed by data. The data and additional information are separated by a separator sign. The telegram is ending with an ETX (Hex03). A Block control character is added, either before or after the ETX. The structure is as following for the Host request:

[STX]<request code no.><name><command, request><data><[ETX][LRC], e.g for an Entity request code 1. [STX]1TNK-01[ETX][LRC]

The answer telegram is depending on the packet type requested: [STX]<execution code>/<name>/<data>/[ETX][LRC], e.g. for an Entity request code 1.

[STXJ0/TNK-01/07-28-92/11:58:24/\_269/-1-/+/\_21.0/-/NORMAL/B/\_727.40/ \_32.65/\_27.62/\_20.09[ETX][LRC].

The execution code indicates the status of the reply package:

- "0" request executed successfully
- "1" request NOT executed successfully
- "2" the last entity in a successfull group request

Supported codes by the NXA822 are:

- 1. The entity request, code 1, which is used to get the data of one tank.
- 2. The group request, code 2, to get the data of all tanks a defined group.
- 3. The download command, code 3, to write a density value to a tank on the NXA820.

Manual data or data from external systems can also be written via the Entis+ interface  $| \cdot |$ of the Host Link NXA822. As external systems generally write the values continuously it is not required to set the parameter to the "manual data" status on the Tank Scanner NXA820. Setting the parameters to "manual data" will imply a higher load on the Tank Scanner unit as the values would be continuously saved on the flash drive which is only necessary for manual data set from the Tankvision user interface as it is entered only once. Hence the flash drive is then also subjected to fail sooner due to the high writing cycles.

#### **Configuration**

The configuration of the Entis host protocol consists of two different parts: One is the Web-based configuration of the protocol properties, the other part is the XMLbased settings of the tank names and groups.

#### *Selection Entis Host*

To use the Entis host protocol select in system in the Host Link menu the submenu Host Link Configuration. In Host Link Protocol select Entis+ and click Submit.

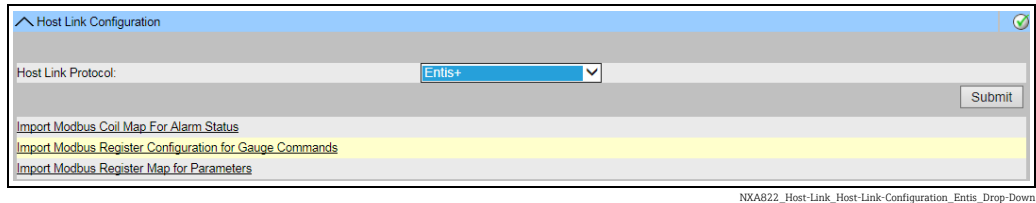

After changing the Host Link Protocol, the Home screen is displayed.

The file has to be downloaded like the Hostlink configuration XML-file: In the Host Link Configuration menu select Import Tank Map XML For Entis. Then you can download and submit the tank map for the Hostlink.

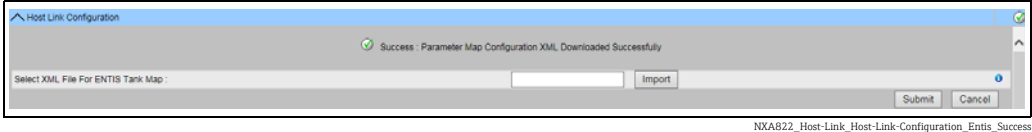

If the syntax of the XML file is correct the date will be accepted.

A XML file has to be created defining group names and tank names to specify what can be polled by the Host.

The important tags are:

- 1. Group tag: <GROUP\_ENTRY NAME="Group name">
- 2. Taq to specify the NXA820 source: <HOST NAME="QNX224">
- 3. Tank name tag: <TANKNAME>Tank name</TANKNAME>

The group name and tank name must match the specified name length in the protocol (6 or 8 characters maximum length). The names are either included in the start tag (group, NXA820 name) or between start and end tag (tank name).

Entis host refers to a tank with tank name and therefore it is important that tank H names are unique across NXA820 units.

See below a sample XML for import file:

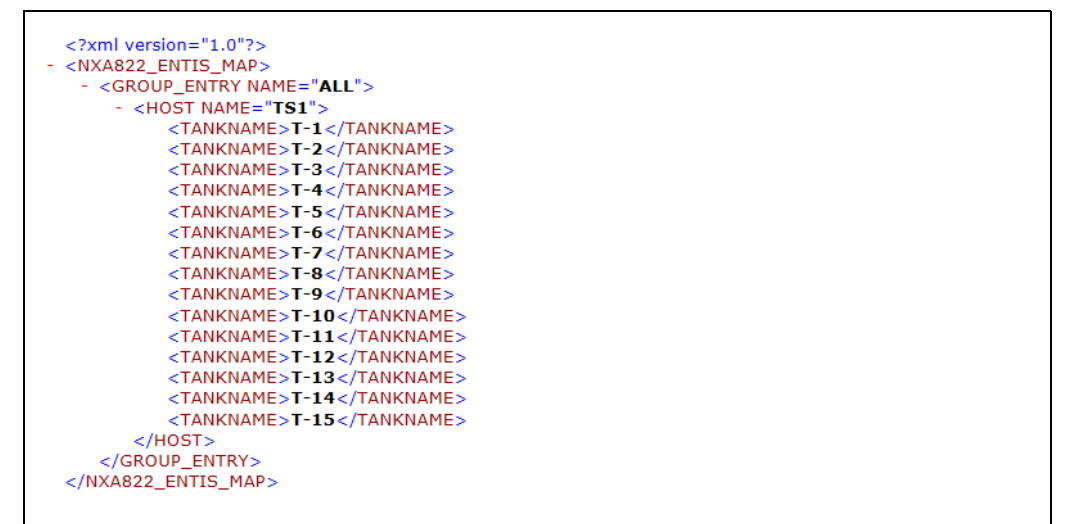

NXA822\_Sample-XML\_Entis-map

*Common protocol configuration*

The configuration of the Entis+ protocol consists of four submenus to configure:

- 1. Communication protocol settings
- 2. Entis+ Envelope settings
- 3. Numeric settings
- 4. Reply package settings

*Entis+ standard host communication protocol settings*

The protocol settings define the usual settings for a serial ports like baud rate, parity stop bits a.s.o.

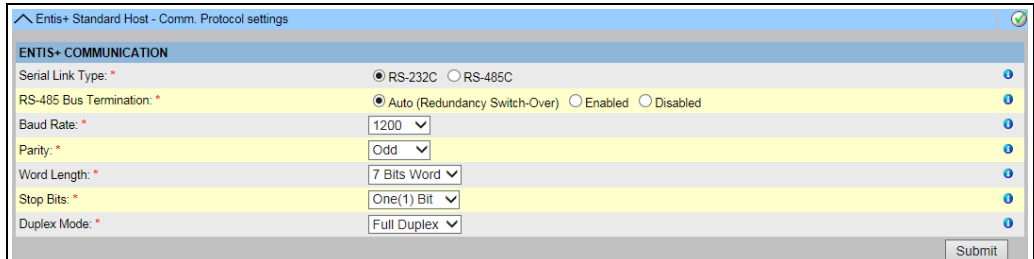

NXA822\_Host-Link\_Host-Link-Configuration\_Entis-Communic

The duplex setting is only interesting for the RS485 interface and depends on the wiring, two or four wires. RS232 is by default full duplex.

### *Entis+ standard host protocol envelope settings*

In this chapter you can configure the frame settings of the Entis+ host protocol.

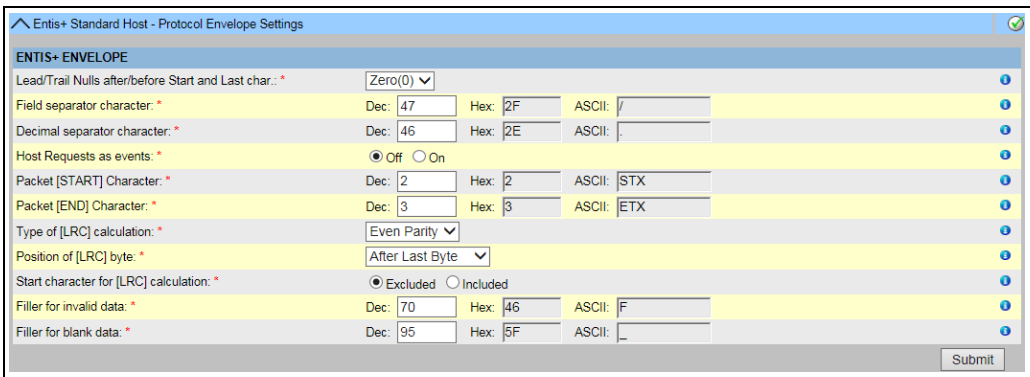

NXA822\_Host-Link\_Host-Link-Configuration\_Entis-Envelope

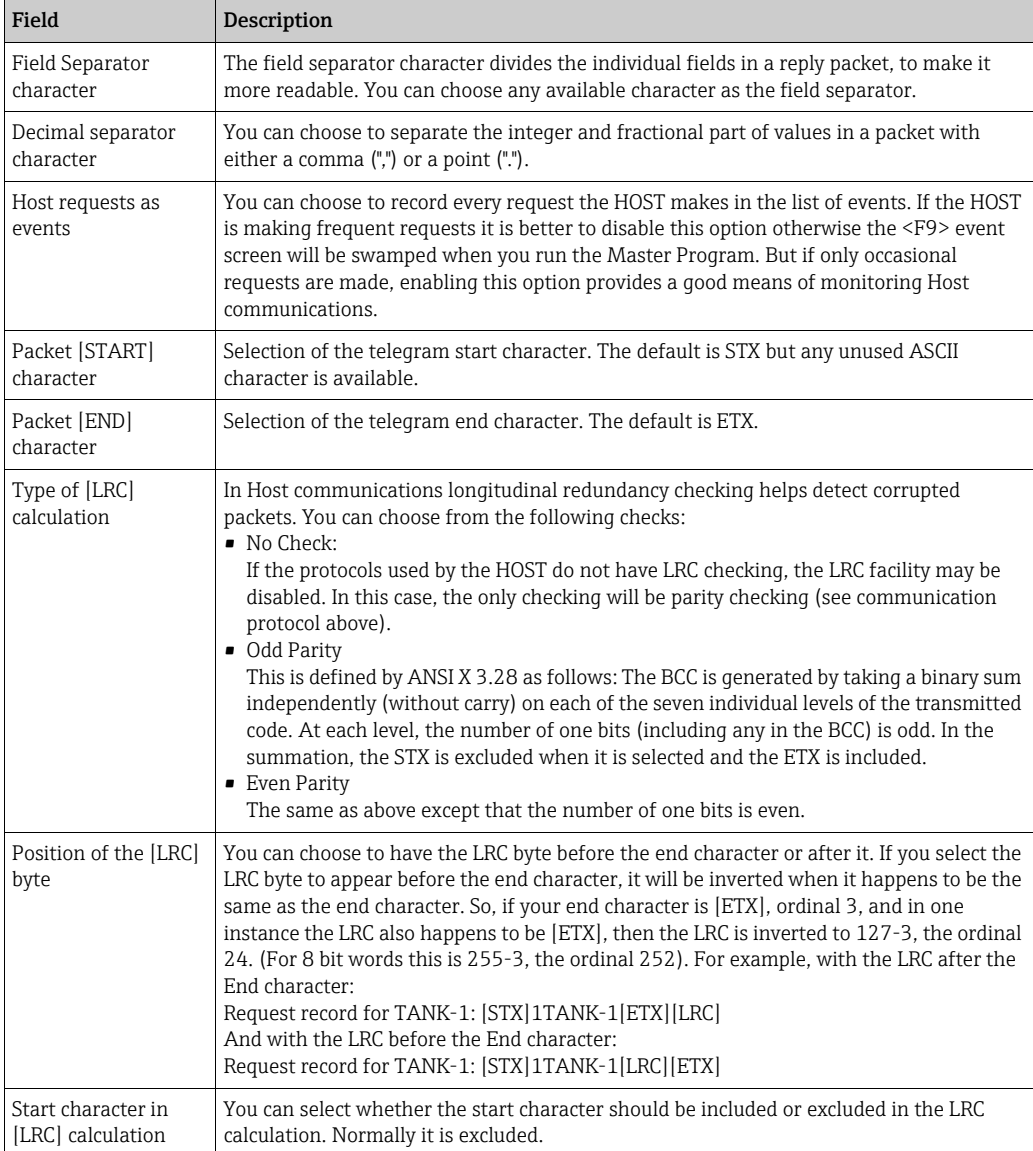

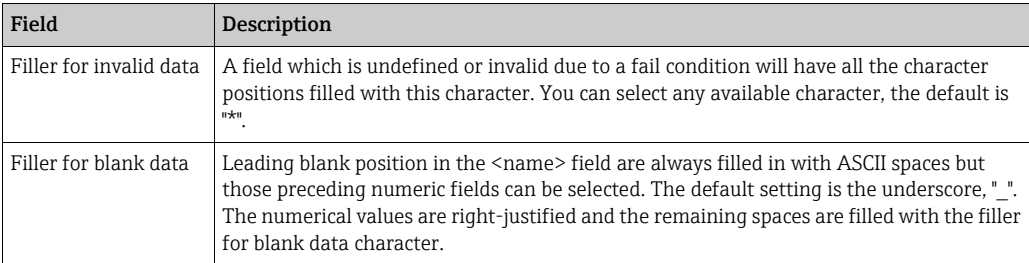

#### *Entis+ standard host protocol numeric settings*

Here you define the format and the dimensions of the transfered values.

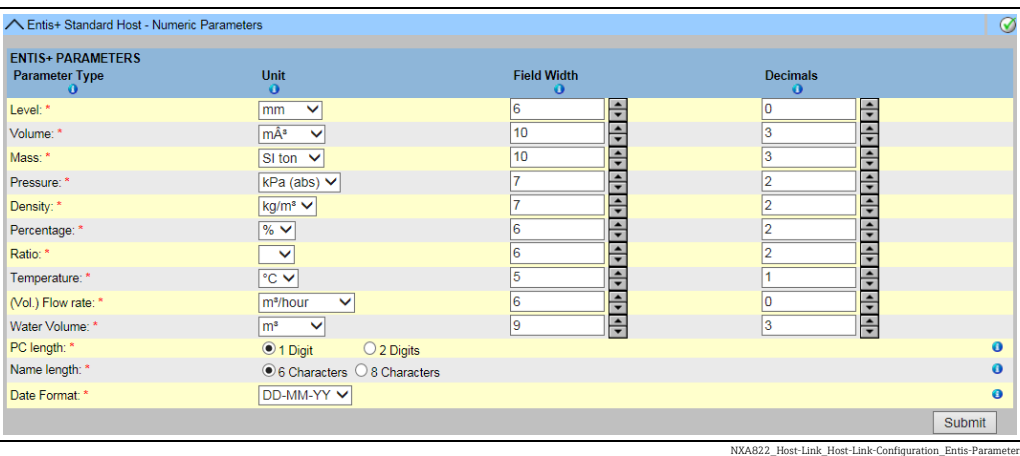

Field Description Units The drop down menu shows the available units for this specific value type you can select. Field width You can enter a width from 4 to 15 characters in one field. This data were right-justified (the last figure always occupies the last possible field space). If the number is too large for the field width that you have configured, then the field is filled with the invalid data character. Observe the following information! l î 1. Decimal points or commas are also a character. 2. If the data length is to large, the field is filled with the "invalid" character. Decimals You can enter a number from 0 to 8 to set the number of numerals after the decimal point or comma.

#### Special parameters:

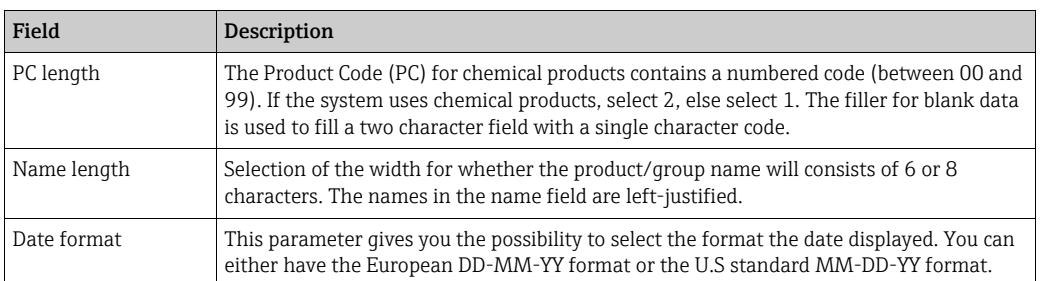

### *Entis+ reply package*

In the reply package you define the values to be transmitted for a single entity or a group line. This reply package format is according to the version 5.23x of the Entis+ protocol with the important difference that you can't select some additional information of the original specification!

Not available is SW (software alarm), HW (hardware alarm) and EX (external alarm)! In the telegram all of these information of a parameter is separated by the field separator.

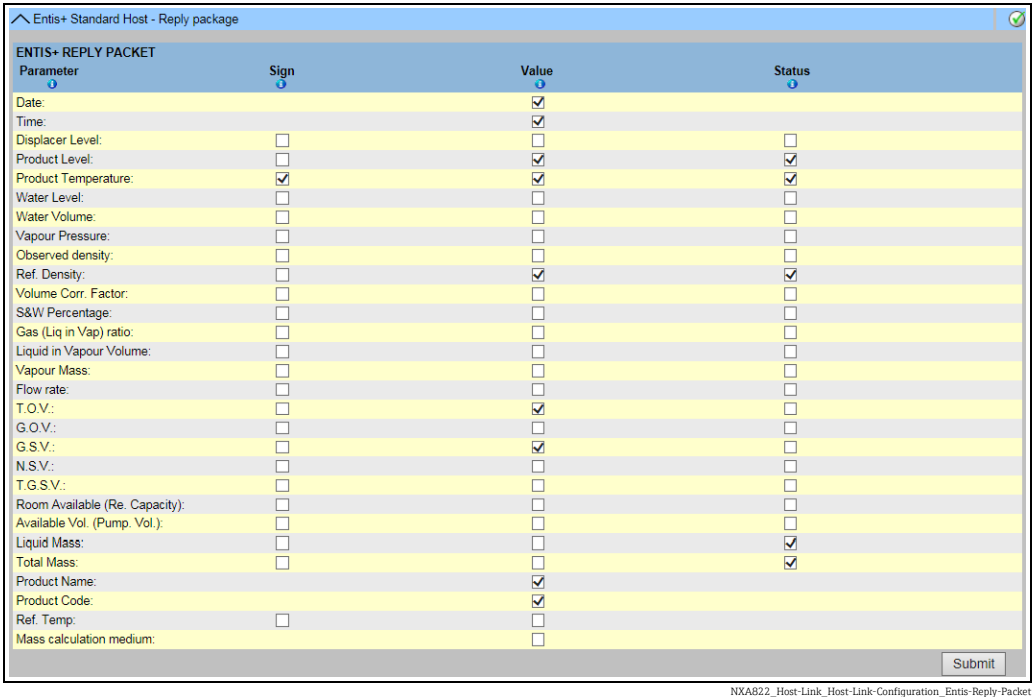

As in all pages a selection or changes has to be submitted with the Submit button.

#### *Start / stop Hostlink*

Starting the Hostlink communication will block all settings for changes of the parameter.

### 16.10.8 Start/Stop Host Link

When it has been configured, the Host Link can be started.

### To start the host link

1. Click  $\vee$  on Start/Stop Host Link. Tankvision displays the screen as follows:

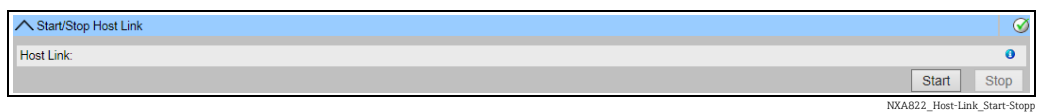

2. Click the **Start** button to activate the host link, or click the **Stop** button to deactivate the host link. If the Host Link is not activated, then the Start button will be enabled and the Stop button will be disabled. Likewise, if the Host Link is activated, then the Stop button will be enabled and the **Start** button will be disabled.

# 16.11 Downloads

# 16.11.1 Download Report Templates

Tankvision generates various tank inventory reports. Reports are generated using report templates. The parser in the system parses the report templates, and generates the final report based on the inventory data. Tankvision provides default or standard templates for tank inventory reports. Tankvision also allows the user to add new report templates. If you need help to create a new report template, contact your Endress+Hauser service representative.

### To download a New Report Template

1. Click  $\bigvee$  on **Downloads**. The **Downloads** header expands as follows:

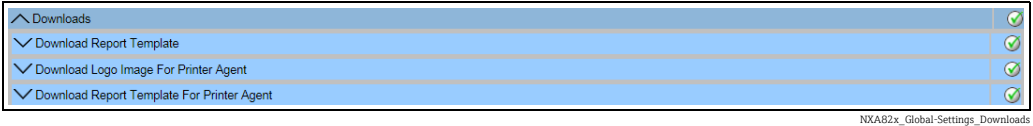

2. Click  $\vee$  on Download Report Template. Tankvision displays the screen as follows:

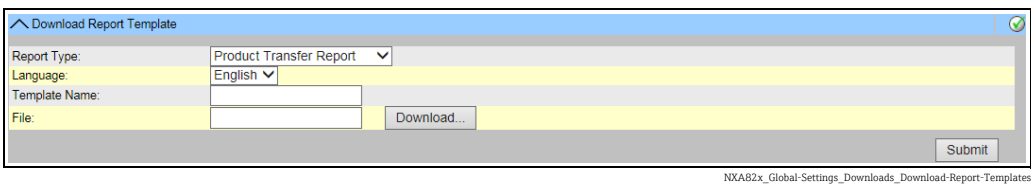

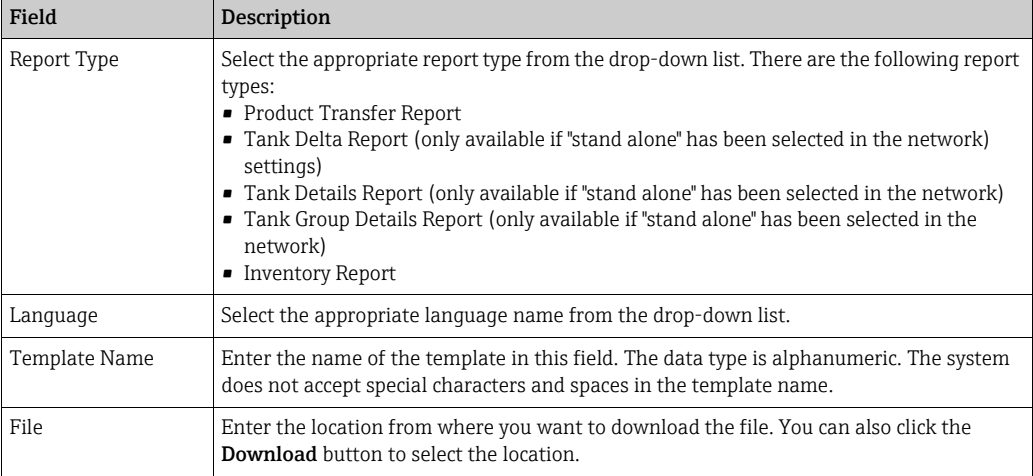

3. Click the **Download** button. Tankvision displays the screen as follows:

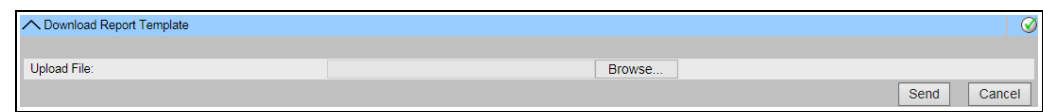

- $\frac{1}{4}$  Click the **Browse** button, select the file name, and click the **Open** button.
- The file name is displayed in the Upload File text box. 5.
- Click the Send button. Tankvision displays the screen as follows: 6.

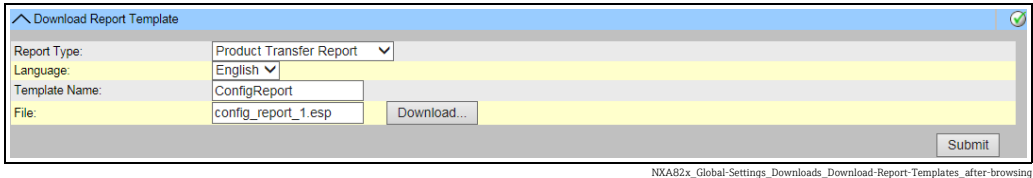

- $\overline{7}$ . Click the **Submit** button.
- 8. After saving the settings, Tankvision displays a confirmation message.

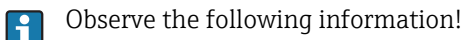

- The system generates an event when a new report template is downloaded. This information can be viewed in the Event tab.
- It is impossible to repeat or reuse old template names.

# 16.11.2 Download Logo Image For Printer Agent

### To Download the Logo Image For Printer Agent

1. Click  $\bigvee$  on Downloads. The Downloads header expands as follows:

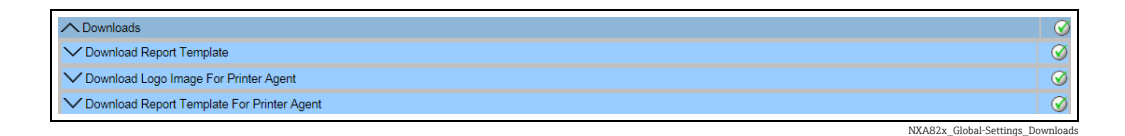

2. Click  $\bigvee$  on Download Logo Image For Printer Agent. Tankvision displays the screen as follows:

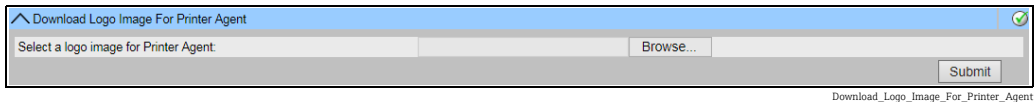

- 3. Click the **Browse** button, select the file name, and click the **Open** button.
- $\overline{4}$ . The file name is displayed in the **Upload File** text box.
- 5. Click the **Submit** button.
- After saving the settings, Tankvision displays a confirmation message. 6.

### 16.11.3 Download Report Templates For Printer Agent

Tankvision generates various tank inventory reports. Reports are generated using report templates. The parser in the system parses the report templates, and generates the final report based on the inventory data. Tankvision provides default or standard templates for tank inventory reports. Tankvision also allows the user to add new report templates. If you need help to create a new report template, contact your Endress+Hauser service representative.

#### To download Report Template for Printer Agent

 $\frac{1}{1}$  Click **v** on **Downloads**. The **Downloads** header expands as follows:

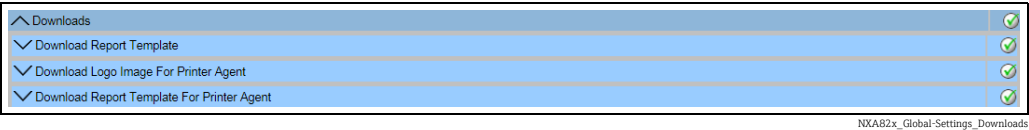

2. Click  $\vee$  on Download Report Template for Printer Agent. Tankvision displays the screen as follows:

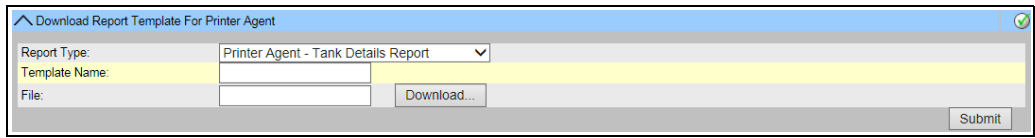

Download\_Report\_Template\_For\_Printer\_A

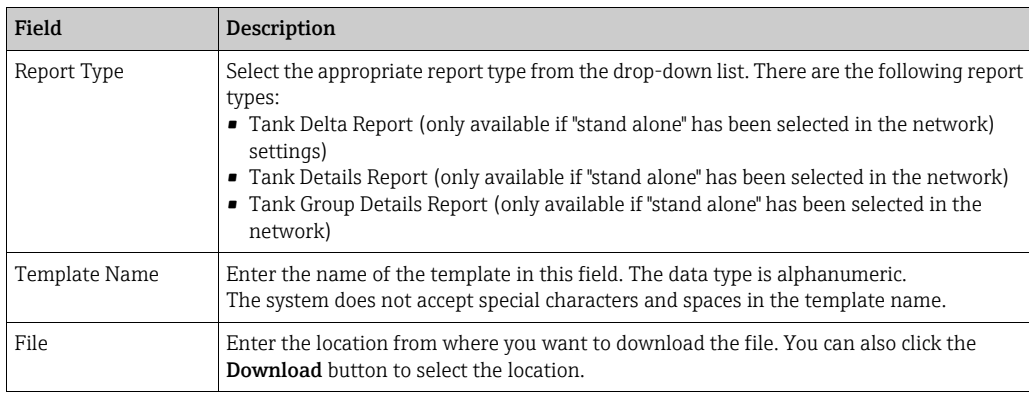

#### 3. Click the **Download** button. Tankvision displays the screen as follows:

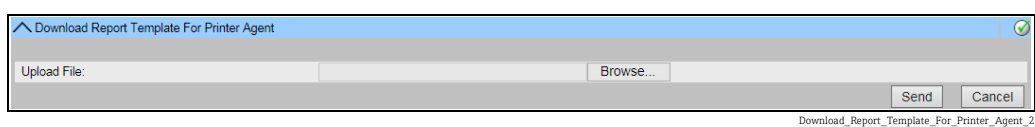

 $4<sub>1</sub>$  Click the **Browse** button, select the file name, and click the **Open** button.

- 5. The file name is displayed in the Upload File text box.
- 6. Click the **Send** button. Tankvision displays the screen as follows:

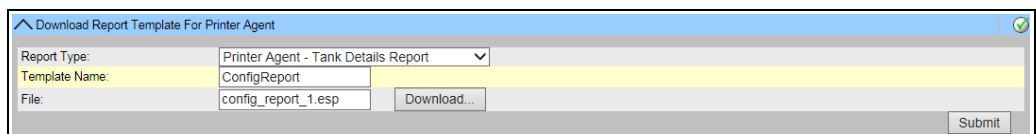

NXA82x\_Global-Settings\_Downloads\_Download-Report-Templates\_Printer-agent\_after-bro

- 7. Click the **Submit** button.
- After saving the settings, Tankvision displays a confirmation message. 8.
- The system generates an event when a new report template is downloaded. This H. information can be viewed in the Event tab. It is impossible to repeat or reuse old template names.

# 16.12 Operator Workstation Settings

Like any other web based system where users access the system via a web browser, Tankvision uses the concept of user sessions to maintain user specific data for a session of user interactions with the system. A new session is created whenever an user accesses the system via a web browser. The user session is automatically removed after a session timeout, which occurs after a certain interval of user inactivity.

The Tankvision system uses user sessions to hold user settings and user data changed by the user. The session is also used to validate user credentials. User credentials are used to verify the user's access rights to change the system configuration.

However, while viewing tank data using the system, it is essential that operators are able to view the data in an unobstructed manner without having to logon again and again as a result of session timeout. This is accomplished by identifying a certain computer as an "Operator Workstation". If the Tankvision web pages are accessed from an operator workstation, the user can view the real-time tank information in an unobstructed manner once the user has logged onto the system.

#### To set or mange the operator workstation

Click  $V$  on Operator Workstation Settings. Tankvision displays the screen as follows:

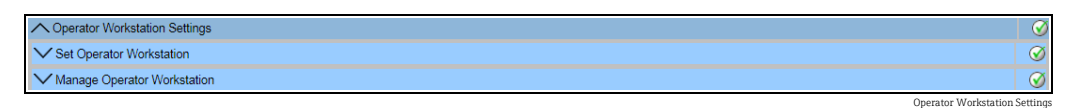

# 16.12.1 Set Operator Workstation

The user has to specify the IP address of the local machine to be used as operator workstation.

#### To set the operator workstation

1. Click  $\bigvee$  on Set Operator Workstation. Tankvision displays the screen as follows:

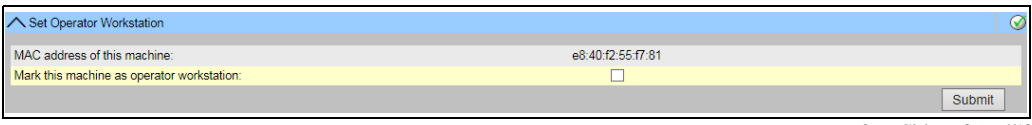

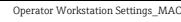

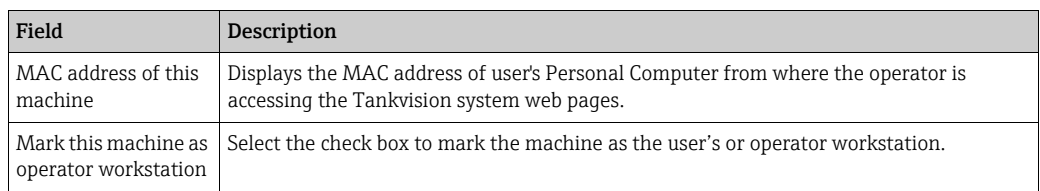

- 2. Enter the appropriate information in the relevant fields.
- Click the Submit button. 3.
- After saving the settings, Tankvision displays a confirmation message. 4.

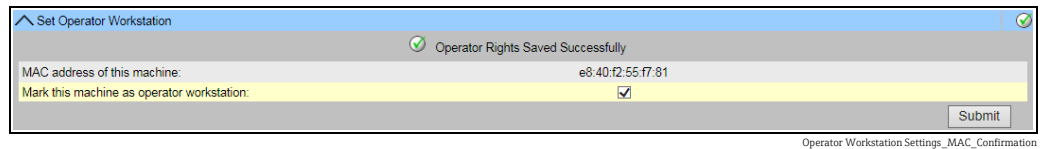

An event is generated after setting the operator work station. The event details can be viewed in the Event overview.

## 16.12.2 Manage the Operator Workstation

The MAC address of the operators workstation that was set to configure the operator's right can be deleted by this option.

#### To delete an operator workstation

1. Click  $\bigvee$  on **Manage Operator Workstation**. Tankvision displays the screen as follows:

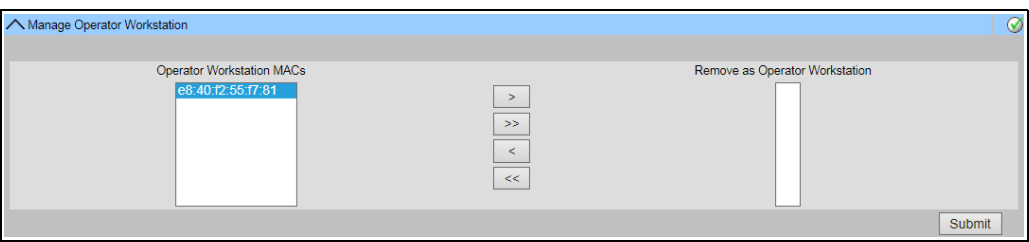

nage Operator Workstation\_NXA820

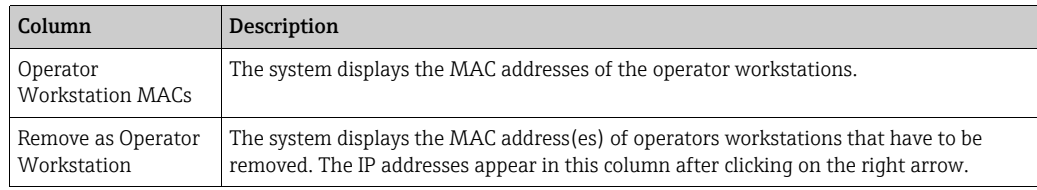

2. Enter the appropriate information in the relevant fields.

3. Click the **Submit** button to remove the MAC address (es) of operator workstation(s). Tankvision displays a confirmation screen as follows:

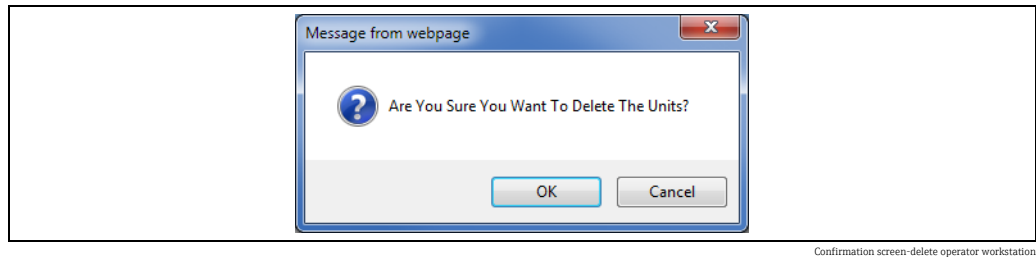

- 4. Click the **OK** button.
- After saving the settings, Tankvision displays a confirmation message. 5.

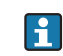

An event is generated after deleting the MAC address of an operator workstation. The event details can be viewed in the Event overview.

# 16.13 System Diagnostics

The system diagnostic tools are intended for service operations only and should not be used for standard operations of the Tankvision system.

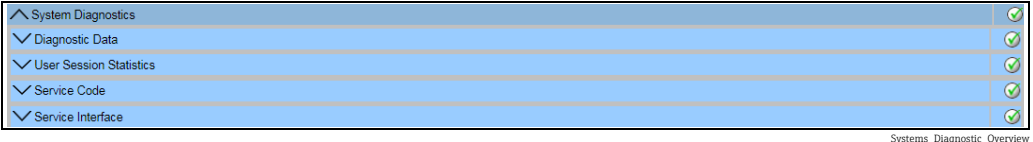

# 16.13.1 Diagnostic Data

Diagnostic data provides general status and diagnostic information like the number of times restarted and the temperature limits reached. This is a valuable tool to recognize unsafe conditions that could become a future failure.

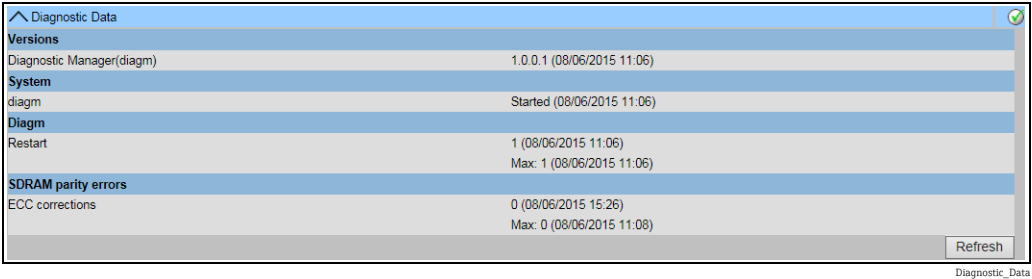

# 16.13.2 User Session Statistics

Provides useful information of users and user login activities. It allows to know which user logged in last via a Last Accessed Time stamp.

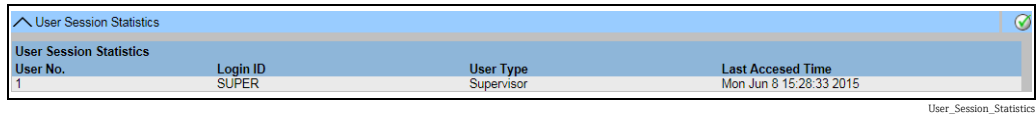

# 16.13.3 Service Codes

Service Codes is a service area that allows to execute predefined tasks by the operative system. As service codes are tasks like generate advanced diagnostic information, restart the unit, apply an historical archive clean up reset or execute a factory default settings reset.

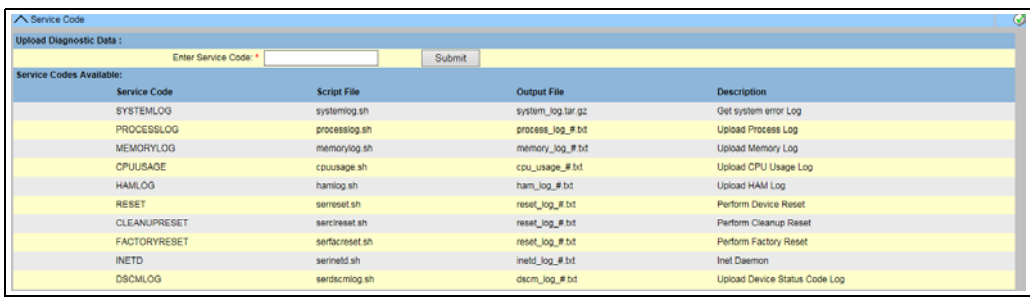

Service\_Codes
### <span id="page-180-0"></span>16.13.4 Service Interface

The requests from the Tank Scanner NXA820 and the ensuing responses from the field devices are evaluated in this screen. This screen is only for service purposes.

#### To display the service interface

1. Click  $\bigvee$  on Service Interface. Tankvision displays the screen as follows:

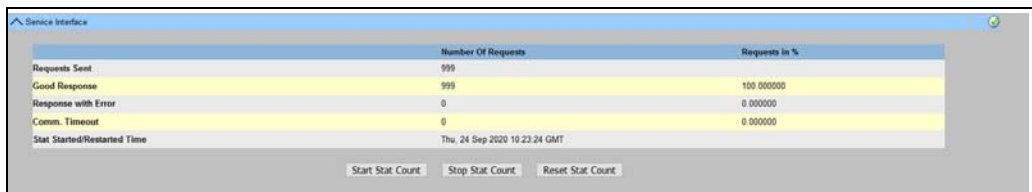

NXA82x\_Service-Interface

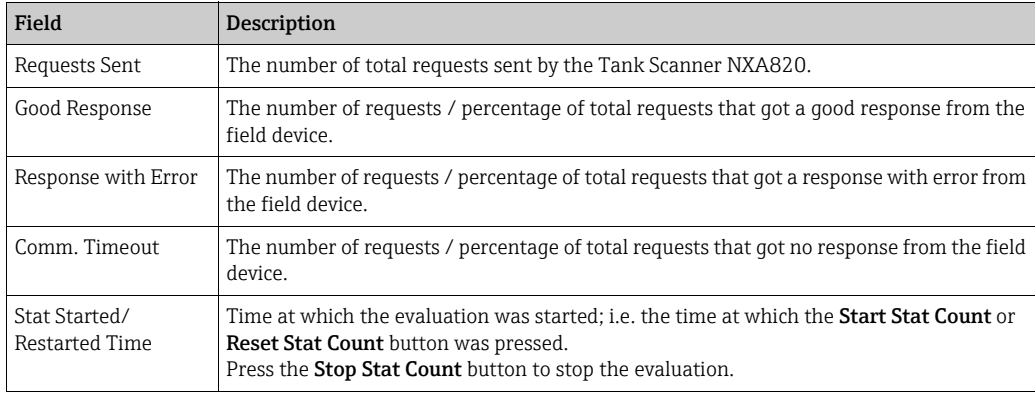

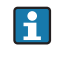

Alternatively, install the **Service Interface** application,  $\rightarrow \Box$  [193](#page-192-0).

Open the Service Interface application after successful installation and click the Start Stat Count button.

The application offers more detailed service information.

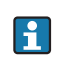

A separat operating manual for the Service Interface application is available and will be installed on the PC during the application installation process. Click the Windows Start button and navigate to the Tankvision ServiceIface folder,

where you will find the manual.

## <span id="page-181-0"></span>16.14 Uploads

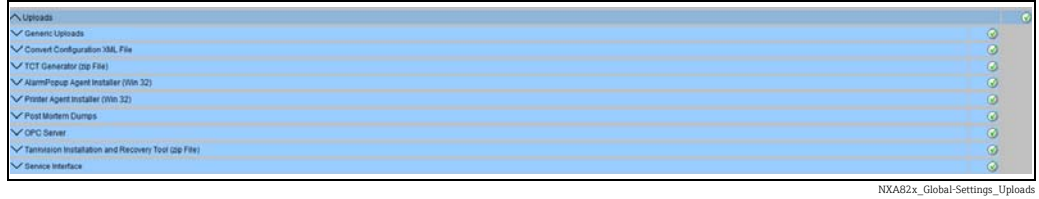

### <span id="page-181-3"></span>16.14.1 Generic Uploads

Contains generic data to be uploaded from the Tankvision unit, e.g. diagnostic files

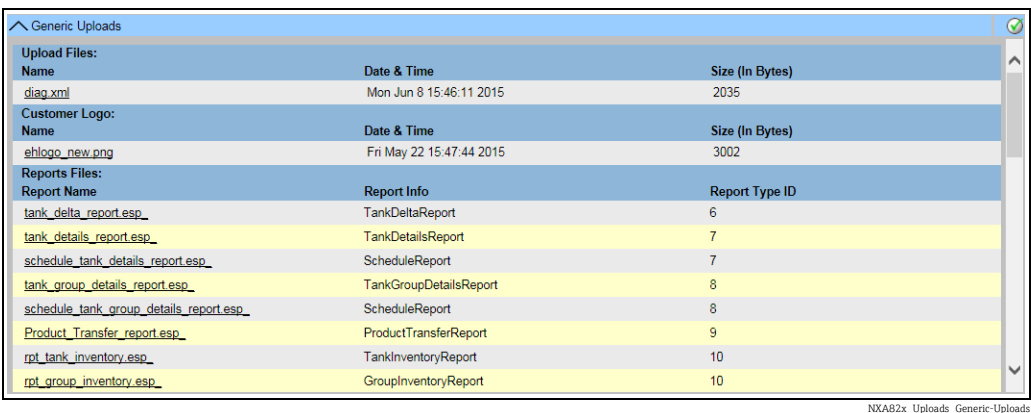

### <span id="page-181-2"></span>16.14.2 Convert Configuration XML-File

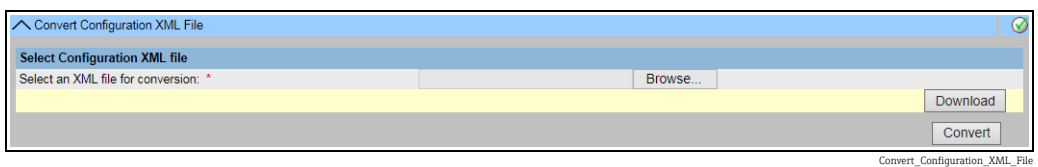

### <span id="page-181-1"></span>16.14.3 Alarm Popup Agent (Win 32)

The Tankvision system raises various alarms pertaining to tank farm operations. The alarms are raised based on the measured and calculated tank data and the alarm settings. It is ideal for the operators to receive the alarm notification on their computer screen in the form of a pop up window.

### To upload the installation files of the alarm pop up agent

1. Click  $\bigvee$  on Uploads. The Uploads header expands as follows:

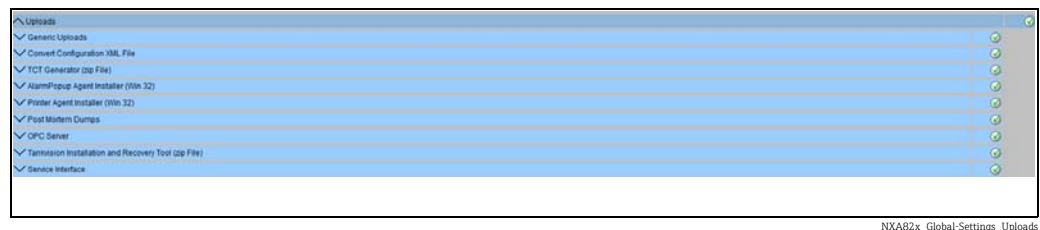

2. Click  $\vee$  on AlarmPopup Agent Installer (Win 32). Tankvision displays the screen as follows:

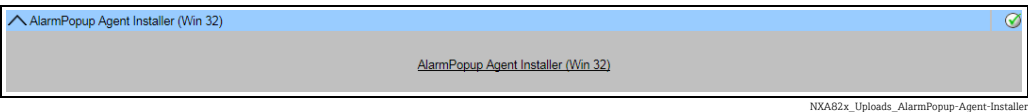

- 3. Click the AlarmPopup Agent (Win 32) link. Tankvision displays the File Download pop up window.
- Click the Save button to download "APA Setup.exe" to the operator's local computer. 4.
- 5. Run the setup to install the Alarm Popup Agent. The following screen is displayed:

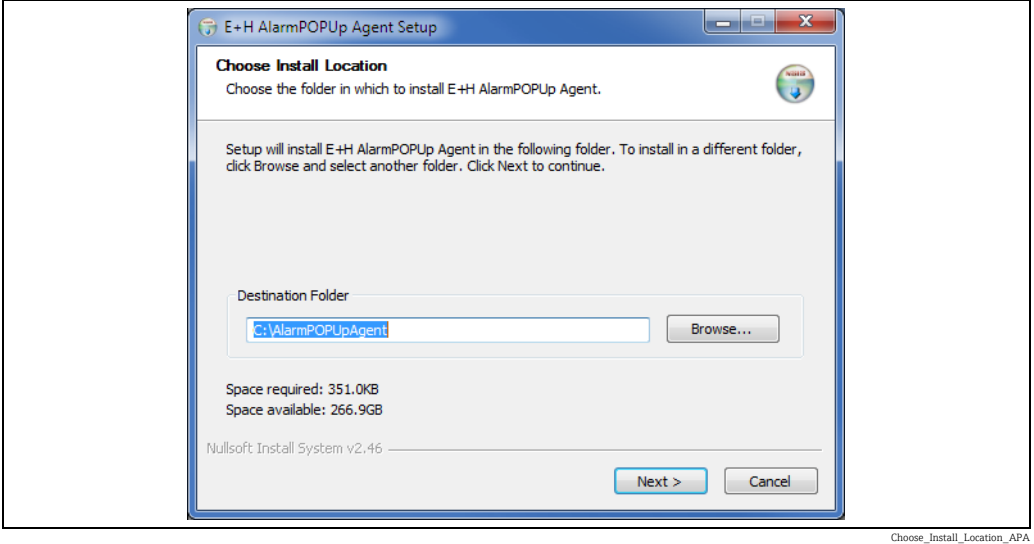

 $6<sub>1</sub>$  Enter the IP Address of the device where the Alarm Popup Agent should connect. After entering the IP Address click on Install.

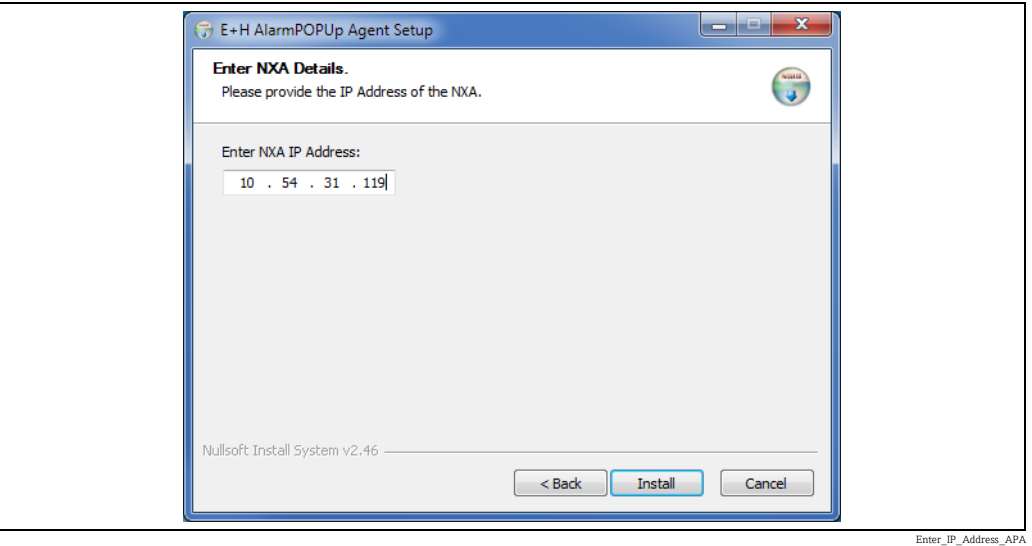

When setup completed successfully. The following screen is displayed. 7.

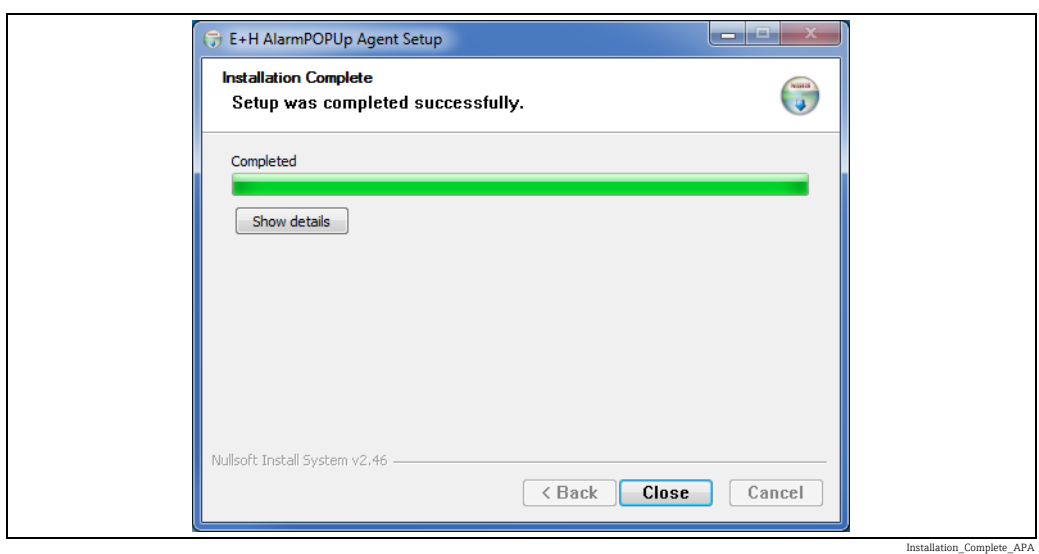

8. Click on the **Close** button. Then the following screen will be displayed:

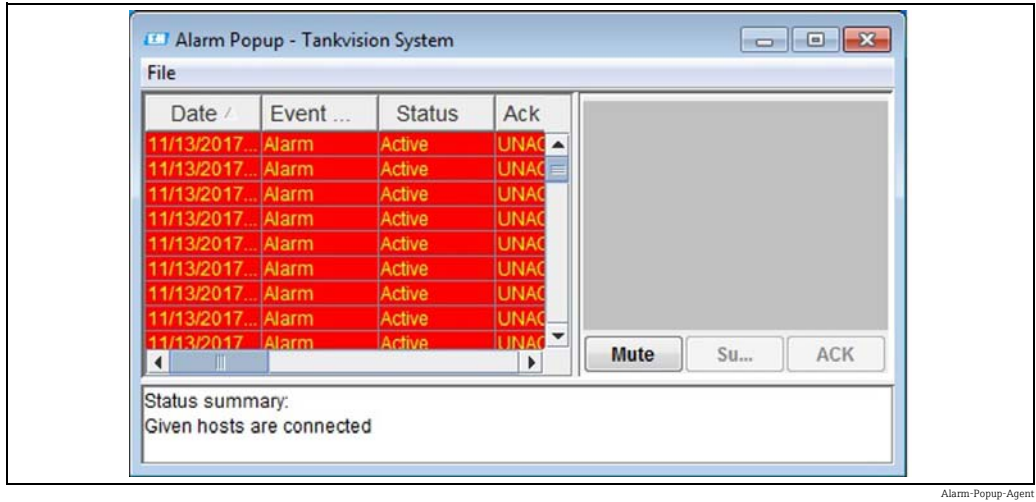

Bottom of application shows summary of status information like message or error occurs during application execution. The alarm pop up window remains on top of other windows on the Operator's PC. The alarm pop up window cannot be closed or minimized unless all alarms are acknowledged.

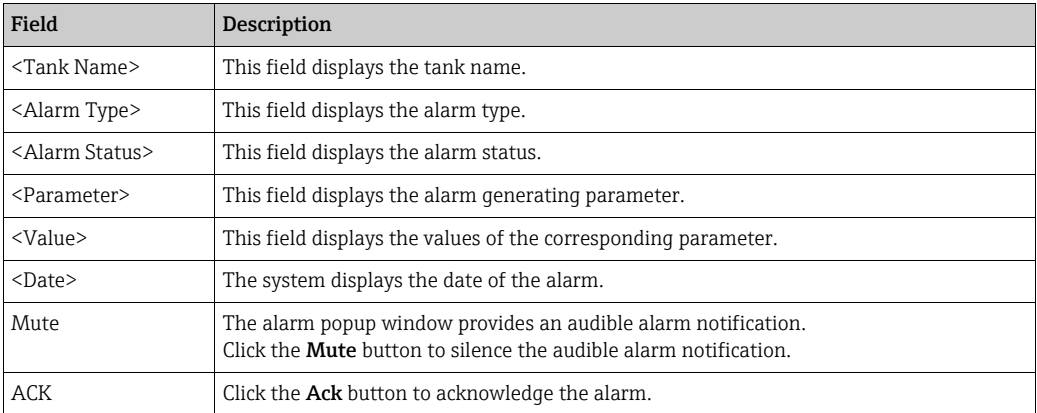

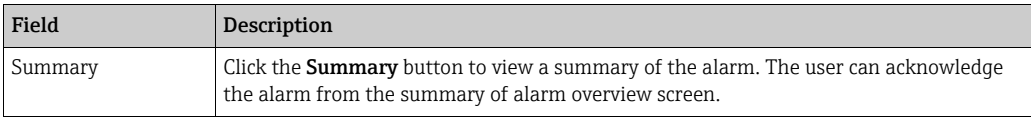

#### Alarm Overview Description

Make sure that the specific condition is under control and click the appropriate alarm details from the Alarm Overview list. After selecting the appropriate alarm details, click the Ack button to acknowledge the alarm. This acknowledgement status is broadcast to all Tankvision units.

Alternatively, click the **Summary** button to view the summary of alarms.

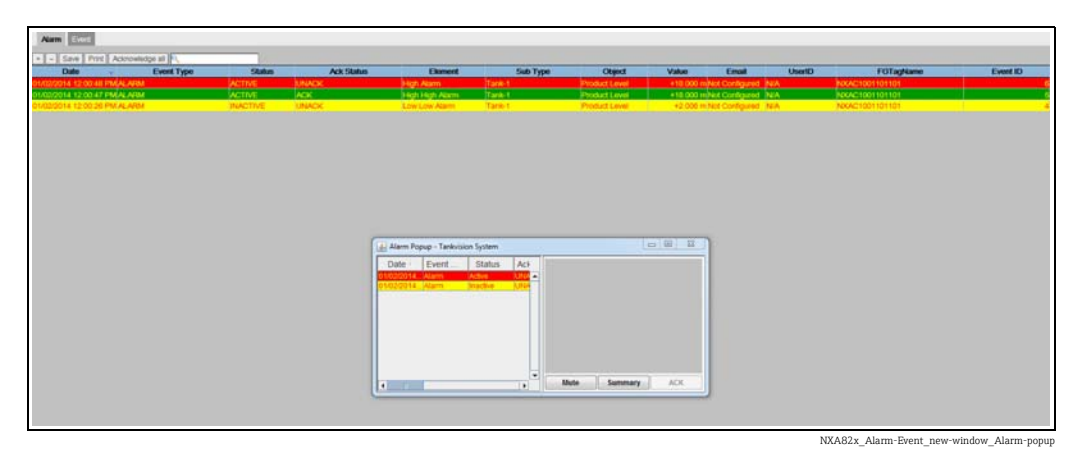

To configure multiple Tank scanners, go to File > Configure and provide multiple IP Addresses as shown in below figure. Each IP address has to be entered in a separated line. Press on Save and Restart button which will restart the application with the new configuration.

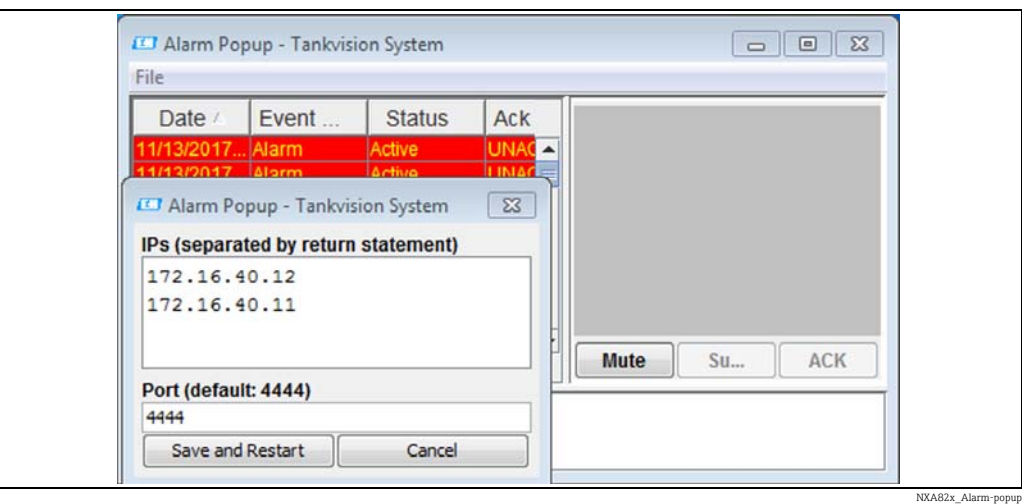

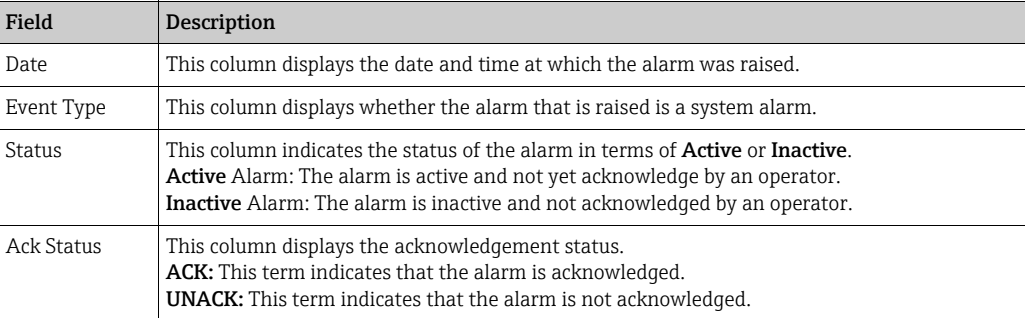

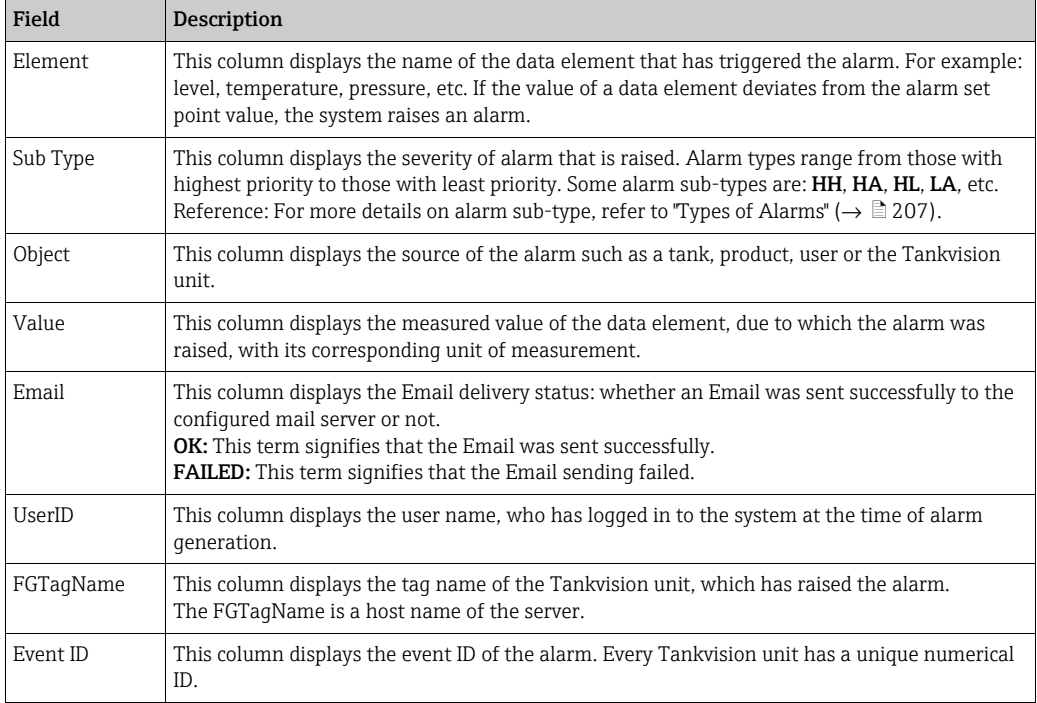

Make sure that the specific condition is under control, and click the ACK button to acknowledge the alarm. This acknowledgement status is broadcast to all Tankvision units.

Observe the following information!  $\lceil \cdot \rceil$ 

- When more than one user acknowledges the alarm at the same time, the system will record the first user as the user who acknowledged the alarm and for all other users, the system will display the error message "Alarm has already been acknowledged".
- Whenever you acknowledge an alarm, the system raises and displays the appropriate event.

#### To uninstall the alarm pop up notification

1. Use the uninstaller provided by the Alarm Popup Agent. Click **Uninstall**.

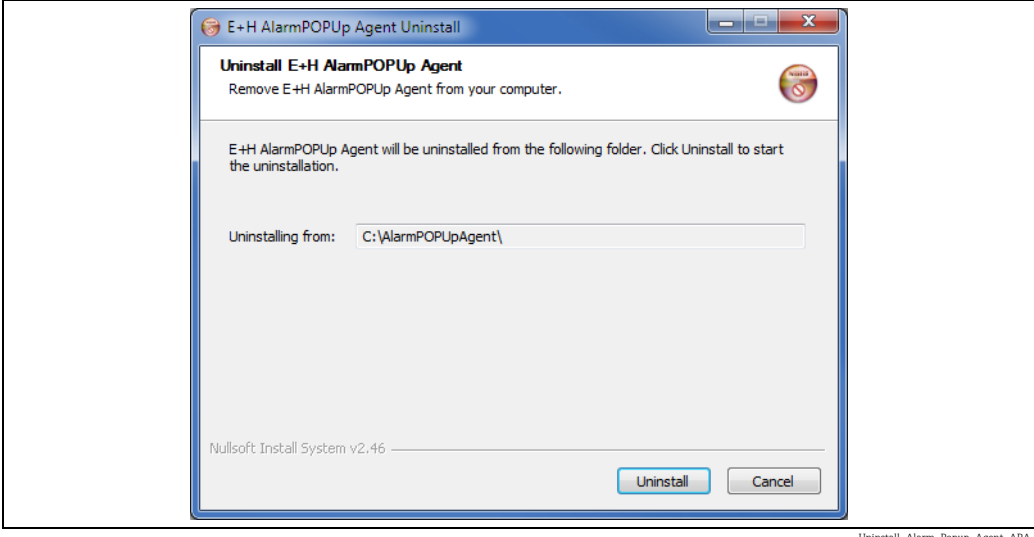

Uninstall\_Alarm\_Popup\_Agent\_APA

When setup completed successfully the following screen is displayed: 2.

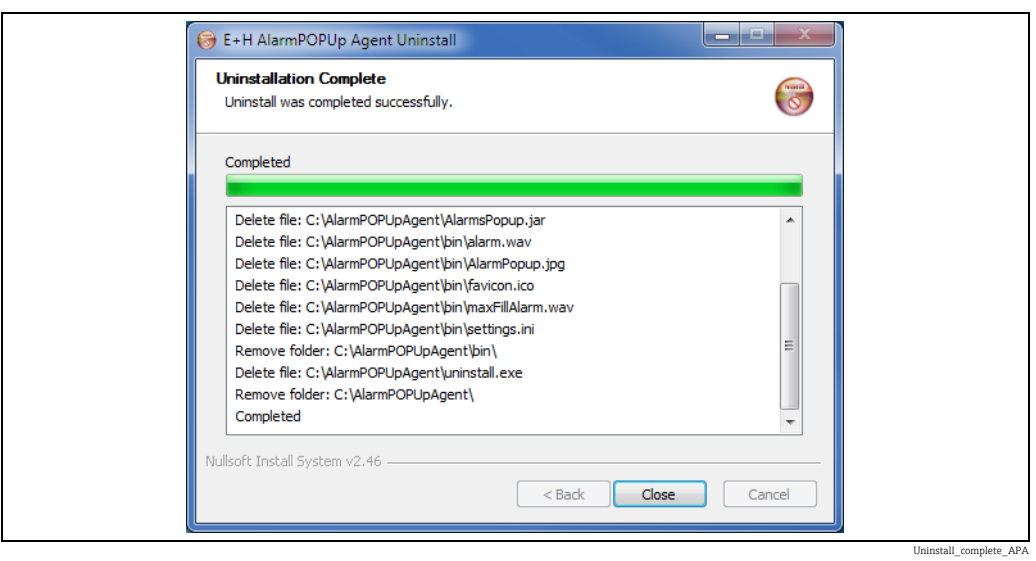

### <span id="page-186-0"></span>16.14.4 Printer Agent (Win 32)

Scheduled reports generated by the Tankvision system can be printed automatically without user intervention. This task is performed by the Printer Agent which can be uploaded to the computer from the Tankvision system.

#### To upload the Printer Agent

1. Click  $\vee$  on Printer Agent Installer (Win 32) on the Uploads screen. Tankvision displays the screen as follows:

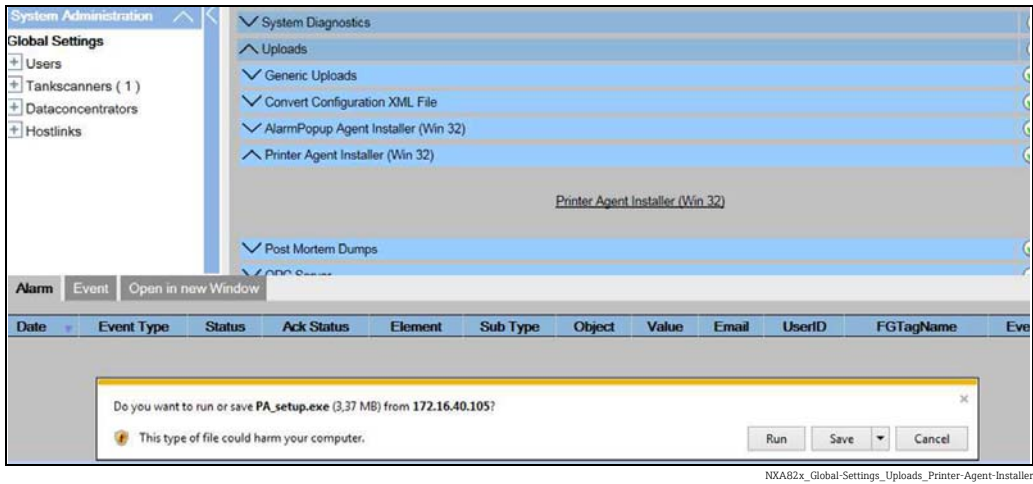

- $_{2}$  Click the **Printer Agent Installer (Win 32)** link. Tankvision displays the **File Download** pop up window.
- 3. Click the **Save** button to download "PA\_setup.exe" to the operator's local computer.

#### To install the Printer Agent

 $\overline{1}$ . Run the "PA\_setup.exe" to install the Printer Agent.

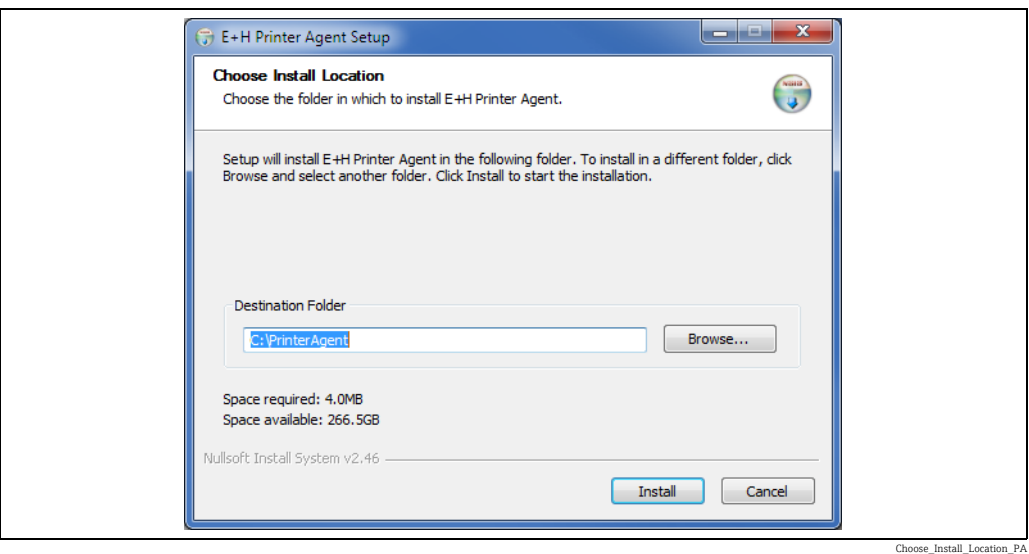

 $_2$  After the installation the Printer Agent will start automatically and asks the user to configure the printers.

#### To configure the Printer Agent

- $\overline{1}$ . If the Printer Agent will not start automatically after installation, open the Printer Agent from Windows Start Menu.
- $_{2}$  From Printer Agent UI go to **Configure**  $\sim$  **Configure Printers**. Configure printer 1, printer 2 or Printer 3.

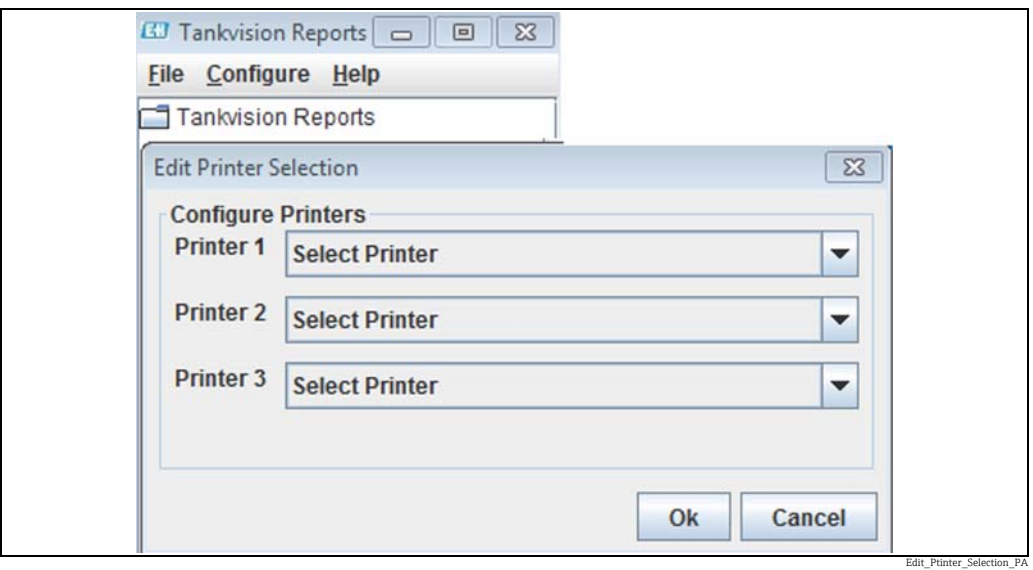

*Select 1 up to 3 printers where the reports shall be printed.*

- 3. Select the printer you want to change.
- $_{4}$  Open **'Configure Printer Agent'** from **Configuration** to configure the Port number and network addresses.

Here, the user provides the LAN IP Address of the computer where the printer agent is installed. The user has the option to configure multiple IP addresses of the computer.

IP Address: IP Address of the computer where the Printer agent is installed.

If the user has two network cards and wants to connect both networks with the Tank Scanner, the user should provide the IP address in both, Network 1 and Network 2. Otherwise just provide the Network 1 IP address and keep Network 2 as blank.

Port Number: Port number associated with the network.

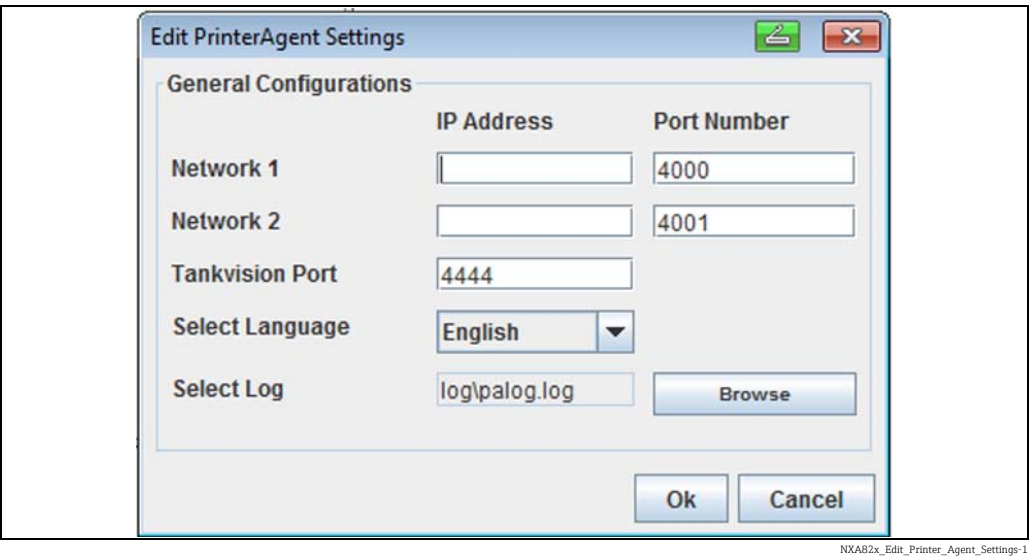

#### Example:

To find the required IP addresses for the Computer the command prompt can be used. Type ipconfig to get IP addresses and enter same IP addresses on the Printer Agent.

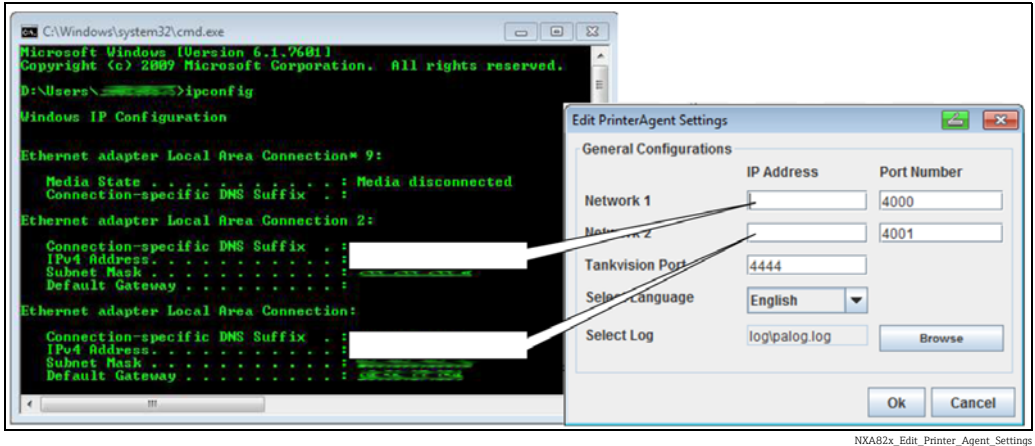

• In order to print a report from the Tank Scanner, the user has to provide the correct

- configuration on the Tank Scanner which will be explained in the next sections.
- Changing the printer agent port through printer agent will take effect after restarting the printer agent.

### <span id="page-188-0"></span>16.14.5 Post Mortem Dumps

Post Mortem Dumps are used for advanced service operations only and should not be used for normal operation.

### <span id="page-189-0"></span>16.14.6 OPC Server

An OPC Server is an application running on a PC serving data to an according OPC Client. For details regarding operation and configuration of the OPC Server, refer to the document BA01137G "Tankvision OPC Server".

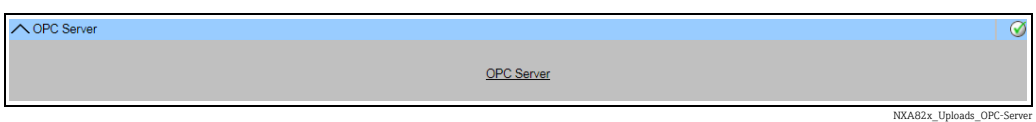

### <span id="page-189-1"></span>16.14.7 Tankvision Installation and Recovery Tool

The Tankvision Installation and Recovery Tool is an application running on a PC allowing the complete application and configuration of Tankvision unit to be saved as safety copy to a hard drive. It also enables the user to install an update to the latest version including the migration of the configuration.

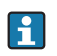

The migration of the configuration is only possible when updating from version 01.06.00 onwards (version before update) to a later version.

### Tankvision Installation and Recovery Tool

Click on Tankvision Installation and Recovery Tool (zip file) under Configuration  $\rightarrow$ Uploads  $\rightarrow$  Tankvision Installation and Recovery Tool and save the zip file to your PC.

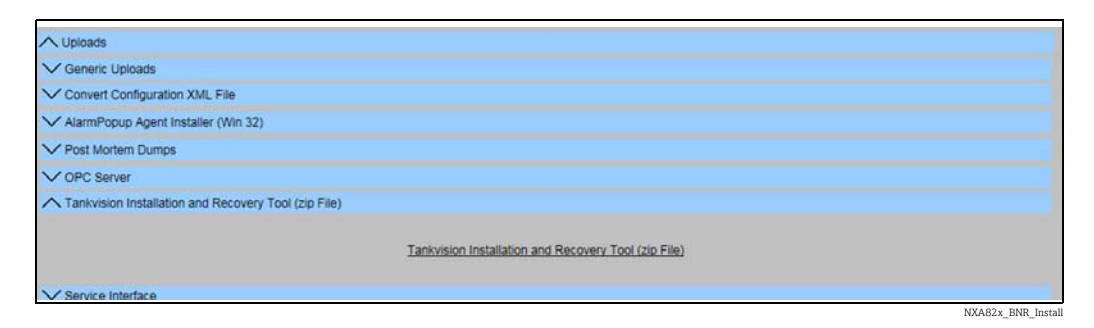

The Tankvision Installation and Recover Tool requires no installation. Simply uncompress the Tankvision\_Installation\_and\_Recovery\_Tool.zip archive and copy the contents to your computer.

### Use the Tankvision Installation and Recovery Tool

### *Backup*

To create a backup job of a Tankvision unit, the Backup Location where it has to be saved must be selected with  $\sim |\phi|$  on the local PC or on a network drive) and the IP address must be filled. With Add the job will be added to the Job list. Multiple Tankvision backup jobs can be queued. Each job can be canceled by selecting the job line and use  $\boxed{\times}$ . To start the backup jobs use **Backup**.

NXA82x\_BNR\_Backup

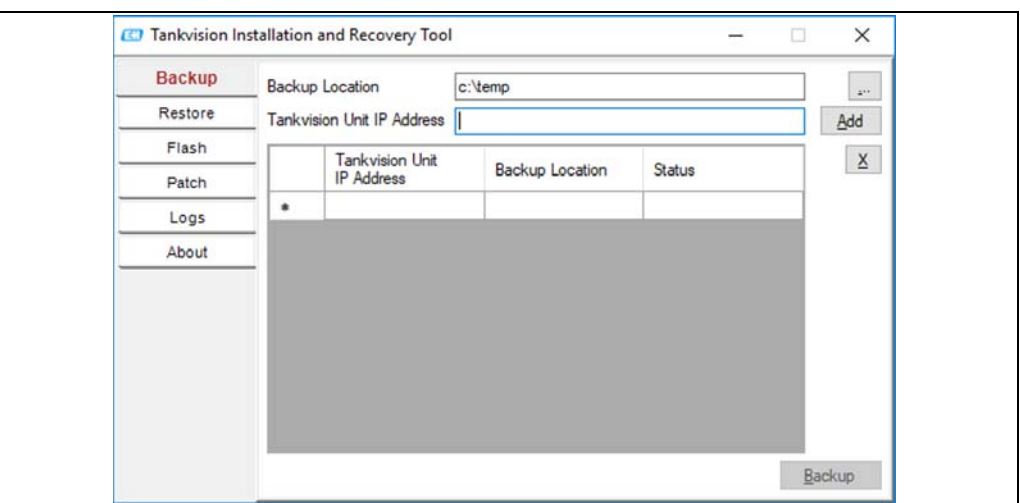

*Restore*

To create a restore job of a Tankvision unit, the Backup Location must be selected with  $\Box$ (on the local PC or on a network drive) and the IP address must be filled. With Add the job will be added to the Job list. Multiple Tankvision restore jobs can be queued. Each job can be canceled by selecting the job line and clicking the  $\mathbb{X}$  button. To start the restore jobs use Restore.

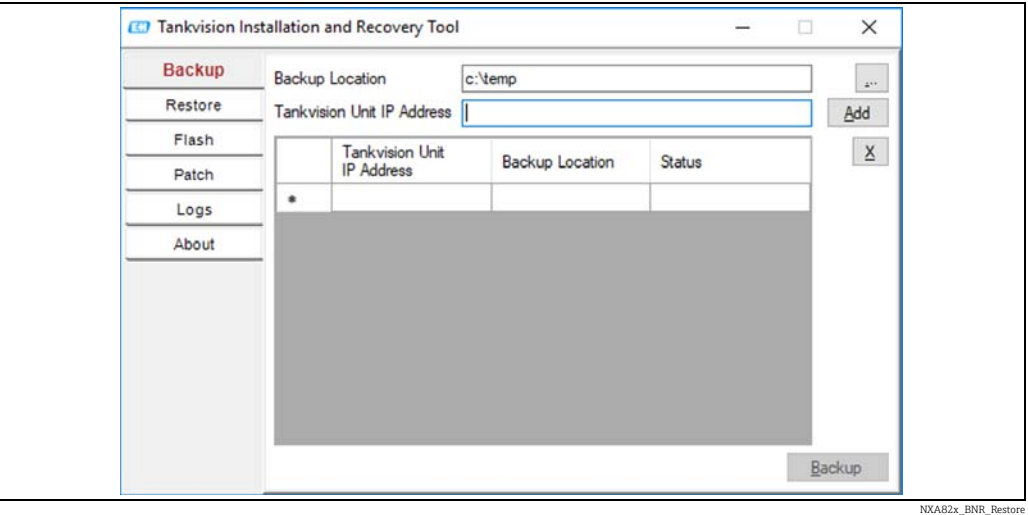

*Flash*

To create a flash job of a Tankvision unit, the location of the installation files must be selected with  $\Box$  (on the local PC or on a network drive) and the IP address must be filled. With **Add** the job will be added to the Job list. Multiple Tankvision restore jobs can be queued. Each job can be canceled by selecting the job line and clicking the  $\overline{X}$  button. To start the restore jobs use Flash.

To update a Tankvision unit and keep the configuration a backup must be taken first. Then the Backup location must be selected with  $\Box$  (on the local PC or on a network drive) in addition before adding the job. In this case the check box Flash with configuration must be active and if the archive data has to be transferred as well then the check box **Flash with** Archival.

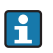

The location where the backup is saved has to be unique for each Tankvision unit, if the same folder is selected the same backup would be used for each job and would lead to IP address conflicts in the network.

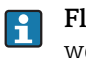

Flash with Archival can only be selected if Flash with Configuration is selected as well.

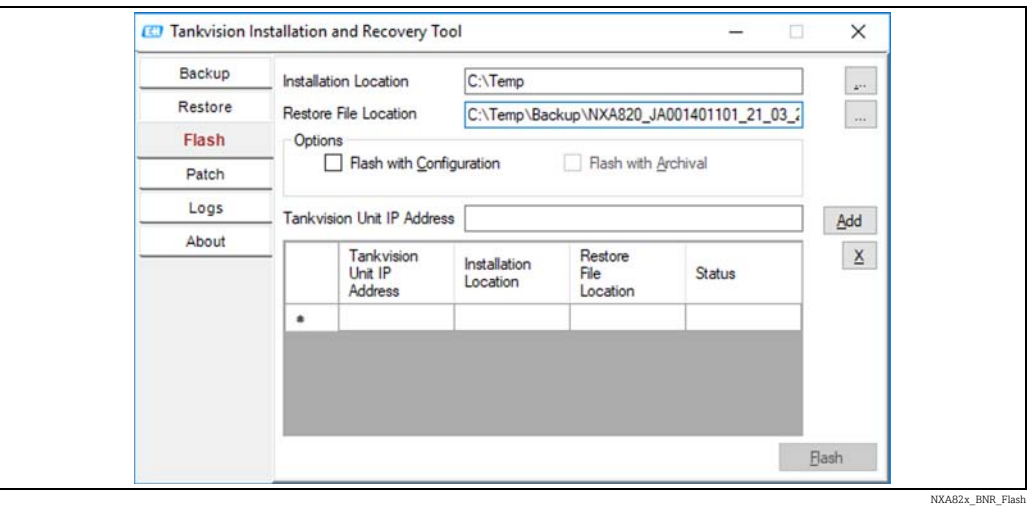

### *Patch*

The Patch zip file contains some of the bug fixes binaries prepared for the specified software version. To apply the patch, the user must select the provided patch file and the Tankvision unit IP address.

By clicking the Add button, the job will be added to the Job list. Multiple Tankvision restore jobs can be queued. Each job can be canceled by selecting the job line and clicking the  $\boxed{\mathbf{x}}$ button.

To start the patch jobs, click the Patch button.

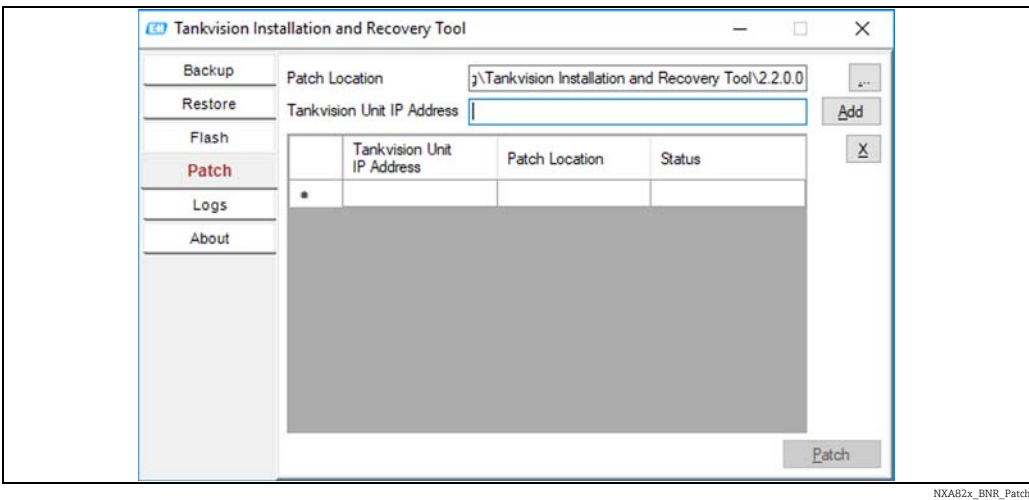

#### *Logs*

The log files register all actions made by this tool and are saved on the PC. It can be cleared with Clear Log. With  $\Box$  the log file location can be changed.

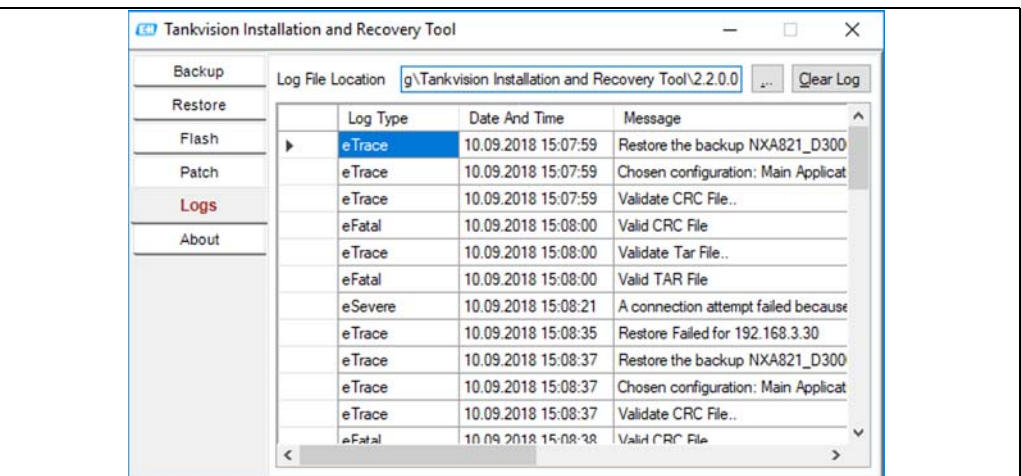

NXA82x\_BNR\_Logs

#### *About*

About shows the version and the build date of the Tankvision Installation and Recovery Tool.

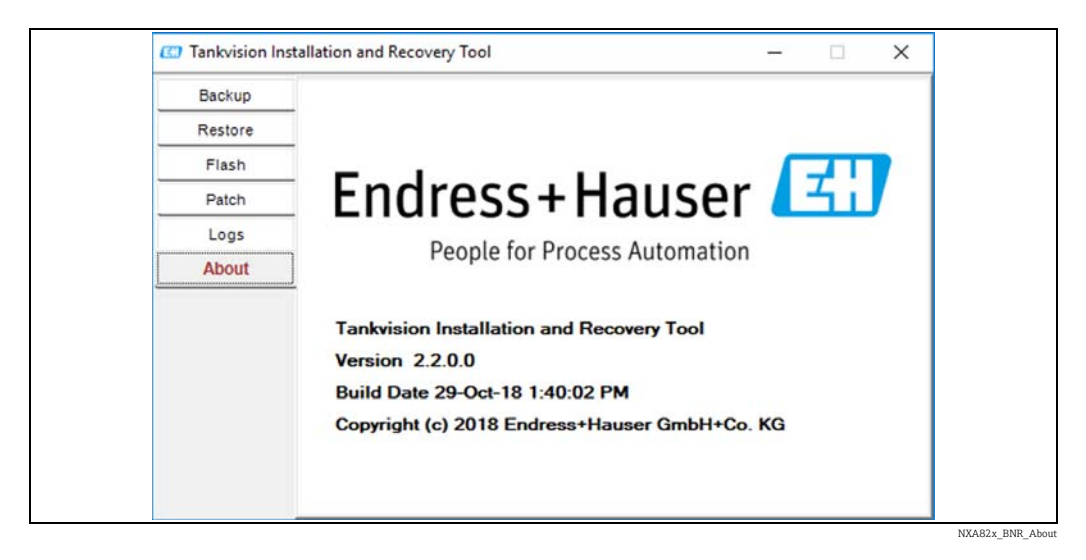

### <span id="page-192-0"></span>16.14.8 Service Interface

The Service Interface is an application running on a PC allowing the analysis of the field communication of the NXA820.

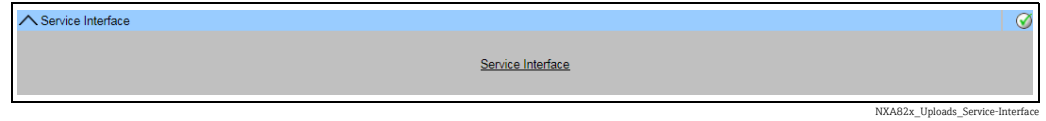

### <span id="page-193-1"></span>16.14.9 TCT Generator

The TCT Generator is an application allowing the user to generate TCT files for NXA820.

#### To install the TCT Generator

Go to Configuration > Uploads > TCT Generator, click on TCT Generator (zip File) and save the file to your PC. 1.

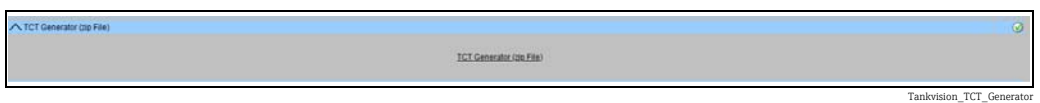

- 2. Uncompress the saved folder and open the file **index.html** with a web browser.
- Follow the instructions. 3.

## <span id="page-193-0"></span>16.15 Device Status Codes

The Device Status Codes are intended only for service tasks. They should not be used for standard operations.

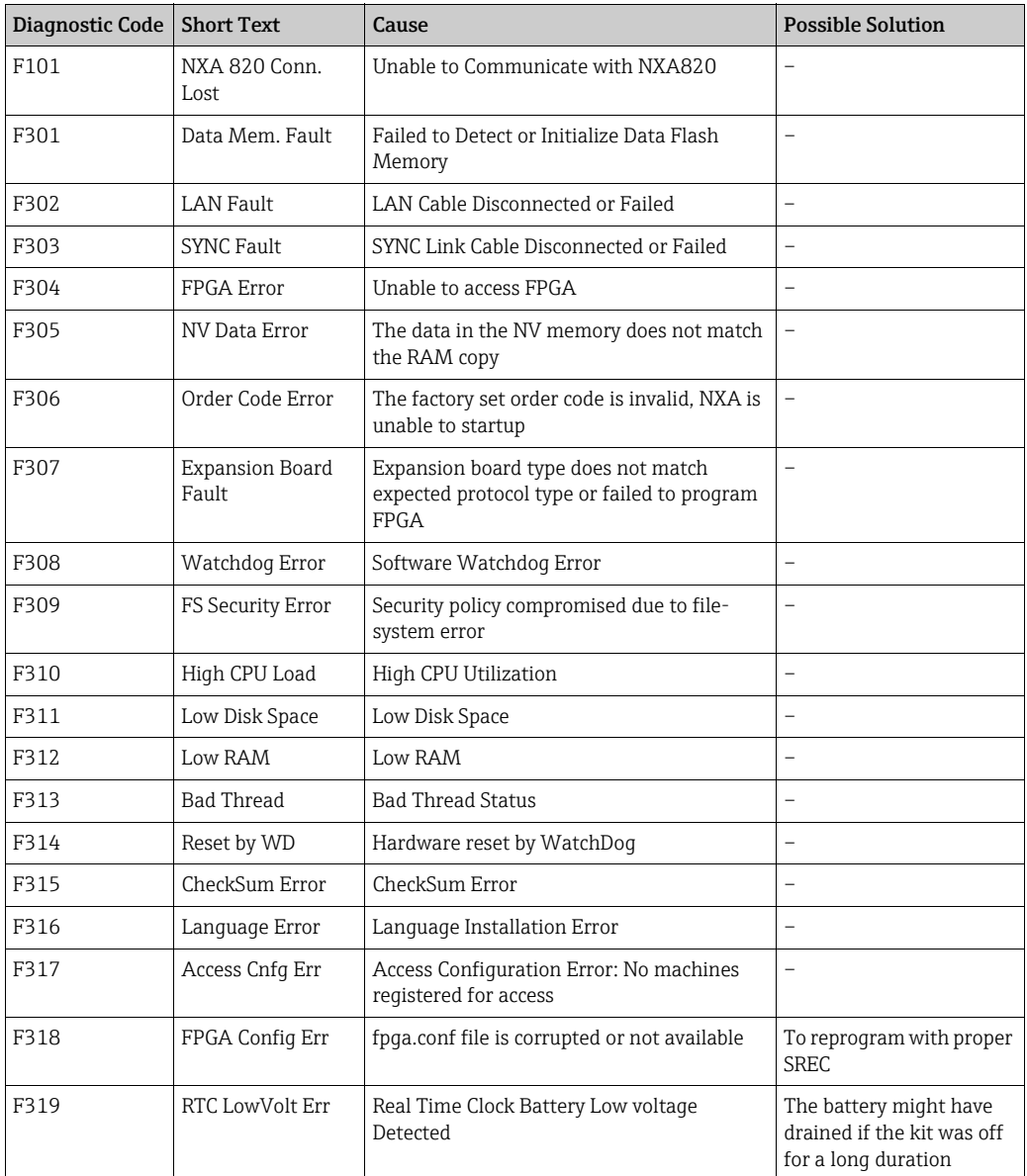

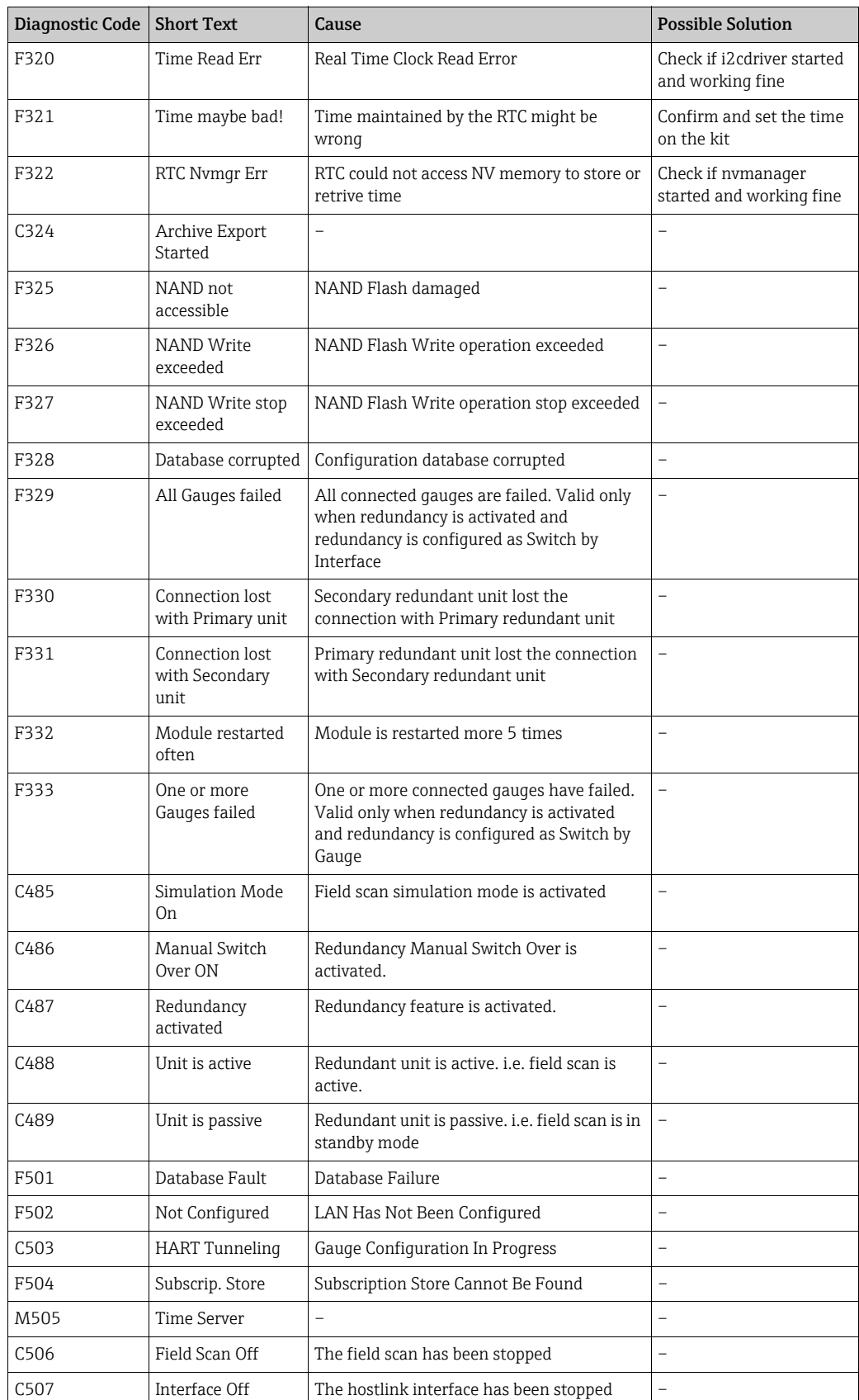

## <span id="page-195-1"></span>16.16 Tankvision Outputs

### To set or manage the Tankvision Outputs

Click  $\vee$  on Tankvision Outputs. Tankvision displays the screen as follows:

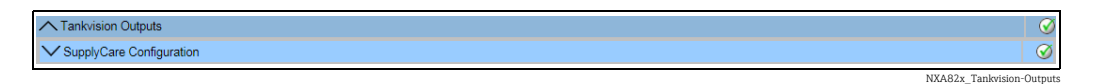

### <span id="page-195-0"></span>16.16.1 SupplyCare Configuration

Configure the parameters that the Tank Scanner NXA820 provides when polled by SupplyCare Enterprise.

### To set or mange the SupplyCare Configuration

1. Click  $\vee$  on SupplyCare Configuration. Tankvision displays the screen as follows:

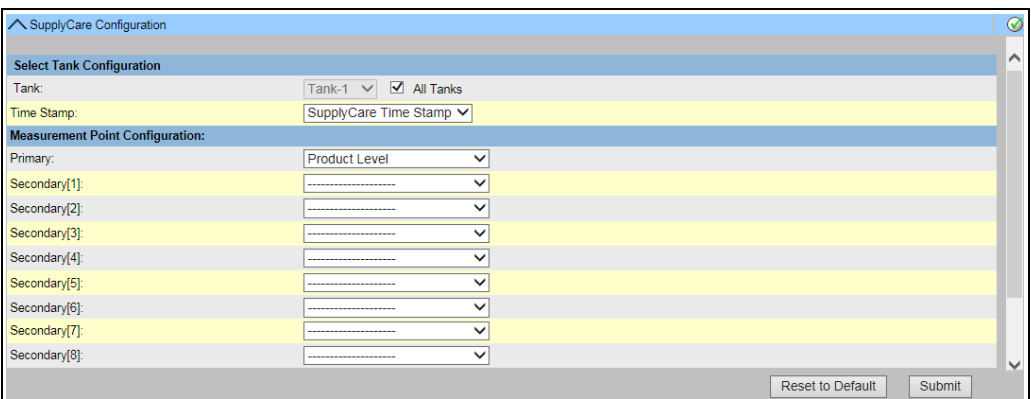

NXA82x\_Tankvision-Outputs\_SupplyCare-Configuration

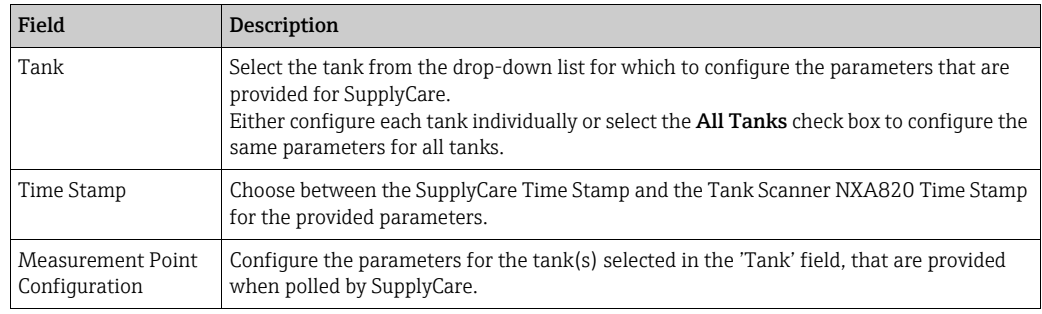

- 2. Enter the appropriate information in the relevant fields.
- $_3$  Click the Submit button to save the settings, or click the Reset to Default button to reset the screen to the default values.
- $4<sub>1</sub>$  After saving the settings, Tankvision displays a confirmation message, inculding the name of the .esp page which must be entered by the user in the Gateway configuration page of SupplyCare Enterprise.

An event is generated after setting the Tankvision Outputs. The event details can be I÷ viewed in the Event overview.

## <span id="page-196-1"></span>17 The "System Administration" – "Users" menu

The Tankvision system has an inbuilt authentication mechanism to prevent unauthorized access. The system identifies the user by a unique logon name and password. The system records all the activities performed by each user and allows only a specific number of users from each user type to be logged in at the same time. This can be configured in system settings by an authorized entity.

Each Tankvision unit has an option to confine user access rights data for local use within the unit or enable user access rights data for the central Tankvision unit thereby allowing the user to access all the units that are configured to the central Tankvision unit.

#### To manage users and group access rights

 $\overline{1}$  On the Navigation Tree, click the System Administration header. Click Users. It expands as follows:

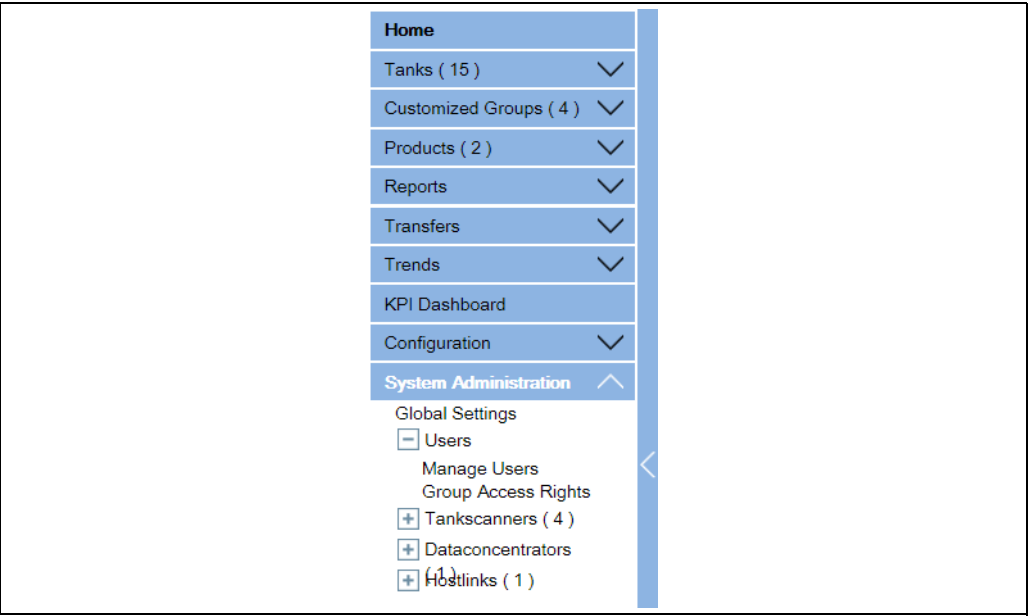

NXA82x\_Users

### <span id="page-196-0"></span>17.1 Manage Users

The Manage Users screen displays a list of all the users in the Tankvision system. It provides the necessary interface that allows the authorized persons to make changes in a user's access rights to the Tankvision system, in particular:

- Add a new user
- Modify the user details
- Delete an existing User

To view the manage users screen

On the Navigation Tree, click the System Administration header. Click Users. Click Manage Users. Tankvision displays the screen as follows:

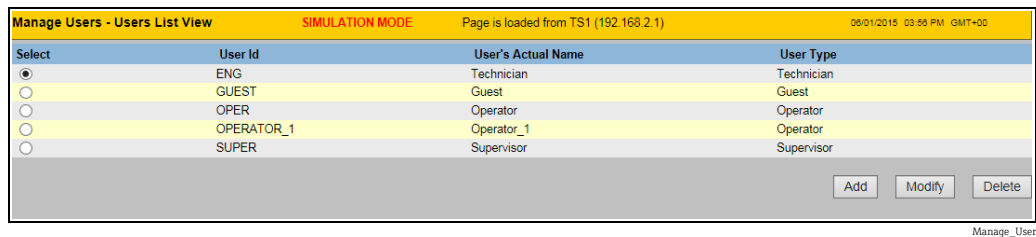

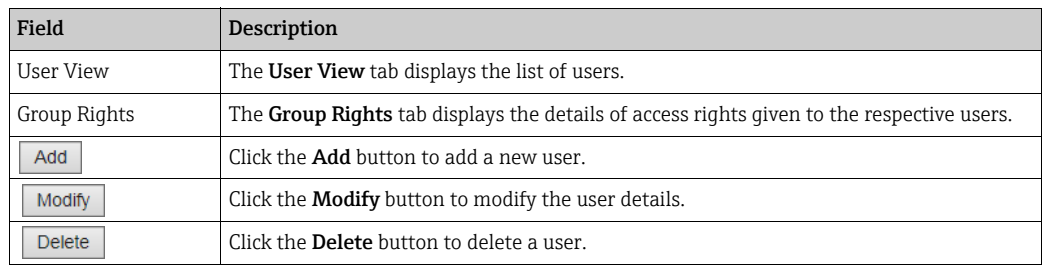

### 17.1.1 Adding a new user

The Tankvision system provides hierarchical user types and secure access to the system. The Tankvision system allows the user to add a new user with specific user type rights.

#### To add a new user

 $\overline{1}$ . Click the Add button. Tankvision displays the screen as follows:

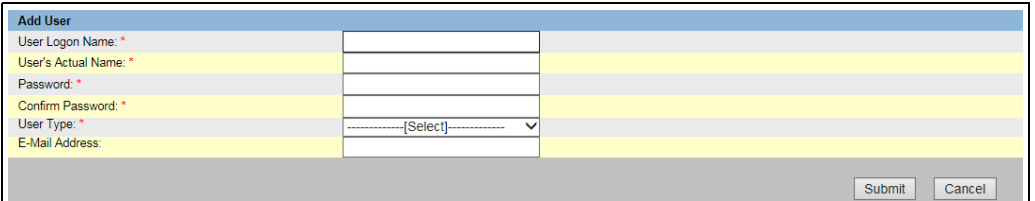

NXA82x\_Manage-Users\_Add-User

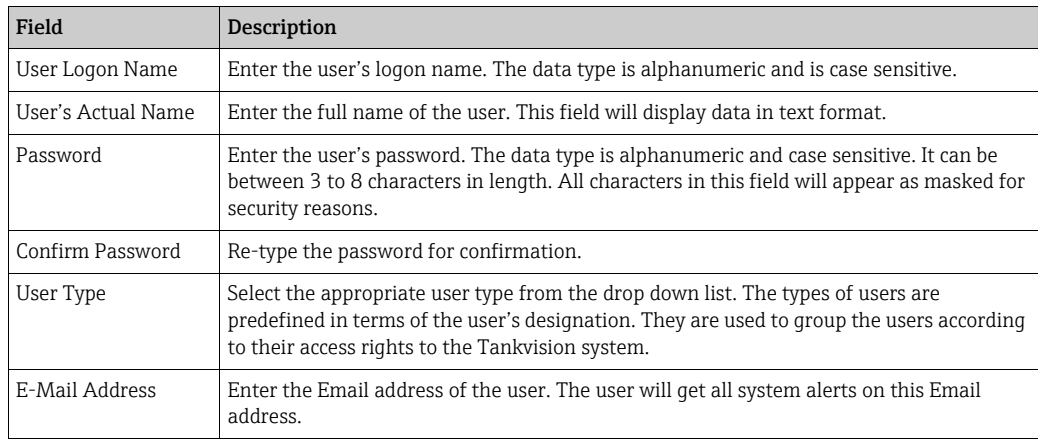

- 2. Enter the appropriate information in the relevant fields.
- $_3$  Click the **Submit** button to save the details of the user, or click the **Cancel** button to exit.
- 4. After saving the settings, Tankvision displays a confirmation message.

An event is generated after adding a new user. The event details can be viewed in the  $\mathbf{H}$ Event overview.

### 17.1.2 Modifying existing users' details

This section explains how to modify the existing users' details.

#### To modify the details of an existing user

- $\overline{1}$ . Select the appropriate User ID option on the User list view.
- 2. Click the **Modify** button. Tankvision displays the screen as follows:

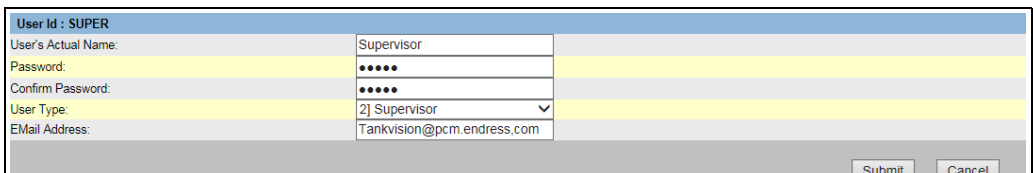

 $\Box$ NXA82x\_Manage-Heere\_Modify-User

| Field              | Description                                                                                                    |
|--------------------|----------------------------------------------------------------------------------------------------|
| User's Actual Name | Enter the full name of the user. This field will display data in text format.                                                                                                    |
| Password           | Enter the user's password. The data type is alphanumeric and case sensitive. It can be<br>between 3 to 8 characters in length. All characters in this field will appear as masked for<br>security reasons.                        |
| Confirm Password   | Re-enter the password for confirmation.                                                                                                    |
| User Type          | Select the appropriate user type from the drop down list. The types of users are<br>predefined in terms of the user's designation. They are used to group the users according<br>to their access rights to the Tankvision system. |
| E-Mail Address     | Type the Email address of the user. The user will get all system alerts on this Email<br>address.                                                                                                    |

- 3. Enter the appropriate information in the relevant fields.
- $_{4}$ . Click the **Submit** button to modify the details of the user, or click the **Cancel** button to exit.
- After saving the settings, Tankvision displays a confirmation message. 5.

An event is generated after modifying the details of a user. The event details can be  $\mathbf{a}$ viewed in the Event overview.

### 17.1.3 Deleting an Existing User

This section allows you to delete an existing user's login information data, thereby denying access to any user who does not have a valid or enlisted user name and password.

#### To delete an existing user

- $\overline{1}$ . Select the appropriate User ID option on the User list view.
- $_{2}$  Click the Delete button. Tankvision displays the following dialog box:

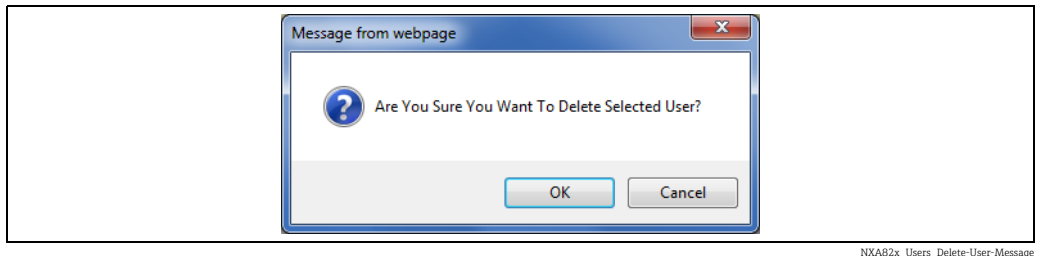

- $3$ . Click the OK button to delete the user, or click the **Cancel** button to exit.
- $4<sub>1</sub>$  After saving the settings, Tankvision displays a confirmation message.
- An event is generated after deleting a user. The event details can be viewed in the I٩ Event overview.

### <span id="page-199-0"></span>17.2 Managing the User Access Rights

The Tankvision system has predefined user group access rights, which may be used for managing the user's access right. Each user belongs to a particular user group depending on his profile in the company. The users can access only those features of the system, which are available to their user group.

#### To manage the user access rights

 $1$ . On the Navigation Tree, click the System Administration header. Click Users. Click Group Access Rights. Tankvision displays the screen as follows:

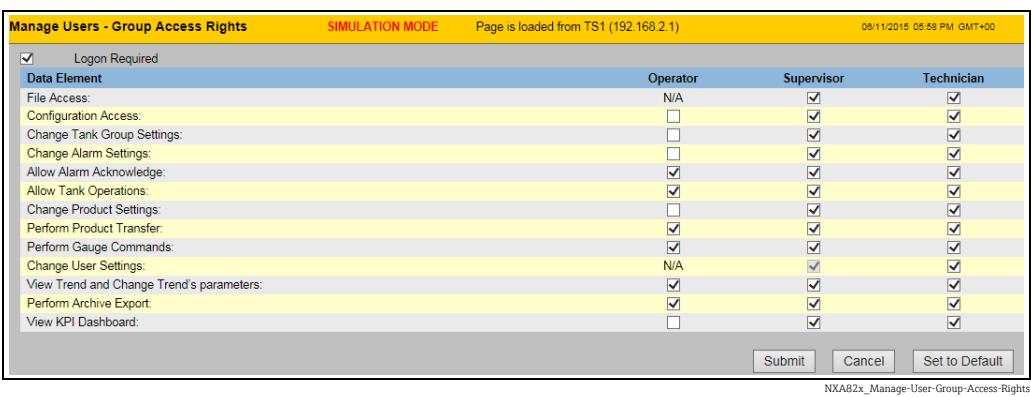

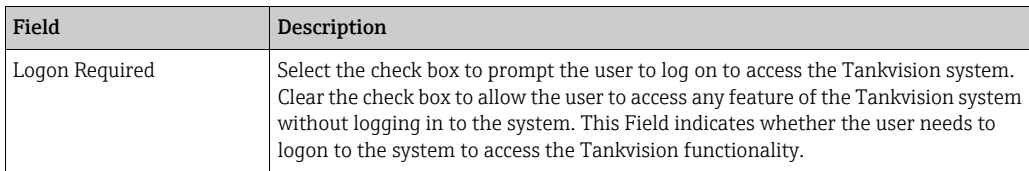

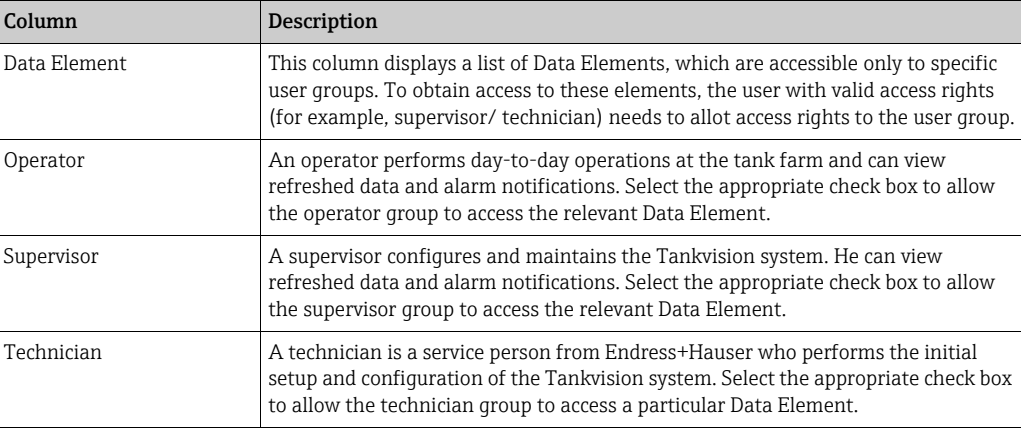

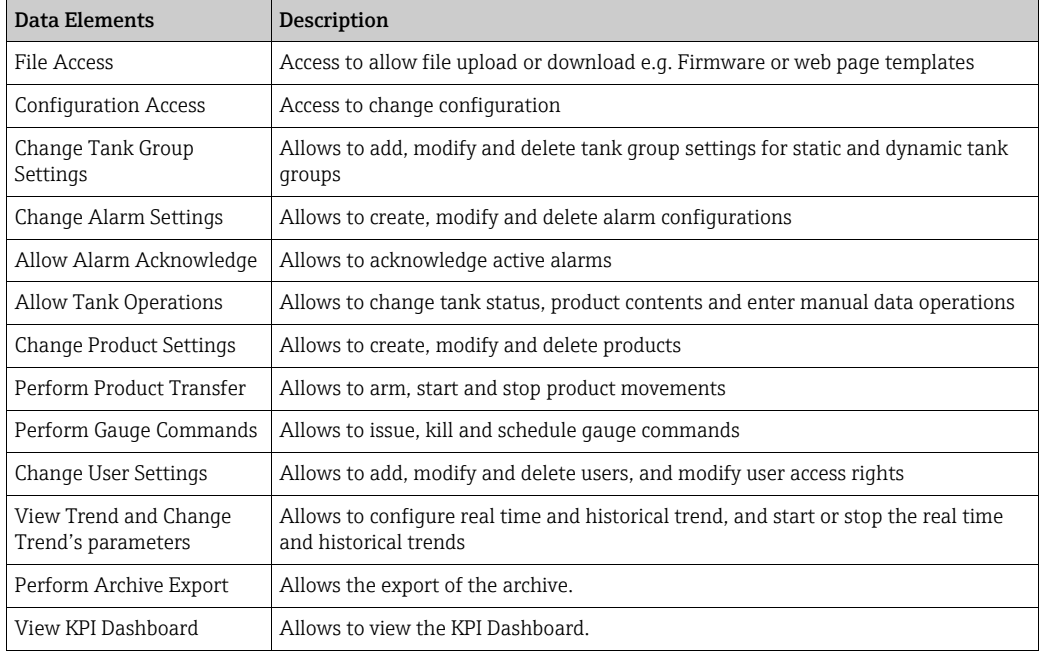

- 2. Enter the appropriate information in the relevant fields.
- 3. Click the Submit button to save the group access rights, or click the Cancel button to exit.
- $_{4}$ . Click the **Set To Default** button to return to the default settings.
- After saving the settings, Tankvision displays a confirmation message. 5.
- An event is generated after modifying user access rights. The event details can be  $\vert \mathbf{f} \vert$ viewed in the Event overview.

## 18 Other Global Setting

In this chapter, you will learn how to:

• View and configure other Tankvision units's global settings

The Tankvision system comprises various Tankvision subsystems, such as, NXA820, NXA821 and NXA822. Each subsystem serves a specific functionality. The system shows various Tankvision units in the domain network. In this system, the user can view other Tankvision units. The authorized user can also change the global configuration settings of other Tankvision units.

### To view and configure other Tankvision unit's global setting

 $\frac{1}{1}$  On the Navigation Tree, click the **System Administration** header. The System Administration Header expands as follows:

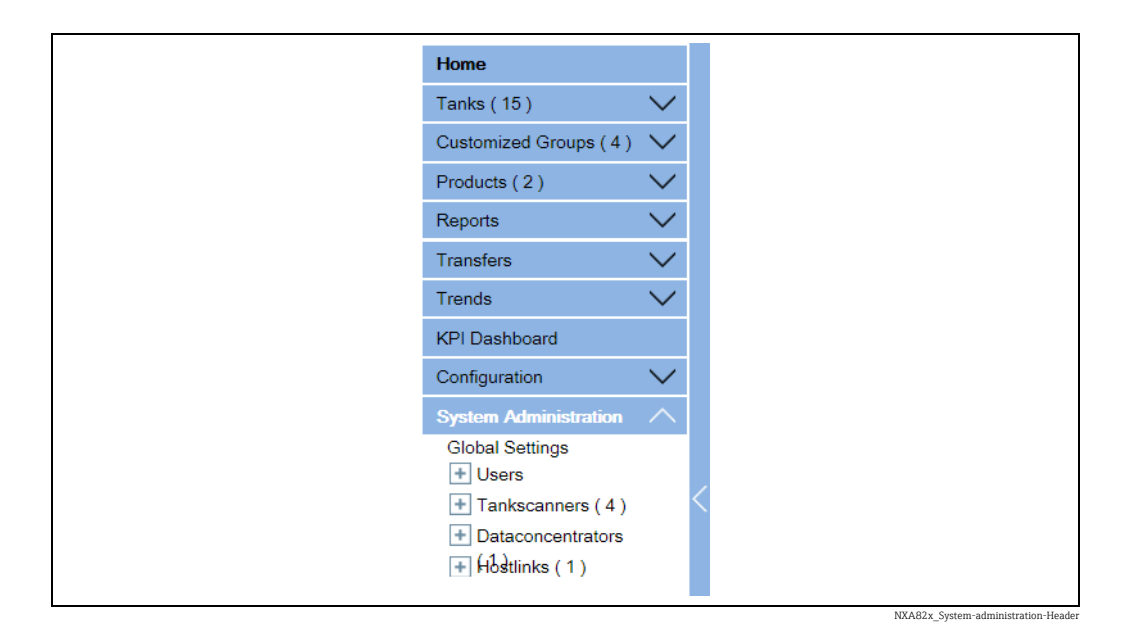

2. The above figure displays the <Tankvision Subsystem>, viz, Tank Scanning Units (NXA820), Data Concentrators (NXA821) and Host Links (NXA822). The Tank Scanning Units, Data Concentrators, and Host Links consists of all the NXA820, NXA821 and NXA822 units respectively in that domain network.

3. Click the  $\Box$  adjacent to <Tankvision Subsystem>. Tankvision displays the screen as follows:

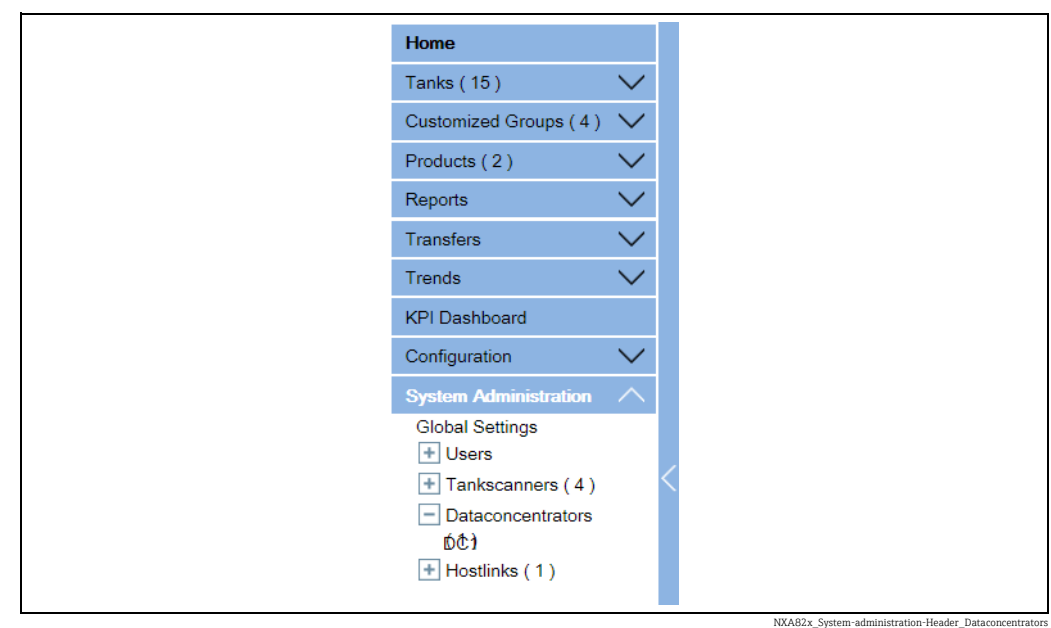

 $_4$ . Click the <Unit Name>. Tankvision displays the global settings screen of the <Unit Name>, which is as follows:

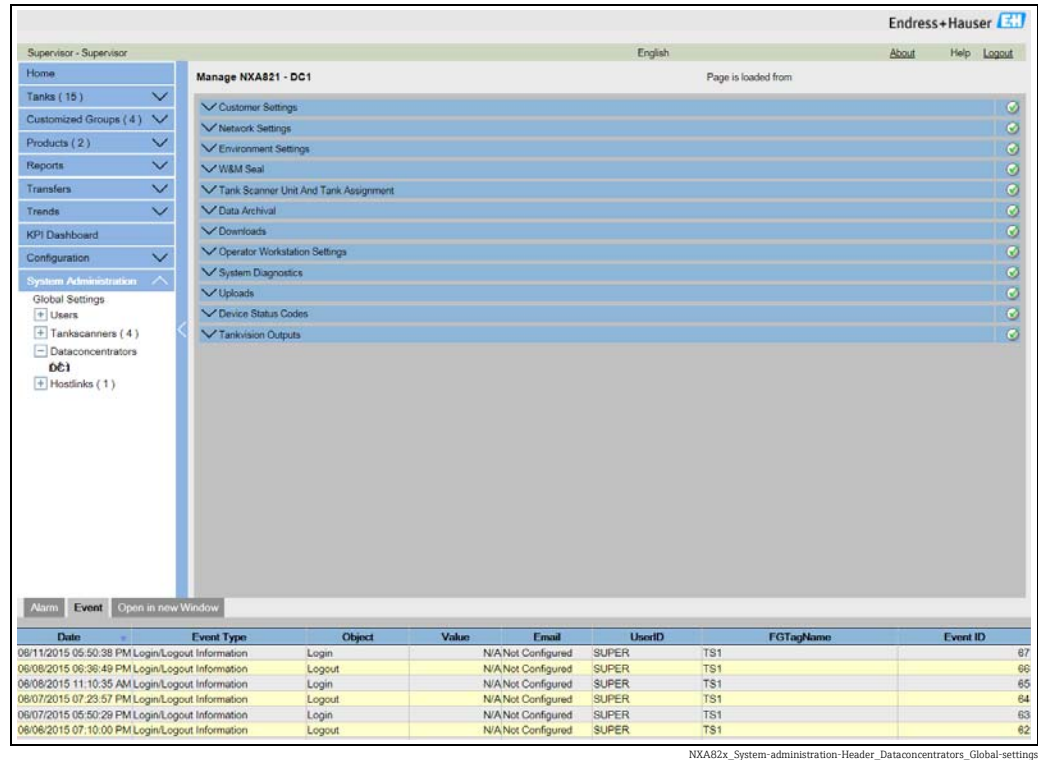

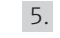

 $\vert \mathbf{f} \vert$ 

The user may view the global configuration settings, and edit the settings. 5.

The system generates an event if the global settings are edited. The event details are displayed in the Event tab of that particular Tankvision unit, which is edited.

## <span id="page-203-0"></span>19 The Alarm and Event Panel

### 19.1 Overview of the Alarm and Event Panel

The Alarm and Event Panel of the Tankvision system displays an overview of the Alarm and Events generated by the system. The system will also pop up the message to the user in the local personal computer if an alarm pop up application is installed on that workstation.

### <span id="page-203-1"></span>19.1.1 Alarm Summary

### Alarms:

Alarms are conditions pertaining to the functioning of the Tank or Tank elements. These conditions must be communicated to the user. The user may take the necessary actions based on the critical alarm displayed on the screen. These conditions are pre-defined by the user with valid access rights (for example, supervisor/ technician) while configuring a tank and the tank elements.

The Tankvision system is configured to raise various alarms based on measured data, calculated tank data, and alarm settings. The system continuously monitors the measured and calculated data and compares them with the preset alarm conditions such as Hold-off time and set point values. Whenever the value of a measured datum deviates from the set point value and remains deviated for a time span greater than or equal to the hold-off time, the system raises the appropriate alarm. The alarm will appear in the Alarm overview tab on the respective unit. The Operators receive the alarm notification on their computer screen in the form of a pop up window.

### To view the alarm Summary

Click the Alarm tab. Tankvision displays the "Alarm" information as follows: 1.

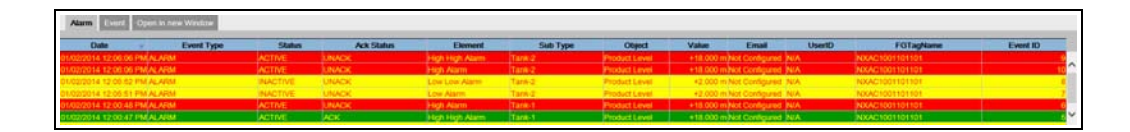

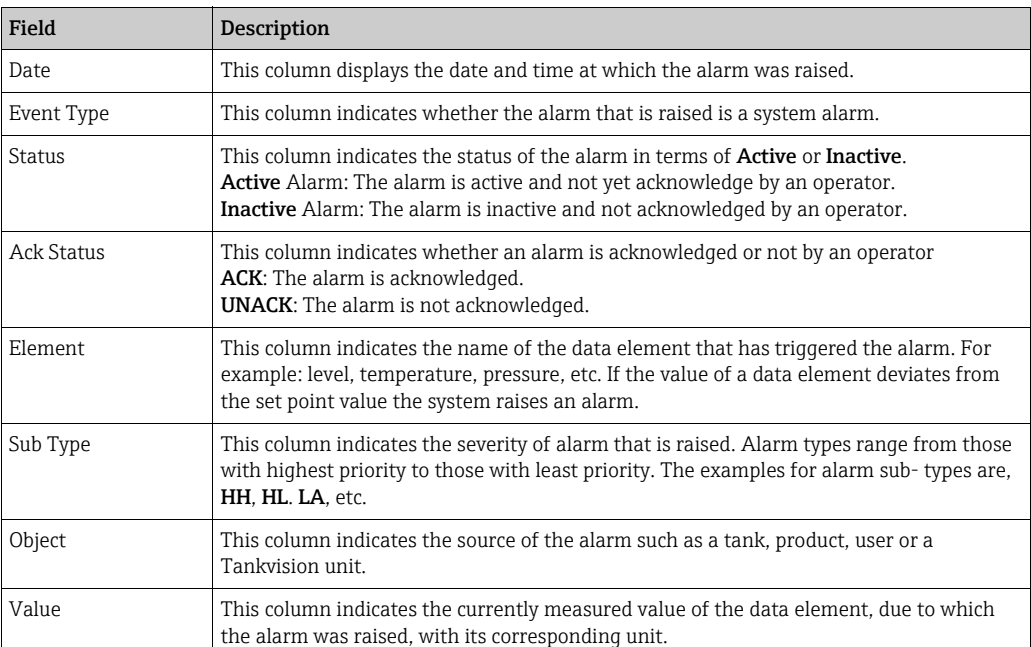

Alarm\_Overview

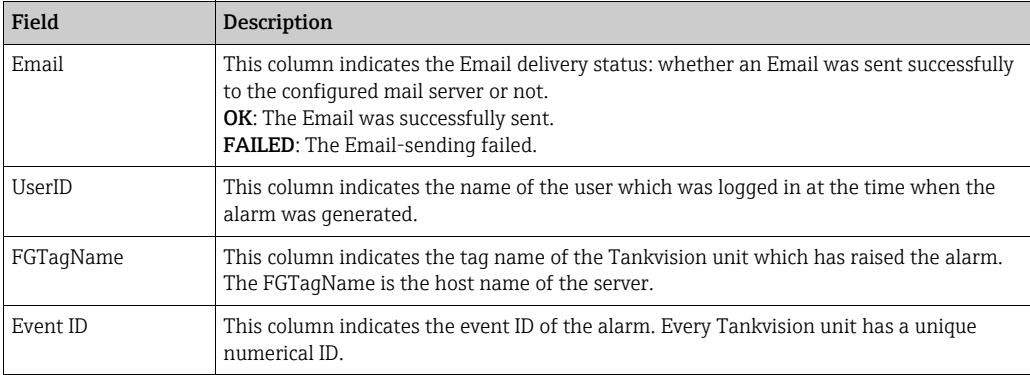

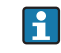

Whenever you acknowledge an alarm, the system raises and displays the appropriate event.

### <span id="page-204-0"></span>19.1.2 Event Summary

Events:

Apart from alarms, the Tankvision system also generates various "system events". System events are generated for changes in the state of system or for certain actions carried out by users. Unlike alarms, events need not to be acknowledged by users. Examples of system events are configuration changes, Start Field Scan, Stop Field Scan, Alarm ACK, etc.

#### To view the event summary

 $\overline{1}$ . Click the **Event** tab. Tankvision displays the "Event" information as follows:

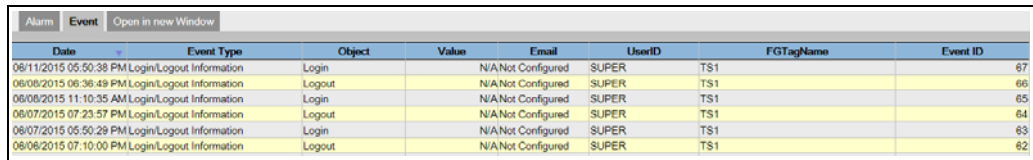

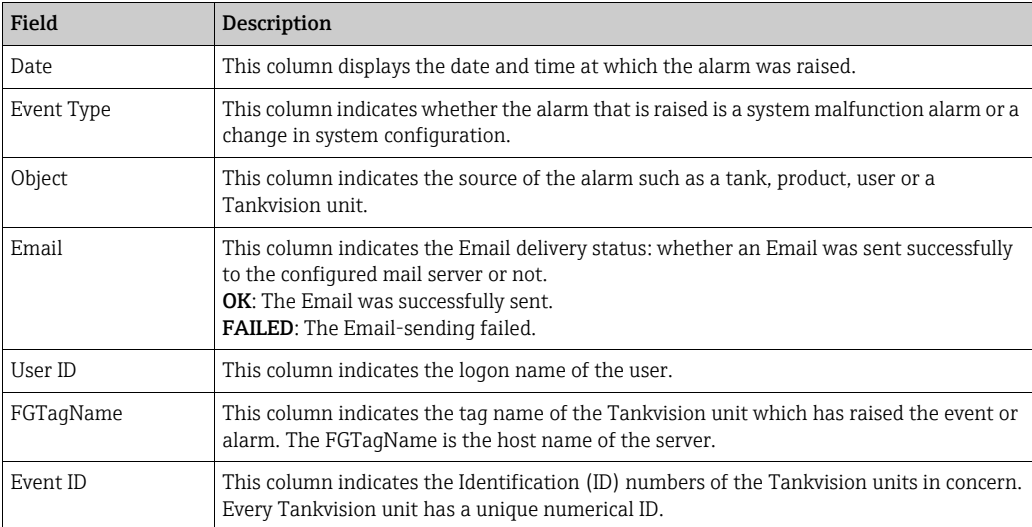

Events (Overview)

### <span id="page-205-0"></span>19.1.3 Open Alarms and Events in new window

You can open alarms and events in a new window.

#### To open alarms and events in a new window

 $\frac{1}{1}$  Click the **Open in new Window** tab. Tankvision displays a new "Alarm and Event" window as follows:

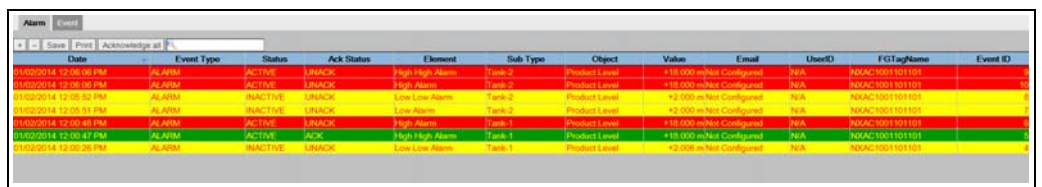

NYA82x\_Alarm-Event\_new-

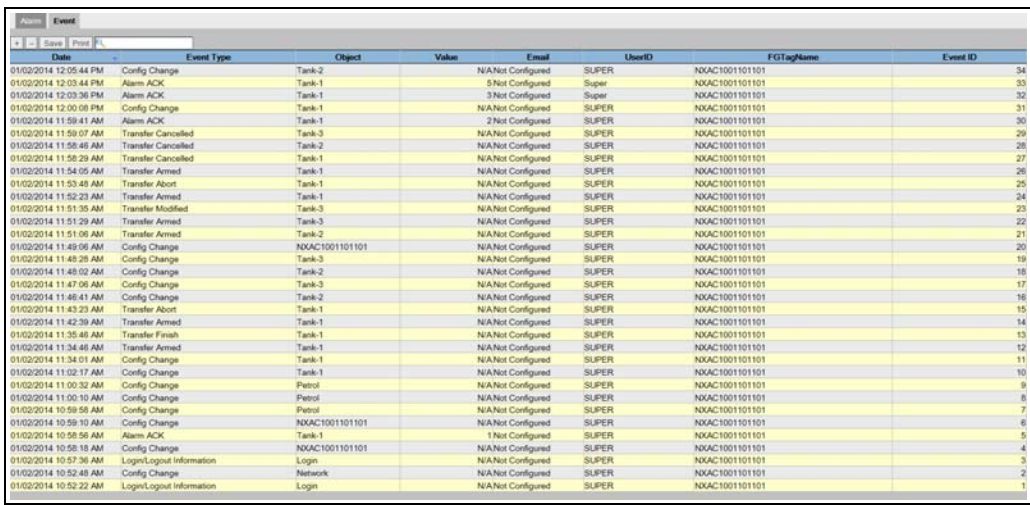

NXA82x\_Alarm-Event

Select the **Alarm** or **Event** tab. The attributes are the same as described in "Alarm Summary" and "Event Summary" (see above).

#### To zoom the Alarm or Event view

 $\overline{1}$ . Click the + button to zoom in and the - button to zoom out.

#### To save the Alarm or Event view settings

 $_{1}$ . Click the Save button to save the Alarm or Event view settings.

#### To print the Alarm or Event view

1. Click the **Print** button to print the table as it is.

#### To acknowledge all alarms

 $\overline{1}$ . Click the **Acknowledge all** button to acknowledge all alarms.

#### To filter the Alarm or Event view

 $\overline{1}$ . Enter the filter criteria into the Filter field to filter the displayed alarms or events.

## <span id="page-206-0"></span>19.2 Types of Alarms

Alarm Sub-Types:

The Tankvision system raises different types of alarms depending on the value of a data element such as product level, temperature, pressure, etc. in comparison with the set point. Different alarm types are described in the table below.

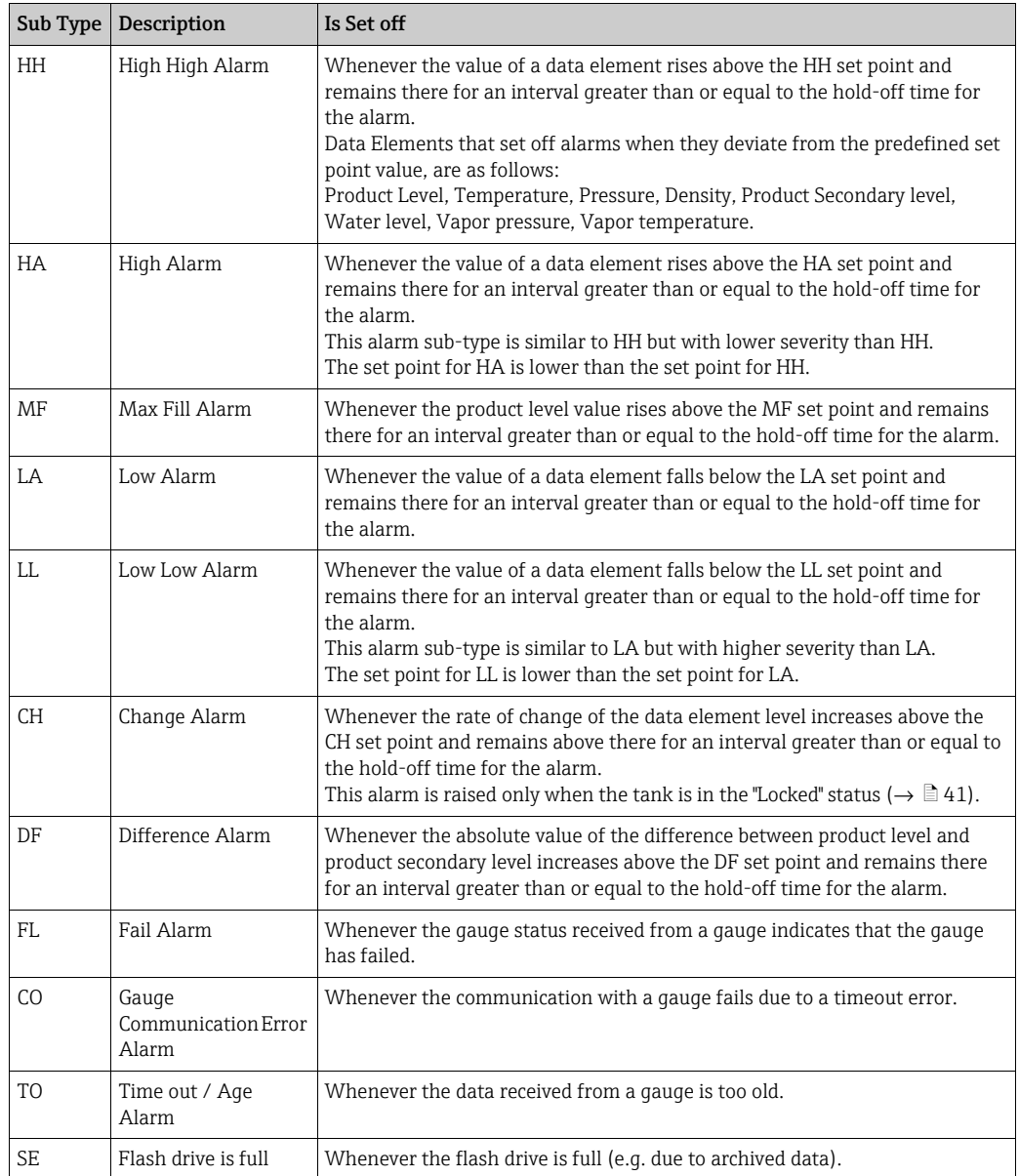

## <span id="page-207-0"></span>19.3 Alarm Color Schemes

The Tankvision system highlights the alarms using different text and background colors to indicate the priority of each alarm as shown in the figure below.

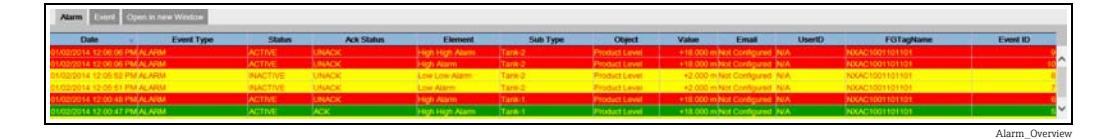

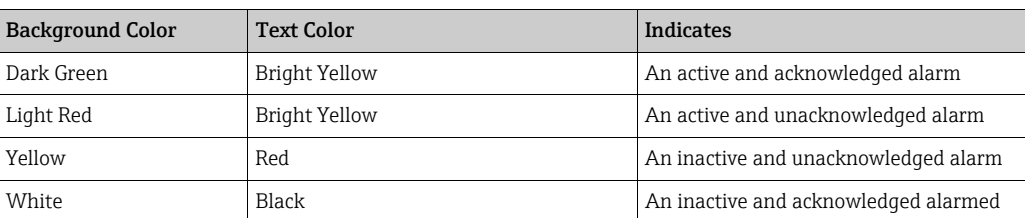

## <span id="page-207-1"></span>19.4 Acknowledging an Alarm

One of the important aspects of an alarm is alarm acknowledgement. As long as an alarm is not acknowledged, a new alarm of the same kind for the same tank is not generated, even if the related datum again crosses the configured set point. Therefore, a new alarm of the same type is generated only after the current alarm has become inactive and has been acknowledged by the user.

Alarm acknowledgment ensures that the alarm condition has been brought to the notice of operators. Alarms can be acknowledged from the Alarm summary displayed in the Alarm and Event Panel of the user interface or alarm pop up agent, or from a host system connected to the Tankvision system.

### To acknowledge an alarm

1. Double-click the alarm in the alarm summary.

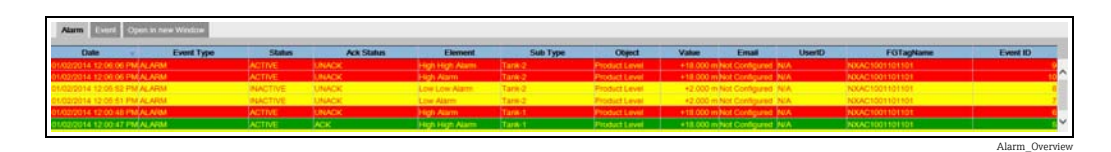

When more than one user acknowledges the alarm at the same time, the system will H. record the first user as a user who acknowledged the alarm. For all other users, the system will display the error message "Alarm has already been acknowledged".

### Error Messages

1. "You Do Not Have Access Rights to Acknowledge Alarms!" This message appears if you do not have authority to acknowledge an alarm. Only the user with valid access rights (for example, supervisor/ technician) can acknowledge an alarm.

## Index

### A

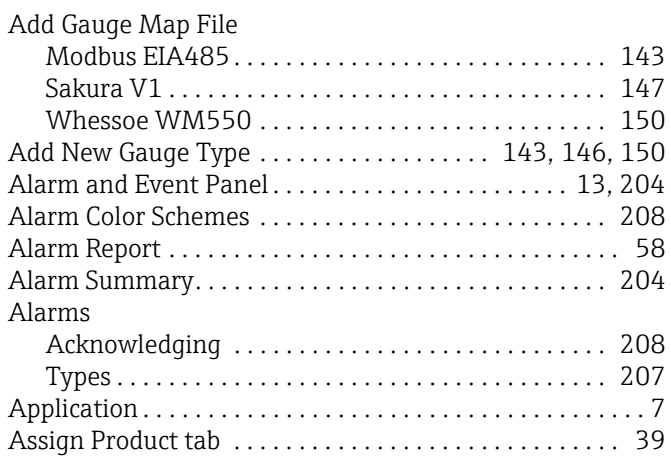

## B

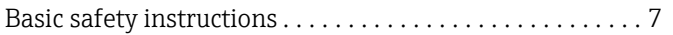

## C

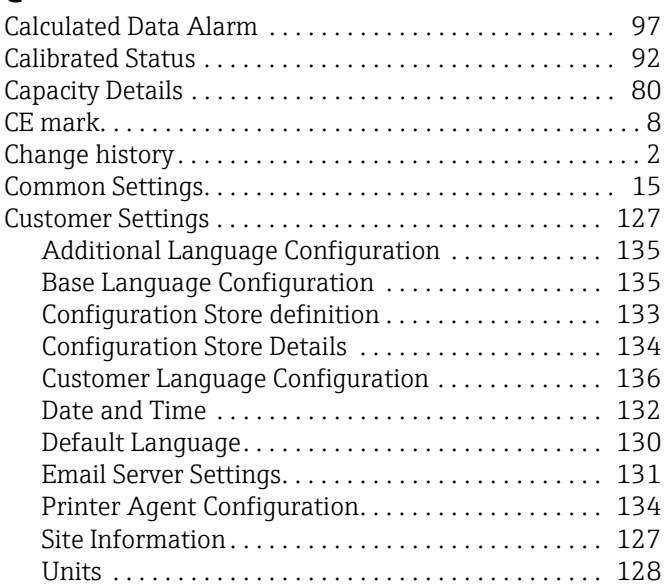

## D

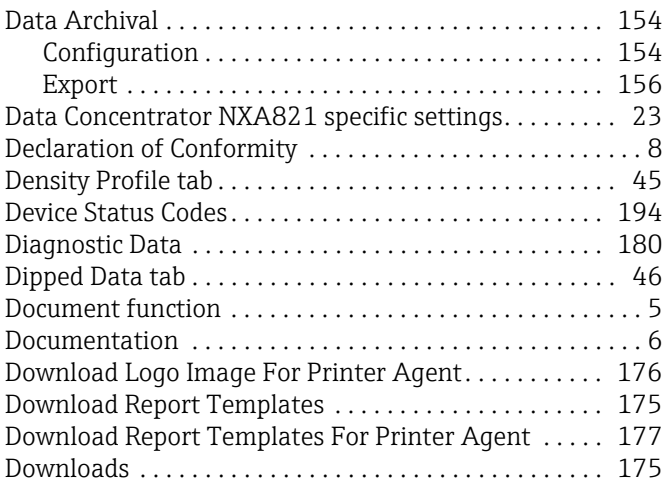

### E

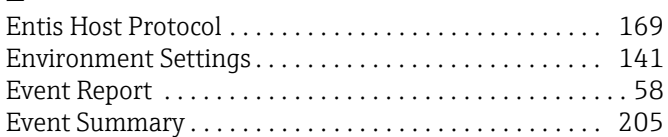

## F

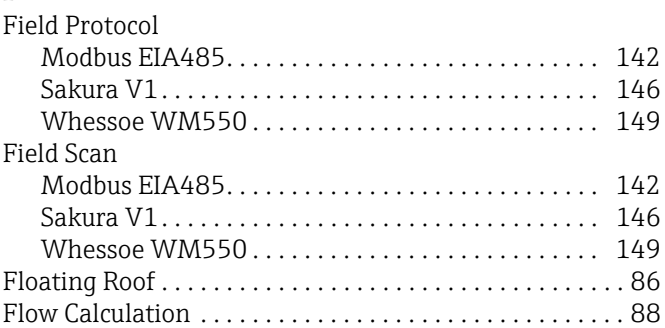

## G

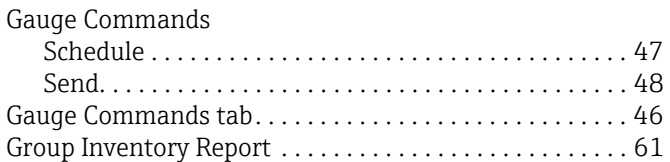

## H

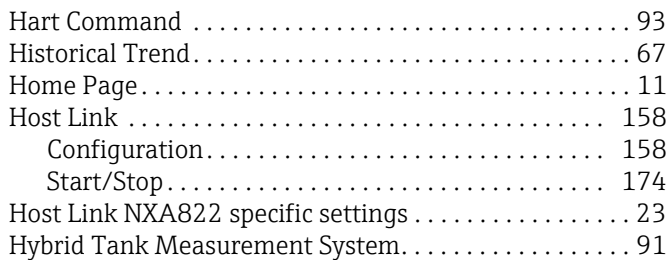

### I

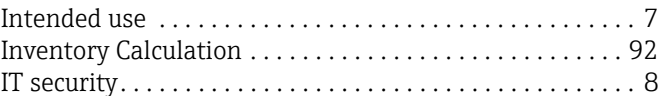

## K

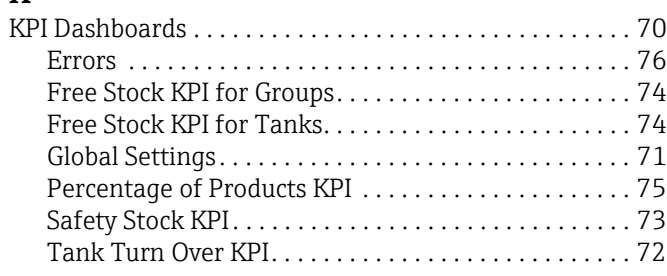

## L

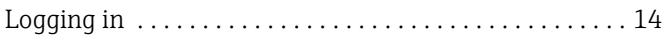

## M

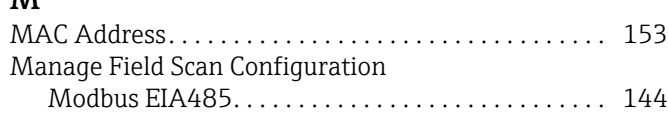

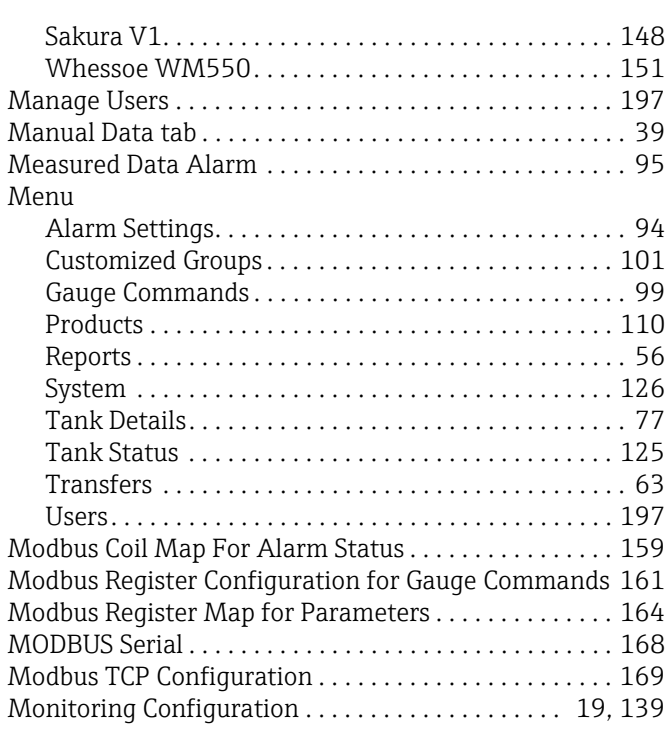

### N

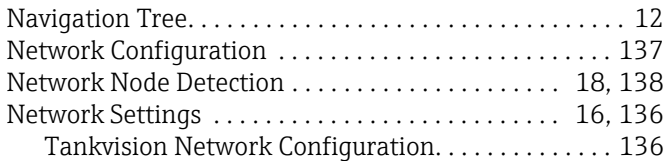

## O

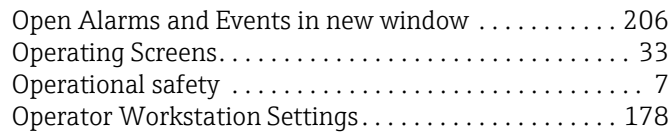

### P

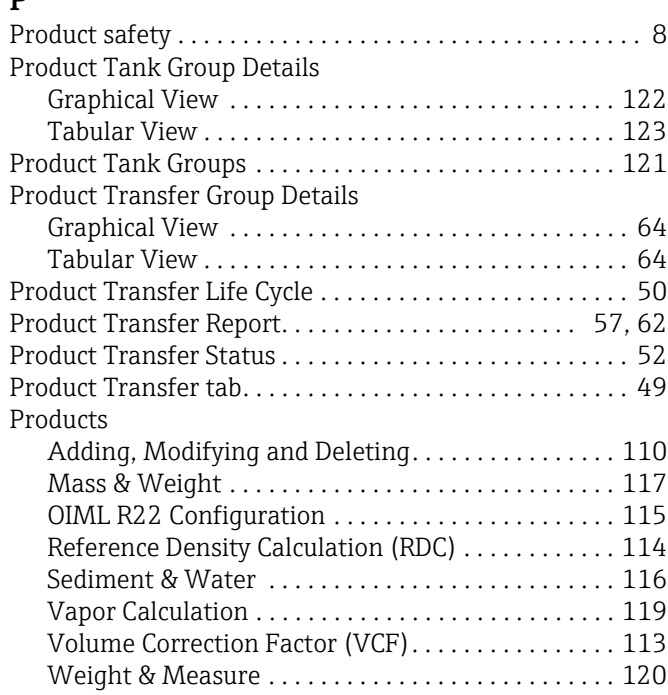

### R

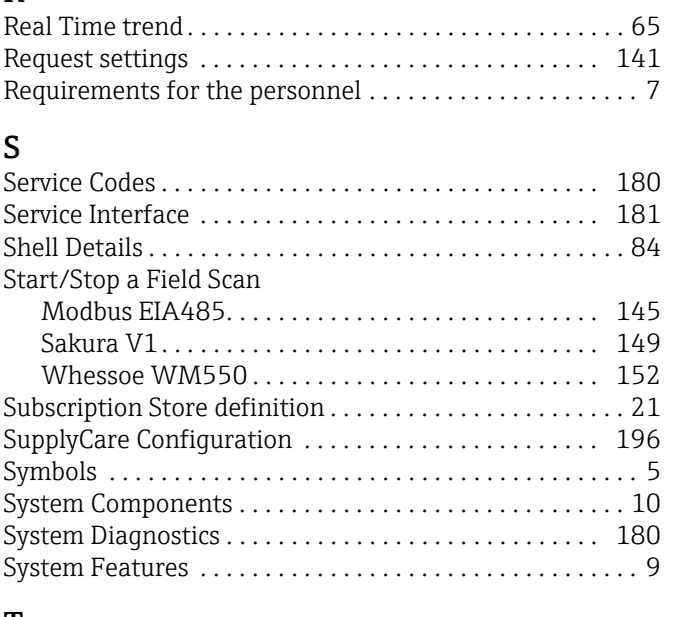

### T

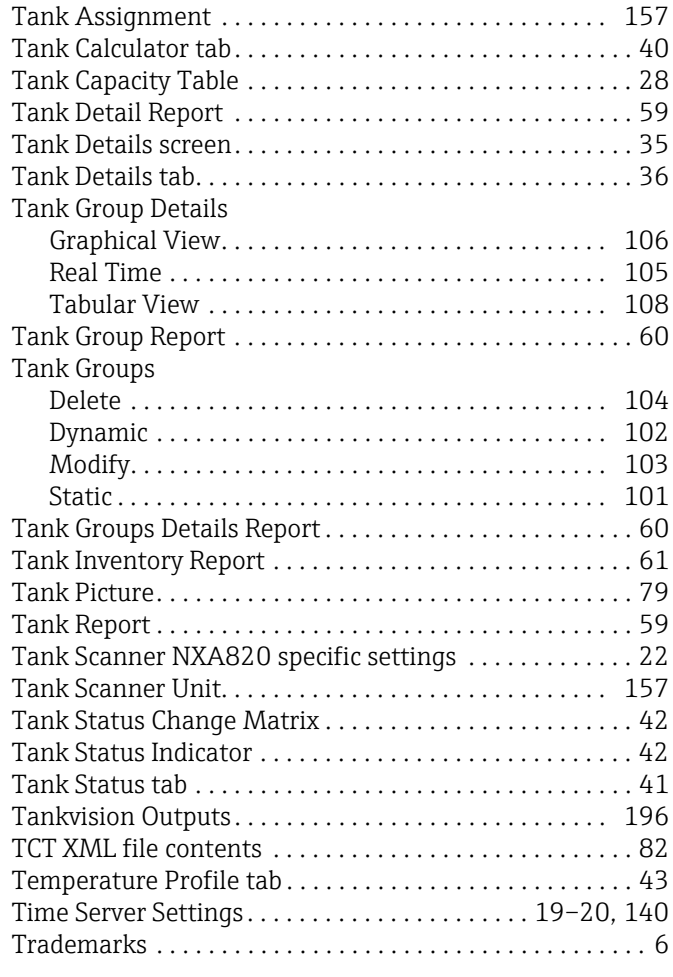

# U<br>Up

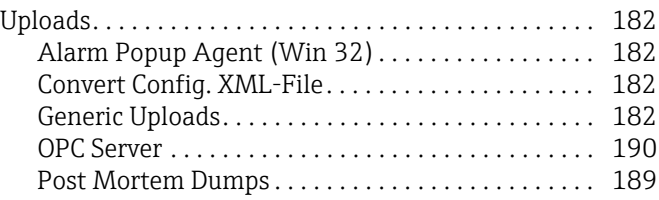

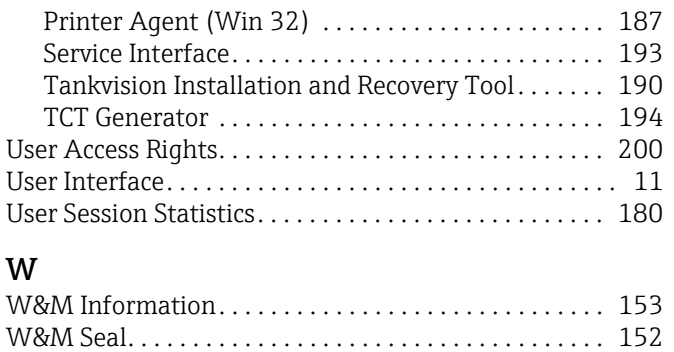

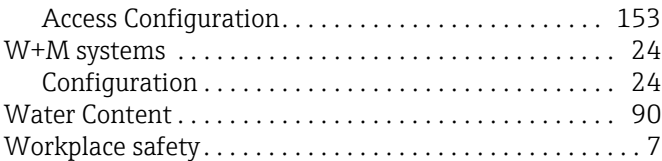

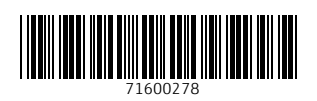

www.addresses.endress.com

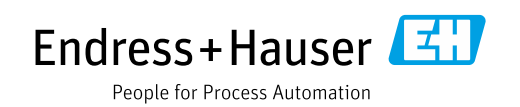